## **Module 8100**

**Portable und modulare Plattform für den Aufbau, die Überprüfung und die Wartung von Glasfasernetzen**

**Handbuch** 

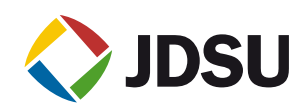

## **Module 8100**

**Portable und modulare Plattform für den Aufbau, die Überprüfung und die Wartung von Glasfasernetzen**

Handbuch

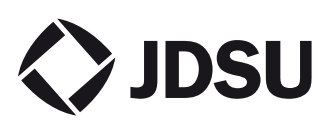

- *Hinweis* Es wurden alle Anstrengungen unternommen, um zu gewährleisten, dass die in diesem Dokument enthaltenen Informationen zum Zeitpunkt der Drucklegung korrekt sind. JDSU kann jedoch ohne Vorankündigung Änderungen vornehmen und behält sich das Recht vor, Informationen, die bei der Erstellung dieses Handbuchs noch nicht verfügbar waren, in Form eines Anhangs zu ergänzen.
- *Copyright* © Copyright 2006 JDSU, LLC. Alle Rechte vorbehalten. JDSU, Enabling Broadband & Optical Innovation und das Logo sind Warenzeichen von JDSU, LLC. Alle anderen Warenzeichen und eingetragenen Warenzeichen sind das Eigentum ihrer jeweiligen Inhaber. Ohne schriftliche Erlaubnis des Herausgebers darf kein Teil dieser Dokumentation reproduziert oder auf elektronischem Wege oder auf andere Weise übertragen werden.
- *Warenzeichen* JDSU ist in den USA und anderen Ländern ein Warenzeichen von JDSU.

Microsoft, Windows, Windows CE, Windows NT, MS-DOS, Excel, Word und Microsoft Internet Explorer sind in den USA und/oder in anderen Ländern Warenzeichen oder eingetragene Warenzeichen der Microsoft Corporation.

Änderungen der technischen Angaben und Bedingungen vorbehalten. Alle Warenzeichen und eingetragenen Warenzeichen sind Eigentum der jeweiligen Unternehmen.

- *Handbücher* Dieses Handbuch wurde vom JDSU Technical Information Development Department erstellt. Es erläutert die Vorgehensweise zur Installation, zum Starten und zur Anwendung der Module 8100.
- *Einhaltung der*  JDSU hat Verfahren in Übereinstimmung mit der Richtlinie 2002/96/EG WEEE -Richtlinie über Elektro- und Elektronik-Altgeräte eingerichtet.

Dieses Produkt sollte nicht als unsortierter Siedlungsabfall entsorgt, sondern getrennt gesammelt und entsprechend den nationalen Vorschriften entsorgt werden. In der Europäischen Union können alle nach dem 13.08.2005 von JDSU erworbenen Geräte nach dem Ende ihrer Nutzungsdauer zur Entsorgung zurückgegeben werden. JDSU gewährleistet auf umweltfreundliche Weise die Wiederverwendung, das Recycling oder die Entsorgung aller zurückgegebenen Altgeräte in Übereinstimmung mit der anwendbaren nationalen und internationalen Abfallgesetzgebung.

Der Eigentümer des Gerätes trägt die Verantwortung für die Rückgabe des Gerätes an JDSU zur angemessenen Entsorgung. Wenn das Gerät von einem Weiterverkäufer importiert wurde, dessen Namen oder Logo auf dem Gerät erscheint, dann sollte der Eigentümer das Gerät direkt an den Weiterverkäufer zurückgeben.

Im Umweltbereich der Website www.jdsu.com werden weitere Hinweise zur Rückgabe von Altgeräten an JDSU gegeben. Bei Fragen zur Entsorgung Ihrer Altgeräte wenden Sie sich bitte unter WEEE.EMEA@jdsu.com an das Management-Team des WEEE-Programms von JDSU.

# [Inhaltsverzeichnis](#page-20-0)

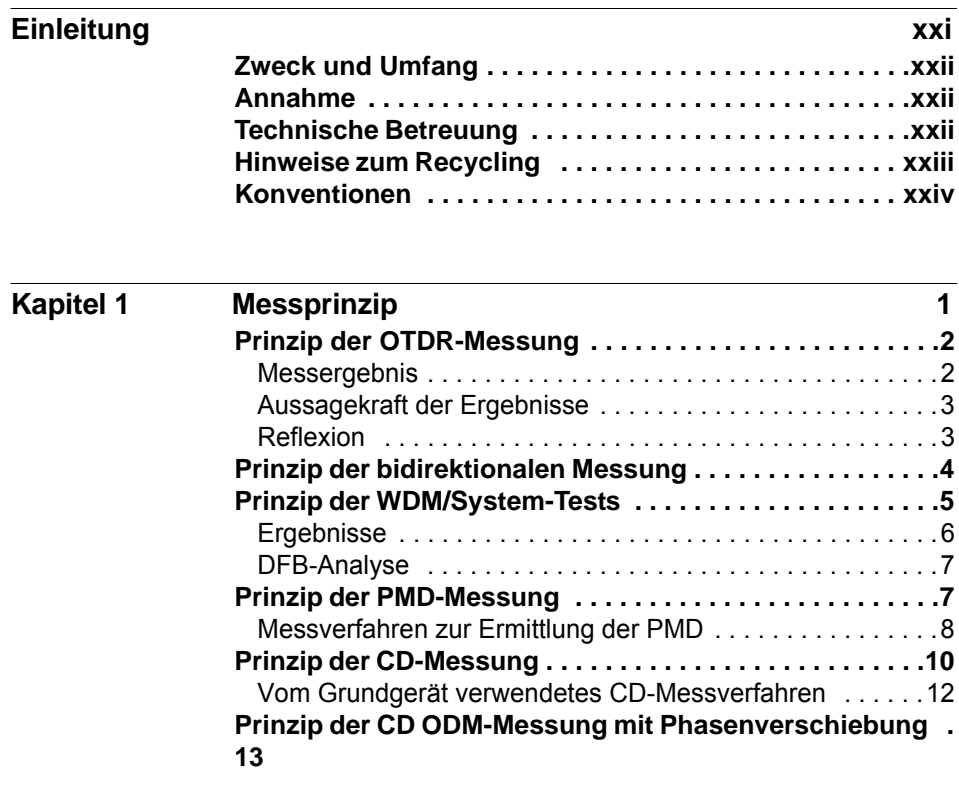

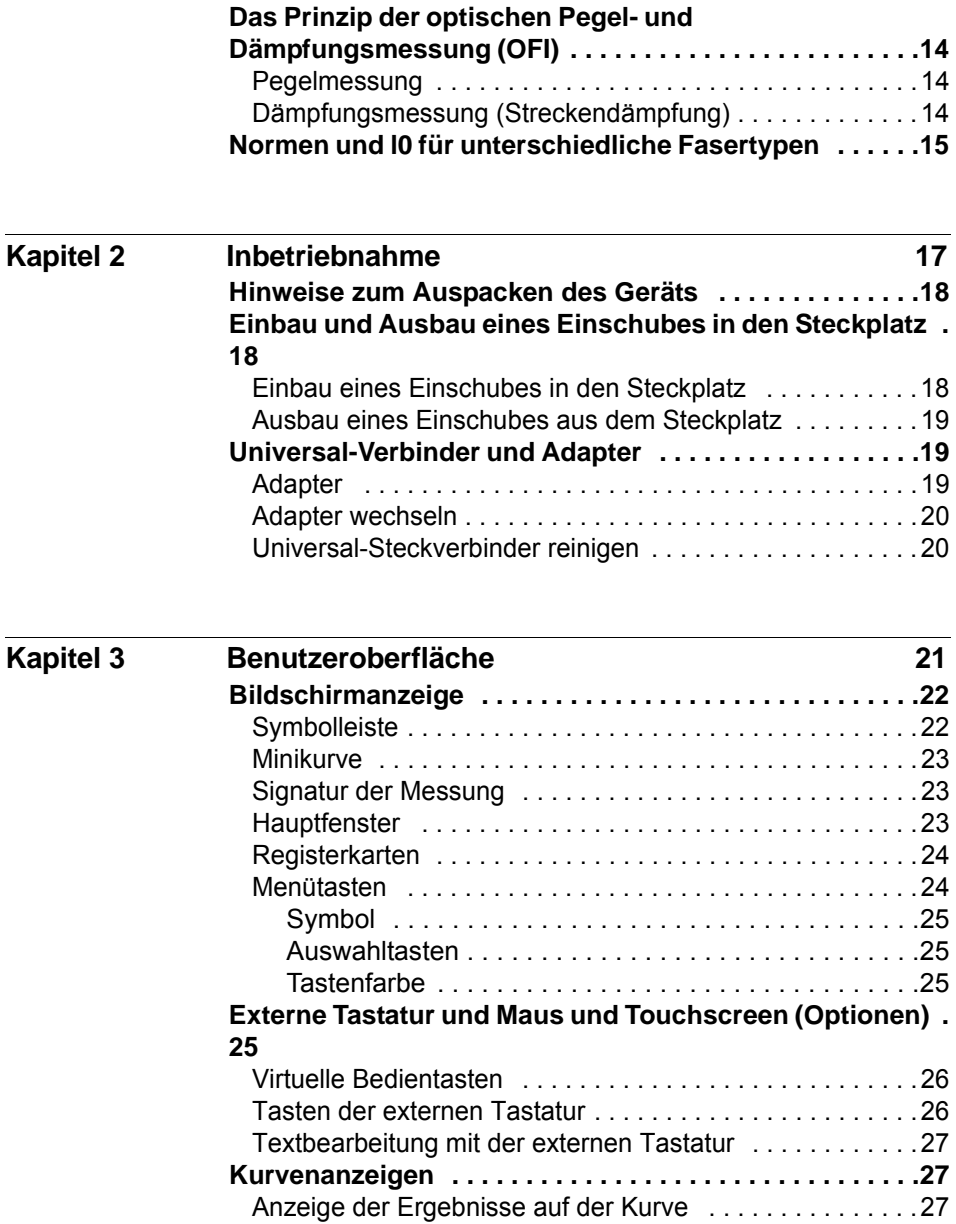

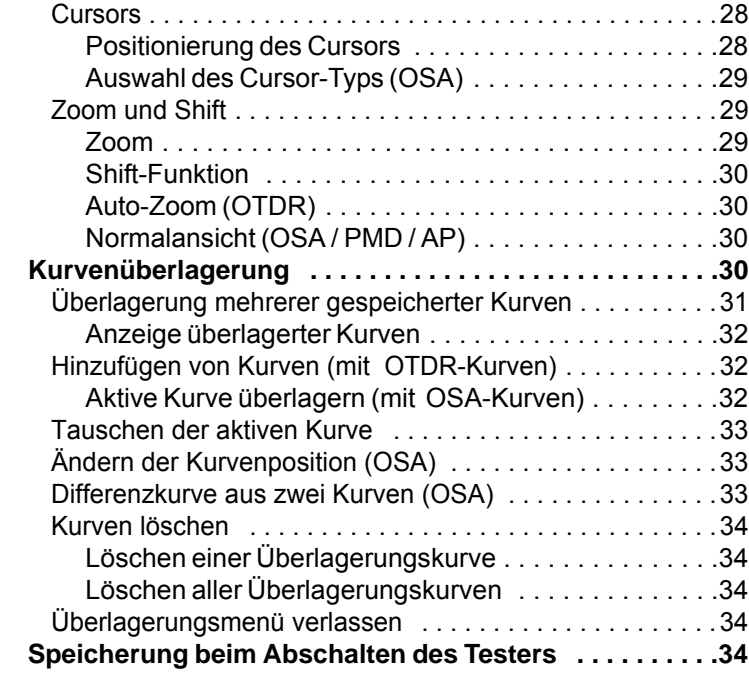

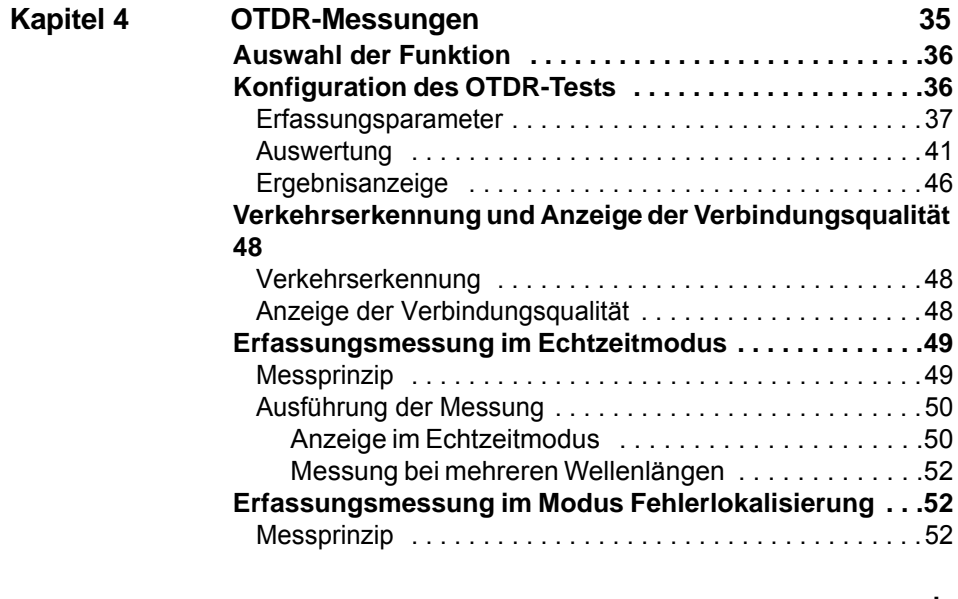

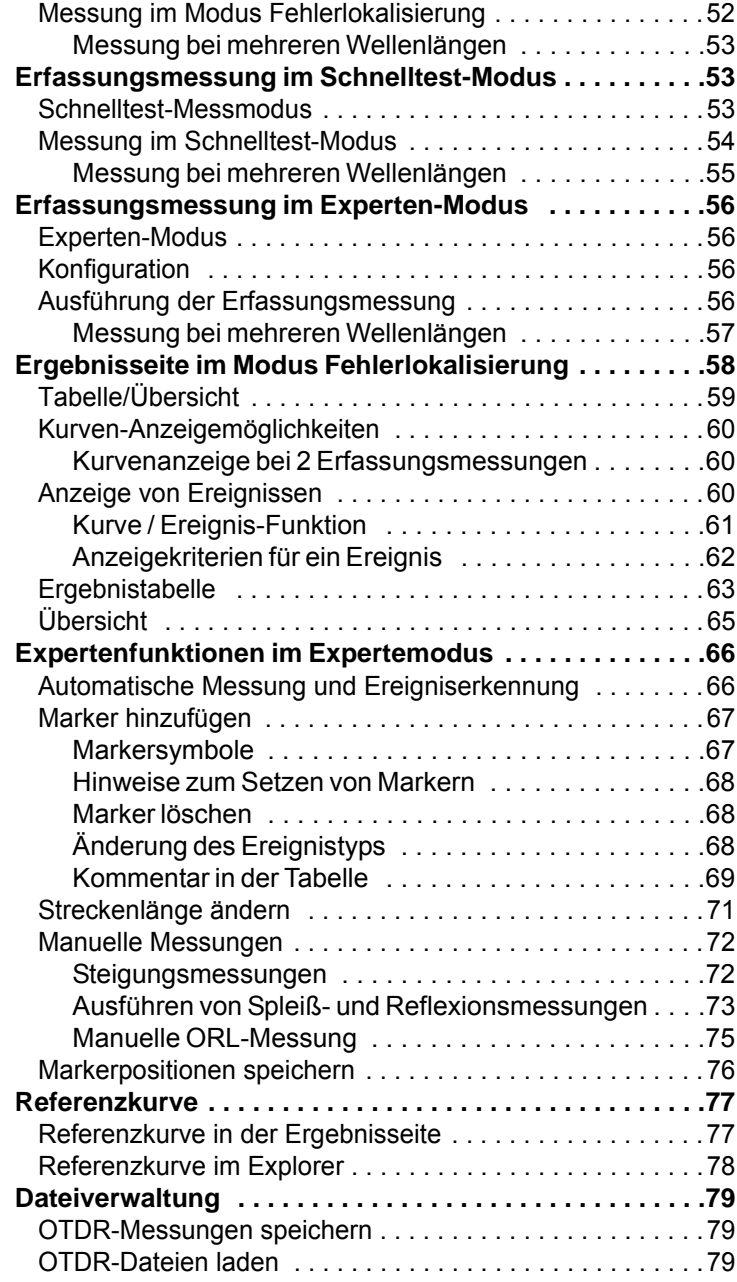

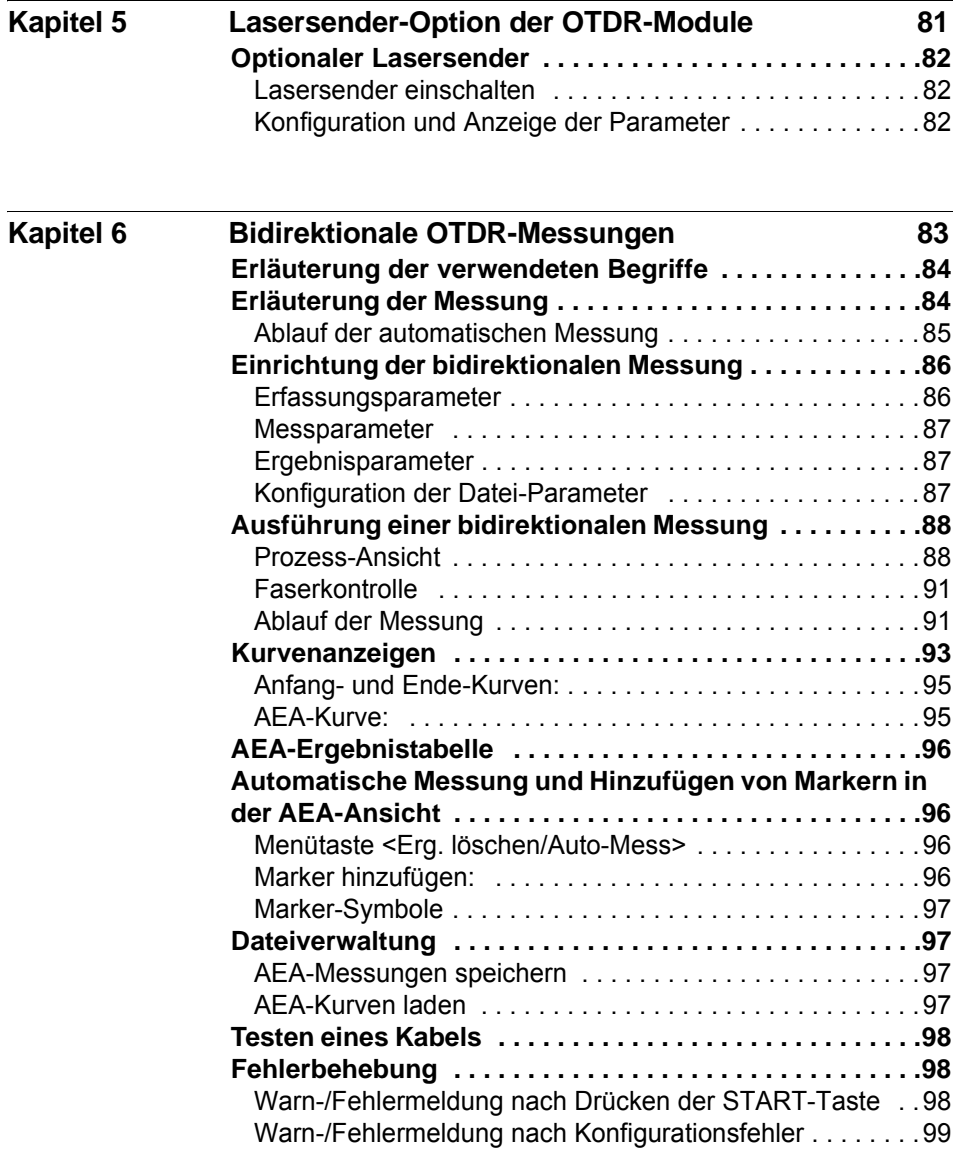

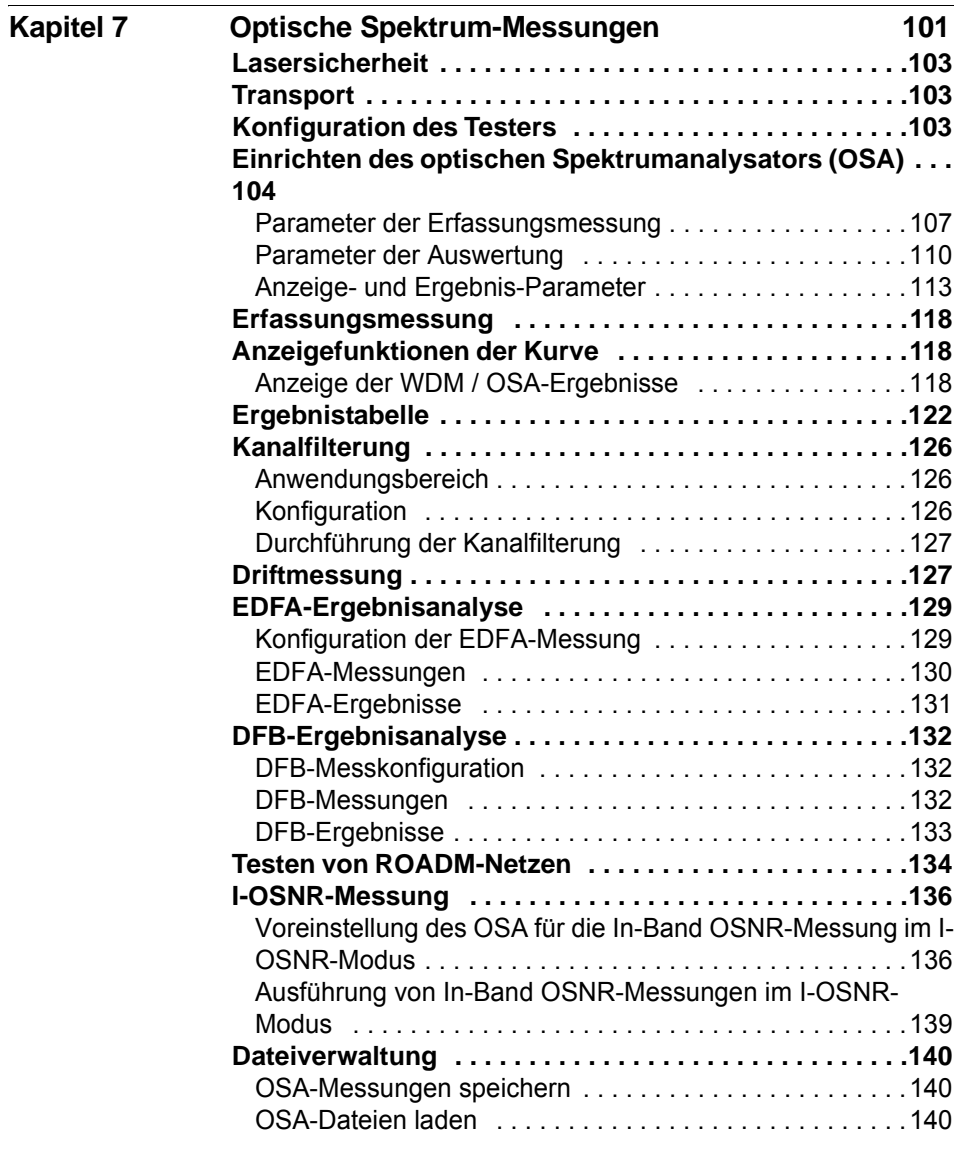

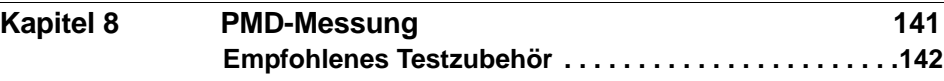

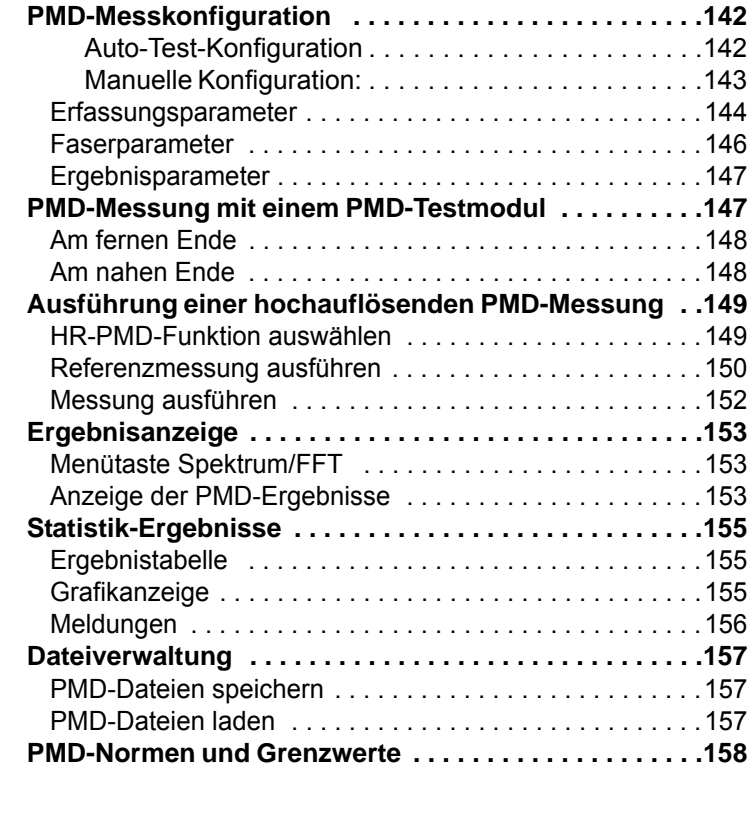

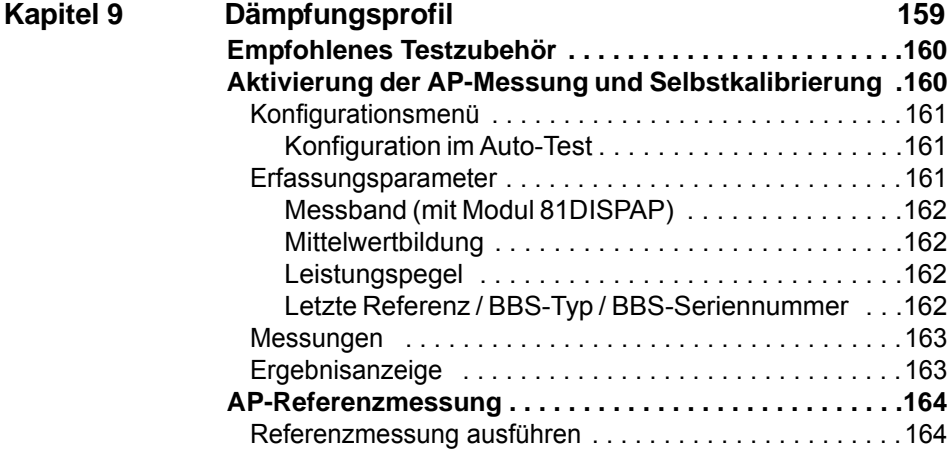

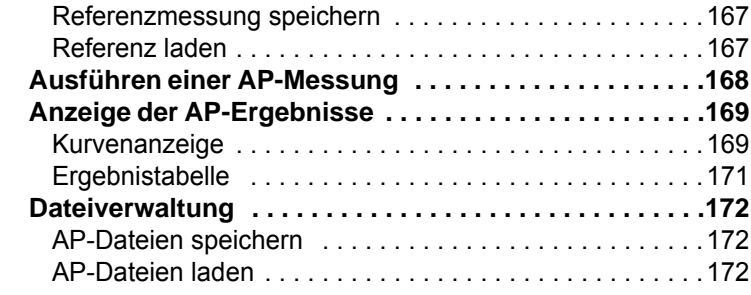

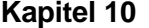

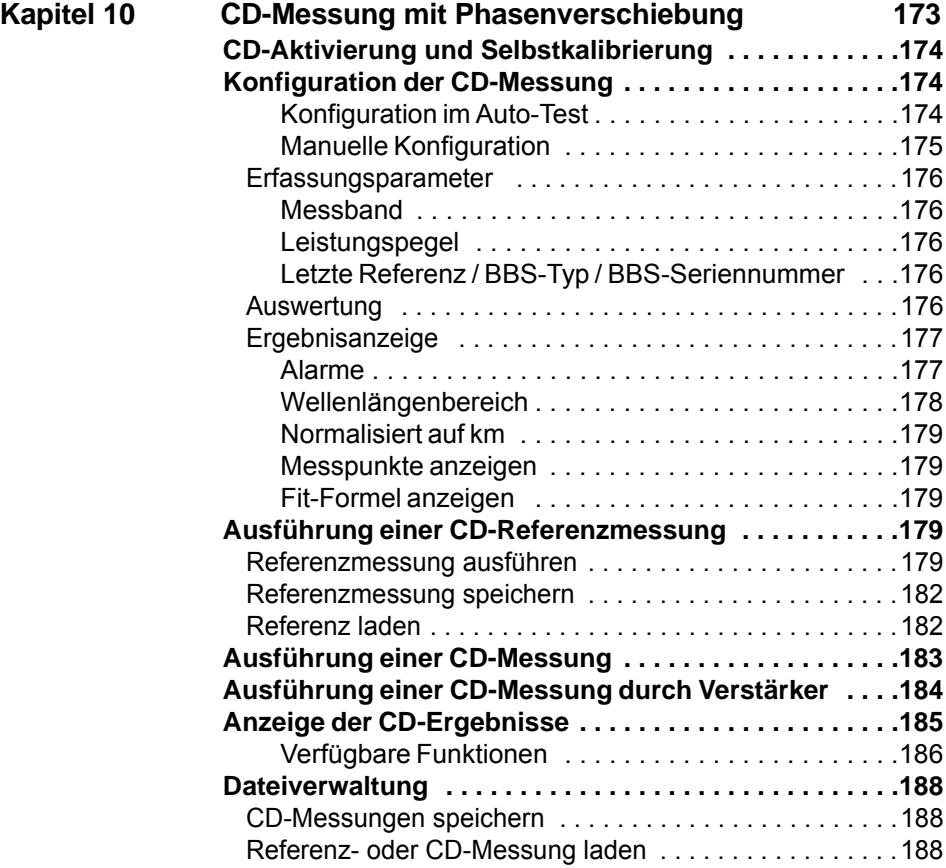

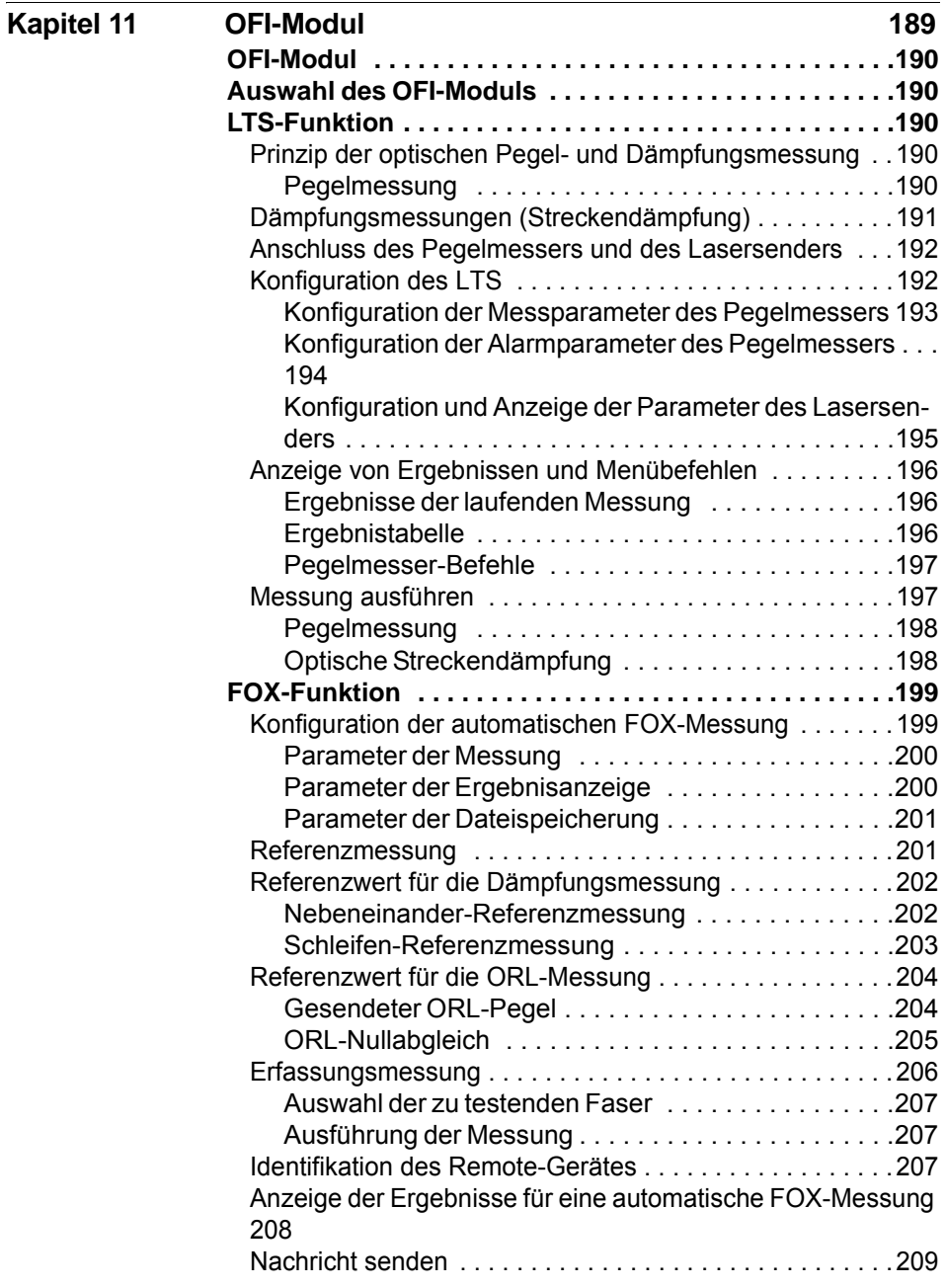

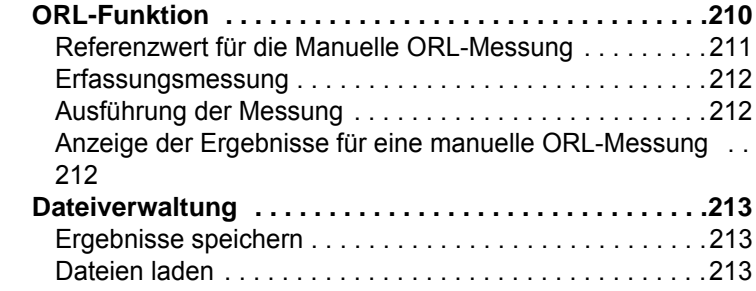

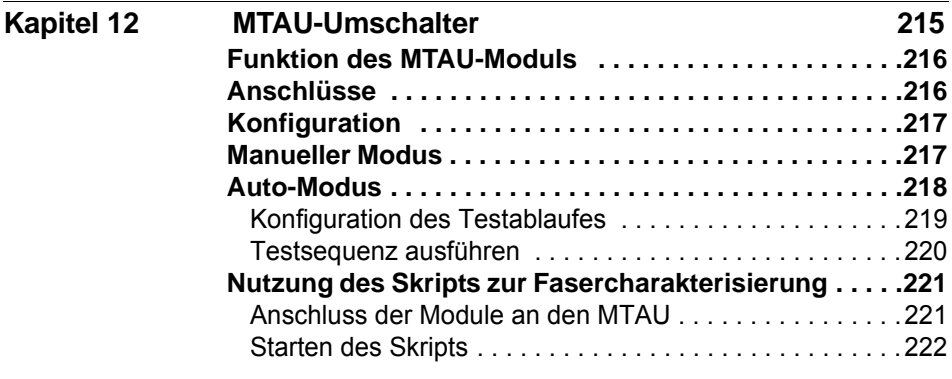

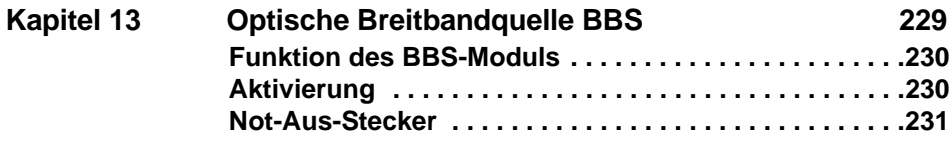

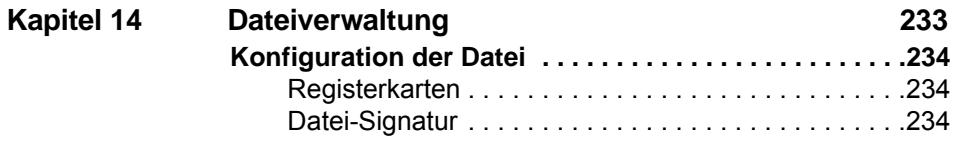

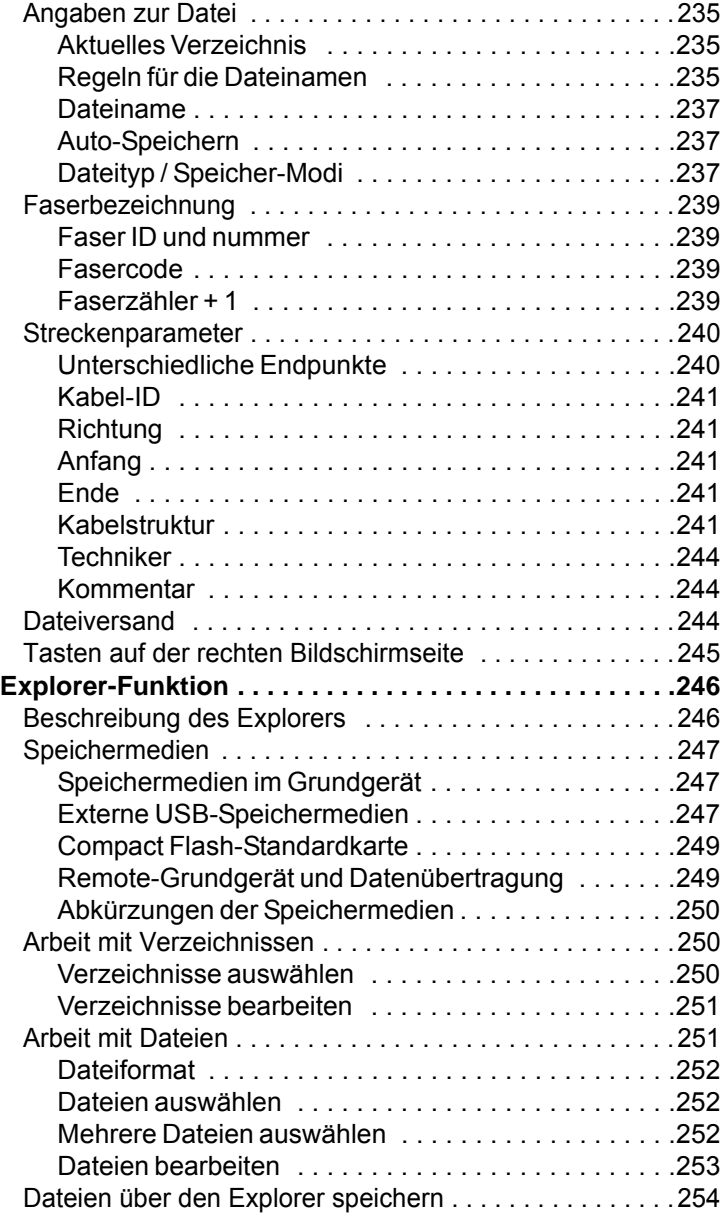

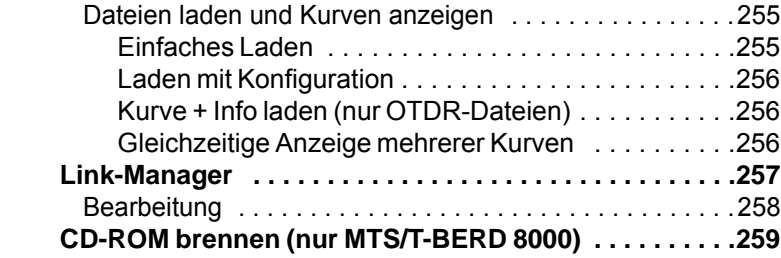

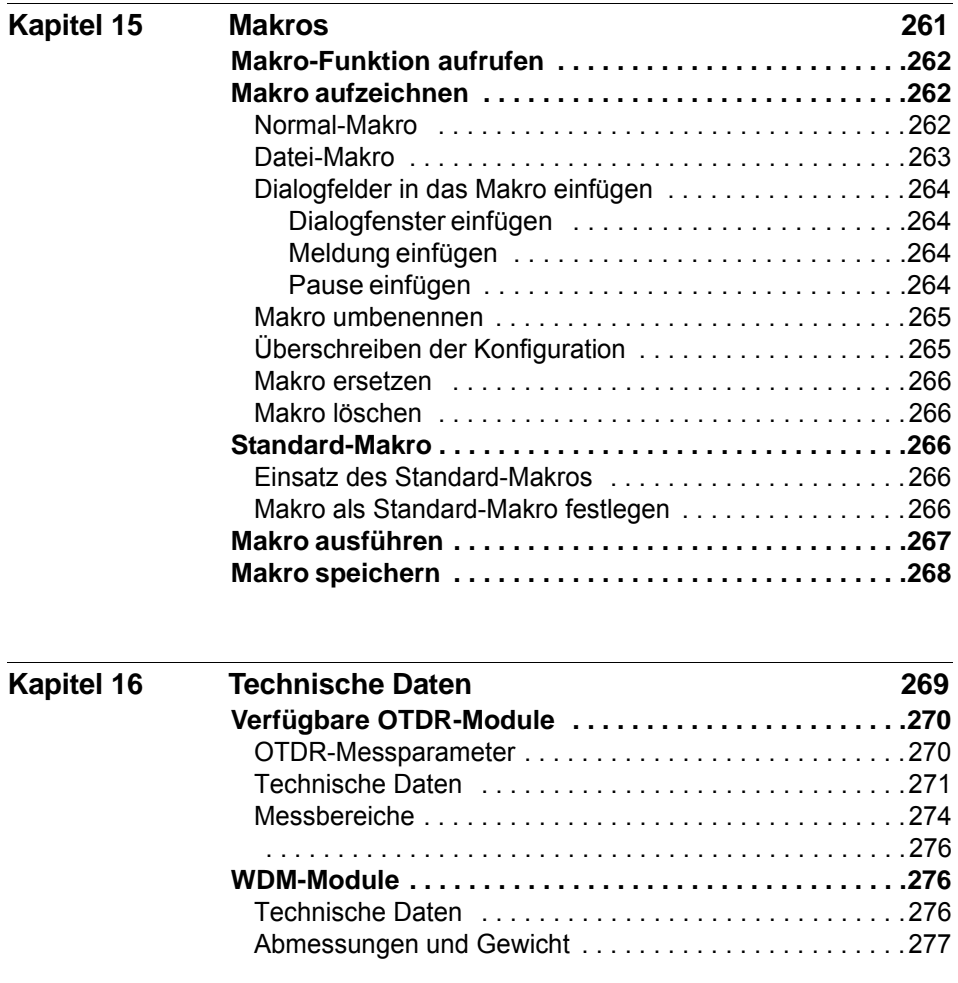

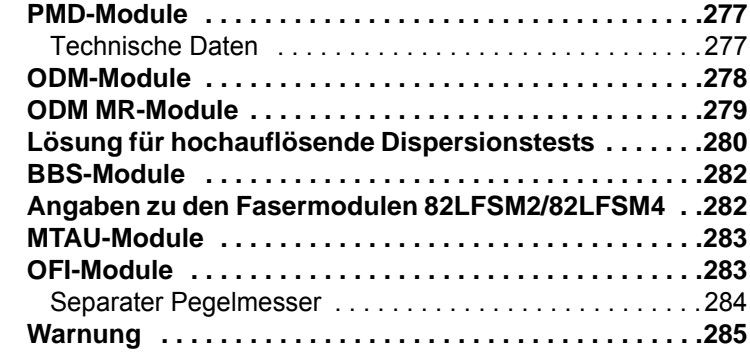

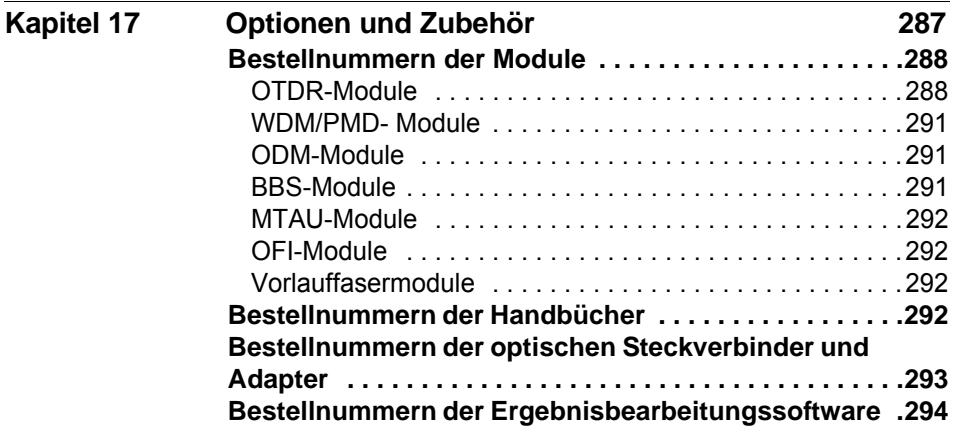

#### **[Index 295](#page-320-0)**

Inhaltsverzeichnis

# <span id="page-20-0"></span>**Einleitung**

Die Serie MTS von JDSU ist eine portable, modular aufgebaute Plattform für den Aufbau, die Überprüfung und die Wartung von Glasfasernetzen.

Die in diesem Handbuch beschrieben Module können in den folgenden Plattformen eingesetzt werden:

- MTS 8000
- T-BERD 8000
- MTS 6000
- T-BERD 6000

In diesem Kapitel werden die folgenden Themen behandelt:

- ["Zweck und Umfang" auf Seite xxii](#page-21-0)
- ["Annahme" auf Seite xxii](#page-21-1)
- ["Technische Betreuung" auf Seite xxii](#page-21-2)
- ["Hinweise zum Recycling" auf Seite xxiii](#page-22-0)
- ["Konventionen" auf Seite xxiv](#page-23-0)

### <span id="page-21-0"></span>**Zweck und Umfang**

Dieses Handbuch erläutert die Nutzung der Funktionen der Plattform MTS. Es beinhaltet aufgabenbasierte Anweisungen zur Beschreibung der Installation, Konfiguration und Nutzung der Plattform MTS sowie die Behebung von Störungen. Darüber hinaus informiert dieses Handbuch über die von JDSU gebotenen Garantieleistungen, Dienstleistungen und Reparaturmöglichkeiten, einschließlich über die Bedingungen der Lizenzvereinbarung.

## <span id="page-21-1"></span>**Annahme**

Dieses Handbuch ist sowohl für den Neueinsteiger als auch für den erfahrenen Nutzer gedacht, der die Plattform MTS möglichst effektiv einsetzen möchte. Wir gehen davon aus, dass Sie mit den grundlegenden Konzepten der Telekommunikation und den wichtigsten Fachbegriffen vertraut sind.

## <span id="page-21-2"></span>**Technische Betreuung**

For America TAC #s and hours of operation, delete those numbers that are not applicable to your product line.Falls Sie technische Unterstützung benötigen oder Fragen zur Arbeit mit der Software haben, wenden Sie sich bitte telefonisch oder per E-Mail an das jeweilige JDSU Technical Assistance Center.

| <b>Region</b>                        | <b>Telefonnummer</b>                    |                          |
|--------------------------------------|-----------------------------------------|--------------------------|
| Amerika<br>Telekom-Produkte          | 866 228 3762<br>Weltweit: 301 353 1550  | tac@jdsu.com             |
| Europa, Afrika, Mittle-<br>rer Osten | +49 (0) 7121 86 1345<br>(Europa)        | hotline.europe@jdsu.com  |
|                                      | +33 (0) 1 30 81 50 60<br>(JDSU France)  | support.france@idsu.com  |
|                                      | +49 (0) 6172 59 11 00<br>(JDSU Germany) | hotline.germany@jdsu.com |

**Tabelle 1** Technical Assistance Center (TAC)

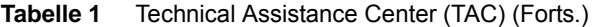

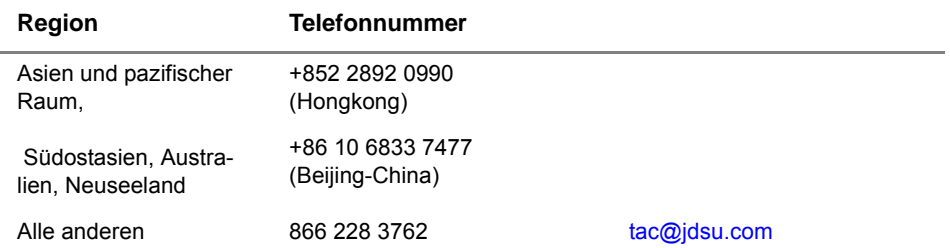

Außerhalb der Geschäftszeiten können Sie Unterstützung anfordern, indem Sie:

- eine Sprachnachricht unter der Technical Assistance-Nummer Ihrer Region hinterlassen.
- eine E-Mail an das North American Technical Assistance Center, [tac@jdsu.com](mailto:tac@acterna.com) oder an das European Technical Assistance Center [eurotac@jdsu.com s](mailto:eurotac@acterna.com)enden.
- Ihre Frage über unser Technical Assistance Request-Formular auf der Website [www.jdsu.com](http://www.jdsu.com) stellen.

## <span id="page-22-0"></span>**Hinweise zum Recycling**

JDSU hat Verfahren in Übereinstimmung mit der Richtlinie 2002/96/EG über Elektro- und Elektronik-Altgeräte eingerichtet.

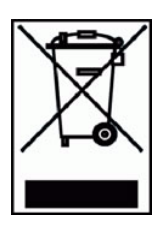

Dieses Produkt sollte nicht als unsortierter Siedlungsabfall entsorgt, sondern getrennt gesammelt und entsprechend den nationalen Vorschriften entsorgt werden. In der Europäischen Union können alle nach dem 13.08.2005 von JDSU erworbenen Geräte nach dem Ende ihrer Nutzungsdauer zur Entsorgung zurückgegeben werden. JDSU gewährleistet auf umweltfreundliche Weise die Wiederverwendung, das Recycling oder die Entsorgung aller zurückgegebenen Altgeräte in Übereinstimmung mit der anwendbaren nationalen und internationalen Abfallgesetzgebung.

Der Eigentümer des Gerätes trägt die Verantwortung für die Rückgabe des Gerätes an JDSU zur angemessenen Entsorgung. Wenn das Gerät von einem Weiterverkäufer importiert wurde, dessen Namen oder Logo auf dem Gerät erscheint, dann sollte der Eigentümer das Gerät direkt an den Weiterverkäufer zurückgeben.

Im Umweltbereich der Website www.jdsu.com werden weitere Hinweise zur Rückgabe von Altgeräten an JDSU gegeben. Bei Fragen zur Entsorgung Ihrer Altgeräte wenden Sie sich bitte unter WEEE.EMEA@jdsu.com an das Management-Team des WEEE-Programms von JDSU.

## <span id="page-23-0"></span>**Konventionen**

Für die im Handbuch aufgeführten Bezeichnungen und Symbole gelten die folgenden Regeln:

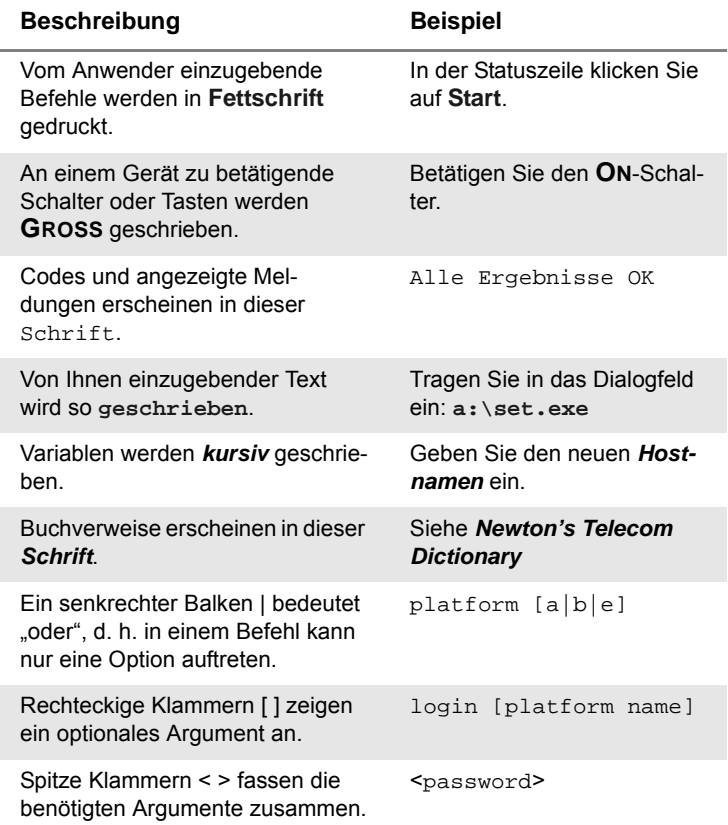

#### **Tabelle 2** Schreibweise

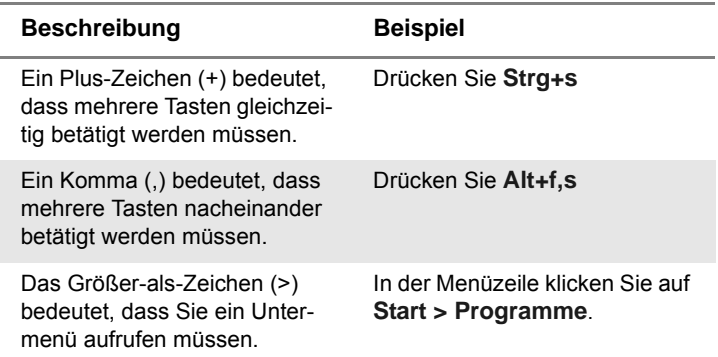

#### **Tabelle 3** Tastatur und Menüsteuerung

**Tabelle 4** Symbole

Dieses Symbol weist auf eine allgemeine Gefahr hin.

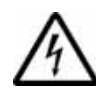

Dieses Symbol weist auf die Gefahr eines elektrischen Stromschlags hin.

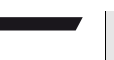

#### **HINWEIS**

Dieses Symbol verweist auf einen Hinweis zum Thema.

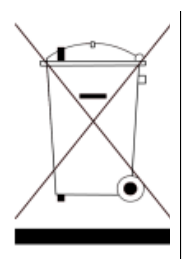

Dieses Symbol, das auf dem Gerät oder auf seiner Verpackung angesiedelt ist, hebt hervor, daß die Ausrüstung nicht in eine Deponie oder als Haushaltsabfall entsorgt werden darf, sondern gemäß den gültigen nationalen Verordnungen entsorgt werden soll.

#### **Tabelle 5** Sicherheitssymbole

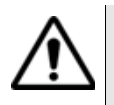

#### **WARNUNG**

Verweist auf eine potenziell gefährliche Situation, die unter Umständen zu schweren oder sogar tödlichen Verletzungen führen kann.

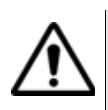

#### **VORSICHT**

Verweist auf eine potenziell gefährliche Situation, die unter Umständen zu leichten oder mittleren Verletzungen führen kann.

# <span id="page-26-0"></span>Messprinzip

Dieses Kapitel erläutert das Messprinzip bei der Arbeit mit den OTDR-Modulen, mit Spektrumanalysatoren (WDM-Technologie), und mit PMD-Analysatoren (Polarisationsmodendispersion).

Erläutert werden die folgenden Themen:

- ["Prinzip der OTDR-Messung" auf Seite 2](#page-27-0)
- ["Prinzip der bidirektionalen Messung" auf Seite 4](#page-29-0)
- ["Prinzip der WDM/System-Tests" auf Seite 5](#page-30-0)
- ["Prinzip der PMD-Messung" auf Seite 7](#page-32-1)
- ["Prinzip der CD-Messung" auf Seite 10](#page-35-0)
- ["Prinzip der CD ODM-Messung mit Phasenverschiebung" auf](#page-38-0)  [Seite 13](#page-38-0)
- ["Das Prinzip der optischen Pegel- und Dämpfungsmessung \(OFI\)"](#page-39-0)  [auf Seite 14](#page-39-0)
- ["Normen und l0 für unterschiedliche Fasertypen" auf Seite 15](#page-40-0)

1

### <span id="page-27-0"></span>**Prinzip der OTDR-Messung**

Bei der Messung mit einem optischen Reflektometer (OTDR) wird ein Lichtimpuls in die Glasfaser eingekoppelt und am Einkoppelpunkt die Intensität des entgegen der Ausbreitungsrichtung des Impulses reflektierten Lichtes analysiert.

Das empfangene reflektierte Signal wird als abnehmende Exponentialkurve dargestellt, auf der die durch Reflexion an den Endpunkten der Faser sowie die durch andere Diskontinuitäten im Faserverlauf verursachten Störstellen abgebildet werden.

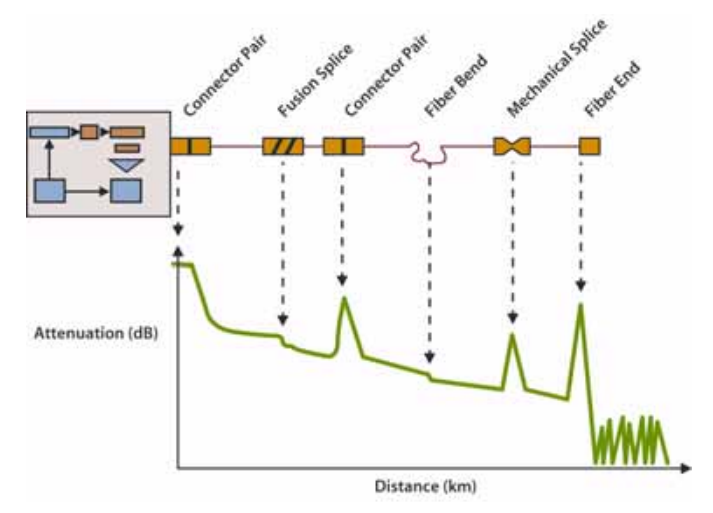

**Abb. 1** Typische Rückstreukurve

#### <span id="page-27-1"></span>**Messergebnis** Die Rückstreukurve ermöglicht vor allem die Lokalisierung eines Glasfaserabschnitts auf der Übertragungsstrecke.

Das Messergebnis umfasst:

- die Dämpfung,
- die Position von Fehlerstellen als Entfernung von einem Faserende,
- die Dämpfung in Abhängigkeit von der Entfernung (dB/km),
- die Reflexion eines reflektierenden Ereignisses oder einer Strecke.

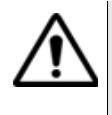

Bei der Lokalisierung ist zu beachten, dass ein Reflektometer lediglich eine Zeitmessung vornimmt. Zur Ermittlung der Entfernung ist daher die Gruppenlaufzeit zu berücksichtigen. Aus diesem Grund muss der Brechungsindex der Glasfaser in das Messgerät eingegeben werden.

# <span id="page-28-0"></span>**der Ergebnisse**

**Aussagekraft**  Die ITU-T-Empfehlungen G.651 und G.652 führen die Rückstreumessung als eine Alternativmethode für die Dämpfungsmessung an. Die Cut-Fiber-Methode (Rückschneidemethode) wird als das Referenzverfahren bestimmt.

> Obwohl die Rückstreumessung praktisch unbegrenzt angewendet werden kann, sind dennoch bestimmte Voraussetzungen zu beachten:

- Einkopplung: Die Fresnel-Reflexion am Fasereingang sollte begrenzt sein.
- Es ist eine leistungsstarke Energiequelle (Laser) zu verwenden.
- Die Bandbreite des Empfängers ist so zu wählen, dass ein günstiger Kompromiss zwischen der Anstiegszeit des Impulses und dem Rauschpegel erreicht wird.
- Die Rückstreukurve sollte auf einer logarithmischen Skala abgebildet werden.
- <span id="page-28-1"></span>**Reflexion** Die Reflexion ist ein Parameter zur Ermittlung des Reflexionskoeffizienten eines reflektierenden optischen Elements. Sie ist definiert als das Verhältnis zwischen der vom Element reflektierten Energie und der einfallenden Energie.

Die Reflexionen sind durch die Schwankungen im Brechungsindex entlang der Glasfaserstrecke bei bestimmten Telekom-Anwendungen bedingt. Bei Nichtbeachtung dieser Reflexionen kann die Systemleistung durch Störung des Lasersenders (insbesondere beim DFB-Laser) oder, im Fall von Mehrfachreflexionen, durch Erzeugung von Störgeräuschen am Empfänger erheblich beeinträchtigt werden.

Das Reflektometer eignet sich insbesondere zur Messung der Reflexionsdämpfung an einer Glasfaserstrecke. Dabei wird die Amplitude der generierten Fresnel-Reflexion gemessen und das Ergebnis zur Bestimmung des Reflexionskoeffizienten in die Reflexionsdämpfung umgerechnet.

Diese Umrechnung berücksichtigt:

– die Amplitude der mit dem Reflektometer gemessenen Reflexion

- die für die Messung der Reflexionsamplitude verwendete Pulsdauer (in Nanosekunden
- den Rückstreukoeffizienten der getesteten Faser
- Die typischen Werte für den Rückstreukoeffizienten bei einem Impuls von 1 ns Dauer betragen:
	- für eine Singlemode-Faser:- 79 dB bei 1310 nm
	- 81 dB bei 1550 nm und 1625 nm
	- für eine Multimode-Faser:- 70 dB bei 850 nm
	- 75 dB bei 1300 nm

#### **HINWEIS**

Zur Messung des größten Bereiches des Reflexionskoeffizienten ist es erforderlich, einen einstellbaren optischen Abschwächer zwischen dem Reflektometer und der zu testenden Strecke einzufügen. Mit Hilfe des Abschwächers ist es möglich, den Kurvenpegel so einzustellen, dass das Reflektometer durch die zu messende Reflexion nicht in Sättigung betrieben wird.

## <span id="page-29-0"></span>**Prinzip der bidirektionalen Messung**

Wen Fasern mit unterschiedlichen Modenfelddurchmessern (Kerndurchmesser usw.) miteinander verbunden werden, zeigt die daraus resultierende OTDR-Kurve unter Umständen eine starke Rückstreuung an, die dadurch versursacht wird, dass ein höherer Signalpegel zum OTDR zurück reflektiert wird.

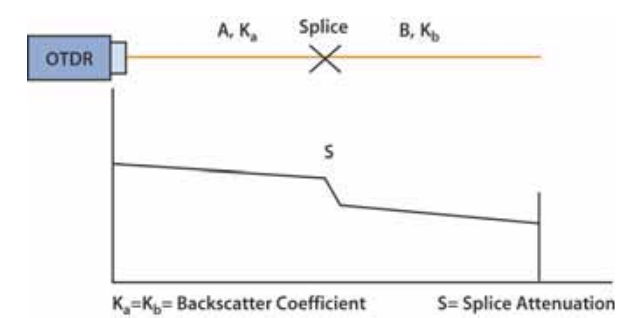

#### **Abb. 2** Standardspleiß (Ka=Kb= Rückstreukoeffizient, S= Spleißwert)

Dieses Phänomen kann auftreten, wenn man unterschiedliche Arten von Multimode-Fasern oder 2 Fasern mit unterschiedlichen Rückstreukoeffizienten verbindet.

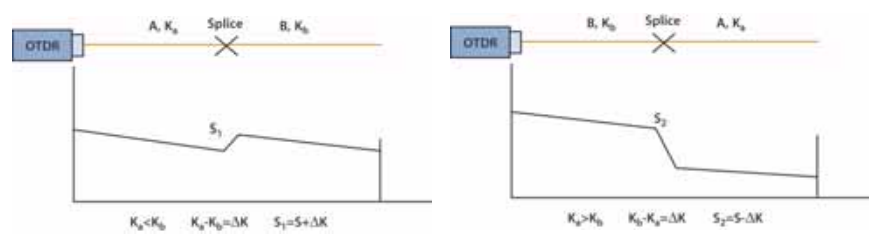

**Abb. 3**

Die Summe der Werte ergibt die bidirektionale oder mittlere Spleißdämpfung:

$$
S = \frac{S1 + S2}{2}
$$

Bei der bidirektionalen Messung wird eine Messung vom Endpunkt der Faser A und danach eine weitere Messung vom Endpunkt der Faser B durchgeführt. Anschließend werden die Ereignisse auf beiden Kurven bestimmt und der Mittelwert aller Steigungs-, Spleiß- und Reflexionsmessungen errechnet.

### <span id="page-30-0"></span>**Prinzip der WDM/System-Tests**

Das Wellenlängenmultiplex-Verfahren (WDM) stellt ein sehr effektives Mittel zur Erhöhung der Übertragungskapazität von Lichtwellenleitern ohne Installation neuer Faserstrecken und ohne Erhöhung der Datenrate dar. Die Daten werden auf der Faser auf mehreren Wellenlängen übertragen, wobei jede Wellenlänge (d.h. jeder Kanal) ein Signal überträgt. Die entsprechenden Kanäle sind in der ITU-T-Empfehlung G-692 definiert.

Diese neue Technologie erfordert auch neue Messverfahren, da bei der Installation und Wartung von WDM-Systemen die folgenden Parameter überprüft werden müssen:

- **1** Vorliegen aller Kanäle bei den entsprechenden Wellenlängen ohne Drift.
- **2** Korrekte und schwankungsfreie Leistungspegel der Kanäle.
- **3** Ausreichender Signal-/Rausch-Abstand (SNR). Dieser Wert wird durch Messung des Abstandes des Kanal-Spitzenpegels vom Rauschpegel der ASE-Störsignale1 zur linken und/oder rechten Seite des Trägers ermittelt. Zur Rauschmessung wird für gewöhn-

lich der berechnete Mittelpunkt zwischen zwei benachbarten Kanälen verwendet. Der gemessene Rauschpegel wird auf eine standardisierte Bandbreite von 0,1 nm umgerechnet.

Der optische Spektrumanalysator (OSA) ist das wichtigste Messgerät zur Bewertung von WDM-Systemen. Dieser Analysator kann an allen kritischen Messpunkten des WDM-Systems, an den Faserenden oder auch an den Verstärkern, angeschlossen werden.

<span id="page-31-0"></span>**Ergebnisse** Der optische Spektrumanalysator zeigt das Spektrum aller Kanäle an. Die Messergebnisse werden in Form einer vollständigen Spektrumanalyse und als Tabelle angezeigt, die die relevanten Parameter aller Träger aufführt.

> Der optische Spektrumanalysator erkennt alle Kanäle automatisch und führt an diesen Messungen aus.

Die Ergebnisse eines analysierten Spektrums beinhalten:

- die Anzahl der automatisch erkannten Kanäle (abhängig von einem einstellbaren Pegelschwellwert)
- die optische Gesamtleistung (dBm oder Watt) im ausgewählten Wobbelbereich
- die Wellenlänge
- den Wellenlängenabstand zwischen den Kanälen
- den Leistungspegel
- das Rauschen bei einer Rauscherfassungsbandbreite von 0,1nm
- den Signal-/Rauschabstand (SNR)
- P/Pcomp

Die Wobbelmodi *Statistik* und *Drift* messen und melden zeitabhängige Änderungen für Wellenlänge, Pegel und SNR des Signals in einer Min/ Max-Tabelle.

Zur Qualifizierung des Signals und der Komponenten unterstützen spezielle Messarten die Beurteilung von: Systemdatenanalyse, EDFA, DFB-Laser, LED-Quellen, FP-Laser.

Messarten: WDM, DFB, EDFA, LED, FPL, Filter/DROP

<sup>1.</sup>Amplified Spontaneous Emission (Spontane Photonenemission)

<span id="page-32-0"></span>**DFB-Analyse** Zur Gewährleistung der besten Bitfehlerrate (BER) ist es gelegentlich erforderlich, DFB-Laser, die in der DWDM-Technologie sehr verbreitet sind, zu testen.

Die folgenden DFB-Messungen werden ausgeführt:

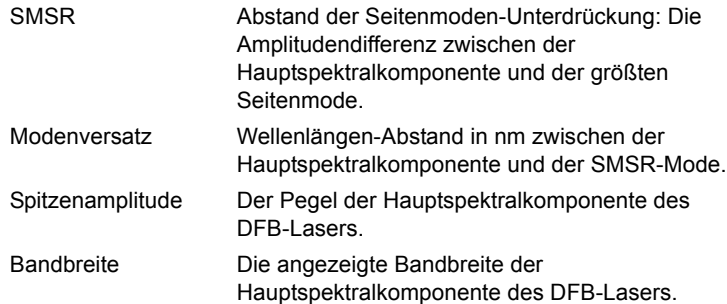

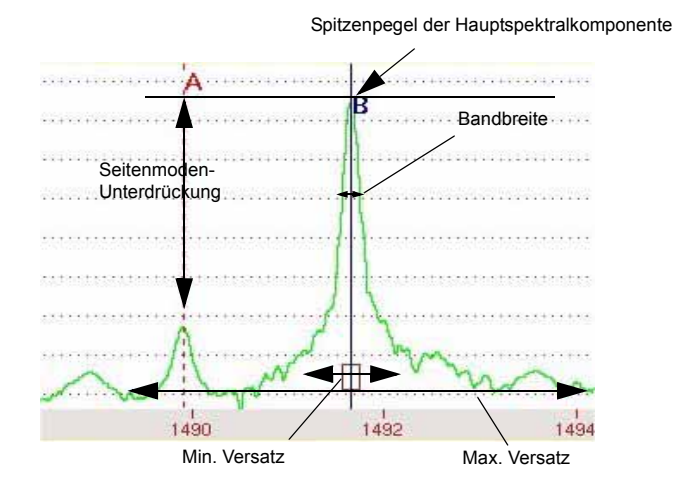

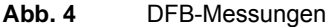

## <span id="page-32-1"></span>**Prinzip der PMD-Messung**

Die Datenrate und die Streckenlänge gehören zu den wichtigsten Parametern der optischen Übertragung und sollten daher optimiert werden. Da man (zusätzlich zu den bereits installierten Strecken) immer mehr

**Handbuch 780000103/17 7**

Pfade einrichtet, um WDM-Signale zu übertragen bzw. für Bitrate von 10 Gbit/s spielt die Messung der Polarisationsmodendispersion (PMD) eine immer größere Rolle.

Die PMD als Grundeigenschaft von Singlemode-Fasern beeinflusst vor allem die Übertragungsrate. Die PMD resultiert aus den unterschiedlichen Ausbreitungsgeschwindigkeiten des Signals bei den jeweiligen Wellenlängen. Die Grundmode wird in zwei senkrecht zu einander schwingenden Polarisationsebenen aufgespalten (siehe Abbildung). Hauptursache für diese Doppelbrechung sind geometrische Asymmetrien der Faser sowie äußere Einwirkungen auf die Faser (Makrokrümmungen, Mikrokrümmungen, Torsion und Temperaturschwankungen).

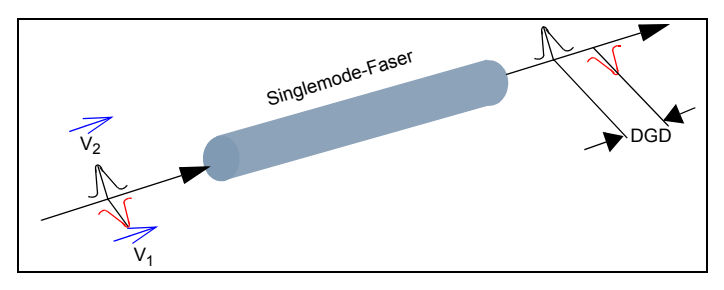

**Abb. 5** Laufzeitdifferenz (DGD) zwischen zwei Polarisationsebenen

Die dadurch bedingte Laufzeitdifferenz wird auch als mittlere differenzielle Gruppenlaufzeit (DGD) in Pikosekunden (ps) oder als PMD-Koeffizient in ps/÷km bezeichnet.

Die mittlere DGD führt zu einer Verbreiterung des Impulses auf dem Weg durch die Faser. Die daraus resultierende Verzerrung erhöht die Bitfehlerhäufigkeit (BER) des optischen Systems. So können die für die jeweilige Bitrate geltenden PMD-Grenzwerte überschritten werden. Daher ist es wichtig, die PMD-Grenzwerte der Faserstrecken und die aktuellen PMD-Werte zu kennen.

## <span id="page-33-0"></span>**zur Ermittlung der PMD**

**Messverfahren**  Das zur Ermittlung der PMD verwendete Verfahren basiert auf der Fixed-Analyzer-Methode<sup>2</sup>. Hierbei ist an einem Faserende eine polarisierte Breitbandquelle und am anderen Ende ein verstellbarer Polarisator und ein optischer Spektrumanalysator (OSA) anzuschließen.

<sup>2.</sup> Standardisiert von der ANSI/TIA/EIA FOTP-113 *Messung der Polarisationsmodendispersion bei optischen Singlemode-Fasern mit der Fixed-Analyzer-Methode.*

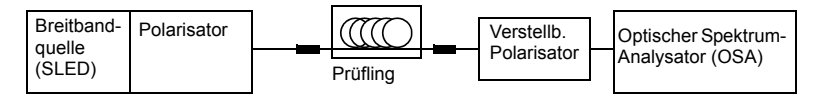

**Abb. 6** Fixed-Analyzer-Methode zur Messung der PMD

Die PMD wird mit Hilfe der schnellen Fourier-Transformation (FFT) gemessen.

Hierbei wird im Spektrum die mittlere Periode der Intensitätsmodulation gemessen.

Bei der schnellen Fourier-Transformation wird über eine Zeitverteilung eine Kurve ermittelt und der mittlere DGD-Wert aus der Gaußschen Kurve (für Faserstrecken mit starker Modenkopplung) berechnet.

Bei starker Modenkopplung ist es nicht notwendig, den Polarisationswinkel des Analysators zu ändern. Bei schwacher Modenkopplung sollte ein Winkel gewählt werden, der maximale Schwingungsamplituden ermöglicht.

Der Dynamikbereich des Messgerätes sollte höher sein als der Dynamikbereich der Fasterstrecke. Für die meisten Anwendungen reichen für gewöhnlich 35 dB aus. Bei sehr langen Strecken sollte man einen Dynamikbereich von 45 dB verwenden.

Der Messbereich sollte an die Übertragungsrate gekoppelt sein. Für WDM-Anwendungen müsste er zwischen 0,1 ps und 60 ps liegen, so dass die Messung Aussagen zur Übertragung bei Bitraten von 2,5 bis 40 Gbit/s treffen kann. Die unten stehende Tabelle gibt die maximal zulässigen PMD-Werte für die einzelnen Bitraten an

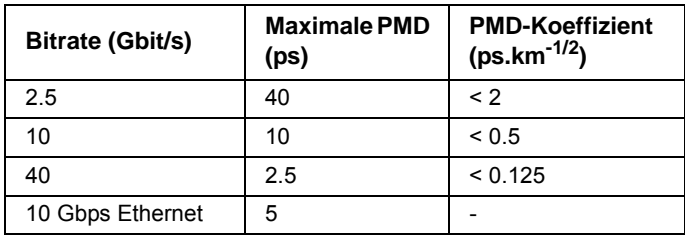

Die Tabellen am Ende von enthalten:

– Angaben zu den entsprechenden Normen und Grenzwerten.

### <span id="page-35-0"></span>**Prinzip der CD-Messung**

Je mehr optische - alte wie neue - Strecken für die Übertragung von WDM-Signalen bzw. für 10 Gbit/s und darüber eingesetzt werden, desto wichtiger wird die Ermittlung der chromatischen Dispersion (CD).

Die chromatische Dispersion (CD) wird durch wellenlängenabhängige Schwankungen der Gruppenbrechzahl der Faser verursacht. Diese erzeugen unterschiedliche Laufzeiten der Wellenlängen und verbreitern den gesendeten Impuls auf seinem Weg durch den Lichtwellenleiter. Dies führt wiederum zur Verzerrung des Signals und erhöht die Bitfehlerhäufigkeit (BER<sup>3</sup>) des optischen Systems insgesamt.

Aus diesem Grund wurden für die einzelnen Bitraten maximale Streckenlängen festgelegt. Um Nichtlinearitäten wie die Vierwellenmischung zu vermeiden, sehen die Normen für die dispersionsverschobene Faser (G.653 ITU-T) bei 1550 nm zudem einen ungleichen Kanalabstand vor.

Die chromatische Dispersion wird anhand von drei Schlüsselparametern definiert:

- die Verzögerung bei einer bestimmten Wellenlänge (in ps).
- der Dispersionskoeffizient D (in ps/nm). Dieser Wert entspricht der Ableitung der Verzögerung entsprechend der Wellenlänge (bzw. dem Anstieg der Verzögerungskurve bei einer gegebenen Wellenlänge). Er wird in ps/(nm.km) angegeben, wenn er auf 1 km normalisiert ist (d. h. der Dispersionskoeffizient wird durch die Faserlänge in km geteilt).
- die Steigung S (in ps/(nm2.km)). Dieser Wert entspricht der Ableitung des Dispersionskoeffizienten entsprechend der Wellenlänge (bzw. dem Anstieg der Dispersionskurve bei einer gegebenen Wellenlänge).

Da die Werte für den Dispersionskoeffizienten und die Steigung bereits die auf 1 km normalisierte LWL-Streckenlänge (die aufgrund einer leichten Verwindung der Faser im Kabel von der Mantellänge abweichen kann) berücksichtigen, ist es von großer Wichtigkeit, die Länge der Faser möglichst präzise zu ermitteln. Anders wären genaue Messungen überhaupt nicht möglich: Schon ein Längenfehler von 10 Prozent würde für die Dispersion einen Messfehler von ebenfalls 10 Prozent verursachen.

Die Hauptursachen für die Dispersionsschwankungen sind im Herstellungsprozess der Lichtwellenleiter zu finden. Die Dispersion gehört zu den wichtigsten Merkmalen der LWL. Die Kabelhersteller ändern die chromatische Dispersion, um spezielle Fasertypen für ganz unterschied-

<sup>3.</sup>Bit Error Rate
liche Anwendungen und Anforderungen zu erzeugen. Beispiele dafür sind die Standardfaser, die dispersionsverschobene Faser (DSF) und die Non-Zero Dispersion Shifted Fiber (NZ-DSF) mit einer von Null verschiedenen Dispersion.

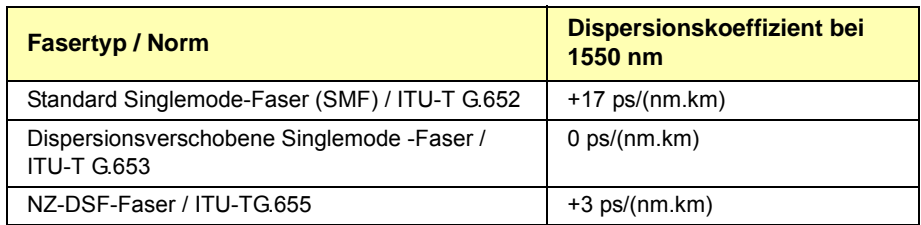

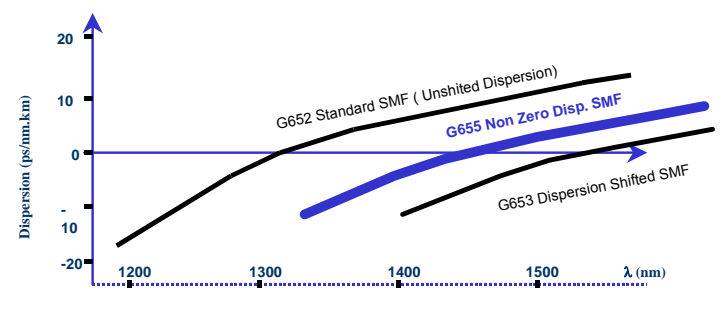

**Abb. 7** Typische Kurven in Abhängigkeit vom Fasertyp

Die ITU-T-Standards verlangen die Messung der folgenden Parameter (Werte für G.652):

- der Nulldispersionswellenlänge l0, die zwischen 1300 nm und 1324 nm liegen soll.
- der Steigung (S0) bei der Nulldispersionswellenlänge, die maximal l0: –0,093 ps/(nm2.km) betragen darf.
- von zwei Grenzwerten des Dispersionskoeffizienten zwischen 1260 nm und 1360 nm.

Die chromatische Dispersion ist von den Installationsbedingungen und der Zeit unabhängig und reagiert auch kaum auf Temperaturschwankungen:

- 0,0025 ps/(nm.km.°C) für den Dispersionskoeffizienten,

```
 0,0025 ps/(nm2.km.°C) für die Dispersionssteigung S0
```
**Kapitel 1** Messprinzip *Prinzip der CD-Messung*

> Der einzige externe Parameter, der sich auf die chromatische Dispersion auswirkt, ist der Modulationstyp des gesendeten Signals selbst. Zur Begrenzung dieses Effekts sind die meisten DFB-Laser daher heute mit einer externen Modulation ausgestattet.

> Ein CD-Analysator ermittelt die Gruppenlaufzeit der LWL-Strecke als Funktion der Wellenlänge. Ausgehend von dieser Gruppenlaufzeit ist dann die Berechnung des Dispersionskoeffizienten, des Anstiegs der Dispersion sowie weiterer Werte wie der Wellenlänge mit Nulldispersion und des entsprechenden Anstiegs möglich.

> Das Prinzip der CD-Messung wird im Dokument IEC 60793-1-42 sowie in den Empfehlungen ITU-T G.650 und G.652 beschrieben und die Kalibrierung der Messtechnik im Dokument IEC 61744 definiert.

Außerdem hat Telcordia im Dokument GR-761-CORE die Anforderungen an CD-Analysatoren veröffentlicht.

**tes CD-**

**Vom Grundge-**Die CD kann auf verschiedene Weise ermittelt werden. Das Grundgerät **rät verwende-** misst die Impulslaufzeit. Es bestimmt für vier Wellenlängen (1310, 1480, **Messverfahren** Messwerte wird dann als Referenz zur Berechnung der Laufzeitverzöge-1550 und 1625 nm) an konkreten reflektiven Ereignissen, wie z. B. Steckverbindern, die Laufzeit auf der Faser. Einer der erhaltenen rung der anderen Werte ausgewählt.

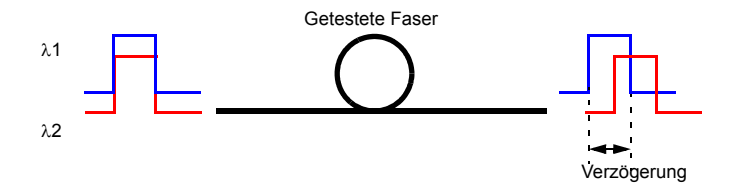

Ausgehend von diesen vier Messungen erstellt das Grundgerät mit Hilfe eines numerischen Algorithmus eine Verzögerungskurve als Funktion der Wellenlänge:

- Quadratisch:  $A+B\lambda+C\lambda^2$  (parabolische Kurve).
- 3-Term-Sellmeier:  $A+B\lambda^2+C\lambda^{-2}$
- 5-Term-Sellmeier:  $A + B\lambda^2 + C\lambda^{-2} + D\lambda^4 + F\lambda^{-4}$

Die Ableitung der Verzögerungskurve ergibt den Dispersionskoeffizienten D als Funktion der Wellenlänge.

Die Ableitung der Dispersionskurve stellt den Dispersionsanstieg als Funktion der Wellenlänge dar.

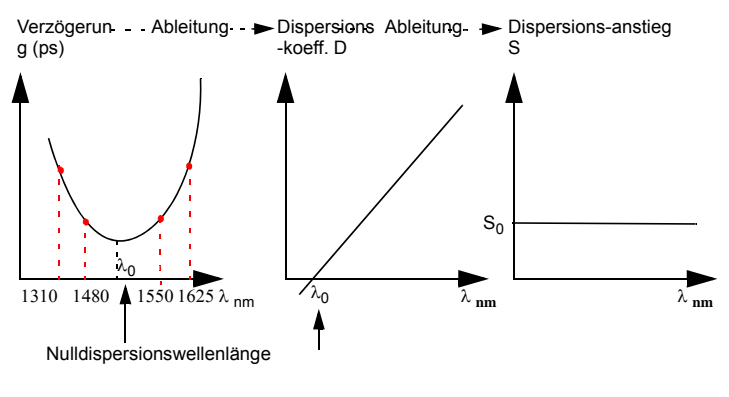

**Abb. 8** Kurvenbeispiel für die quadratische Gleichung

# **Prinzip der CD ODM-Messung mit Phasenverschiebung**

#### **Phasenverschiebung**

Ein moduliertes Breitbandlicht wird in die zu testende Faser eingekoppelt. Die Phase des Testsignals wird mit der Phase des Referenzsignals verglichen. Der gemessene Wert ist die Gruppenlaufzeit in Abhängigkeit vom Wellenlängenintervall zwischen der Referenzphase und der Phase der Testwellenlänge. Sie wird im Frequenzbereich durch Erkennen, Aufzeichnen und Verarbeiten der Phasenververschiebung der modulierten Signale gemessen. Die chromatische Dispersion (CD) der Faser wird aus der Messung der relativen Gruppenlaufzeit unter Verwendung einer Näherungsformel abgeleitet.

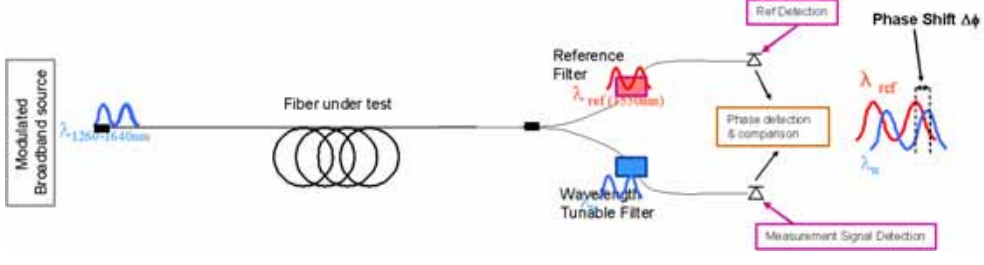

**Abb. 9** CD ODM-Messung mit Phasenverschiebung

# **Das Prinzip der optischen Pegel- und Dämpfungsmessung (OFI)**

#### Peaelmessung Zur Messung der gesendeten oder empfangenen optischen Leistung benötigen Sie lediglich einen Pegelmesser (Leistungsmesser)

- Zur Messung der gesendeten Leistung schließen Sie den Pegelmesser direkt an den Ausgang des optischen Senders an.
- Zur Messung des Pegels am Eingang eines optischen Empfängers wird der Pegelmesser anstelle des optischen Empfängers an das Ende der Glasfaser angeschlossen.

# **messung (Streckendämpfung)**

**Dämpfungs-**Zur Messung der Dämpfung einer gesamten Strecke oder von einzelnen Elementen wie von Faserabschnitten, Steckverbindern oder optischen Komponenten benötigen Sie einen optischen Sender und einen Pegelmesser.

> Der Dämpfungswert ergibt sich für gewöhnlich aus der an zwei Punkten durchgeführten Messung der optischen Pegel:

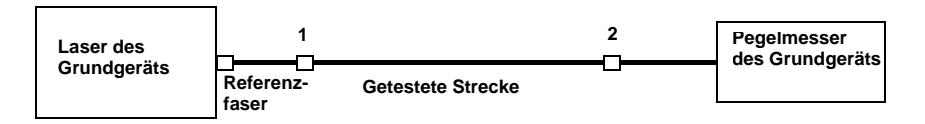

Dämpfung  $A_{(dB)} = P1_{(dBm)} - P2_{(dBm)}$ 

Zur Durchführung präziser Dämpfungsmessungen müssen die folgenden Bedingungen eingehalten werden:

- Verwenden Sie einen optischen Sender des LTS oder einen optischen Sender, der sowohl in Hinblick auf die Zeit als auch auf die Temperatur stabil ist.
- Kontrollieren Sie die Sauberkeit aller Anschlüsse und Fasern sowie des Empfängereingangs.
- Verwenden Sie eine Referenzfaser zwischen Lasersender und Prüfling. Wenn mehrere Messungen unter identischen Einkoppelbedingungen ausgeführt werden sollen, darf die Referenzfaser während der Messungen nicht abgetrennt werden.

#### **Einfügemethode**

- **1** Der Pegelmesser wird zuerst über die Referenzfaser an den Lasersender angeschlossen: P1 wird gemessen.
- **2** Anschließend wird die zu testende Faser zwischen Referenzfaser und Pegelmesser eingefügt: P2 wird gemessen.

Die Differenz zwischen P2 und P1 ergibt die Dämpfung der getesteten Faser.

Es wird empfohlen, an beiden Enden der getesteten Faser die gleichen Steckverbindertypen zu verwenden, um so die gleichen Anschlussbedingungen für die Messung von P1 und P2 zu gewährleisten.

# **Normen und 0 für unterschiedliche Fasertypen**

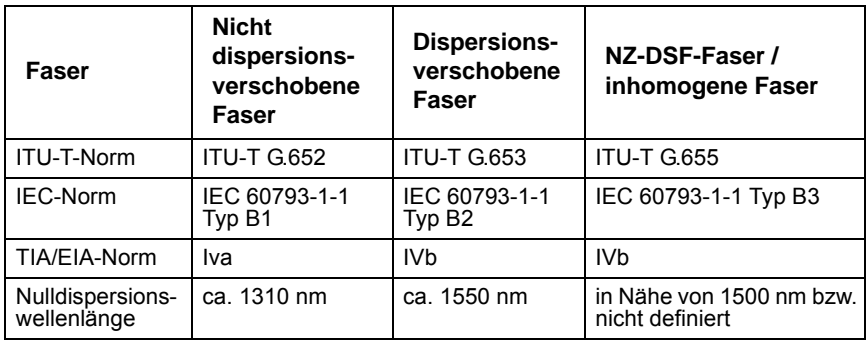

#### **Das geeignetste Näherungsverfahren in Abhängigkeit vom Kurvenbereich**

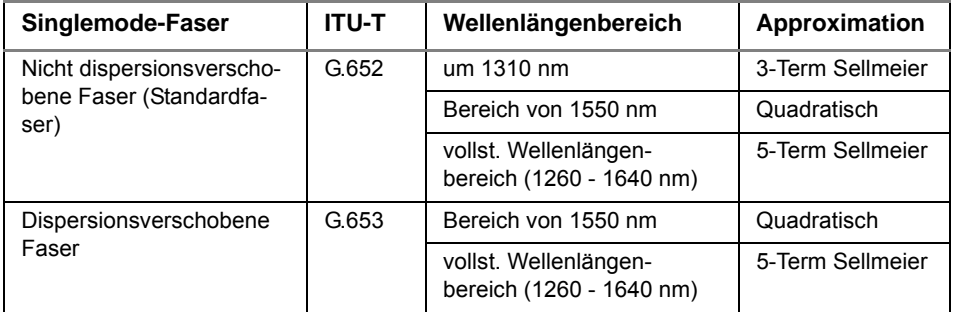

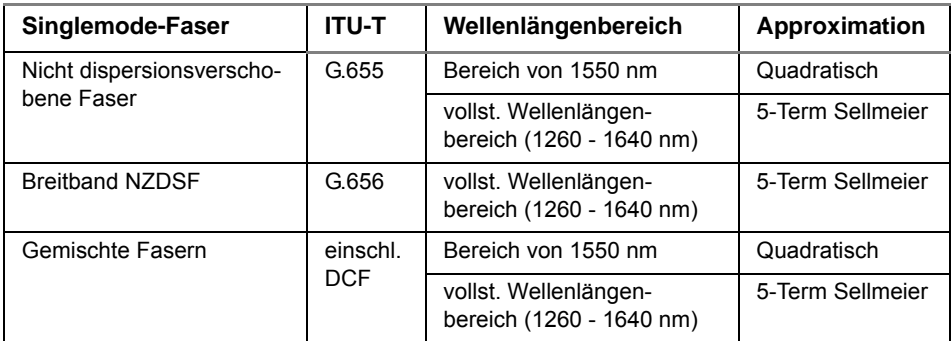

# **Inbetriebnahme**

2

Dieses Kapitel erläutert die folgenden Themen:

- ["Hinweise zum Auspacken des Geräts" auf Seite 18](#page-43-0)
- ["Einbau und Ausbau eines Einschubes in den Steckplatz" auf](#page-43-1)  [Seite 18](#page-43-1)
- ["Universal-Verbinder und Adapter" auf Seite 19](#page-44-0)

# <span id="page-43-0"></span>**Hinweise zum Auspacken des Geräts**

Wir empfehlen Ihnen, das Originalverpackungsmaterial aufzubewahren, da es für den mehrmaligen Gebrauch vorgesehen ist (wenn es auf dem Transportweg nicht beschädigt wurde). Mit der Originalverpackung ist gewährleistet, dass das Gerät während des Transports ordnungsgemäß geschützt ist.

Bei Verwendung anderer Verpackungsmaterialien (z. B. um das Gerät zurückzusenden) kann JDSU den ordnungsgemäßen Schutz des Gerätes nicht garantieren.

Bei Bedarf wenden Sie sich bitte an Ihr JDSU Technical Assistance Center (TAC), um ordnungsgemäßes Verpackungsmaterial zu erhalten.

# <span id="page-43-1"></span>**Einbau und Ausbau eines Einschubes in den Steckplatz**

Sie können den Einschub in jeden der beiden für diesen Zweck vorgesehenen Steckplätze einbauen.

Ein freier Steckplatz wird durch eine Abdeckplatte geschützt, die wie die Module selbst mit zwei nicht verlierbaren Schrauben versehen ist.

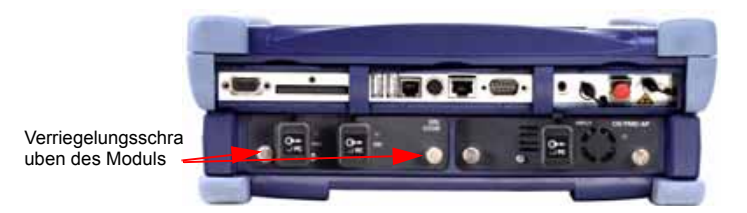

**Abb. 10** Rückansicht des Grundgerät

**Einbau eines Einschubes in den Steckplatz**

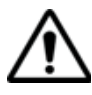

Das Grundgerät muss ausgeschaltet sein. Bei Netzbetrieb ist die Netzschnur aus der Steckdose zu ziehen.

**1** Schieben Sie den Einschub bis zum Anschlag in den Steckplatz hinein.

- **2** Üben Sie auf die Rückseite des Einschubes vorsichtig Druck aus und schrauben Sie die Verriegelungsschrauben fest. Die Rückseite des Einschubes muss bündig mit der des Steckplatzes abschließen.
- **3** Überprüfen Sie, ob die beiden großen Verriegelungsschrauben des Einschubes fest angezogen sind.

#### **HINWEIS**

Die UHD-Module verwenden sehr leistungsstarke Laser und dürfen ausschließlich an optische Steckverbinder angeschlossen werden, die mit Zirconium-Ferrulen ausgestattet sind. Steckverbinder mit normalen metallischen Ferrulen könnten den Modul-Anschluss beschädigen.

### **Ausbau eines Einschubes aus dem Steckplatz**

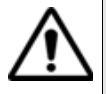

Das Grundgerät muss ausgeschaltet sein. Bei Netzbetrieb ist die Netzschnur aus der Steckdose zu ziehen.

- **1** Schrauben Sie die beiden Verriegelungsschrauben des Einschubes bis zum Anschlag heraus.
- **2** Ziehen Sie den Einschub vorsichtig aus dem Steckplatz heraus.

# <span id="page-44-0"></span>**Universal-Verbinder und Adapter**

Die optischen Einschübe können mit einem Universal-Steckverbinder und einem bei der Bestellung auszuwählendem Adapter ausgestattet werden.

**Adapter** JDSU bietet 5 unterschiedliche Adapter an, die mit dem Steckverbinder eingesetzt und einfach in Abhängigkeit vom zu testenden optischen Netz ausgewechselt werden können. Die folgenden Adaptertypen stehen zur Verfügung: FC, SC, DIN, ST und  $LC.$ 

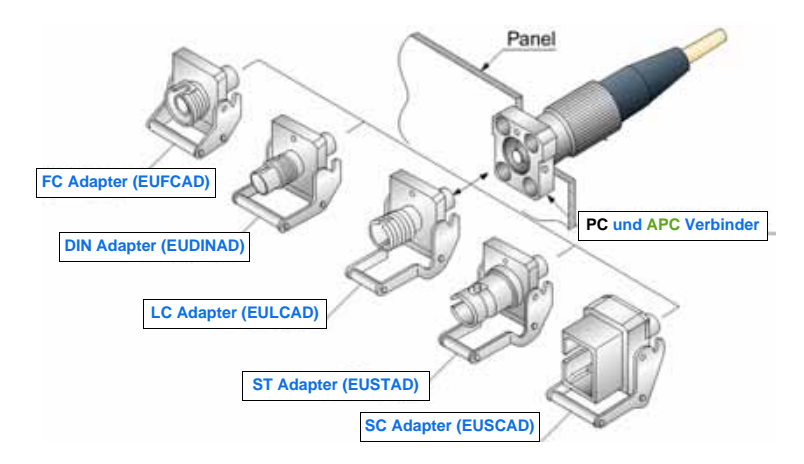

**Abb. 11** 5 unterschiedliche Adapter können an den Universal-Steckverbinder angeschlossen werden

**Adapter wech-**Zum Wechseln eines Adapters gehen Sie wie folgt vor: **seln**

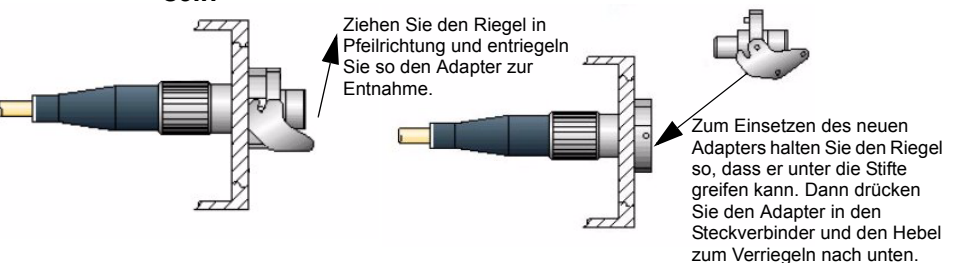

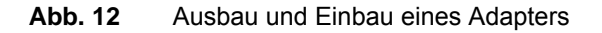

Universal- Entfernen Sie den Adapter und reinigen Sie die nun frei liegende Ferrule **Steckverbinder reinigen** mit einem Wattestäbchen.

# Benutzeroberfläche

3

Dieses Kapitel erläutert die grafische Benutzeroberfläche des Grundgeräts mit den optischen Einschüben (OTDR, WDM usw.).

Erläutert werden die folgenden Themen:

- ["Bildschirmanzeige" auf Seite 22](#page-47-0)
- ["Externe Tastatur und Maus und Touchscreen \(Optionen\)" auf](#page-50-0)  [Seite 25](#page-50-0)
- ["Kurvenanzeigen" auf Seite 27](#page-52-0)
- ["Kurvenüberlagerung" auf Seite 30](#page-55-0)
- ["Speicherung beim Abschalten des Testers" auf Seite 34](#page-59-0)

# <span id="page-47-0"></span>**Bildschirmanzeige**

Die Anzeige des Bildschirms besteht von oben nach unten gesehen aus den folgenden Bereichen:

- die Symbolleiste, in der die jeweils aktiven Funktionen durch entsprechende Symbole angezeigt werden.
- einem Bereich mit verkleinerter Darstellung der Kurve mit Angabe des gezoomten Bereiches und der Parameter der angezeigten Messung (Signatur der Messung).
- der Hauptanzeige mit dem Menü oder der Ergebnisseite.
- den Registerkarten, die gegebenenfalls den Wechsel zu einer anderen Funktion (OTDR, WDM, Pegelmesser usw.) ermöglichen.

Auf der rechten Seite des Bildschirms ermöglichen Menütasten den Zugriff auf unterschiedliche Befehle. Ihre Funktion ist von der jeweils aktiven Konfiguration abhängig.

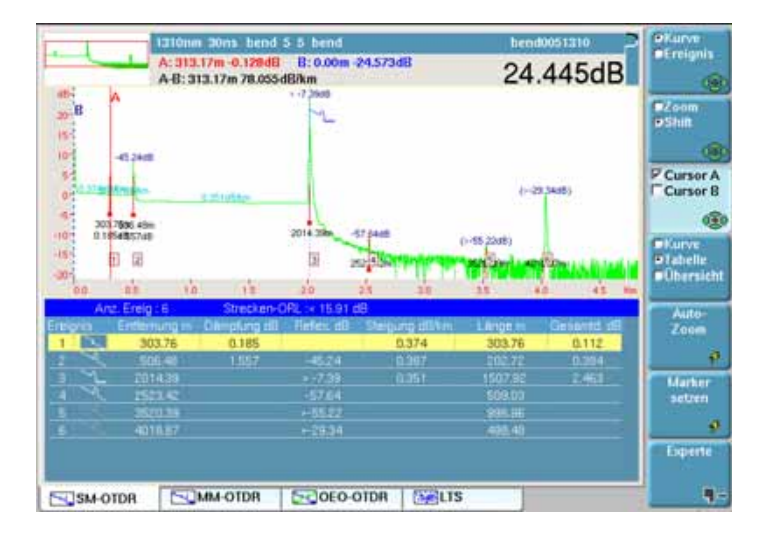

**Abb. 13** Beispiel einer Ergebnisanzeige (mit OTDR-Einschub)

**Symbolleiste** Die Symbolleiste am oberen Bildschirmrand zeigt auf der rechten Seite das aktuelle Datum und die Uhrzeit an sowie:

- das Symbol für Netzbetrieb oder Batteriebetrieb. Bei Batteriebetrieb wird der Ladezustand angegeben (siehe Kapitel 2 des Handbuches zum Grundgerät).
- bei installierter und aktivierter Talkset-Option das Symbol  $\bigcap$ .
- bei aktiviertem Remote-Bildschirm das Symbol nC (oder <sub>inc</sub>., wenn zwei oder mehr Nutzer mit dem gleichen Grundgerät arbeiten).
- bei laufender Datenübertragung das Symbol  $\overline{P}$ .
- bei laufendem Ausdruck das Symbol
- bei laufender Datenspeicherung das Symbol
- bei aktivierter Web Browser-Anwendung das Symbol
- wenn ein USB-Stick in die Plattform eingesteckt ist, das Symbol
- **Minikurve** Das Menü **Datei** sowie die Ergebnisseite können eine verkleinerte Darstellung der Kurve, gegebenenfalls mit Angabe des gezoomten und im Hauptfenster angezeigten Bereiches enthalten. Der im Hauptfenster dargestellte Ausschnitt wird auf der Minikurve durch einen Rahmen gekennzeichnet.

Die Minikurve wird nur angezeigt, wenn die Datei mit einem Grundgerät aufgezeichnet wurde. In den Tester eingelesene Bellcore-Dateien enthalten nicht die zur Anzeige der Minikurve benötigten Daten.

#### **Signatur der Messung** Eine Zeile informiert über die wichtigsten Messparameter sowie gegebenenfalls über:

- die Position der Cursors
- einen Kommentar
- den Namen der Datei, wenn das Ergebnis aus dem Speicher geladen wurde.
- **Hauptfenster** Das Hauptfenster des Bildschirms zeigt die Konfiguration des Testers bzw. der Messung, den Speicherinhalt des Grundgeräts, die Messergebnisse usw. an. Weitere Informationen erhalten Sie im Kapitel zu den jeweiligen Messergebnissen.

#### **Registerkarten** Wenn der Tester für mehrere Funktionen (OTDR, WDM, Pegelmesser usw.) ausgerüstet ist, können Sie die entsprechenden Konfigurations-/ Ergebnisseiten über die Registerkarten aufrufen. Drücken Sie hierfür einfach auf die entsprechende Taste der Seitenauswahl. Beispiel:

- Sie befinden sich auf der Ergebnisseite. Zum Wechsel zu einer anderen Registerkarte drücken Sie die Taste **RESULTS**.
- Sie befinden sich auf der Seite zur Konfiguration der Messung. Zum Wechsel zu einer anderen Registerkarte drücken Sie die Taste **SETUP**.
- Sie befinden sich auf der Seite zur Konfiguration der Dateien. Zum Wechsel zu einer anderen Registerkarte drücken Sie Taste **FILE**.

#### **HINWEIS**

Für jeden Messtyp (OTDR SM, OTDR MM, OSA, Pegelmesser) steht eine Registerkarte zur Verfügung. Die entsprechende Registerkarte wird nur angezeigt, wenn das betreffende Modul im Tester installiert ist bzw. eine Datei für diesen Messtyp geöffnet wurde. Sollten zwei Module eines Messtyps installiert sein, wird nur die Registerkarte des "aktiven" Moduls angezeigt. Wenn Sie das andere Modul aktivieren möchten, müssen Sie dieses im **System**-Bildschirm auswählen.

In Abhängigkeit vom Status des betreffenden Moduls kann in der linken Ecke der Registerkarte ein Symbol angezeigt werden.

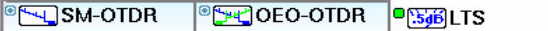

Die Symbole haben die folgende Bedeutung:

- Kein Symbol: Die Funktion befindet sich im Nur-Lese-Status (kein Modul) oder das Modul wurde nicht ausgewählt.
- Graues Symbol: Die Funktion wurde ausgewählt, aber das entsprechende Modul führt aktuell keine Messung aus.
- Grünes Symbol: Die Funktion wurde ausgewählt und das entsprechende Modul führt eine Messung aus.
- **Menütasten** Auf der rechten Bildschirmseite befinden sich 7 Menütasten (Softkeys), deren Funktion von der aktiven Konfiguration und vom jeweiligen Kontext abhängig ist.

Ihre Funktion wird durch ein Symbol verdeutlicht.

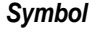

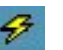

**Symbol** zeigt an, dass die Aktion sofort nach Betätigung der Taste ausgeführt wird.

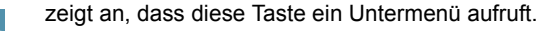

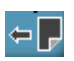

zeigt an, dass Sie mit dieser Taste das Untermenü verlassen können.

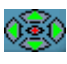

(grüne Richtungstasten) zeigt an, dass die mit den Richtungstaten ausgewählte Funktion über die Richtungstasten gesteuert wird

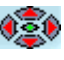

(grüne Enter-Taste) zeigt an, dass die ausgewählte Funktion über die Enter-Taste gesteuert wird.

*Auswahltasten* Diese Tasten erlauben die Auswahl sich gegenseitig ausschließender Optionen oder die Auswahl gleichzeitig ausführbarer Optionen:

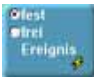

Diese Taste bietet zwei sich ausschließende Optionen. Der Wechsel zwischen den Optionen erfolgt mit der ersten Tastenbetätigung.

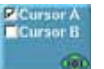

Diese Taste bietet zwei sich nicht ausschließende Optionen. Die Auswahl erfolgt durch mehrfache Betätigung der Taste.

- *Tastenfarbe* Wenn eine Auswahltaste mit den Richtungstasten oder der Enter-Taste verknüpft ist:
	- und die Funktion nicht ausgewählt wurde, erscheint die Taste dunkelblau.
	- wird mit der ersten Tastenbetätigung die Funktion ausgewählt. Die Taste wird nun hellblau angezeigt und signalisiert, dass die Richtungstasten nun dieser Taste zugeordnet wurden. Jede weitere Tastenbetätigung verändert die getroffene Auswahl.

### <span id="page-50-0"></span>**Externe Tastatur und Maus und Touchscreen (Optionen)**

Die externe Tastatur erleichtert die Eingabe von:

- alphanumerischen Konfigurationsparametern
- Kommentaren im Datei-Menü

**Handbuch 780000103/17 25**

- Anmerkungen in der Ergebnistabelle
- sowie die Eingabe von Zeichen.

Die Maus kann anstelle der Richtungstasten zur Navigation und Auswahl von Menüpunkten verwendet werden.

Schließen Sie die Tastatur und die Maus an den USB-Anschluss an.

**Virtuelle**  Sie haben die Möglichkeit, die auf dem Tester vorhandenen Bedien-**Bedientasten** tasten durch virtuelle Bedientasten zu simulieren.

> Klicken Sie dazu einfach in Höhe von Datum und Uhrzeit in die Statuszeile des Bildschirms.

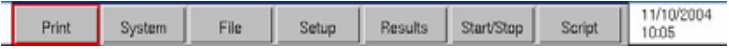

#### **Abb. 14** Virtuelle Bedientasten

Die Leiste mit den Bedientasten wird nur wenige Sekunden lang eingeblendet. Wenn Sie auf eine der angezeigten virtuellen Tasten klicken, wird die gleiche Funktion ausgeführt, die beim Drücken der Bedientasten auf der Frontplatte des Grundgerät gestartet würde.

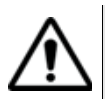

Innerhalb einer Office-Anwendung (siehe Handbuch Grundgerät 8000/6000) kann die Leiste mit den virtuellen Bedientasten nicht eingeblendet werden.

#### **HINWEIS**

Die Nutzung der virtuellen Bedientasten bietet sich vor allem bei der Anzeige des Bildschirms des Grundgerät auf einem PC an (siehe Handbuch Grundgerät 8000/6000).

# **externen Tastatur**

**Tasten der**  Obgleich die externe Tastatur hauptsächlich als Ersatz für das Bearbeitungsmenü des Grundgerät gedacht ist, kann sie mit Ausnahme der **ON/ OFF**-Taste alle Tasten des Grundgerät ersetzen:

- Die Menütasten auf der rechten Seite des Bildschirms werden durch die Funktionstasten **F1** bis **F7** ersetzt.
- Die Tasten unterhalb des Bildschirms werden durch die Tastenkombination **Strg** + einen Buchstaben ersetzt (siehe Tabelle).
- Die Pfeiltasten auf der Tastatur haben die gleiche Funktion wie die Richtungstasten am Grundgerät.

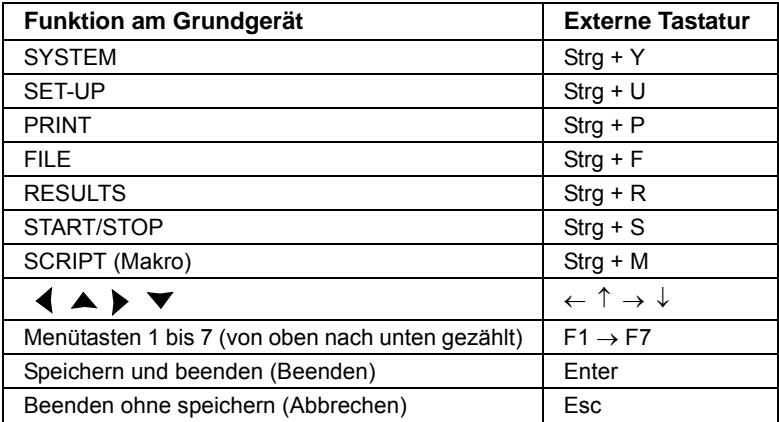

**Textbearbeitun** Zur Eingabe eines Namens oder einer Kennung in die Konfigurations**g mit der externen**  Menüs oder eines Kommentars in der Ergebnistabelle mit der externen Tastatur:

- **Tastatur** – wechseln Sie mit **Enter** in das Bearbeiten-Menü.
	- geben Sie Text ein
		- verlassen Sie das Bearbeiten-Menü mit **Enter**.
	- Mit **Esc** schließen Sie das Bearbeiten-Menü ohne Speicherung des **Textes**

### <span id="page-52-0"></span>**Kurvenanzeigen**

Die gemessene oder aus dem Speicher geladene Kurve wird auf der Ergebnisseite angezeigt (siehe Abbildung 13 "Beispiel einer Ergebnisanzeige (mit OTDR-Einschub)" auf Seite 22).

Verschiedene Funktionen, die den vielen OTDR- und WDM-Modulen gemeinsam sind, ermöglichen die Änderung der Kurvenanzeige (Cursor, Zoom/Shift, Ereignis/Kurve, Kurve/Tabelle, Normalansicht usw.). Die Funktion der Richtungstasten und der Enter-Taste ist von der jeweils gewählten Funktion abhängig.

# **der Kurve**

**Anzeige der**  Jedes erkannte Ereignis (OTDR-Messung) bzw. jeder gemessene Kanal **Ergebnisse auf**  (WDM-Messung) wird auf der Kurve durch eine Nummer gekennzeichnet.

**Handbuch 780000103/17 27**

Es ist möglich, die Ergebnisse der Messung auf der Kurve anzuzeigen.

In Abhängigkeit von den im **SETUP**-Menü im Fenster **Ergebnis-Bildschirm > Ergebnisse in Kurve** vorgenommenen Einstellungen, können Sie auf einer OTDR-Kurve anzeigen lassen:

- "Keine" Ergebnisse oder
- "Alle" Ergebnisse (Wert und Position) oder
- nur die Marker zur Positionsangabe der gemessenen Ereignisse.

Wenn sich bei der OTDR-Messung ein reflektierendes Ereignis in Sättigung befunden hat, erscheint neben dem gemessenen Maximalwert das Größer-Als-Zeichen >. Damit wird signalisiert, dass die tatsächliche Reflexion den angezeigten Wert übersteigt (z.B.: Bei Anzeige von R >- 29,5 dB kann die Reflexion durchaus - 18 dB betragen.)

Die Reflexion eines Geisterbildes (OTDR-Messung) wird auf der Kurve in Klammern angezeigt.

**Cursors** Die senkrechten Cursors A und B werden für die Zoom- und Shift-Funktion verwendet und erlauben das Setzen und Löschen von Markern.

Die Cursors A und B werden in unterschiedlichen Farben dargestellt:

- als durchgehender Strich, wenn der Cursor ausgewählt wurde.
- als gepunktete Linie, wenn der Cursor nicht ausgewählt wurde.
- *Positionierung des*  Bei angezeigter Kurve ermöglicht die Menütaste **Cursor A/Cursor B** die *Cursors* Auswahl eines oder beider Cursors.

Mit den Richtungstasten < und > verschieben Sie den/die Cursor(s) auf der Kurve.

Über der Kurve werden die Koordinaten des Schnittpunktes des Cursors A und B mit der Kurve sowie der Abstand zwischen beiden Punkten angegeben.

Wenn ein aktivierter Cursor den rechten oder linken Bildschirmrand erreicht, wird die Kurve waagerecht verschoben, damit der Cursor den Anzeigebereich nicht verlässt.

Wenn ein nicht aktivierter Cursor durch einen Zoom außerhalb des Anzeigebereiches gesetzt wird, können Sie ihn wieder in die Anzeige zurück holen, indem Sie den Cursor auswählen und die Taste < oder drücken. Jetzt wird der Cursor wieder am rechten bzw. linken Bildschirmrand angezeigt.

Bei aktivierter Cursor-Funktion bewirken die Richtungstasten  $\blacktriangle$  und  $\blacktriangledown$ die vertikale Verschiebung der Kurve.

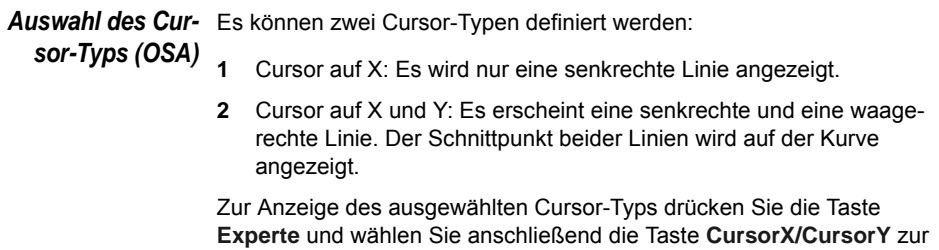

Änderung der Auswahl. Mit jeder Betätigung dieser Taste wird der Cursor Y aktiviert/deaktiviert.

### **Zoom und Shift**

*Zoom* Die Zoom-Funktion ermöglicht die detailliertere Auswertung eines Kurvenbereiches. Durch die Verknüpfung mit der Ereignis- (OTDR) bzw. Kanal-Funktion (WDM) gewährleistet sie die zügige Überprüfung aufeinander folgender Ereignisse bzw. Kanäle.

Die Mitte des Zoom-Bereiches befindet sich auf dem gewählten Cursor. Wenn beide Cursors aktiviert sind, liegt die Zoom-Mitte in der Mitte zwischen beiden Cursors.

Die Position des angezeigten Kurvenbereiches auf der Gesamtkurve wird in der linken oberen Ecke des Bildschirms durch ein rotes Rechteck auf der Mini-Kurve angezeigt.

Zur Festlegung eines Kurven-Zooms:

- aktivieren Sie Cursor A oder B und setzen Sie den aktivierten Cursor auf die Mitte des zu untersuchenden Bereiches.
- wählen Sie mit der Taste **Shift / Zoom** die **Zoom**-Funktion aus.
- vergrößern bzw. verkleinern Sie mit den Tasten boder < den Zoomfaktor.

#### **Zoom mit Ereignis-Funktion (OTDR-Messung)**

- Zoomen Sie wie oben beschrieben auf ein angezeigtes Ereignis.
- Wählen Sie mit der Taste **Kurve / Ereignis** die Ereignis-Funktion aus.

– Versetzen Sie den Zoom mit den Tasten  $\triangleleft$  und  $\triangleright$  auf das jeweils nächste Ereignis.

#### **Zoom mit Kanal-Funktion (OSA-Messung)**

- Zoomen Sie wie oben beschrieben auf einen Kanal.
- Wählen Sie mit der Taste **Kurve / Kanal** die Kanal-Funktion aus.
- $-$  Versetzen Sie den Zoom mit den Tasten  $\triangleleft$  und  $\triangleright$  auf den jeweils nächsten Kanal.
- *Shift-Funktion* Die Shift-Funktion erlaubt das Verschieben des angezeigten Kurvenbereichs mit Hilfe der Richtungstasten.

Beim horizontalen Verschieben folgt die Anzeige dem Schnittpunkt der Kurve mit dem gewählten Cursor. Dadurch können Sie die Kurve der Länge nach verschieben, ohne dass diese den Anzeigebereich verlässt.

Zum Verschieben der Kurve:

- wählen Sie wie oben beschrieben den Zoom-Faktor aus.
- wählen Sie den Cursor und dessen Position aus.
- aktivieren Sie mit der Taste **Zoom/Shift** die **Shift**-Funktion.
- Jetzt können Sie die Kurve mit den Richtungstasten in die gewünschte Richtung verschieben.

#### **HINWEIS**

Bei der CD-Kurve klicken Sie zur Anzeige der Zoom- und Shift-Funktionen auf **Konfig**

*Auto-Zoom (OTDR)* Die Taste **Auto-Zoom** ruft eine automatisch optimierte Anzeige der Kurve auf.

*Normalansicht*  Zur Anzeige der gesamten Kurve ohne Zoom und Shift:

- *(OSA / PMD / AP)* – betätigen Sie entweder die Taste **Normalansicht** oder
	- drücken, wenn auf der Taste **Kurve /Ereignis** die Kurven-Funktion aktiviert ist, die Enter-Taste

# <span id="page-55-0"></span>**Kurvenüberlagerung**

Diese Funktion erlaubt die gleichzeitige Anzeige von bis zu acht Kurven auf dem Bildschirm und bietet sich an für:

- den Vergleich der an unterschiedlichen Fasern eines Kabels aufgezeichneten Kurven.
- die Bewertung von Veränderungen, die über die Zeit an der gleichen Faser aufgetreten sind.
- den Vergleich beider Kurven, die bei der bidirektionalen Messung für die einzelnen Richtungen gewonnen wurden.

Zu diesem Zweck besitzt das Grundgerät einen Überlagerungsspeicher, der enthalten kann:

- die aktuelle Kurve zum Vergleich mit danach aufgezeichneten Kurven oder
- auf Diskette, CD-ROM oder im internen Speicher abgelegte Referenzkurven zum Vergleich mit der aktuellen Kurve oder
- Kurven unterschiedlicher Wellenlängen für den Vergleich (OTDR).

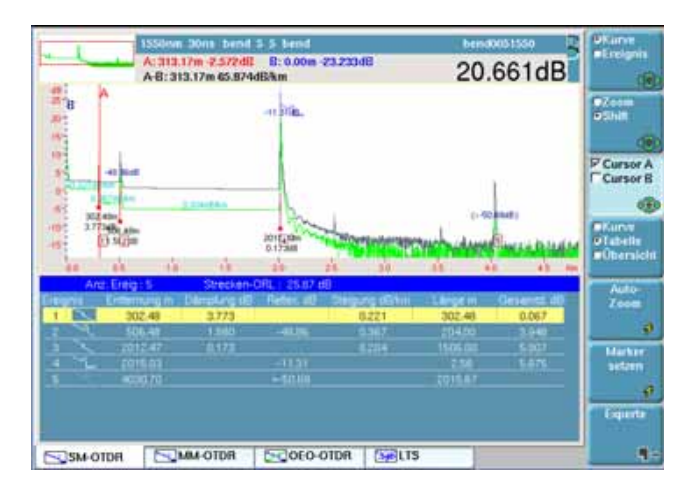

**Abb. 15** Kurvenüberlagerung (Beispiel)

**Überlagerung mehrerer**  Zum Laden von maximal acht Kurven aus dem Speicher und gleichzeitigem Löschen der aktuellen Kurve bzw. von bereits angezeigten Kurven:

**gespeicherter 1** Drücken Sie die Taste **FILE.**

**Kurven**

- **2** Wählen Sie auf der Menütaste **Konfig/Explorer** den Explorer aus.
	- **3** Wählen Sie die anzuzeigenden Kurvendateien (siehe ["Gleichzeitige](#page-281-0)  [Anzeige mehrerer Kurven" Seite 256\)](#page-281-0) aus.
	- **4** Drücken Sie die Menütaste **Laden**.

**Handbuch 780000103/17** 31

- **5** Drücken Sie die Taste **Kurven anzeigen** oder **Kurve+Konfig**: Mit dem Laden der einzelnen Kurven werden diese aus der Dateiliste ausgeblendet.
- **6** Nach dem Laden wird der Ergebnis-Bildschirm angezeigt: Die zuerst ausgewählte Kurve ist die aktive Kurve. Die anderen Kurven werden überlagert dargestellt.

#### *Anzeige überlager-*– Die Kurven werden in unterschiedlichen Farben dargestellt. Die *ter Kurven* aktive Kurve erscheint grün.

- Ihre laufende Nummer wird rechts oben am Bildschirm angezeigt.
- $-$  Die Marker werden auf der aktiven Kurve durch das Symbol  $\perp$  und auf den anderen Kurven durch senkrechte Striche dargestellt.

# **Kurven (mit OTDR-Kurven)**

**Hinzufügen von**  Wenn bereits mindestens eine Kurve angezeigt wird, können Sie noch weitere Kurven in die Anzeige laden, wobei maximal acht Kurven angezeigt werden können:

- Drücken Sie die Menütaste **Referenz setzen/löschen** oder **Alle Ref. setzen/löschen**, um die ausgewählten Kurven oder alle ange-zeigten Kurven als Referenzkurve(n) auszuwählen (siehe ["Refe](#page-102-0)[renzkurve" Seite 77\)](#page-102-0).
- Drücken Sie die Taste **FILE** und wählen Sie im Explorer-Menü die hinzuzufügenden Kurvendateien aus (siehe ["Mehrere Dateien](#page-277-0)  [auswählen" Seite 252\)](#page-277-0).
- Drücken Sie die Taste **Laden.**
- Drücken Sie die Taste **Kurve(n) anzeigen** oder **Laden Kurve + Config.**: Mit dem Laden der einzelnen Kurven werden diese aus der Dateiliste ausgeblendet.
- Nach dem Laden werden die neuen Kurven zu den bereits angezeigten Kurven hinzugefügt.

#### **HINWEIS**

Wenn die Anzahl der ausgewählten Kurven die Anzeigekapazität überschreitet, weist eine Meldung darauf hin, dass nicht alle ausgewählten Kurven geladen werden können: Nur die ersten markierten Kurven werden bis zum Erreichen der maximalen Anzahl von 8 darstellbaren Kurven angezeigt.

**Aktive Kurve über-** Zum Kopieren der aktiven Kurve in den Überlagerungsspeicher gehen *lagern (mit OSA-*Sie wie folgt vor: *Kurven)*

<span id="page-58-0"></span>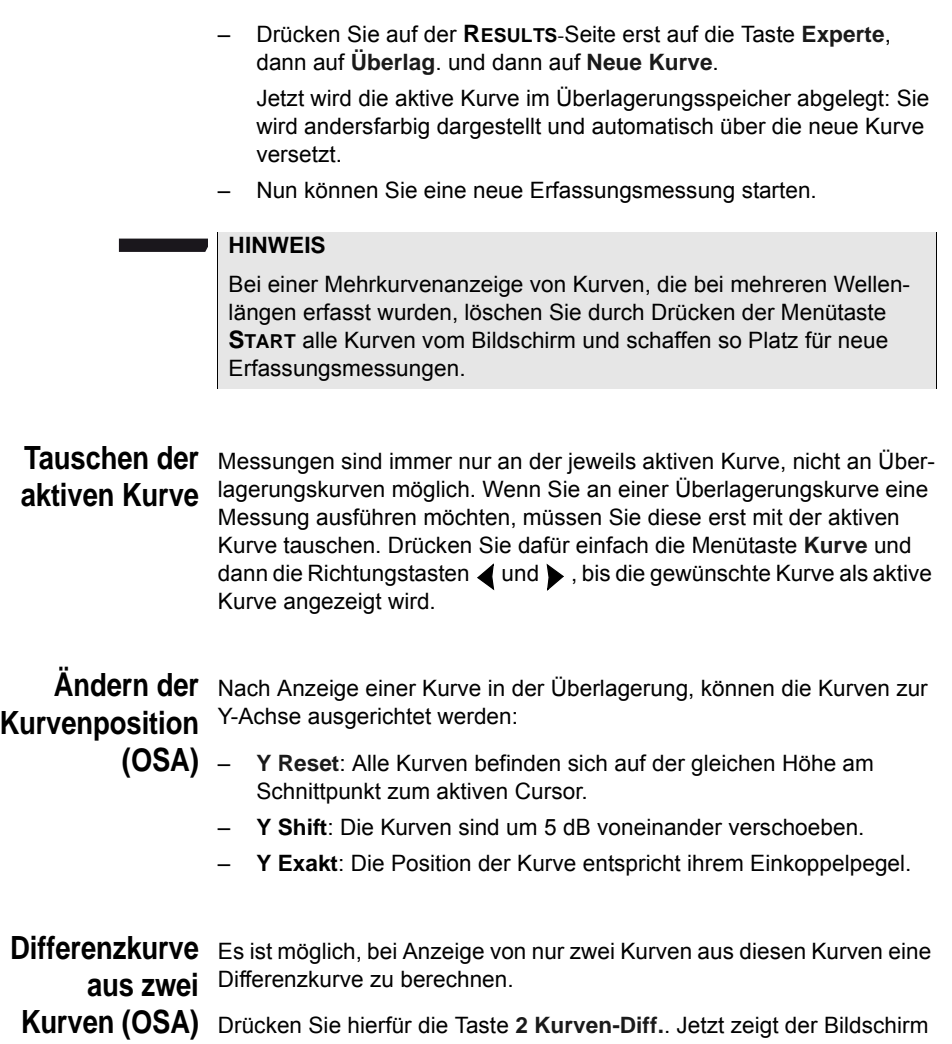

die beiden überlagerten Kurven sowie die daraus resultierende Differenzkurve an.

**Kapitel 3** Benutzeroberfläche *Speicherung beim Abschalten des Testers*

### **Kurven löschen**

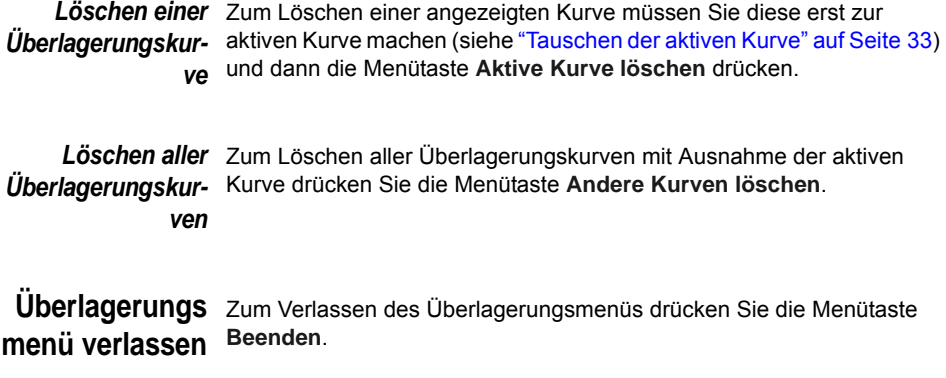

# <span id="page-59-0"></span>**Speicherung beim Abschalten des Testers**

Beim Abschalten des Testers werden alle Parameter und alle Kurven gespeichert und beim nächsten Einschalten wieder geladen.

# OTDR-Messungen

4

Mit der Taste **START/STOP** starten bzw. stoppen Sie eine Messung. Es ist jedoch erforderlich, zuvor die Messung zu konfigurieren und die anzuzeigenden Ergebnisse auszuwählen.

Dieses Kapitel erläutert die einzelnen Schritte zur Ausführung einer Reflektometermessung mit einem OTDR-Einschub und der OTDR-Funktion des Moduls 5083CD.

Erläutert werden die folgenden Themen:

- ["Auswahl der Funktion" auf Seite 36](#page-61-0)
- ["Konfiguration des OTDR-Tests" auf Seite 36](#page-61-1)
- ["Verkehrserkennung und Anzeige der Verbindungsqualität" auf](#page-73-0)  [Seite 48](#page-73-0)
- ["Erfassungsmessung im Echtzeitmodus" auf Seite 49](#page-74-0)
- ["Erfassungsmessung im Modus Fehlerlokalisierung" auf Seite 52](#page-77-0)
- ["Erfassungsmessung im Schnelltest-Modus" auf Seite 53](#page-78-0)
- ["Erfassungsmessung im Experten-Modus" auf Seite 56](#page-81-0)
- ["Ergebnisseite im Modus Fehlerlokalisierung" auf Seite 58](#page-83-0)
- "Ergebnisanzeige im Modus Expert und Schnelltest" auf Seite 59
- ["Expertenfunktionen im Expertemodus" auf Seite 66](#page-91-0)
- ["Referenzkurve" auf Seite 77](#page-102-1)
- ["Dateiverwaltung" auf Seite 79](#page-104-0)

**Handbuch 780000103/17 35**

# <span id="page-61-0"></span>**Auswahl der Funktion**

Betätigen Sie die Taste **SYSTEM**. Wenn der Tester mit mehreren Modulen ausgestattet ist oder wenn das Modul über mehrere Funktionen verfügt:

- markieren Sie mit den Richtungstasten  $\blacksquare$  und  $\blacktriangleright$  die gewünschte Funktion: Das betreffende Symbol wird nun grün eingerahmt.
- wählen Sie die Funktion mit der Enter-Taste **aus: Das Symbol** ist jetzt gelb-orange dargestellt.

Bei Verwendung eines Singlemode/Multimode SRL-Moduls können auf der System-Seite zwei Symbole ausgewählt werden: **Für Teilte Single**mode oder für Multimode.

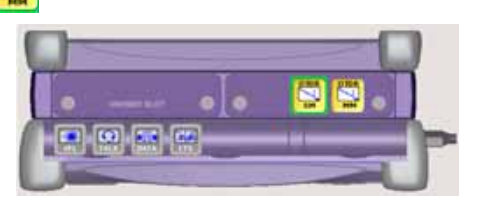

**Abb. 16** Beispiel für eine **SYSTEM** Seite mit SRL-Modul

# <span id="page-61-1"></span>**Konfiguration des OTDR-Tests1**

Durch Drücken der Taste **SETUP** rufen Sie die Konfigurationsseite auf.

In diesem Bildschirm erlauben mehrere Fenster die Auswahl der Messparameter, der Anzeigemöglichkeiten für die Ergebnisse und der Faserparameter.

<sup>1.</sup>wenn ein OTDR-Modul installiert ist

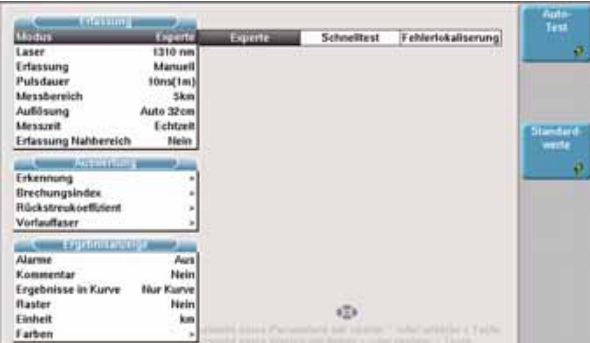

#### **Abb. 17** OTDR-SETUP-Bildschirm

In den einzelnen Fenstern werden die ausgewählten Parameter invers dargestellt. Die Auswahl der Parameter erfolgt mit den Richtungstasten  $\nabla$  und  $\blacktriangle$ .

Anschließend werden auf dem Bildschirm die möglichen Optionen angezeigt, die von der gewählten Funktion abhängig sind. Auch hier erfolgt die Auswahl mit den Richtungstasten  $\blacktriangle$  und  $\blacktriangleright$ .

# **rameter**

**Erfassungspa-**Unabhängig von der Art der an der Kurve auszuführenden Erfassungsmessung können Sie die folgenden Parameter auswählen:

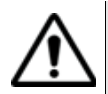

Diese Messparameter gelten immer nur für die nächste Erfassungsmessung.

Sollte kein Zugriff auf die Erfassungsparameter möglich sein, überprüfen Sie bitte, ob die OTDR-Funktion aktiviert wurde (siehe ["Auswahl der](#page-61-0)  [Funktion" Seite 36\)](#page-61-0).

**Modus** Hier wählen Sie den Modus der Ereigniserkennung aus:

 Experte: Der Anwender hat hier Zugriff auf die Messparameter. Dieser Modus kann automatisch oder manuell konfiguriert werden. Wählen Sie hierzu in der Zeile *Erfassung* (siehe Seite 38) entweder *Auto* oder *Manuell* aus.

-Schnelltest:Das Grundgerät startet eine Erfassungsmessung mit einer automatischen Konfiguration, die ein optimale Verhältnis zwischen Pulsdauer/Entfernung und Auflösung verwendet. Zum Abschluss der Erfassungsmessung wird eine Analyse ausgeführt und die Ergebnisse werden angezeigt.

- Fehlerlokalisierung:

Dieser Modus erlaubt die Erkennung der Entfernung des Faserendes vom Faseranfang und daher auch die Lokalisierung eines eventuellen Bruches in der Faser (siehe ["Referenzkurve" Seite 77\)](#page-102-1).

#### **HINWEIS**

Wenn das OTDR-Modul auf der **System**-Seite ausgewählt wurde, wird der ausgewählte Modus immer am oberen Bildschirmrand angezeigt.

**Laser** Dieser Modus erlaubt die Erkennung der Entfernung des Faserendes vom Faseranfang und daher auch die Lokalisierung eines eventuellen Bruches in der Faser. Ebenfalls angezeigt werden kann die Gesamtdämpfung.

In Abhängigkeit vom verwendeten Modul kann der Lasermodus über den Softkey **LASERSENDER** am unteren Rand des OTDR-Konfigurationsbildschirms ausgewählt werden. Alternativ können Sie auch das Lasersender-Symbol auf der System-Seite aktivieren (weitere Informationen zu diesem Modus entnehmen Sie bitte Kapitel 5 "Lasersender-Option [der OTDR-Module"](#page-106-0)).

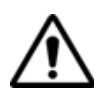

**Der Lasersender-Modus steht bei UHD- und SRe-Modulen nicht zur Verfügung.**

Drücken Sie den im Konfigurationsbildschirm angezeigten der Softkey **LASERSENDER** und wählen Sie die Laser-Wellenlänge

**Erfassung:** Auswahl der auszuführenden Erfassungsmessung:

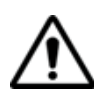

**Dieser Parameter steht nur im Experten-Modus zur Verfügung.**

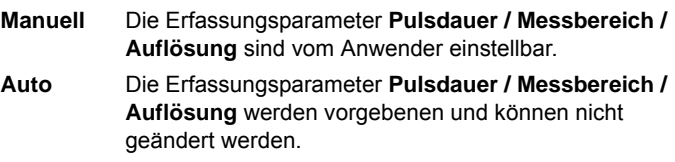

Die **Messzeit** wird auf **Auto** eingestellt, kann aber geändert werden.

**Pulsdauer** Abhängig vom installierten OTDR-Modul. Siehe ["Technische Daten" Seite 271.](#page-296-0) Dieser Parameter ist vom Anwender ausschließlich im Modus **Experte** > **Manuell** auswählbar.

Bei einer Erfassung der Kurve mit mehreren Wellenlängen:

- können Sie für jede Wellenlänge die Pulsdauer festlegen:
	- **a** Wählen Sie in der **Laser**-Zeile die jeweilige Wellenlänge aus und legen Sie die Pulsdauer fest.
	- **b** Nach Konfiguration aller Laser gehen Sie zur **Pulsdauer**-Zeile zurück und wählen **Multi**.
- können Sie für alle Laser die gleiche Pulsdauer auswählen:
	- **a** Wählen Sie in der **Laser**-Zeile die Option **Alle**.
	- **b** Wählen Sie eine Pulsdauer aus, die für allle Laser gelten soll.
- **Messbereich** Abhängig vom installierten OTDR-Modul. Der einstellbare Messbereich wird durch die ausgewählte Pulslänge bestimmt. Die für jede Pulslänge verfügbaren Messbereiche sind im Abschnitt ["Messbereiche" Seite](#page-299-0)  [274](#page-299-0) aufgeführt. Dieser Parameter ist vom Anwender ausschließlich im Modus **Experte** > **Manuell** auswählbar.
- **Auflösung** von 4 cm bis 160 m in Abhängigkeit vom Modul. Keine Kalibrierung der Messung. Der vorgeschlagene Wert ist abhängig vom gewählten Messbereich und der gewählten Pulslänge.

Im Auto-Modus wird die Auflösung automatisch entsprechend dem Messbereich und der Pulslänge bestimmt.

Hohe Auflösung: Es wird die höchste Auflösung angewendet.

Große Dynamik: Es wird die größte Dynamik angewendet.

Dieser Parameter ist vom Anwender ausschließlich im Modus **Experte** > **Manuell** auswählbar.

#### **Messzeit**

- Echtzeit: Das Grundgerät führt bis zu zehn Mal pro Sekunde eine Erfassungsmessung aus und zeigt die resultierende Kurve in Echtzeit sowie den Verbindungsstatus an. Dieser Modus erlaubt die sofortige Analyse einer Faser ohne Speicherung und damit die Überprüfung der Qualität der Anschlüsse.

#### **HINWEIS**

Unabhängig vom gewählten Erfassungsmodus können Sie eine Echtzeitmessung starten, indem Sie die **START/STOP**-Taste etwa 2 Sekunden lang gedrückt halten.

- Vordefiniert: Auswahl der festgelegten Messparameter: 10 Sekunden / 20 Sekunden / 30 Sekunden / 1 Minute / 2 Minuten / 3 Minuten
- Manuell: von 5 Sekunden bis 5 Minuten (abhängig vom OTDR-Modul)
- Auto: Diese Modus steht nur im **Experte**-Modus zur Verfügung, wenn die **Auto**-Konfiguration ausgwählt wurde.
- **Erfassung Nahbereich (nur im Experten-Modus)**

Dieser Parameter erlaubt das Starten einer Kurzstrecken-Aufnahmemessung vor Ausführung der Standardmessung.

**Mit Nahbereich**: Es wird eine kurze Erfassungsmessung mit einem Messbereich von 5 km und einer kurzen Pulsdauer ausgeführt, um die Totzone zu minimieren. Erst danach wird die Standardmessungen ausgeführt, die den Dynamikwert maximiert.

**Ohne Nahbereich**: Es wird direkt die Standardmessung ausgeführt.

#### **Automatischer Modus**

Mit der Menütaste **Auto-Test** werden die folgenden Parameter festgelegt:

- Erfassungsparameter:
	- Laser: Alle
	- Erfassung: Auto
	- Messzeit: Auto
- Speicherparameter (siehe [Kapitel 14 "Dateiverwaltung"\)](#page-258-0):

Dateiname: Fiber[Cable] [Cable\_Id][Fiber\_Num] \_[Lambda][direction Faserzähler +1: Ja Auto-Speichern: Ja

#### **Standardwerte**

Die Menütaste **Standardwerte** legt die ab Werk für die Messung und die Ergebnisanzeige definierten Parameter fest.

**Auswertung** Im Fenster **Auswertung** können Sie die folgenden Parameter auswählen.

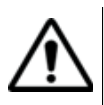

Diese Parameter gelten für alle auf dem Bildschirm angezeigten Kurven.

#### **Erkennung**

Wählen Sie die zu erkennenden Ereignisse aus:

#### **HINWEIS**

Die folgenden Parameter stehen im **Fehlerlokalisierung**-Modus nicht zur Verfügung.

– **OTDR-Steckverbinder-Test**:Dieser Parameter erlaubt festzulegen, ob beim Start der Erfassungsmessung ein Test des Steckverbinders ausgeführt werden soll.

**Nein**: Der OTDR-Steckverbinder wird nicht geprüft. **Ja & Weiter**: Der OTDR-Steckverbinder wird geprüft und die Messung auch bei schlechtem Zustand des Steckverbinders fortgesetzt.

**Ja & Abbrechen**: Der OTDR-Steckverbinder wird geprüft und die Messung bei schlechtem Zustand des Steckverbinders abgebrochen.

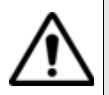

**Dieser Parameter kann nicht auf die aktuell geöffnete Kurfve angewendet werden. Nach Änderung des Paramaters auf JA muss eine neue Erfassungsmessung gestartet werden.**

– **OTDR-Steckverbinder-Messung**: Dieser Parameter erlaubt festzulegen, ob bei der Erfassungsmessung auch eine Messung des Eingangssteckverbinders erfolgen soll.

**Nein**: Das erste in der Ergebnistabelle angezeigte Ergebnis bezieht sich auf das erste erkannte Freignis.

**Ja:** Das erste in der Ergebnistabelle angezeigte Ergebnis bezieht sich auf die Messung des Eingangssteckverbinders bei 0 Meter (geschätzter Wert).

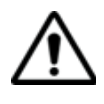

**Dieser Parameter kann auf die aktuell geöffnete Kurve angewendet werden. Bei Änderung dieses Parameters für die aktuell geöffnete Kurve werden die Ergebnisse automatisch entsprechend der Konfiguration angepasst.**

– **Spleiss** (nur im **Experte**-Modus)

**Alle***:* Alle Spleiße werden erkannt. **Kein***:* Es wird kein Spleiß erkannt. Oder wählen Sie den Schwellwert von 0,01 dB bis 1,99 dB in Schritten von 0.01 dB aus, ab dem Spleiße erkannt werden sollen: **Standardeinstellung**: **Alle***.*

– **Reflexion** (nur im **Experte**-Modus)

**Alle***:* Alle Reflexionen werden erkannt. **Keine***:* Es wird keine Reflexion erkannt. Oder wählen Sie den Schwellwert von -98 bis -11 dB in Schritten 1 dB aus, ab dem Reflexionen erkannt werden sollen. **Standardeinstellung**: **Alle***.*

#### **HINWEIS**

Wenn nach einer Messung kein Ergebnis angezeigt wird, sollten Sie überprüfen, ob die Option **Alle** zur Erkennung der Spleiße und Reflexionen aktiviert wurde.

– **Geisterbild** (nur im **Experte**-Modus) Auswahl, ob Angaben zu Geisterbildern (Mehrfachreflexionen) angezeigt werden sollen. Bei Anzeige von Geisterbildern: In der Ergebnistabelle wird das Reflexionssymbol gepunktet dargestellt, und in der Kurve erscheint der Reflexionswert in Klammern: z.B. "(R:-50 dB)".

**Standardeinstellung**: **Nein**.

#### **HINWEIS**

Geisterbilder werden nur im Rahmen einer automatischen Messung erkannt.

- **Link ORL** Bei **Ja**: Anzeige der Ergebnisse der Gesamt-ORL-Messung Standardeinstellung: **Ja**.
- **Faserende**
	- **Auto**: Das Grundgerät erkennt automatisch das Ende der Faser. Diese Einstellung wird empfohlen
	- 3 bis 20 dB (in Schritten von 1 dB): Schwellwert zur Erkennung des Faserendes.

Standardeinstellung: **Auto**

– **Ereignis hinter Faserende** (nur im **Experte**-Modus) Bei Ja werden die Ereignisse hinter dem Streckenende erkannt Standardeinstellung: **Ja**

- **Gesamtdämpfung** (nur im **Experte**-Modus)
	- Vor Ereignis: Das Messergebnis der Gesamtdämpfung einer Zeile in der Tabelle beinhaltet nicht die Dämpfung des Spleißes/ Steckverbinders der betreffenden Zeile.
	- Hinter Ereignis: Das Messergebnis der Gesamtdämpfung einer Zeile in der Tabelle beinhaltet die Dämpfung des Spleißes/ Steckverbinders der betreffenden Zeile.
- **Biegung:** Verwenden Sie die Richtungstasten <a> numerischen Tastaturblock, um den Wert der Biegung (in dB) auszuwählen.

Standardeinstellung: **Auto**

#### **Brechungsindex**

Wählen Sie hier den Brechungsindex der Gesamtfaser aus.

Anwenderdefiniert

- Sie können hier für jede Wellenlänge (1310 SM, 1420- 1510 SM, 1550 SM, 1625 SM) einen Brechungsindex von 1,30000 bis 1,69999 eingeben. Die Auswahl des Brechungsindexes verändert den Wert des Abschnittes AB (tatsächliche Entfernung zwischen den Cursors A und B).

#### **HINWEIS**

Für die CWDM-Module:

- Für Laser 1271, 1291, 1311, 1331 und 1351, wählen Sie die Zeile 1310 SM.
- Für Laser 1371 bis 1511, wählen Sie die Zeile 1360 1510 SM
- Für Laser 1531, 1551 und 1571, wählen Sie die Zeile 1550 SM
- Für Laser 1591 und 1611, wählen Sie die Zeile 1625 SM.

- Oder Sie kennen die tatsächliche Entfernung zwischen den Cursors A und B und geben diesen Wert unter **Abschnitt AB** ein, um den Brechungsindex der Faser zu ermitteln. Die Auswahl der Entfernung bewirkt die Anzeige des Brechungsindexes. Die maximalen Entfernungswerte werden durch den maximalen Brechungsindex (1,30000 bis 1,70000) vorgegeben.

#### Vordefiniert

Es ist möglich, einen der für bestimmte Kabel vorgegebenen Werte zu verwenden. Die in der unten stehenden Tabelle aufgeführten Brechungsindexe werden auf dem Bildschirm angezeigt.

**Handbuch 780000103/17 43**

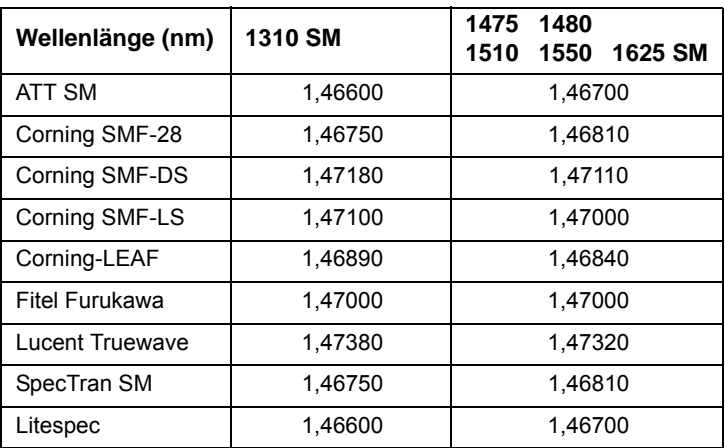

**Tabelle 1** Vordefinierte Brechungsindexe (Singlemode)

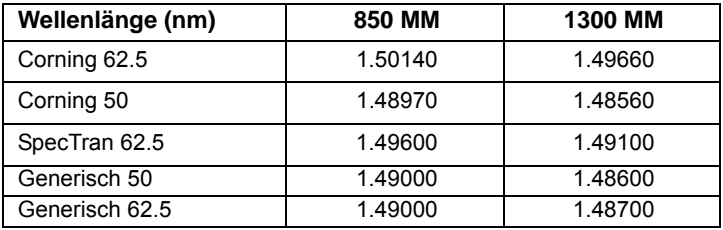

**Tabelle 2** Vordefinierte Brechungsindexe (Multimode)

**Rückstreukoeffizient** (im **Fehlerlokalisierung**-Modus nicht verfügbar)

Anwenderdefiniert

Auswahl des Rückstreukoeffizienten zwischen -99 dB und -50 dB in Schritten von 0,1 dB für jede Wellenlänge. Die Änderung des Rückstreukoeffizienten K beeinflusst die Messung der Reflexion und der ORL.

#### **HINWEIS**

Für die CWDM-Module:

- Für Laser 1271, 1291, 1311, 1331 und 1351, wählen Sie die Zeile 1310 SM.
- Für Laser 1371 bis 1511, wählen Sie die Zeile 1360 1510 SM
- Für Laser 1531, 1551 und 1571, wählen Sie die Zeile 1550 SM
- Für Laser 1591 und 1611, wählen Sie die Zeile 1625 SM.

Auto Der Rückstreukoeffizient wird automatisch für jede Wellenlänge gewählt. Die Standardwerte sind im Abschnitt "Reflexion" Seite 3 aufgeführt.

#### **Vorlauffaser / Nachlauffaser**

#### **HINWEIS**

Der Parameter "Nachlauffaser Start" steht im **Fehlerlokalisierung**-Modus nicht zur Verfügung.

- Nein Alle Ergebnisse werden mit dem Messeinschub als Bezugspunkt angezeigt.
- Ereignis 1, 2, 3Die mit der Vorlauffaser verbundenen Ergebnisse werden nicht in der Tabelle angezeigt. Daher werden die Dämpfungen und die Entfernungen erst ab dem gewählten Marker für Ereignis 1, 2 oder 3 angezeigt. Standardeinstellung: Nein.

Der Parameter **Vorlauffaser Start** kann im **Fehlerlokalisierung-Modus** nicht für eine Ereignisnummer konfiguriert werden.

– Entfernung Geben Sie über die Menütaste **Wert ändern** die Entfernung vom Anfang der Vorlauffaser bis zu deren Ende und/oder vom Ende der Nachlauffaser bis zu deren Anfang (= die Gesamtlänge der Faser) ein. Siehe Abbildung 18 "Vorlauffaser/Nachlauffase" Seite 45. oder

> weisen Sie über die Taste **Cursorwert** den Wert des aktiven Cursors zu.

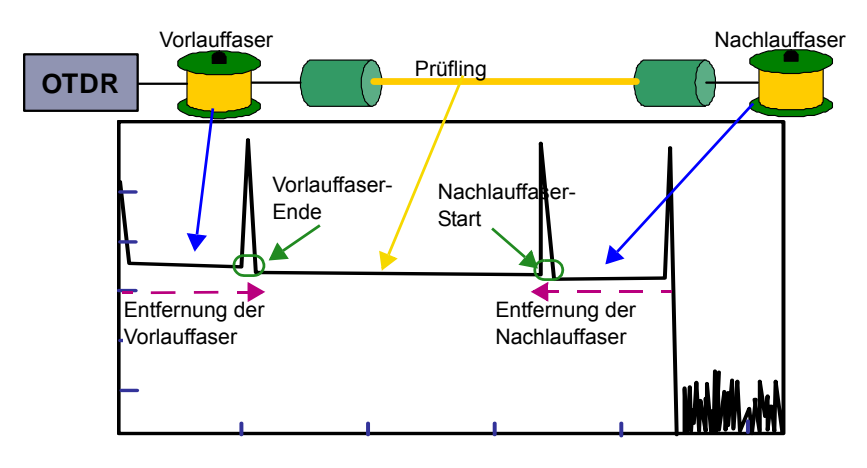

**Abb. 18** Vorlauffaser/Nachlauffase

**Handbuch 780000103/17 45**

Die Festlegung eines Werte für das **Vorlauffaser-Ende** mit einer Ereignisnummer oder einer Entfernung aktiviert automatisch den entsprechenden Parameter **Mit End-Steckverbinder.** Dieser Parameter kann auf **JA** gesetzt werden, wenn das Budget die Steckverbinderdämpfung am Ende der Vorlauffaser beinhalten soll.

Die Festlegung eines Wertes für den **Nachlauffaser-Start** mit einer Ereignisnummer oder einer Entfernung aktiviert automatisch den entsprechenden Parameter **Mit Start-Steckverbinder.** Dieser Parameter kann auf **JA** gesetzt werden, wenn das Budget die Steckverbinderdämpfung am Start der Nachlauffaser beinhalten soll.

Wenn diese Parameter auf **Nein** gesetzt sind, zeigt das Budget nur die Steckverbinderdämpfung der zu testenden Faser (Prüfling) an.

**Standardeinstellung: Nein.**

### **Ergebnisan-**

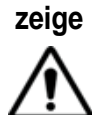

Diese Parameter gelten für alle auf dem Bildschirm angezeigten Kurven.

#### **– Alarme > Schwellwert**

- **Aus**: Die Alarmfunktion ist nicht aktiv.
- **Schlecht**: Dieses Menü listet mögliche, vom Anwender wählbare Alarmschwellwerte für schwere Störungen auf. Wenn die Ergebnisse diese Schwellwerte überschreiten, werden sie in der Tabelle rot markiert und oben rechts im Bildschirm erscheint das Symbol

Schwellwerte können konfiguriert werden für: Spleiss / Steckverbinder / Reflexion / Steigung / Min. Faserlänge / Max. Faserlänge / Min-Gesamtdämpfung und Max-Gesamtdämpfung / ORL.

**Warnung**: Dieses Menü listet mögliche, vom Anwender wählbare Alarmschwellwerte für geringfügige Störungen auf. Wenn sich die Ergebnisse zwischen diesen Schwellwerten und den "Fehler"-Schwellwerten befinden, werden sie in der Ergebnistabelle gelb markiert und oben rechts im Bildschirm erscheint das Symbol

> Schwellwerte können konfiguriert werden für: Spleiss / Steckverbinder / Reflexion.
Wenn alle Ergebnisse innerhalb der Schwellwerte liegen, d.h. kein Ergebnis rot oder gelb angezeigt wird, werden die Ergebnisse in der Tabelle in grün angezeigt und es erscheint das Symbol

– **Kommentar** Siehe ["Kommentar in der Tabelle" Seite 69](#page-94-0).

**Nein**: Es wird kein Kommentar angezeigt.

**Kommentar**: Anzeige des vom Anwender eingetragenen **Kommentars** 

**Unsicherheit**: Anzeige der vom Anwender eingetragenen Vertrauensniveaus für das Messergebnis.

**Standardeinstellung**: **Nein.**

**Ergebnisse in Kurve**

- **Keine**: Nur die Kurve wird angezeigt.
- **Alle**: Die Kurve wird mit Ergebnissen und Markern angezeigt.

- **Nur Kurve**: Die Kurve wird nur mit Markern angezeigt. **Standardeinstellung**: **Alle**.

Bei Auswahl von **Alle** oder **Nur Kurve** wird in der OTDR-Kurve am Ende der Vorlauffaser (wenn im **SETUP**-Menü eine Vorlauffaser angegeben wurde) und am Faserende  $\sim$  eine vertikale gepunktete Linie angezeigt.

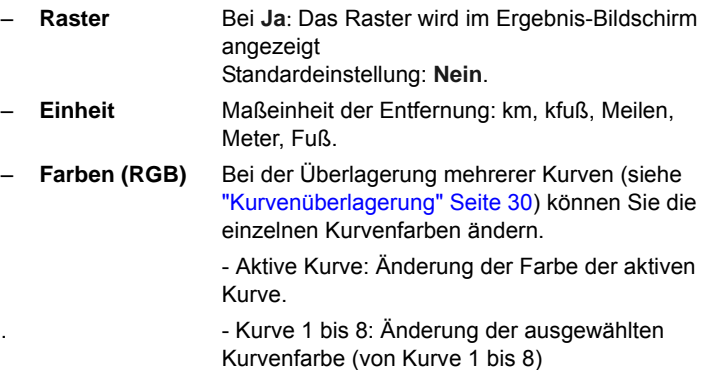

#### **HINWEIS**

Zur Auswahl der Standardfarben für alle Kurven klicken Sie auf **Standardfarben**.

Nach der Änderung der Kurvenfarbe wird die neue Farbe rechts neben dem Wert angezeigt.

## **Verkehrserkennung und Anzeige der Verbindungsqualität**

#### **Verkehrserken-** Der Verkehr auf der getesteten Faser wird automatisch erkannt und **nung** gemeldet, wenn die **TD**-Funktion auf der mit der **System**-Taste aufgerufenen **Start**-Seite aktiviert wurde

Wenn auf der an das OTDR-Modul angeschlossenen Faser eine Signalübertragung erkannt wird, wird eine entsprechende Meldung angezeigt.

Zur Fortfahren drücken Sie eine beliebige Taste.

Starten Sie die Messung mit der **START/STOP**-Taste. Jetzt wird eine Meldung angezeigt, die Sie darüber informiert, dass auf der Faser Verkehr erkannt wurde, und sie fragt, ob die Messung fortgesetzt werden soll:

- Wenn Sie **NEIN** drücken, wird die Messung nicht gestartet.
- Wenn Sie auf **JA** drücken, wird die Messung trotz des über die Faser übertragenen Verkehrs ausgeführt.

#### **HINWEIS**

Wenn die Messung trotz des vorhandenen Verkehrs ausgeführt wird, (Taste **JA**), wird die nächste Messung automatisch ausgeführt, auch wenn auf der Faser immer noch Verkehr vorhanden ist.

Wenn die Messung abgebrochen wird (Taste **NEIN**), wird nach dem erneuten Drücken der Taste **START/STOP** wieder die Bestätigungsabfrage zur Fortsetzung der Messung eingeblendet.

Wenn die TD-Funktion nicht in der **Start**-Seite ausgewählt wurde, dann wird zwar die Meldung Signal auf der Faser erkannt angezeigt, die Messung jedoch nach Drücken einer beliebigen Taste ausgeführt, d.h. es erfolgt keine weitere Sicherheitsabfrage.

<span id="page-73-0"></span>**Anzeige der**  Der Balken zur Anzeige der Verbindungsqualität informiert über: **Verbindungsqualität**

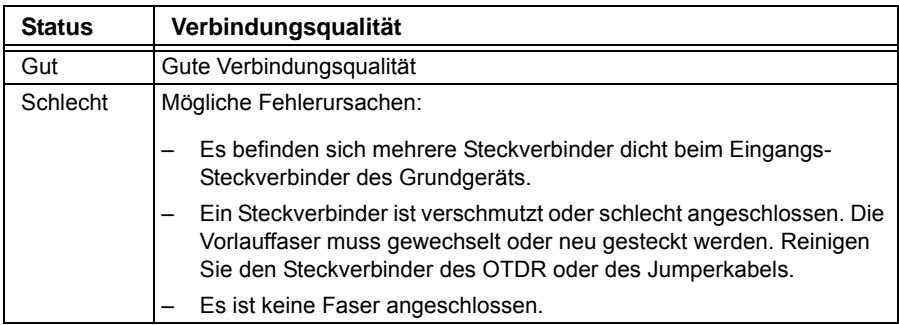

Zwar können auch bei einer mangelhaften Verbindungsqualität Messungen ausgeführt werden, doch sind die Ergebnisse in diesem Fall nicht sehr zuverlässig.

#### **HINWEIS**

Bei einer schlechten Verbindungsqualität sollten Sie die Steckverbinder/Jumperkabel überprüfen und reinigen (siehe ["Universal-Steckver](#page-45-0)[binder reinigen" auf Seite 20](#page-45-0)).

#### **Verlängerung der Batterielebensdauer**

Beim Akku-Betrieb wird das Modul zur Schonung der Batterien abgeschaltet, wenn nach zwei Minuten keine Erfassungsmessung ausgeführt wurde.

#### **Kundenspezifische Option: Faser-Identifikationsbox (TR Management für Verizon - nur MTS/T-BERD 6000)**

Die TR-Box ermöglicht die automatische Erkennung der Nummer des Faserendes. Wenn diese Nummer nicht mit der erkannten Faser übereinstimmt, wird der Anwender über diesen Widerspruch informiert.

## **Erfassungsmessung im Echtzeitmodus**

**Messprinzip** Aufgrund des hohen Rauschpegels können im Echtzeitmodus keine präzisen Messergebnisse gewonnen werden. Trotzdem ist die Echtzeitmessung eine unschätzbare Hilfe, um die Verbindung schnell zu optimieren und um während eines Eingriffs die Veränderungen an der Faser mitzuverfolgen.

### **Ausführung der Messung**

Zur Durchführung einer Erfassungsmessung im Echtzeitmodus müssen Sie zuvor die benötigten Messparameter auswählen (siehe ["Erfassungs](#page-62-0)[parameter" Seite 37](#page-62-0)). Anschließend:

– halten Sie unabhängig von dem im **SETUP**-Menü gewählten Erfassungsmodus die **START/STOP**-Taste ungefähr zwei Sekunden lang gedrückt.

Oder

– wählen Sie im **SETUP**-Menü im Bereich **Erfassung** den Messmodus **Experte** aus und wählen in der Zeile **Messzeit** die Option **Echtzeitmodus** aus. Drücken Sie anschließen die Taste **START/STOP.**

Die rote LED **Testing** leuchtet auf und zeigt so die laufende Erfassungsmessung an. Die ermittelte Kurve wird in Echtzeit angezeigt. Ebenfalls eingeblendet wird ein Balken zur Anzeige der Verbindungsqualität (GUT oder SCHLECHT) unter der Kurve.

#### **HINWEIS**

Bei schlechter Verbindung sollten Sie die Steckverbinder / Jumperkabel prüfen und reinigen.

<span id="page-75-0"></span>*Anzeige im Echt-*Die Echtzeit-Erfassungsmessung wird nach drücken der **START/STOP***zeitmodus* Taste gestartet.

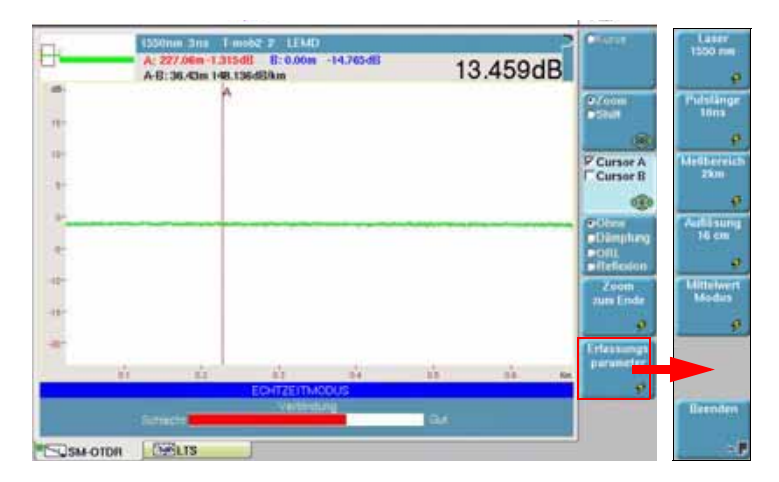

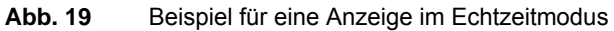

Während einer Erfassungsmessung im Echtzeitmodus können Sie die Messparameter ändern, ohne in das **SETUP**-Menü zurückzukehren. Drücken Sie hierfür einfach die Menütaste **Erfassungs parameter**. Die angezeigten Tasten erlauben die Auswahl verschiedener Parameter für die Erfassungsmessung.

Im Echtzeitmodus sind lediglich Messungen mit Cursor/Referenzcursor möglich. Nach Abschluss der Echtzeitmessung ist eine automatische Messung ausführbar.

Während einer Echtzeit-Erfassungsmessung können Sie jederzeit das Ende der zu testenden Faser mit der Menütaste **Zoom zum Ende** anzeigen lassen.

Der Echtzeitmodus erlaubt es, Dämpfung- ORL- oder Reflexionmessungen zwischen zwei Cursors A & B zu machen, mit Hilfe der Taste rechts von der Kurve: **Ohne / Dämpf. / ORL / Reflex**.

- **1** Positionieren Sie die A & B Cursors auf der Erfassungskurve
- **2** Bestätigen Sie so oft wie notwendig die Taste **Ohne / Dämpf. / ORL / Reflex.**, um den entsprechenden Wert anzuzeigen.

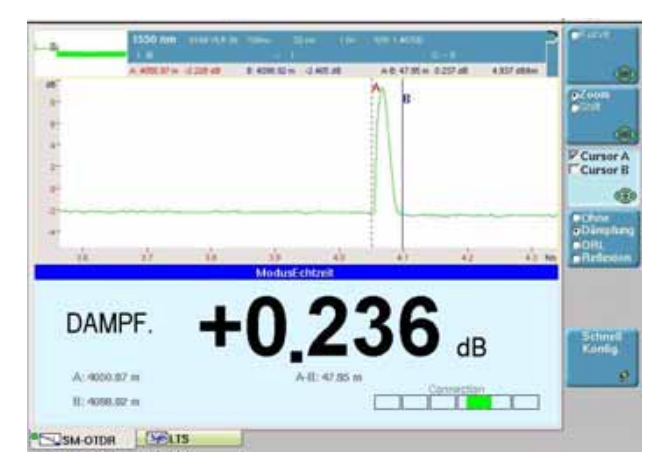

Das Ergebnis wird unter der Kurve angezeigt.

**Abb. 20** Beispiel einer Verlustmessung zwischen den Cursors A / B während der Erfassungsmessung in **Echtzeit** 

Sie können die laufende Erfassungsmessung im Echtzeitmodus über die Taste **START/STOP** anhalten.

*Messung bei meh-*Um mit einem Einschub für mehrere Wellenlängen nacheinander Erfas*reren Wellenlängen* sungsmessungen bei jeder Wellenlänge auszuführen:

- Wählen Sie im **SETUP**-Menü in der **Laser**-Zeile mehrere Laser oder **Alle** Laser aus.
- Starten Sie die Erfassungsmessung mit der **START/STOP**-Taste.
- Nach Abschluss der Erfassungsmessung für die erste Wellenlänge oder um sie manuell abzubrechen, drücken Sie die Taste **Laser anhalten**, um die Messung für diese Wellenlänge anzuhalten und automatisch die Messung für die nächste Wellenlänge zu starten.

Die einzelnen Kurven werden im gleichen Fenster angezeigt (siehe ["Kurvenüberlagerung" auf Seite 30\)](#page-55-0).

## **Erfassungsmessung im Modus Fehlerlokalisierung**

**Messprinzip** Der Fehlerlokalisierungsmodus wird verwendet, um die Entfernung vom Faseranfang bis zum Faserende zu ermitteln. Daher erlaubt er die Erkennung von Faserbrüchen. Darüber hinaus ermöglicht er die Berechnung der Gesamtdämpfung.

**lokalisierung**

- **Messung im 1** Drücken Sie die **SETUP**-Taste.
- **Modus Fehler-2** Wählen Sie bei den Erfassungsparametern:
	- in der Zeile **Modus** die **Fehlerlokalisierung** aus (siehe ["Konfi](#page-61-0)[guration des OTDR-Tests" Seite 36](#page-61-0))
	- **3** Konfigurieren Sie die anderen Erfassungsparameter (siehe ["Erfas](#page-62-0)[sungsparameter" auf Seite 37](#page-62-0))

oder klicken Sie auf **Auto-Test** zur Übernahme der automatischen Konfiguration der Erfassungsmessung.

oder klicken Sie auf **Standardwerte**, um die ab Werk für diesen Modus festgelegten Parameter zu verwenden.

**4** Drücken Sie die **START/STOP**-Taste.

Die Messung wird automatisch ausgeführt.

Eine Balkenanzeige informiert über die Verbindungsqualität (siehe ["Anzeige der Verbindungsqualität" auf Seite 48](#page-73-0))

Anschließend werden die verstrichene Zeit und die Anzahl der berechneten Mittelwertbildungen angezeigt.

Sie können die Erfassungsmessung jederzeit mit der **START/STOP**-Taste anhalten.

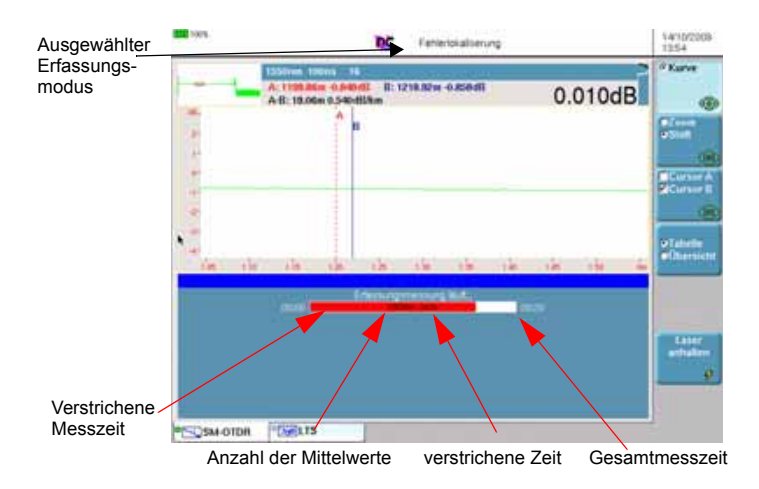

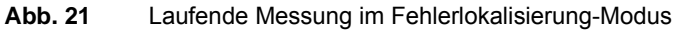

*Messung bei meh-*Um mit einem Einschub für mehrere Wellenlängen nacheinander Erfas*reren Wellenlängen* sungsmessungen bei jeder Wellenlänge auszuführen:

- Wählen Sie im **SETUP**-Menü in der **Laser**-Zeile mehrere Laser oder **Alle** Laser aus.
- Starten Sie die Erfassungsmessung mit der **START/STOP**-Taste.
- Nach Abschluss der Erfassungsmessung für die erste Wellenlänge oder um sie manuell abzubrechen, drücken Sie die Taste **Laser anhalten**, um die Messung für diese Wellenlänge anzuhalten und automatisch die Messung für die nächste Wellenlänge zu starten.

Die einzelnen Kurven werden im gleichen Fenster angezeigt (siehe ["Kurvenüberlagerung" auf Seite 30\)](#page-55-0).

## **Erfassungsmessung im Schnelltest-Modus**

**Schnelltest-** Die schnellste Möglichkeit der Erkennung von Fehlerstellen auf der Glas-**Messmodus** faser ist der automatische Schnelltest. Das Grundgerät verwendet dabei automatisch die für die zu testende Faser und die gewählte Messzeit optimalen Parameter (Pulslänge, Messbereich und Auflösung).

#### **HINWEIS**

Da alle Parameter neu eingestellt werden, stehen im automatischen Messmodus bei der Ausführung der Erfassungsmessung die Funktionen **Überlagerung** und **Marker** nicht zur Verfügung.

**Messung im**  Drücken Sie die **SETUP**-Taste und:

#### **Schnelltest-Modus**

- **1** wählen Sie in der Zeile **Modus** die Option **Schnelltest**
- **2** In der Zeile **Laser** wählen Sie die Wellenlänge des Lasers aus (wenn das Grundgerät mit einem Einschub mit zwei Wellenlängen bestückt ist) oder wählenSie **Alle**.
- **3** Wählen Sie die gewünschten Parameter für die **Auswertung** und die **Ergebnisanzeige** aus.
- **4** Nach Auswahl des Schnelltest-Modus können Sie den Schnelltest über die Menütaste **Auto-Test** konfigurieren oder Sie übernehmen über die Menütaste **Standardwerte** die ab Werk vorgegebenen Einstellungen.

#### **Ablauf der Erfassungsmessung im Schnelltest-Modus**

Nach der Betätigung der Taste **START/STOP** werden automatisch die optimalen Messparameter ausgewählt und die Erfassungsmessung anschließend in vier Phasen ausgeführt:

- Phase 1: Auswahl des optimalen Messbereiches zur Anzeige der gesamten zu testenden Faser.
- Phase 2: Auswahl der optimalen Pulslänge zur genauen Faserqualifizierung, zum Beispiel der Pulslänge, die bei einer gegebenen Dynamik die beste Auflösung garantiert.
- Phase 3: Anzeige der Verbindungsqualität (siehe ["Anzeige im Echtzeitmodus" Seite 50\)](#page-75-0).
- Phase 4: Es werden die gemittelte Zeit und die Anzahl der Mittelwertbildungen angezeigt. Nach Ablauf der Messzeit wird die automatische Messung ausgeführt.

#### **HINWEIS**

Sie können die Erfassungsmessung jederzeit durch Drücken der Taste **START/STOP** anhalten. Anschließend wird eine automatische Messung ausgeführt.

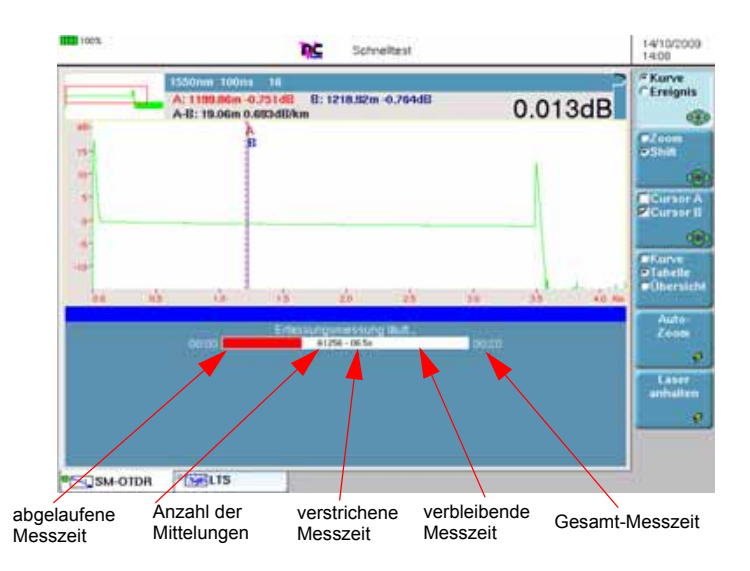

#### **Abb. 22** Beispiel einer automatischen Erfassungsmessung

Zum Abschluss der automatischen Erfassungsmessung werden die Parameter im Menü **Erfassung** aktualisiert.

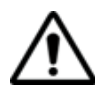

Der Auto-Modus deaktiviert die Funktion **Marker setzen** (siehe ["Mar](#page-101-0)[kerpositionen speichern" Seite 76\)](#page-101-0): Die Messung wird daher neu initialisiert.

*Messung bei meh-*Um mit einem Einschub für mehrere Wellenlängen nacheinander Erfas*reren Wellenlängen* sungsmessungen bei jeder Wellenlänge auszuführen:

- Wählen Sie im **SETUP**-Menü in der **Laser**-Zeile mehrere Laser oder **Alle** Laser aus.
- Starten Sie die Erfassungsmessung mit der **START/STOP**-Taste.
- Nach Abschluss der Erfassungsmessung für die erste Wellenlänge oder um sie manuell abzubrechen, drücken Sie die Taste **Laser anhalten**, um die Messung für diese Wellenlänge anzuhalten und automatisch die Messung für die nächste Wellenlänge zu starten.

Die einzelnen Kurven werden im gleichen Fenster angezeigt (siehe ["Kurvenüberlagerung" auf Seite 30\)](#page-55-0).

## **Erfassungsmessung im Experten-Modus**

Experten- Im Experten-Modus bricht das Grundgerät die Messung in Abhängigkeit **Modus** von der im Menü **Erfassung** in der Zeile **Messzeit** vorgenommenen Einstellung nach einer festen Anzahl von Mittelwertbildungen ab. Die Messwertaufnahme erfolgt unter Verwendung der zuvor im Menü **Erfassung** eingestellten Parameter. Sie können die Messung jederzeit mit der Taste **START/STOP** anhalten.

**Konfiguration** Zur Konfiguration der Erfassungsmessung für die zu testende Faser nehmen Sie im **SETUP**-Menü (siehe ["Erfassungsparameter" Seite 37](#page-62-0)) die folgenden Einstellungen vor:

- **1** Wählen Sie in der Zeile **Modus** die Option **Experte** aus.
- **2** Wählen Sie in der Zeile **Laser** die Wellenlänge aus.
- **3** Wählen Sie in der Zeile **Erfassung** die Option **Manuell** oder **Auto**  aus.
- **4** Bei Auswahl von **Manuell** wählen Sie in der Zeile **Pulsdauer** die benötigte Pulsdauer aus.
- **5** Bei Auswahl von **Manuell** wählen Sie einen der verfügbaren Werte für den **Messbereich** aus.
- **6** Bei Auswahl von **Manuell** wählen Sie die **Auflösung** aus.
- **7** In der Zeile **Messzeit** legen Sie die Messzeit fest.
- **8** Wählen Sie ggf. **Erfassung Nahbereich -> Ja** aus, wenn vor der Standardmessung zuerst eine Erfassungsmessung über eine Entfernung von 5 km mit kurzer Pulsdauer ausgeführt werden soll.

#### **Ausführung der Erfassungs-1** Jetzt starten Sie die Erfassungsmessung mit der Taste **START/ STOP**.

#### **messung** Die rote LED leuchtet auf und signalisiert, dass das Grundgerät eine Erfassungsmessung ausführt. Kurzzeitig wird die Verbindungsqualität angezeigt und eine Statusanzeige gibt die bereits verstrichene und die noch verbleibende Zeit bis zum Abschluss der Messung an.

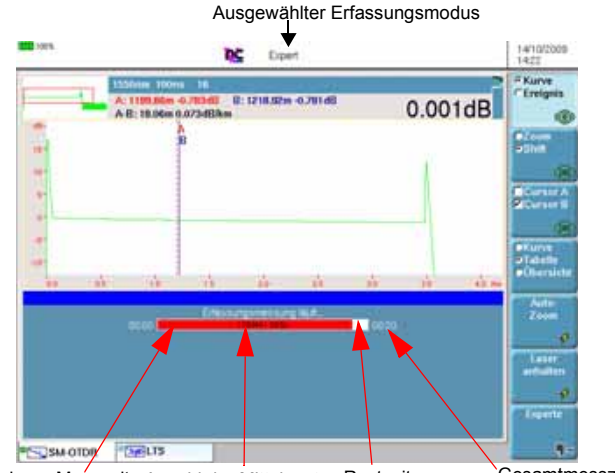

#### verstrichene Messzeit Anzahl der Mittelwerte Restzeit Gesamtmesszeit

#### **Abb. 23** Erfassungsmessung im Experten-Modus

Wenn im **Setup**-Menü der Parameter **Erfassung Nahbereich** mit **Ja** ausgewählt wurde (siehe ["Erfassung Nahbereich \(nur im Experten-](#page-65-0)[Modus\)" auf Seite 40](#page-65-0)) werden zwei Erfassungsmessungen (wenn ein Laser ausgewählt wurde) ausgeführt.

Zum Abschluss der Erfassungsmessung wird die Kurve angezeigt und eine automatische Messung gestartet. Wenn eine Erfassungsmessung m Nahbereich konfiguriert wurde, werden am Ende der Messung 2 Kuven angezeigt.

#### **HINWEIS**

Sie können die Erfassungsmessung jederzeit mit der **START/STOP**-Taste anhalten. Anschließend wird eine automatische Auswertung durchgeführt, in der unter Umständen nicht alle Ereignisse erkannt werden können. In diesem Fall ist eine manuelle Messung auszuführen.

*Messung bei meh-*Um mit einem Einschub für mehrere Wellenlängen nacheinander Erfas*reren Wellenlängen* sungsmessungen bei jeder Wellenlänge auszuführen:

- Wählen Sie im **SETUP**-Menü in der **Laser**-Zeile mehrere Laser oder **Alle** aus.
- Starten Sie die Erfassungsmessung mit der **START/STOP**-Taste.

– Nach Abschluss der Erfassungsmessung für die erste Wellenlänge oder um sie manuell abzubrechen, drücken Sie die Taste **Laser anhalten**, um die Messung für diese Wellenlänge anzuhalten und automatisch die Messung für die nächste Wellenlänge zu starten.

Die einzelnen Kurven werden im gleichen Fenster angezeigt (siehe ["Kurvenüberlagerung" auf Seite 30\)](#page-55-0).

## **Ergebnisseite im Modus Fehlerlokalisierung**

Die erfasste oder aus dem Speicher geladene Kurve wird auf der Ergebnisseite angezeigt.

Nach Abschluss des Tests ermittelt der Tester die Entfernung zum Faserende und zeigt den Wert in der gewählten Maßeinheit an. Ebenfalls angegeben wird die Gesamtdämpfung.

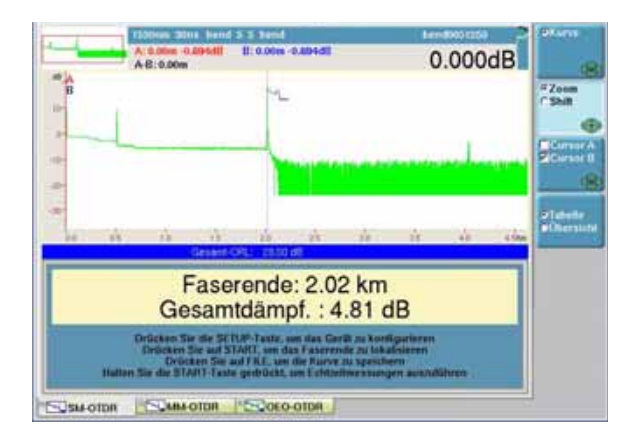

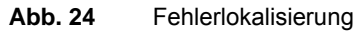

Die Kurvenanzeige kann über verschiedene Funktionen verändert werden:

- Cursor A / Cursor B (siehe ["Cursors" auf Seite 28\)](#page-53-0)
- Zoom/Shift (siehe ["Zoom und Shift" auf Seite 29](#page-54-0))
- Tabelle/Übersicht (siehe ["Tabelle/Übersicht" Seite 59](#page-84-0))

#### **HINWEIS**

Beim Auftreten von Problemen während einer Erfassungsmessung werden die folgenden Meldungen angezeigt:

- Faserende nicht gefunden: Die Faser ist für das verwendete OTDR zu lang, usw.
- Keine Faser angeschlossen.

Unter der Kurve werden in der blauen Zeile angezeigt:

- der ORL-Wert der Strecke
- die Länge der Vorlauffaser (wenn festgelegt).

Zusätzlich wird auf der OTDR-Kurve am Ende der Vorlauffaser (wenn eine Vorlauffaser im SETUP-Menü ausgewählt wurde) und am Ende der Faser eine vertikale gepunktete Linie angezeigt.  $\mathcal{A}_{\mathbf{L}}$ 

Die Menütasten **Cursor** und **Zoom** werden angezeigt.

### <span id="page-84-0"></span>**Tabelle/Über-**Zur Anzeige einer Ergebniszusammenfassung für 2 oder mehr Kurven **sicht** wählen Sie mit der Menütaste **Tabelle/Übersicht** die **Übersicht** aus.

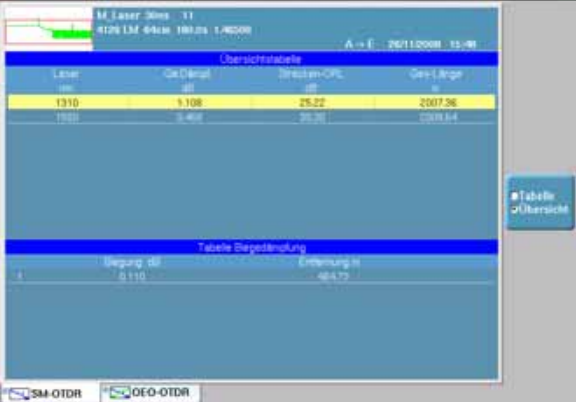

#### **Abb. 25** Modus Fehlerlokalisierung: Ubersicht

Jetzt wird ein weiteres Fenster geöffnet, in dem eventuelle Problemstellen, einschließlich Biegungen, angegeben sind.

In der **Übersicht**-Anzeige haben Sie keinen Zugriff auf andere Funktionen, da hier zwei Kurven gleichzeitig analysiert werden. Für weitere Funktionen müssen Sie wieder zur **Tabellen**-Funktion zurückkehren.

#### **Kurven-Anzei-**Die neu ermittelte oder aus dem Speicher geladene Kurve wird auf der **gemöglichkeiten** Ergebnis-Seite angezeigt: siehe [Abbildung 13 "Beispiel einer Ergebnis](#page-47-0)[anzeige \(mit OTDR-Einschub\)" Seite 22](#page-47-0) .

Sie haben die Möglichkeit, mit Hilfe zahlreicher Funktionen (Cursor, Zoom/Shift, Ereignis/Kurve, Kurve/Tabelle, Normalansicht usw.) die Anzeige der Kurve zu optimieren (siehe ["Kurvenanzeigen" Seite 27](#page-52-0)).

Der Abschnitt ["Überlagerung mehrerer gespeicherter Kurven" Seite 31](#page-56-0) erläutert die Darstellung mehrerer Kurven im gleichen Fenster.

**Kurvenanzeige bei** Wenn zwei Erfassungsmessungen, d. h. eine Erfassung im Nahbereich *2*  vor einer Standardmessung, (siehe ["Erfassung Nahbereich \(nur im](#page-65-0)  *Erfassungsmessu ngen* gleichen Fenster angezeigt. [Experten-Modus\)" auf Seite 40\)](#page-65-0) ausgeführt wurden, werden 2 Kurven im

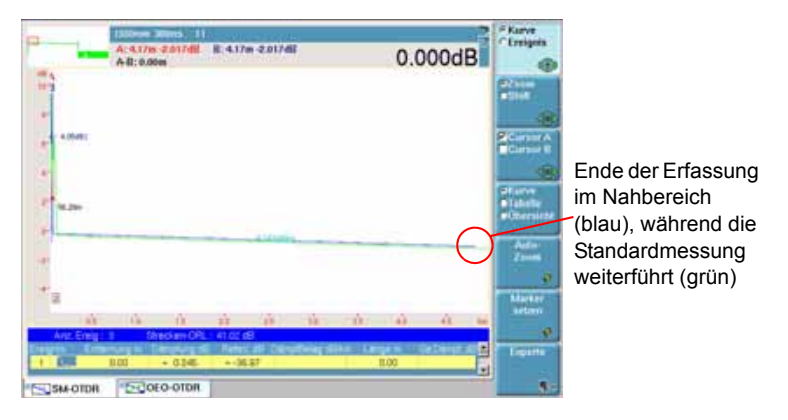

**Abb. 26** Kurvenanzeige mit zwei Erfassungsmessungen

**Anzeige von**  Jedes erkannte Ereignis wird unterhalb der Kurve mit einer laufenden **Ereignissen** Nummer angezeigt.

#### **HINWEIS**

Damit im Modus **Expert** die Ergebnisse auf der Kurve angezeigt werden können, muss im **SETUP**-Menü in der Zeile **Ergebnisse in Kurve**  die Option **Alle** ausgewählt sein.

#### **HINWEIS**

Am Ende der Erfassungsmessung wird bei Alarm ein akustisches Signal ausgegeben.

Auf der OTDR-Kurve wird am Ende der Vorlauffaser og (wenn im **SETUP**-Menü eine Vorlauffaser angegeben wurde) und am Faserende  $\sim$  eine vertikale gepunktete Linie angezeigt.

Die Ergebnisse der Dämpfungs-, Reflexions- und Steigungsmessung können ebenfalls an der Kurve angegeben werden (nur Experten-Modus).

In Abhängigkeit von der im **SETUP**-Menü im **Ergebnisanzeige > Ergebnisse in Kurve** vorgenommenen Auswahl, werden auf der Kurve angezeigt:

- **keine** Ergebnisse oder
- **alle** Ergebnisse (Wert und Position) oder
- lediglich die Marker zur Angabe der Position der gemessenen Ereignisse.

Bei einem in Sättigung befindlichen reflektierenden Ereignis wird der gemessene Maximalwert mit dem Größer-Als-Zeichen (>) angezeigt.

Dieses Zeichen signalisiert, dass die tatsächliche Reflexion den angezeigten Wert übersteigt. Beispiel: Bei Anzeige von R >-29,5 dB kann die Reflexion auch - 18 dB betragen.

Die Reflexion eines Geisterbildes wird auf der Kurve in Klammern angezeigt.

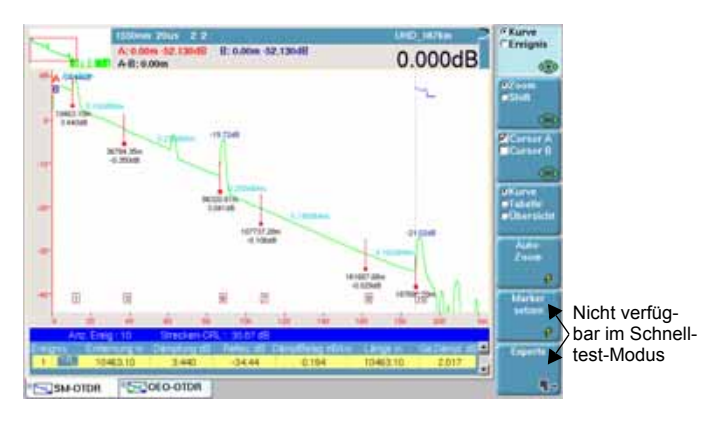

**Abb. 27** Beispiel einer Ergebnisanzeige (Experten-Modus)

*Kurve / Ereignis-Funktion* **1** Die Kurven-Funktion bietet sich bei der Anzeige mehrerer Kurven an, da sie es erlaubt, mit den Richtungstasten die aktive Kurve, die dann grün dargestellt wird, auszuwählen (siehe "Überlagerung [mehrerer gespeicherter Kurven" Seite 31\)](#page-56-0).

**Handbuch 780000103/17 61** 

**2** Die **Ereignis**-Funktion des Grundgerät*s* ermöglicht, den Cursor nacheinander auf die gemessenen Fehlerstellen zu setzen, deren Ergebnisse dann auf dem Bildschirm angezeigt werden.

Nach Auswahl der Ereignis-Funktion mit der Menütaste **Kurve/Ereignis** können Sie den Cursor durch einen einfachen Tastendruck auf die Richtungstaste  $\blacktriangle, \blacktriangledown, \blacktriangle$  oder  $\blacktriangleright$  auf das jeweils nächste Ereignis setzen. Damit gewährleistet diese Funktion in Verbindung mit den Funktionen **Zoom** und **Cursor** die zügige Analyse der Faser.

#### **HINWEIS**

Beim Wechsel zum nächsten Ereignis wird der Zoom-Faktor beibehalten, soweit dies möglich ist.

#### **Anzeigekriterien** Ein Ereignis wird angezeigt, wenn seine Dämpfung oder Reflexion den für ein Ereignis entsprechenden im SETUP-Menü (siehe "Erfassungsparameter" Seite [37\)](#page-62-0) festgelegten Schwellwert überschreitet. Die beiden Ergebnisse für das Ereignis werden angezeigt, wenn eine Berechnung möglich war. Die nachstehende Tabelle erläutert die Anzeige von Ergebnissen anhand mehrerer Beispiele.

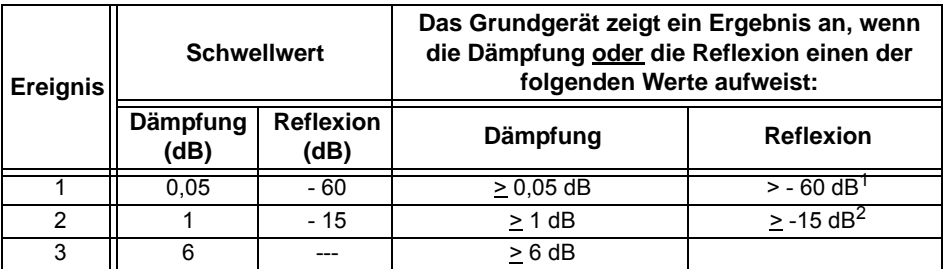

*1. Beispiel: ein Wert von - 43 dB wird angezeigt.* 

*2. Beispiel: ein Wert von - 14 dB wird angezeigt, ein Wert von - 20 dB jedoch nicht.* 

Die Reflexion eines Ereignisses wird stets gemessen, es sei denn bei keinem Element des Ereignisses ist eine Messung möglich, z.B. bei einem in Sättigung befindlichen Ereignis oder wenn das Ereignis vom Rauschen überdeckt wird. In diesen Fällen zeigt das Grundgerät ein ">" an, um zu signalisieren, dass die tatsächliche Reflexion höher ist. Wenn Sie z.B. auf einer Faser sämtliche Spleiße mit einer Dämpfung von über 0,05 dB erkennen möchten, geben Sie im **SETUP**-Menü im Fenster **Auswertung > Erkennung** die gewünschten Schwellwerte ein.

#### **Relative Messung**

Mit Hilfe der Ereignis-Funktion und den beiden Cursors können Sie relative Messungen nach der 2-Cursor-Methode ausführen. So ist es Ihnen

beispielsweise möglich, die Dämpfungsbilanz einer Faserstrecke zu ermitteln, die an eine Vorlauffaser angeschlossen ist. Gehen Sie dazu wie folgt vor:

- **1** Setzen Sie einen Cursor auf das Ende der Vorlauffaser.
- **2** Aktivieren Sie den zweiten Cursor.
- **3** Betätigen Sie die Menütaste **Ereignis**. Die angezeigten Messwerte geben die tatsächliche vom Anfang der Faserstrecke, die Dämpfung der Strecke sowie die Dämpfung der Verbindung wieder.

#### **Ergebnistabelle**

#### **HINWEIS**

Um im Modus **Experte** alle Ereignisse anzuzeigen, muss im **SETUP**-Menü für die Schwellwerte die Option **Alle** aktiviert sein.

Das Grundgerät bietet zwei unterschiedliche Ergebnistabellen:

- eine einzeilige Tabelle, die unter der Gesamtkurve angezeigt wird. Diese Zeile enthält die Messergebnisse für das Ereignis, das auf der Kurve am dichtesten am aktuellen Cursor liegt.
- eine aus acht Zeilen bestehende Tabelle, in der alle in der Umgebung des aktuellen Cursors auftretenden Ereignisse aufgelistet sind. Die Zeile mit dem am dichtesten am Cursor liegenden Ereignis ist markiert. Die Markierung wandert entsprechend mit, wenn der Cursor verschoben wird.

Oben in der Tabelle zeigt eine Zeile die wichtigsten Faserparameter an: Anzahl der Ereignisse, Gesamt-ORL der Strecke, das Marker-Speichersymbol und die Länge der Vorlauffaser (wenn ausgewählt).

#### **Wechseln zwischen den Tabellenanzeigen**

Zur Ansicht der 8-Zeilen-Tabelle wählen Sie mit der Menütaste **Kurve/ Tabelle/Übersicht** die **Tabelle** aus. Zur Rückkehr zur einzeiligen Tabelle wählen Sie **Kurve**.

Wenn die Tabelle mehr als 8 Zeilen enthält, können Sie wie folgt durch die Tabelle blättern:

- Entweder sie aktivieren die Cursor-Funktion und setzen den gewählten Cursor mit den Richtungstasten 4 und bauf die Kurve oder
- Sie wählen die Ereignis-Funktion und blättern mit dem Cursor und den Richtungstasten  $\triangle$  und  $\blacktriangledown$  durch die Tabelle.

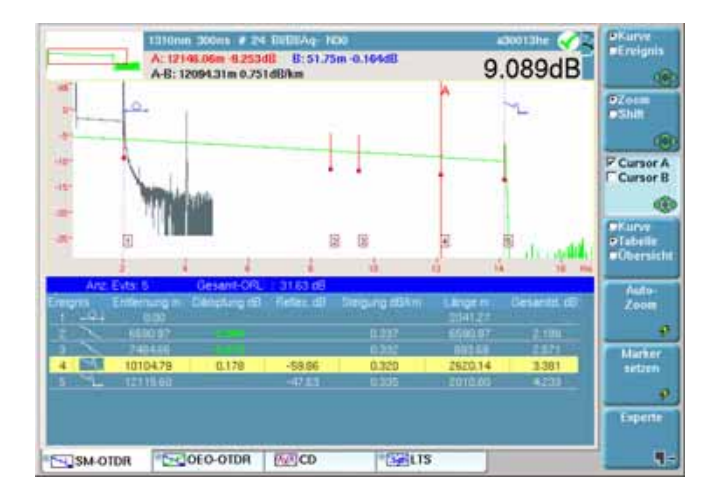

#### **Abb. 28** Beispiel einer Ergebnistabelle

#### **Angaben zu den erkannten Ereignissen**

Jedes Ereignis wird unter der Kurve in der ersten Tabelle mit einer laufenden Nummer aufgeführt. Danach folgen:

– ein Symbol zur Angabe des Ereignistyps:

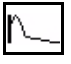

Messung des OTDR-Steckverbinders (siehe [Seite 41\)](#page-66-0)

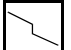

nicht reflektierendes Ereignis (z.B. ein Spleiß).

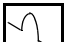

reflektierendes Ereignis (z.B. ein Steckverbinder).

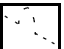

Geisterbild (Mehrfachreflexion).

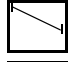

Steigung der Faser (wenn keine Fehlerstelle vorhanden ist).

Faserende

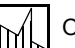

ORL-Messung

Ereignismarker, wenn keine Messung möglich ist. Wenn sich ein hinzugefügtes Ereignis zu nah am vorhandenen Ereignis befindet, wird dieses Symbol an der Kurve und in der Tabelle angezeigt, ohne dass eine Messung erfolgt. Um für dieses

Ereignis Messergebnisse zu erhalten, ist eine manuelle Messung erforderlich.

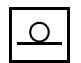

Ende der Vorlauffaser: Die Dämpfungs- und Entfernungswerte gelten ab diesem Marker.

- Die Entfernung zum Ereignis vom Faseranfang in Meter, kfeet oder Meilen.
- Die durch das Ereignis verursachte Dämpfung in dB.
- Die eventuell vorhandene Ereignisreflexion in dB (oder die ORL, wenn eine ORL-Messung ausgeführt wurde).
- Der Wert für die Steigung vor dem Ereignis in dB/km (dB/kft), wenn sie gemessen werden konnte.
- Die Länge des Abschnitts zwischen dem Ereignismarker und dem vorhergehenden Marker.
- Die Gesamtdämpfung der Faser in dB.

Die Ergebnistabelle ist interaktiv und stellt die von Ihnen vorgenommenen aktuellen Messungen dar. Bei jeder an der erfassten Kurve ausgeführten Operation wird die Ergebnistabelle sofort aktualisiert und zeigt das Ergebnis der jeweils letzten Messung oder Berechnung an.

**Übersicht** Zur Anzeige einer Ergebniszusammenfassung für zwei oder mehr überlagerte Kurven wählen Sie die **Übersicht** aus. Jetzt wird ein zusätzliches Fenster geöffnet, in dem Probleme markiert sind. Ebenfalls angegeben werden die Biegung bei Singlemode-Fasern und die Laufzeitverzögerung für Multimode-Fasern.

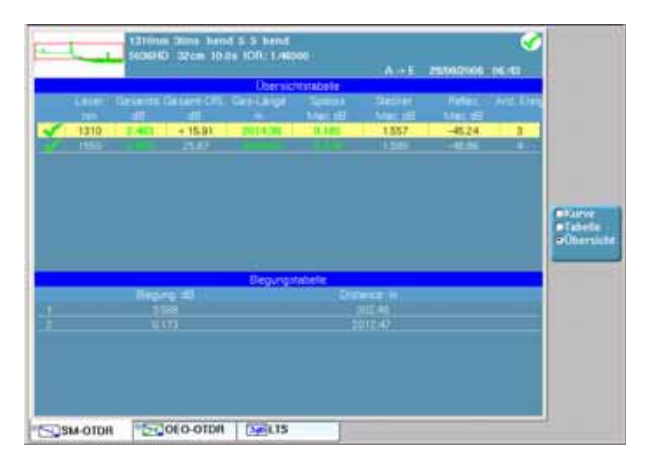

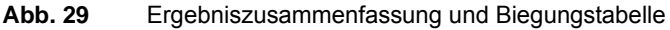

**Handbuch 780000103/17 65**

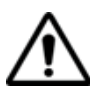

Im Modus **Übersicht** ist kein Zugriff auf die Ereignisfunktion oder den Expertenmodus möglich, da die **Übersicht** gleichzeitig zwei Kurven analysiert. Zum Aufrufen der beiden genannten Funktionen müssen Sie zur **Tabellen**- oder **Kurven**-Ansicht zurückkehren.

## **Expertenfunktionen im Expertemodus**

## **Automatische Messung und Ereigniserken-**

**nung SETUP**-Menü festgelegten Schwellwerte überschreiten. Die automatische Messung ermöglicht Ihnen, in kürzester Zeit alle Ereignisse auf der Kurve zu erkennen. Sämtliche erfassten Ereignisse werden gemessen und zusammen mit automatisch gesetzten Ereignismarkern angezeigt. Es werden aber nur die Ereignisse dargestellt, welche die im

#### **HINWEIS**

Vor der Ausführung einer automatischen Messung sollten Sie überprüfen, ob die Funktion **Marker fest** (Zugriff über die Menütaste **Experte**), deaktiviert ist. (Das Symbol **Darf nicht links unter der** Kurve angezeigt sein).

Dieses Verfahren der Ereigniserkennung und Messung gibt Ihnen einen sofortigen Überblick über alle Ereignisse auf der zu testenden Faser.

Sollte die automatische Messung nicht alle Ereignisse erfassen, besteht die Möglichkeit, manuelle Messungen auszuführen.

Sie können alle Marker löschen, indem Sie die Menütaste **Experte** und dann die Menütaste **Ergebn. löschen** drücken.

Wenn keine Messungen ausgeführt wurden, können Sie eine automatische Messung starten, indem Sie die Menütaste **Experte** drücken und dann die Funktion **Auto-Messung** auswählen.

Es wird empfohlen, bei der Messung wie folgt vorzugehen:

- **1** Vollautomatische Messung. Das Grundgerät lokalisiert und misst die Ereignisse automatisch.
- **2** Marker hinzufügen. (Siehe ["Marker hinzufügen" Seite 67](#page-92-0).) Bei Spleißen mit geringer Dämpfung und dicht aufeinander folgenden Ereignissen misst das Grundgerät automatisch die Steigung vor und nach den gewählten Markern und ermittelt die Spleißdämpfungen.
- **3** Ergänzung durch manuelle Messungen. Dies ist unter Umständen bei sehr dicht aufeinander folgenden Ereignissen erforderlich. Das Grundgerät führt die vom Bediener angewiesenen Messungen aus.

Zum Starten einer automatischen Messung bei einer bereits laufenden Messung:

- **1** Drücken Sie die Menütaste **Experte**
- **2** Wählen Sie **Erg. löschen**.
- **3** Wählen Sie **Auto-Messung**.
- <span id="page-92-0"></span>**Marker hinzufü-**Zur Ausführung einer Messung wird empfohlen, im **SETUP**-Menü:
	- **gen** die Alarmschwellwerte im Fenster **Ergebnisanzeige > Alarm** zu aktivieren.
		- die Anzeige von Ergebnissen auf der Kurve durch Aktivierung der Option **Alle** in der Zeile **Ergebnisse in Kurve** zu aktivieren.

Sie haben die Möglichkeit, an beliebigen Stellen auf der Kurve, an denen Sie automatische Messungen ausführen möchten, Ereignismarker zu setzen.

Sie können auch zusätzlich zu den während der automatischen Messung gesetzten Markern manuell Marker setzen. Anschließend lassen sich dann im automatischen Messmodus mit Markern die Ergebnisse aller Messungen unter Berücksichtigung der automatisch und manuell gesetzten Marker anzeigen.

Markersymbole Die Marker werden durch das Symbol and dargestellt, wenn sie während der automatischen Messung mit der Taste **Marker setzen** gesetzt wurden.

> Die Marker werden durch das Symbol  $\frac{1}{n}$  dargestellt, wenn sie während der manuellen Messung im **Experten**-Modus gesetzt wurden.

Zum Hinzufügen von Ereignismarkern:

- **1** wählen Sie den Cursor A oder B aus.
- **2** Bewegen Sie den Cursor mit den Richtungstasten auf die Position, an der ein Marker hinzugefügt werden soll.
- **3** Drücken Sie die Menütaste **Marker setzen**.
- **4** Jetzt erscheint an der Cursorposition ein Ereignismarker  $\mathbf{u}$  und es wird sofort eine vollständige Messung ausgeführt. Die Steigungsmessung vor dem Marker beginnt direkt hinter dem davor liegenden Marker (bzw. der vorderen Totzone), während die Steigungsmessung nach dem Marker bis direkt vor dem nächstfolgenden Marker oder dem Faserende reicht.

*Hinweise zum Set-*Fügen Sie nach einer manuellen Messung mit der Menütaste- **Marker**  zen von Markern setzen keine neuen Marker hinzu, da der Tester in diesem Fall automatisch alle Ergebnisse erneut berechnet.

> Wenn zwei Marker zu dicht beieinander liegen, werden sie zwar in der Kurve und der Tabelle angezeigt, ohne dass jedoch für den zweiten Marker eine Messung ausgeführt wird. In diesem Fall muss eine manuelle Messung erfolgen, um für beide Marker Ergebnisse zu erhalten.

Wenn Sie die Menütaste **Marker setzen** drücken, während sich der Cursor sehr dicht an einem bereits gesetzten Marker befindet, wird dieser Marker gelöscht.

*Marker löschen* Um einen Marker zu löschen, setzen Sie den Cursor auf den Marker und drücken die Menütaste **Marker setzen**. Damit wird der markierte Marker gelöscht und sofort eine vollständige Messung ohne diesen Marker ausgeführt.

> Wenn Sie mehrere aufeinander folgende Marker löschen möchten, wechseln Sie mit der Menütaste **Ereignis** auf den ersten Marker und betätigen dann die Menütaste **Marker setzen** so oft, bis alle gewünschten Marker gelöscht sind. Bei jedem Tastendruck wird der Cursor automatisch auf den nächstfolgenden Marker gesetzt.

Das Löschen von Markern kann zu ungenauen Messungen führen.

*Änderung des*  Die Ereignistypen werden automatisch anhand der optischen Signatur *Ereignistyps* erkannt. Dies kann aber gelegentlich zu einem Fehler führen, wenn die Reflexion eines Steckverbinders zu stark ist (Faserende ?), wenn ein Spleiß eine sehr geringe Einfügedämpfung aufweist (Steigung ?) usw. Bei bestimmten Ereignistypen ist eine automatische Erkennung auf Grundlage der Signatur nicht möglich (z. B. Koppler, Multiplexer...). Aus diesem Grund ist es in einigen Fällen angebracht, den Ereignistyp zu ändern.

Gehen Sie dazu wie folgt vor:

- Öffnen Sie das Menü **Experte > Manuelle Messung**)
- Wählen Sie die Menütaste **Ereignis-Code**

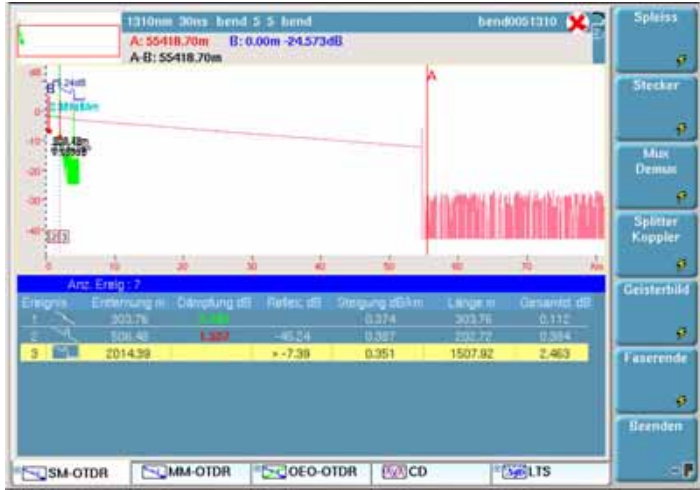

#### **Abb. 30** Menütasten zur Änderung des Ereignistyps

Es werden die folgenden Ereignistypen vorgeschlagen:

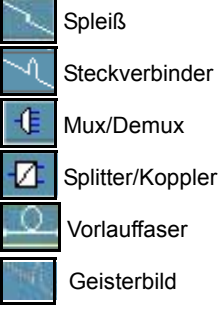

- Setzen Sie den Cursor in die Tabellenzeile, in der der Ereignistyp geändert werden soll.
- Klicken Sie auf die Menütaste des gewünschten Ereignistyps.

#### <span id="page-94-0"></span>*Kommentar in der*  Zu jedem Ereignis können Sie:

*Tabelle*

- einen Kommentar (max. 40 Zeichen) eingeben und
- einen Unsicherheitsfaktor für das angezeigte Ereignis festlegen.

#### **HINWEIS**

Diese Angaben werden in der Tabelle unter der jeweiligen Ereignis-Zeile angezeigt, wenn im **SETUP**-Menü im Fenster **Ergebnisanzeige** die Option **Kommentar** aktiviert wurde.

#### **Hinweise**

Für jede Wellenlänge sind maximal 16 Kommentare möglich.

Jeder Kommentar darf maximal 40 Zeichen enthalten.

#### **HINWEIS**

Jeder Kommentar ist einem Ereignis zugeordnet. Wenn Sie ein Ereignis löschen, geht damit auch der Kommentar verloren.

#### **Zur Eingabe eines Kommentars:**

- Aktivieren Sie im Fenster **Ergebnisanzeige** des **SETUP**-Menüs die Option **Kommentar**.
- Wählen Sie in der Tabelle der Ergebnisseite das betreffende Ereignis aus.
- Drücken Sie die Menütaste **Experte**.
- Betätigen Sie die Menütaste **Kommentar**.
- Geben Sie den Kommentar in das sich öffnende Bearbeiten-Menü ein.
- Drücken Sie die Menütasten **Bestätigen** und **Beenden**.

Der Kommentar wird unter dem ausgewählten Ereignis in der Ergebnistabelle angezeigt.

#### **Anzeige der Messunsicherheit in der Ergebnistabelle**

Die folgenden Angaben sind möglich:

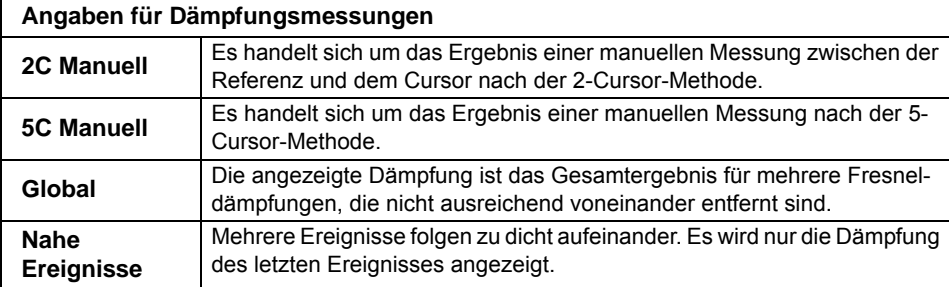

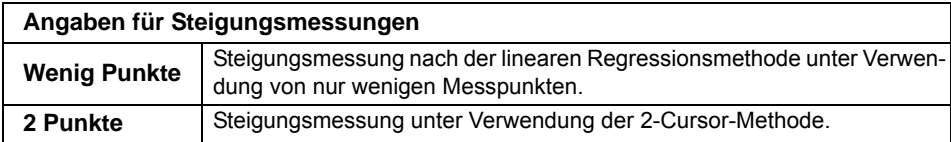

#### **HINWEIS**

Im **SETUP**-Menü können Sie in der **Kommentar**-Zeile auswählen, ob die Messunsicherheit (Toleranz) oder der Kommentar angezeigt werden sollen. Es ist nicht möglich, beide gleichzeitig anzuzeigen.

#### **Streckenlänge**  Im Experten-Modus können Sie nach Anzeige der Kurve die Länge der **ändern** Faser ändern.

**1** Drücken Sie die Menütaste **Experte** > **Streckenlänge**.

Es wird ein numerisches Tastenfeld mit Angabe der aktuellen Faserstreckenlänge angezeigt.

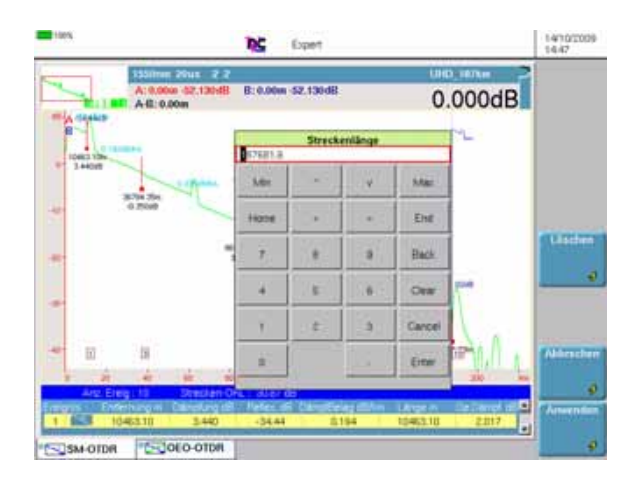

#### **Abb. 31** Experten-Modus: Änderung des Streckenlänge

- **2** Geben Sie die neue Streckenlänge ein.
- **3** Bestätigen Sie die Eingabe mit **Enter**.

Die Änderung der Streckenlänge bewirkt automatisch eine Änderung des Brechungsindexes der Faser auf Grundlage des neuen Längenwertes (und daher auch die Änderung der für die erkannten Ereignisse ermittelten Werte in der Ergebnistabelle).

**4** Jetzt werden Sie gefragt, ob Sie diesen neuen Wert für zukünftige Erfassungsmessungen beibehalten möchten (**Ja** oder **Nein**).

#### **Manuelle Mes-** Nach der Erfassungsmessung mit oder ohne automatischer Messung **sungen** haben Sie die Möglichkeit, mit dem Cursor A und B in Verbindung mit der Spleiß-, Steigungs- und ORL-Funktion manuelle Messungen an beliebigen Ereignissen auf der Kurve auszuführen.

Manuelle Messungen werden auf der Ergebnis-Seite durch Drücken der Menütaste **Experte** und anschließend **Manuelle Messung** gestartet.

**Steigungsmes-** Zur Ausführung einer manuellen Steigungsmessung rufen Sie mit der *sungen* **RESULTS**-Taste die Kurve auf und:

- Setzen Sie den Cursor A auf den Anfang des Kurvenabschnitts, an dem Sie die Steigung messen möchten.
- Setzen Sie den Cursor B auf das Ende des Abschnitts.
- Drücken Sie nacheinander die Menütasten **Experte**, **Manuell** und **Steigung**.
- $-$  Bestätigen Sie mit der Enter-Taste  $\leftarrow$  : Die Steigung des ausgewählten Kurvenabschnittes wird angezeigt.

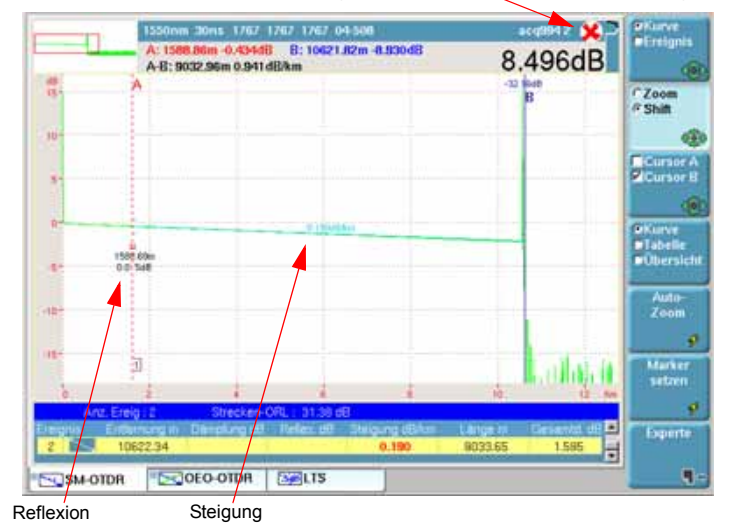

Das rote Kreuz signalisiert eine Schwellwert-Überschreitung

**Abb. 32** Messergebnisse

#### **Ergebnis der Steigungsmessung**

Das Ergebnis wird auf dem Bildschirm zwischen den Steigungsmarkern [ und ] angezeigt.

Die Messergebnisse werden ebenfalls in die Ergebnistabelle eingetragen und können durch Drücken der Menütaste **Tabelle** aufgerufen werden, wenn sie nicht bereits angezeigt sind (nach zweimaligem Drücken der Menütaste **Beenden** zum Verlassen der Experte-Funktion).

In der Tabelle werden angezeigt:

- unter **Entfernung** der Abstand zwischen dem Anfang der Kurve und dem Ende der Steigung.
- unter **Abschnitt** der Abstand zwischen dem vorhergehenden Ereignis (kann auch der Anfang der Strecke sein) und dem Ende der Steigung. Dieser Abschnittswert ist daher nicht mit dem Abstand zwischen den beiden Steigungsmarkern [ und ] identisch.
- unter **Steigung** der Steigungswert in dB/km.

#### **Wenn kein Ergebnis in der Tabelle angezeigt wird:**

– ist der Abstand zwischen den beiden Cursors A und B zu gering.

#### **Steigungsmessung löschen**

Zum Löschen des Ergebnisses einer Steigungsmessung:

- setzen Sie die Cursors A und B übereinander in die betreffende Steigung.
- drücken Sie die Menütaste **Steigung** (gegebenenfalls müssen Sie zuerst die Menütasten **Experte** und **Manuell** betätigen).
- $-$  Bestätigen Sie mit der Enter-Taste  $\left( -\right)$ : Die Steigung des ausgewählten Kurvenabschnittes wird gelöscht.

# *xionsmessungen*

*Ausführen von*  Für die Ausführung von manuellen Spleißmessungen an der Kurve Spleiß- und Refle- stehen Ihnen zwei Messverfahren zur Verfügung: die 2-Cursor- und die 5-Cursor-Messung.

> Die 5-Cursor-Messung ergibt die genauesten Ergebnisse, da sie die Differenz in den Pegeln der Steigung vor dem Spleiß und nach dem Spleiß berücksichtigt. Daher wird empfohlen, nach Möglichkeit ausschließlich dieses Messverfahren anzuwenden.

Im Fall von sehr dicht aufeinander folgenden Ereignissen, bei denen die Totzone keine Steigungsmessung mit der 5-Cursor-Methode erlaubt, können Sie eine 2-Cursor-Messung vornehmen, die die Pegeldifferenz zwischen den Cursorpositionen berücksichtigt.

#### **Handbuch 780000103/17 73**

Vor der Ausführung der Messung legen Sie im **SETUP**-Menü den Schwellwert zur Spleißerkennung (empfohlen: **Alle**) fest. Aktivieren Sie ebenfalls die Ergebnisanzeige auf der Kurve (**Ergebnisse in Kurve = Alle**).

#### **2-Cursor-Methode**

Zur Ausführung einer Spleißmessung nach der 2-Cursor-Methode rufen Sie die Ergebnisseite auf und:

- **1** Setzen den Cursor A genau auf die Position der Fehlerstelle und den Cursor B hinter den zu messenden Spleiß.
- **2** Drücken Sie nun nacheinander die Menütasten **Experte**, **Manuelle Messung** und **2P-Dämpfung**.
- **3** Bestätigen Sie mit der Enter-Taste

Der Spleiß-Ereignismarker wird auf den Punkt gesetzt, der durch den ersten (linken) Cursor definiert ist. Das Ergebnis erscheint auf dem Bildschirm. Bei einem reflektierenden Ereignis wird außerdem die Reflexion gemessen und der Wert angezeigt. Die Ergebnisse sind ebenfalls in der Ergebnistabelle angegeben.

Wenn kein Ergebnis angezeigt wird, liegt der Schwellwert für die Anzeige des Messergebnisses über dem gemessenen Spleiß, oder es wurde in der Zeile **Ergebnisse in Kurve** die Option **Keine** oder **Nur Kurve** aktiviert.

#### **HINWEIS**

Wenn Sie versuchen, einen Spleiß auf einer Steigung zu messen, wird die Messung nicht ausgeführt und es erscheint die Fehlermeldung "Steigung steht zwischen zwei Cursorpunkten".

#### **5-Cursor-Methode**

Zur Ausführung einer 5-Cursor-Spleißmessung:

- **1** Messen Sie erst die Steigung vor und dann hinter der Fehlerstelle.
- **2** Setzen Sie den Cursor auf die Fehlerstelle (zwischen die beiden Abschnitte).
- **3** Drücken Sie nacheinander die Menütasten **Experte**, **Manuelle Messung** und **5P-Dämpfung**.
- **4** Bestätigen Sie mit der Enter-Taste
- **5** Der Spleiß-Ereignismarker wird auf den vom Cursor definierten Punkt gesetzt und das Ergebnis auf dem Bildschirm angezeigt sowie in die Ergebnistabelle eingetragen.

#### **HINWEIS**

Wenn kein Ergebnis angezeigt wird, liegt der Schwellwert für die Anzeige des Messergebnisses über dem gemessenen Spleiß oder es wurde in der Zeile **Ergebnisse in Kurve** die Option **Keine** oder **Nur Kurve** aktiviert.

#### **HINWEIS**

Wenn Sie versuchen, einen Spleiß auf einer Steigung zu messen, wird die Messung nicht ausgeführt und es erscheint die Fehlermeldung "Steigung steht zwischen zwei Cursorpunkten".

*Manuelle ORL-*Sie können die Rückflussdämpfung (ORL) an einem Faserabschnitt *Messung* messen.

Zur Messung eines Faserabschnittes gehen Sie wie folgt vor:

- **1** Markieren Sie den zu messenden Abschnitt mit den beiden Cursors A und B.
- **2** Drücken Sie nacheinander die Menütasten **Experte**>**Manuelle Messung** und **ORL**.
- **3** Bestätigen Sie mit der Enter-Taste . Jetzt wird die ORL für den ausgewählten Kurvenabschnitt gemessen.

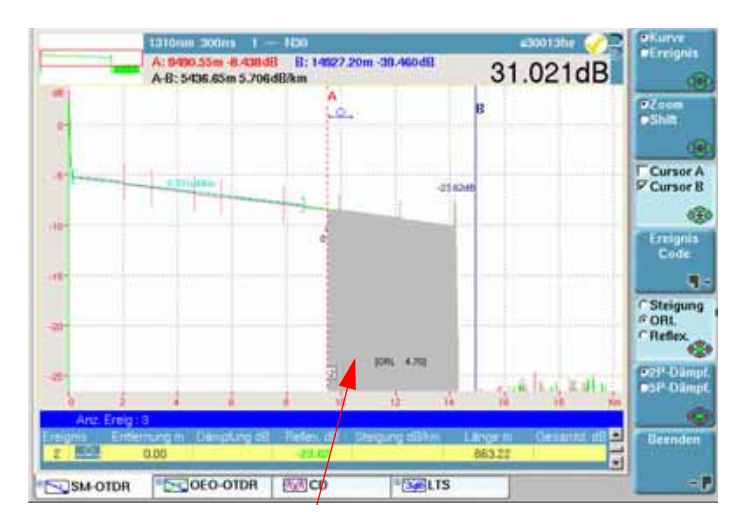

**Abb. 33** ORL-Messergebnis

**Handbuch 780000103/17 75**

#### **ORL-Messung an einer gesättigten Kurve**

Wenn sich bei einer ORL-Messung die Ereignisse im Sättigungsbereich befinden, wird dem angezeigten ORL-Wert ein Kleiner-Als-Zeichen (<) vorangestellt. Das bedeutet, dass der tatsächliche ORL-Wert unter dem angezeigten Wert liegt.

## <span id="page-101-0"></span>**onen speichern**

**Markerpositi-**Um die Marker für eine Wiederholung der gleichen Messung an den gleichen Ereignissen bei einer späteren Erfassungsmessung oder einer anderen Kurve zu speichern, drücken Sie die Menütaste **Experte** und anschließend die Menütaste Marker fest. Jetzt wird das Symbol **schlach** in der Titelzeile eingeblendet.

> Die so gespeicherten Markerpositionen werden für die nächsten Messungen entweder am Schluss einer manuellen Erfassungsmessung oder beim Laden einer vorhandenen Kurve verwendet.

#### **HINWEIS**

Diese Funktion speichert die auf der aktuellen Kurve gesetzten Marker.

Zum Starten einer Messung mit Markern wird die folgende Vorgehensweise empfohlen:

- **1** Führen Sie eine automatische Messung aus.
- **2** Speichern Sie die Position der Ereignisse mit der Menütaste **Marker setzen**
- **3** Fügen Sie die benötigten manuellen Messungen hinzu (Menütasten **Experte** und **Manuelle Messung**).

#### **ACHTUNG**

Wenn nach der Ausführung manueller Messungen ein Marker mit der Menütaste **Marker setzen** hinzugefügt wird, werden alle Marker auf der Kurve in AUTO-Marker umgewandelt und eine automatische Messung mit diesen Markern ausgeführt. Die Messergebnisse zuvor ausgeführter manueller Messungen gehen verloren.

Bei Anzeige des Marker-Fest-Symbols **Der Wird die im Anschluss an die** Erfassungsmessung folgende Messung unter Verwendung der Marker ausgeführt, die vor der Erfassungsmessung gesetzt waren.

Wenn Sie eine Messung ohne Marker ausführen möchten, schalten Sie mit der Menütaste **Marker frei** die Marker-Fest-Funktion ab.

## **Referenzkurve**

Die Referenzkurvenfunktion ermöglicht die Festlegung einer oder mehrerer Kurven, die auf dem Bildschirm "gesperrt" werden und als Modellkurve vor dem Erfassen oder Laden von "normalen" Kurven verwendet werden.

Referenzkurve Nach einer Erfassungsmessung oder dem Laden aus dem Explorer **in der Ergebnis**werden eine oder mehrere Kurven angezeigt:

#### **seite**

- **1** Wenn mehrere Kurven überlagert dargestellt werden, überprüfen Sie, ob die richtige Kurve als aktive Kurve ausgewählt wurde.
	- **2** Öffnen Sie das **Experte**-Menü.
	- **3** Drücken Sie die Menütaste **Überlagerung.**
	- **4** Drücken Sie die Menütaste **Referenz setzen/löschen**.

Damit wird die aktive Kurve zur Referenzkurve.

- Ihre Nummer wir rot angezeigt *Referenzkurve Aktive Kurve*
- Das Symbol  $\overline{X}^{\text{RF}}$  wird rechts oben in der Ergebnistabelle angezeigt.

Um alle angezeigten Kurven als Referenzkurven festzulegen, drücken Sie die Menütaste **Alle Ref. setzen/löschen** (unabhängig von der ausgewählten aktiven Kurve).

#### **Referenzkurve(n) löschen**

Um eine Referenzkurve in eine "normale" Kurve umzuwandeln, wählen Sie die Kurve mit der Taste **Kurve/Ereignis** aus und drücken im Menü **Experte > Überlagerung** erneut die Taste **Referenz setzen/löschen.**

Um alle angezeigten Referenzkurven unabhängig von der aktuell ausgewählten aktiven Kurve in "normale" Kurven umzuwandeln, gehen Sie in das Menü **Experte > Überlagerung** und klicken auf **Alle Ref. setzen/ löschen**.

#### **Ausführung einer Erfassungsmessung nach Festlegung einer oder mehrerer Kurven**

Nach einer Erfassungsmessung sind die folgenden drei Situationen möglich:

– Es waren nur Referenzkurven angezeigt: Die erfasste Kurve wird zu den Referenzkurven hinzugefügt.

- Es waren Referenzkurven und "normale" Kurven angezeigt: Die Referenzkurven sind "gesperrt". Die normalen Kurven werden gelöscht und die neue Kurve wird zusammen mit den Referenzkurven angezeigt.
- Es waren keine Referenzkurven festgelegt: Alle "normalen" Kurven werden gelöscht und nur die neu erfasste Kurve wird angezeigt.

Referenzkurve Eine im Speicher abgelegte Kurve kann vor dem Laden einer oder **im Explorer** mehrerer "normaler" Kurven als Referenzkurve festgelegt werden.

Zum Öffnen einer oder mehrerer Referenzkurven:

- **1** Öffnen Sie den **Datei-Explorer.**
- **2** Wählen Sie die als Referenzkurve festzulegenden Kurven aus.
- **3** Drücken Sie die Taste **Laden** und wählen Sie mit der Taste **Referenz = Ja** aus.
- **4** Drücken Sie die Taste **Kurve(n) anzeigen** oder **Kurve+Konfig laden.**
	- Die Kurven werden geladen und deren Nummern rot angezeigt. *Referenzkurve Aktive Kurve*
	- Rechts oben in der Ergebnistabelle wird das Symbol **Aufli**angezeigt.

Zum Hinzufügen von "normalen" Kurven zu den Referenzkurven:

- **1** Öffnen Sie erneut den **Explorer**.
- **2** Wählen Sie die Kurven aus, die im gleichen Bildschirm wie die Referenzkurven geöffnet werden sollen.
- **3** Drücken Sie die Menütaste **Laden** und wählen Sie mit der Taste

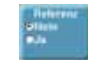

**Referenz = Nein** aus.

- **4** Drücken Sie **Kurve(n) anzeigen** oder **Kurve+Konfig laden.**
	- Die Kurven werden geladen und deren Nummern schwarz

angezeigt **D** Referenzkurve (aktiv). Nur die aktive Kurve erhält eine grüne Nummer **D** Referenzkurve **analysische Kurve** wird grün dargestellt. *ausgewählte normale Kurve*

## **Dateiverwaltung**

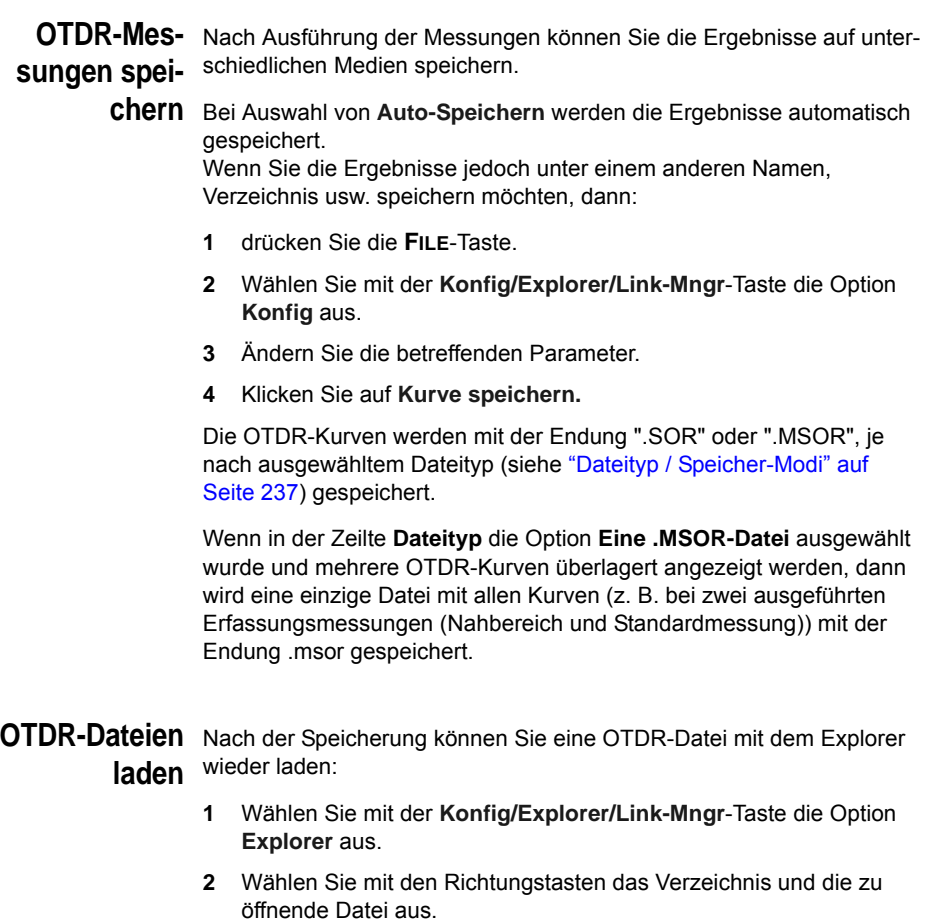

- **3** Klicken Sie auf **Laden.**
- **4** Klicken Sie auf **Kurve(n) anzeigen** oder **Kurve+Konfig laden.** Die gewünschte Datei wird geöffnet.

Weitere Hinweise zur Dateiverwaltung entnehmen Sie bitte [Kapitel 14 "Dateiverwaltung"](#page-258-0).

**Kapitel 4** OTDR-Messungen *Dateiverwaltung*

## Lasersender-Option der OTDR-Module

5

In Abhängigkeit vom erworbenen Modul wird der optionale Lasersender wie folgt aktiviert:

- Entweder durch Drücken der Menütaste **Lasersender** in der OTDR-Konfigurationsseite und Auswahl des Sendermodus (siehe ["Erfassungsparameter" auf Seite 37](#page-62-1)).
- oder durch Auswahl des Sender-Symbols auf der System-Seite. Diese Vorgehensweise wird in diesem Kapitel beschrieben

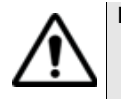

#### **Diese Option steht für UHD-Module nicht zur Verfügung.**

In diesem Kapitel werden die folgenden Themen behandelt:

– ["Optionaler Lasersender" auf Seite 82](#page-107-0)

## <span id="page-107-0"></span>**Optionaler Lasersender**

Lasersender Der Lasersender ist eine Option, die bei der Bestellung anzugeben ist **einschalten** und die ab Werk in das OTDR-Modul integriert wird. Zur Aktivierung des Lasersenders:

- Drücken Sie die **SYSTEM**-Taste.
- Markieren Sie mit den Richtungstasten das Lasersender-Symbol im Bereich des OTDR-Moduls (mit grünem Rahmen)
- Bestätigen Sie mit der Taste . Das Symbol wird ausgewählt . 4 **SOURCE**

**Konfiguration**  Nach Auswahl des Lasersenders drücken Sie die Tasten **SETUP** oder **und Anzeige der Parameter RESULTS** zur Konfiguration des Lasersenders bzw. Anzeige der Ergebnisse.

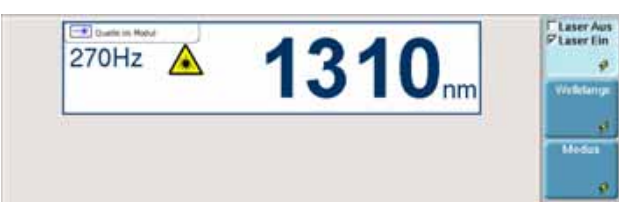

**Abb. 34** Konfiguration des Lasersender

– Laser Ein / Aus Laser ein- bzw. ausschalten (Gleiche Funktion wie die **START/STOP**-Taste).

Wenn der Laser **eingeschaltet** ist, wird das Symbol **A** angezeigt.

Die Parameter des Lasers können über den Ergebnisbildschirm durch Betätigung der Menütaste **Sender-Konfig** direkt aufgerufen werden.

- Wellenlänge Auswahl der Wellenlänge bei Laser mit mehreren Wellenlängen (abhängig von der gewählten Option). Die Wellenlänge wird angezeigt.
- Modus Auswahl des Sendemodus des Lasers. Die folgenden Modulationswerte sind möglich
	- 270 Hz / 330 Hz / 1 kHz / 2 kHz
	- CW (Gleichlicht)
	- Auto

**82 Handbuch 780000103/17**
# Bidirektionale OTDR-Messungen

Dieses Kapitel erläutert die einzelnen Schritte zur Ausführung einer bidirektionalen Messung, die auch als OEO-Messung (Origin-End-Origin) oder AEA-Messung (Anfang-Ende-Anfang) bezeichnet wird. Für diese Messung werden zwei Grundgeräte an die beiden Faserenden angeschlossen. Auf jedem Grundgerät muss die Software-Option "OEO-OTDR" installiert sein und beide Geräte müssen über ein optisches Sprechset und einen OTDR-Einschub verfügen.

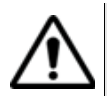

**Wir empfehlen dringend, an den beiden Faserenden identische OTDRs (gleiche Bestellnummer) zu verwenden.**

Erläutert werden die folgenden Themen:

- ["Erläuterung der verwendeten Begriffe" auf Seite 84](#page-109-0)
- ["Erläuterung der Messung" auf Seite 84](#page-109-1)
- ["Einrichtung der bidirektionalen Messung" auf Seite 86](#page-111-0)
- ["Ausführung einer bidirektionalen Messung" auf Seite 88](#page-113-0)
- ["Kurvenanzeigen" auf Seite 93](#page-118-0)
- ["AEA-Ergebnistabelle" auf Seite 96](#page-121-0)
- ["Automatische Messung und Hinzufügen von Markern in der AEA-](#page-121-1)[Ansicht" auf Seite 96](#page-121-1)
- ["Dateiverwaltung" auf Seite 97](#page-122-0)
- ["Testen eines Kabels" auf Seite 98](#page-123-0)
- ["Fehlerbehebung" auf Seite 98](#page-123-1)

**Handbuch 780000103/17 83**

6

# <span id="page-109-0"></span>**Erläuterung der verwendeten Begriffe**

### **Master / Slave**

Der Master ist das Grundgerät, das die Messung von einem Faserende aus auslöst.

Der Slave ist das an das andere Faserende angeschlossene Grundgerät, das über die Datenverbindung mit dem Master verbunden ist.

### **Lokales / Remote-Gerät**

Diese Begriffe werden in der Prozess-Ansicht (siehe ["Prozess-Ansicht"](#page-113-1)  [Seite 88](#page-113-1)) verwendet. "Lokal" bedeutet hier, auf dem eigenen Bildschirm des jeweiligen Gerätes.

### **HINWEIS**

Diese Begriffe dürfen nicht mit den Messrichtungen und den Endpunkten der Faser verwechselt werden (siehe ["Faserbezeichnung"](#page-264-0)  [Seite 239](#page-264-0))

## <span id="page-109-1"></span>**Erläuterung der Messung**

### **HINWEIS**

Das Messprinzip und das Messverfahren werden unter "Prinzip der OTDR-Messung" Seite 2 beschrieben.

Mit Hilfe der Software-Option *"OEO-OTDR"* kann die bidirektionale Messung vollautomatisch ausgeführt werden.

Mindestens zwei Fasern werden benötigt. Zwei mit einem OTDR-Einschub ausgestattete Grundgeräte werden an die beiden Enden der zu testenden Faser angeschlossen. Über die zweite Faser wird zwischen beiden Geräten eine Datenverbindung aufgebaut, um Befehle, Konfigurationen und Messergebnisse zu übertragen.

### **HINWEIS**

Für die Ausführung einer automatischen bidirektionalen OTDR-Messung müssen beide Geräte mit der Sprechset-Option und der bidirektionalen Option E80 ausgestattet sein.

### **Kapitel 6** Bidirektionale OTDR-Messungen *Erläuterung der Messung*

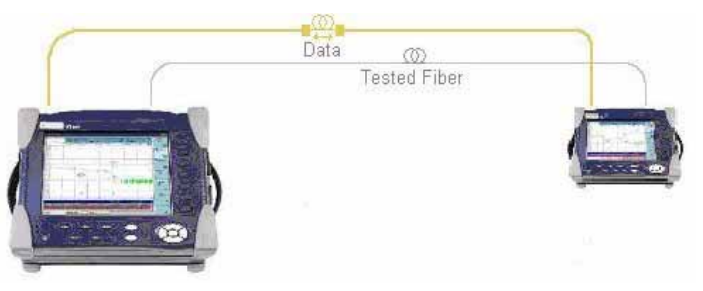

Beispiel mit der Geräteserie 8000

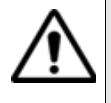

Für die vollautomatische Ausführung bidirektionaler Messungen muss zwischen beiden Geräten eine Datenverbindung aufgebaut werden (siehe *"Datenübertragung"* im Handbuch zum Grundgerät, z. B. Bestellnummer 8000M03 ).

Überprüfen Sie, ob die OTDR-Funktion ausgewählt wurde (siehe ["Auswahl der Funktion" Seite 36\)](#page-61-0).

### **HINWEIS**

Zur Optimierung der Messergebnisse sowie zur Qualifizierung der Faserstrecke und der Steckverbinder müssen die OTDR-Einschübe über Vorlauffasern mit der Faserstrecke verbunden werden.

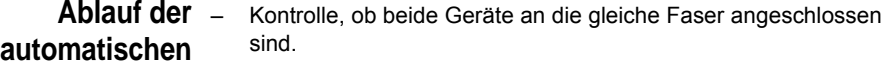

- **Messung**
	- Überprüfung, ob die OTDR-Einschübe in beiden Geräten identisch sind.
		- Überprüfung, ob die Konfiguration der Messung und der Dateien, der Faser und der Strecke identisch sind. Gegebenenfalls Übertragung der Konfiguration des Master-Gerätes auf den Slave.
		- Start der Messung auf dem Master-Gerät.
		- Übertragung der Kurve zum Slave-Gerät.
		- Start der Messung auf dem Slave-Gerät.
		- Übertragung der Kurve an das Master-Gerät.
		- Bidirektionale Auswertung der Messung an beiden Geräten.
		- Ergebnisspeicherung in einer ".OEO"-Datei oder in zwei ".SOR"- Dateien.

Der gesamte oben genannte Testablauf wird vollautomatisch ausgeführt. Die Ergebnisse stehen umgehend auf beiden Geräten zur Verfügung.

# <span id="page-111-0"></span>**Einrichtung der bidirektionalen Messung**

Über die **SETUP**-Taste des Grundgeräts rufen Sie das OEO-Konfigurationsmenü auf. Die OEO-Parameter werden angezeigt.

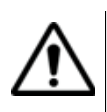

Überprüfen Sie, ob die Registerkarte OEO-OTDR ausgewählt wurde.

Die Parameter zur Erfassung der Kurve sind mit den Parametern der OTDR-Messung identisch (siehe ["Konfiguration des OTDR-Tests" Seite](#page-61-1)  [36\)](#page-61-1). Im vorliegenden Kapitel werden nur davon abweichende oder zusätzliche Parameter erläutert.

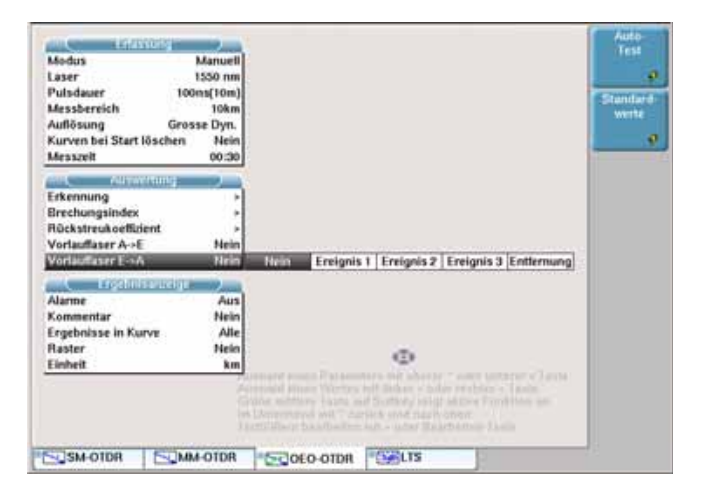

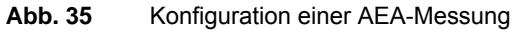

**Erfassungspara meter** Bei der bidirektionalen Messung stehen nur die manuelle und die automatische Messung zur Verfügung. Die Bedienung ist die gleiche wie bei der OTDR-Messung.

> Laser Die Messung erfolgt an allen ausgewählten Wellenlängen, wenn diese auf dem Remote-OTDR ebenfalls zur Verfügung stehen. Wenn nicht, wird die Messung nur an den auf beiden OTDRs vorhandenen Wellenlängen ausgeführt. Beachten Sie bitte die Empfehlung [Seite 84](#page-109-1) zur Verwendung identischer OTDR-Einschübe.

### **Messparameter Vorlauffaser E->A**

Diese Option erlaubt die Einrichtung und Definition der Vorlauffasern am OTDR des anderen Faserendes.

Kein Es befindet sich keine Vorlauffaser am Remote-OTDR.

- Ereignis 1, 2, 3 Festlegung einer Vorlauffaser am Remote-OTDR ab dem ausgewählten Ereignis 1, 2 oder 3. Die zu dieser Vorlauffaser ermittelten Ergebnisse werden nicht in der Tabelle angezeigt.
- Entfernung Geben Sie über die Taste **Wert ändern** eine Entfernung ein (Min= 0 / Max = 10 km / 32,81 kFuß / 6,22 Meilen) oder wenden Sie den Wert des aktiven Cusors an, indem Sie die Taste **Cursorwert** drücken.

Standardwert: Kein.

### **Box 221**

Die Box 221 wird verwendet, um 2 Fasern zu einer Faser zu verbinden und gleichzeitig mit dem Sprechset und dem OTDR-Laser arbeiten zu können.

Bei **Ja** wird eine Box 221 zwischen den beiden Grundgeräten verwendet.

Bei **Nein** wird die Box 221 nicht verwendet.

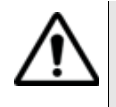

**Bei Auswahl von** *Ja* **an einem Gerät, muss auch auf dem zweiten Gerät** *Ja* **ausgewählt werden.**

**Nach Auswahl von** *Ja* **muss an beiden Geräten - am lokalen und auch am Remote-Gerät - ein Neustart ausgeführt werden.**

#### **Standardwert: Nein**

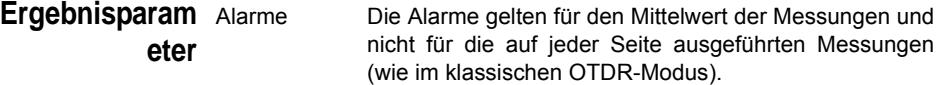

**Konfiguration**  Über die **FILE**-Taste rufen Sie das Konfigurationsmenü der Registerkarte **der Datei-**OEO-OTDR auf.

**Parameter** Die entsprechenden Parameter werden angezeigt.

Es werden alle Parameter der Dateien, Fasern und der Strecke ange-zeigt, die zur Speicherung der Messung benötigt werden. Siehe ["Konfi](#page-259-0)[guration der Datei" Seite 234](#page-259-0). Im vorliegenden Kapitel werden nur die Unterschiede erläutert.

### **Datei-Typ**

Diese Option erlaubt die Speicherung der bidirektionalen Messung in zwei unterschiedlichen Formaten (siehe ["Dateiverwaltung" Seite 97\)](#page-122-0):

- Eine ".OEO"-Datei Die bidirektionale Messung wird in einer einzigen Datei gespeichert.
- Zwei ".SOR"-DateienDie bidirektionale Messung wird in zwei unterschiedlichen ".SOR"-Dateien gespeichert.

### **HINWEIS**

Es wird empfohlen, die automatische Dateibenennung (mit Faser-Code, Anfang, Ende, Wellenlänge und Auto-Speichern) zu verwenden. Diese Parameter werden auf dem Master-Grundgerät angewendet.

# <span id="page-113-1"></span><span id="page-113-0"></span>**Ausführung einer bidirektionalen Messung**

**Prozess-**Die **Prozess**-Ansicht zeigt die einzelnen Schritte der bidirektionalen **Ansicht** Messung an, während die **Kurven**-Ansicht die Kurven und die Ergebnisse darstellt. Die Seite **Übersicht** zeigt eine Ergebniszusammenfassung in Tabellenform an (sowie die Alarmergebnisse, wenn die Alarme auf der **Setup**-Seite konfiguriert wurden).

> Zur Anzeige der **Prozess**-Ansicht überprüfen Sie zuerst, ob Sie wirklich die Registerkarte OEO-OTDR geöffnet haben und drücken dann die **RESULTS**-Taste.

Mit der Menütaste **Kurven anzeigen/Prozess anzeigen** können Sie zwischen der **Kurven**-Ansicht und der **Prozess**-Ansicht wechseln.

Zur Auswahl und Verfolgung des Status einer Messung öffnen Sie *Prozess*-Ansicht.

### **HINWEIS**

Nach dem Start einer Messung zeigt das als Slave fungierende Grundgerät automatisch die **Prozess**-Ansicht an.

Der **Prozess**-Bildschirm unterteilt sich in drei Bereiche:

### **Der Info-Bereich beinhaltet:**

- Angabe des lokalen Grundgeräts mit Kenndaten<sup>1</sup>
- Angabe des Remote-Grundgeräts mit Kenndaten<sup>2</sup>
- Status der Datenverbindung: grau, wenn die Datenverbindung unterbrochen oder noch nicht aufgebaut wurde; gelb, wenn die Verbindung erfolgreich aufgebaut wurde.
- Status der Faser-Verbindung: Das ist der Status der zuletzt getesteten Faser. Die Faser wird unterbrochen und in grau dargestellt, wenn die beiden Geräte nicht über die gleiche Faser miteinander verbunden sind. Bei einer laufenden Messung wird die Faser in rot angezeigt.
- Nach Aufbau der Faserverbindung werden für das Gerät an nahen (*Lokal*) und am fernen Ende (*Remote*) der Modultyp und die verfügbaren Wellenlängen angezeigt.

### **Bedienhinweis-Bereich:**

In der Mitte des Bildschirms befindet sich ein blauer Streifen, in dem Bedienungshinweise angezeigt werden.

In diesem Bereich wird auch das Marker-Fest-Symbol  $\langle A \rangle$  angezeigt, wenn die Menütaste **Marker fest/Marker frei** auf **Marker fest** geschaltet ist. In diesem Fall wird die nächste Messung mit diesen Markern ausgeführt (siehe ["Markerpositionen speichern" Seite 76](#page-101-0)).

### **HINWEIS**

Diese Funktion speichert die Markerposition für die Kurve am nahen und am fernen Ende.

### **Messstatus-Bereich:**

Nach dem Starten einer bidirektionalen Messung werden in diesem Bereich alle Messschritte einzeln aufgeführt. Diese Schritte werden weiter unten im Kapitel erläutert.

<sup>1.</sup>Seriennummer des Grundgerätes und der Module sowie die vorhandenen Wellenlängen

<sup>2.</sup>setzt eine aktive Datenverbindung voraus

### **HINWEIS**

Wie bei den anderen Registerkarten auch werden am oberen Bildschirmrand die allgemeinen Angaben eingeblendet. Bei Ausführung einer AEA-Messung werden die Symbole für den Daten-Modus und den Remote-Modus F sofort nach dem Aufbau der Datenverbindung angezeigt.

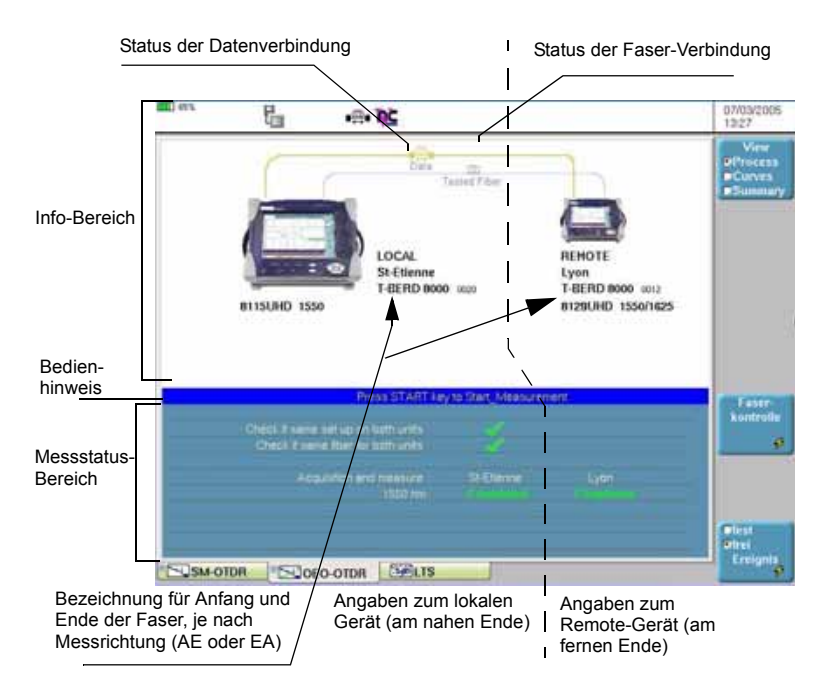

### **Abb. 36** Prozess-Ansicht (mit zwei T-BERD 8000)

Bei Verwendung einer Box 221 wird der obere Teil der Prozess-Ansicht wie folgt dargestellt:

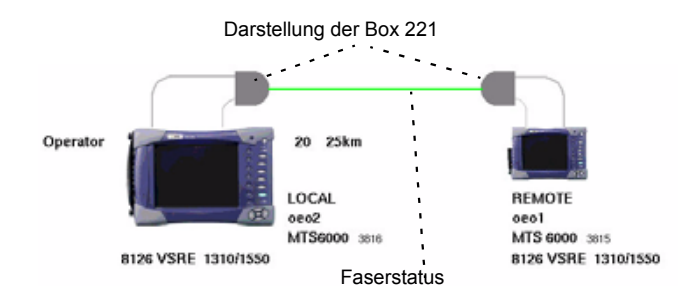

**Abb. 37** Prozess-Ansicht mit einer Box 221 (mit zwei MTS 6000)

In diesem Fall ändert sich die Farbe der im Informationsbereich dargestellten Faser in Abhängigkeit vom Verbindungsstatus:

- Grau: Die Verbindung wird aufgebaut.
- Grün: Die Verbindung wurde korrekt aufgebaut.
- Rot: Die Verbindung konnte nicht aufgebaut werden.

### **Faserkontrolle** Um abzusichern, dass die beiden Geräte auch an die gleiche zu testende Faser angeschlossen sind, klicken Sie auf **Faserkontrolle**. Wenn an beiden Endpunkten die gleiche Faser vorhanden ist, wird im Messstatus-Bereich das Symbol eingeblendet.

### **Ablauf der Fasermessung**

### **Messung Schritt 1.**

– Legen Sie durch Auswahl von **Marker fest** oder **Marker frei** fest, ob gespeicherte Marker verwendet werden sollen.

### **HINWEIS**

Wenn die Marker für die Strecke bereits definiert sind, können Sie **Marker fest** wählen, so dass die Messungen an diesen Markern ausgeführt werden. Ansonsten wählen Sie **Marker frei***.*

– Mit **START** beginnen Sie die Messung.

Die Zeile <Konfig an beiden Geräten identisch?> wird zu <In Bearbeitung...>.

### **HINWEIS**

Wenn sich die Konfigurationen an beiden Geräten unterscheiden, wird eine Warnmeldung eingeblendet (siehe ["Warn-/Fehlermeldung](#page-124-0)  [nach Konfigurationsfehler" Seite 99](#page-124-0)).

Die *Anfang-*Vorlauffaser (A->E) wird zur *Ende*-Vorlauffaser (E->A) übertragen und umgekehrt. Das Master-Grundgerät muss beide Endpunkte der Faser kennen und sendet diese Angaben an das Slave-Grundgerät. Die Streckenrichtung wird vom Master-Grundgerät vorgegeben, das die Gegenrichtung an das Slave-Grundgerät sendet.

In der **FILE**-Konfiguration zeigt jedes Grundgerät in seine eigene Richtung. Nur das Master-Grundgerät kann eine Messung speichern. Die **Auto-Speichern** und **Datei-Typ** Parameter gelten nur für das Master-Gerät und werden nicht mit dem Slave-Grundgerät verglichen oder dorthin übertragen.

Die Liste der Laser, mit denen eine Messung ausgeführt wird, wird vom Master-Grundgerät festgelegt. Wenn diese Laser nicht am Slave-Grundgerät vorhanden sind, wird die Liste auf die tatsächlich verfügbaren Laser eingeschränkt.

Wenn die Konfigurationen und Dateiparameter an beiden Geräten identisch sind, wird das Symbol eingeblendet und zum Schritt 2. übergegangen.

### **Schritt 2.**

Die Zeile <Beide Geräte an gleicher Faser?> wird zu <In Bearbeitung...>. Wenn das Master-Grundgerät das Slave-Grundgerät am anderen Ende der Faser erkannt hat, wird das Bestätigungssymbol angezeigt und es wird zu Schritt 3. übergegangen. Anderenfalls wird ein rotes Kreuz eingeblendet und die Messung angehalten.

### **Schritt 3.**

Das Master-Grundgerät führt die Kurvenerfassung mit der ersten Wellenlänge aus der Liste aus. An jedem Grundgerät wird auf der entsprechenden Fensterseite - "*Lokal»* bzw. "*Remote"* - die auf der Setup-Seite ausgewählte Messzeit angezeigt. Nach Abschluss der Messung erscheint die Meldung **Fertig**. Die Kurve wird an das Slave-Grundgerät übertragen.

### <span id="page-117-0"></span>**Schritt 4.**

Das Slave-Grundgerät führt die Kurvenerfassung auf der gleichen Wellenlänge aus. An jedem Grundgerät wird auf der entsprechenden Fensterseite - "*Lokal»* bzw. "*Remote"* - die auf der Setup-Seite ausgewählte Messzeit angezeigt. Nach Abschluss der Messung erscheint die Meldung <Fertig>. Die Kurve wird an das Master-Grundgerät übertragen.

### <span id="page-118-1"></span>**Schritt 5.**

Die bidirektionale Messung ist abgeschlossen.

### **HINWEIS**

Die Meldung <Messung nicht möglich> wird angezeigt, wenn die Messung an einer der beiden Kurven nicht das Ende der Faser erkennen konnte. In diesem Fall ist die Messung mit neuen Erfassungsparametern oder mit manuell gesetzten Markern zu wiederholen.

### **Schritt 6.**

Schritt 3., [Schritt 4.](#page-117-0) und [Schritt 5.](#page-118-1) wird für jede Test-Wellenlänge ausgeführt.

Sie können die Messung jederzeit durch Drücken der Taste **START/ STOP** am Master-Grundgerät anhalten.

Es ist auch möglich, vom Slave-Grundgerät aus den Stopp der Messung anzufordern. Drücken Sie hierzu am Slave-Grundgerät die **START/ STOP**-Taste. Dann wird am Master-Grundgerät die Meldung: <Remote-Gerät fordert Stopp. Einverstanden?> angezeigt. Mit "*JA"* wird die Messung angehalten, mit *"Nein"* wird die Messung fortgesetzt.

# <span id="page-118-0"></span>**Kurvenanzeigen**

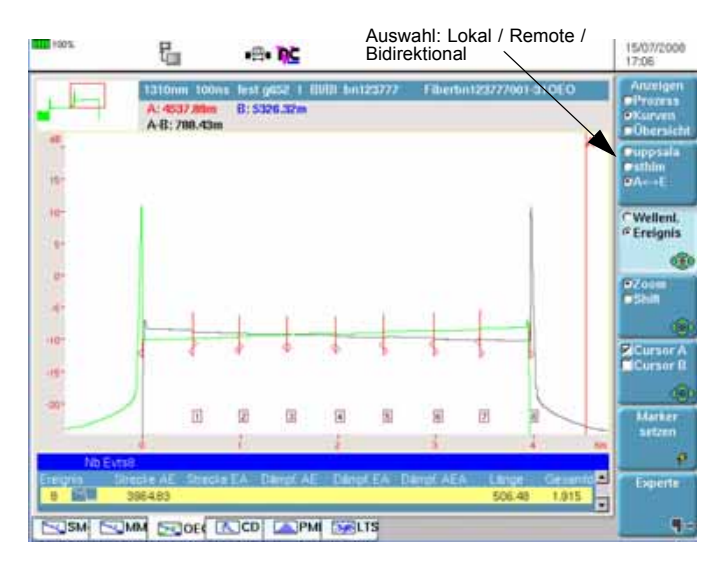

### **Abb. 38** Butterfly-Darstellung der bidirektionalen Messung

**Handbuch 780000103/17 93** 

Nach Betätigung der Menütaste **Kurve anzeigen** werden die Kurven und die Ergebnisse wie bei der konventionellen OTDR-Messung mit den zusätzlichen bidirektionalen Messergebnissen angezeigt.

In der Kurven-Ansicht erlaubt die Mehrfachtaste<sup>1</sup> die Anzeige der lokalen Kurve, der Remote-Kurve und beider Kurven übereinander.

### **HINWEIS**

Die Remote-Kurve wird gedreht, so dass beide Kurven schmetterlingsartig (Butterfly-Kurve) übereinander gelegt werden (siehe Abbildung 38 "Butterfly-Darstellung der bidirektionalen Messung" Seite 93).

### **HINWEIS**

Erst nach Abschluss der Messung können Sie mit dieser Taste die Ansicht wechseln. Zuerst zeigt die **Kurven**-Ansicht automatisch die Kurve des lokalen Grundgerät an (*Anfang* bei Auswahl der Richtung A->E, *Ende* bei Auswahl der Richtung E->A).

Wählen Sie die Übersichtsfunktion (Menütaste **Prozess/Kurven/Übersicht**) zur Anzeige einer Ergebniszusammenfassung mit Angabe der Gesamtdämpfung und Gesamt-ORL für jede Wellenlänge.

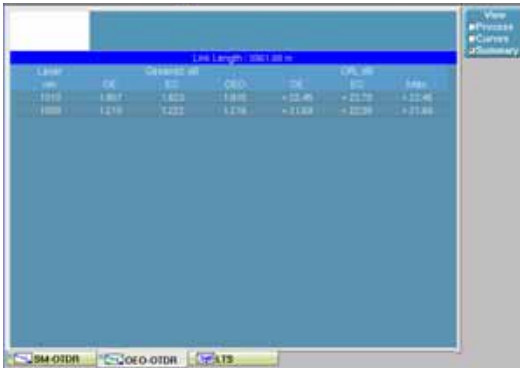

### **Abb. 39** Übersichtsanzeige mit AEA-Kurven

Unter der Ergebniszusammenfassung kann eine zusätzliche Tabelle eingeblendet werden, die eventuell aufgetretene Störungen anzeigt.

1.In diesem Beispiel steht St-Etienne für den an das lokale Gerät angeschlossenen Endpunkt, während Lyon dem an das Remote-Gerät angeschlossenen Endpunkt entspricht.

|                      |  |         | Entertainment (Entertainment) |  |
|----------------------|--|---------|-------------------------------|--|
| lunca Lass Top High. |  | \$11.24 | <b>All Dealers</b>            |  |
| alice Lase Tan High. |  | 128.34  | 546234                        |  |

**Abb. 40** Warnung für AEA-Ergebnisse

#### **Anfang- und**  Die bidirektionale Messung kann mit bis zu vier Wellenlängen ausgeführt **Ende-Kurven:** werden. Daher stehen maximal 4 Anfang- und Ende-Kurven zur Analyse zur Verfügung.

Zum Wechseln zwischen den einzelnen Kurvenpaaren aktivieren Sie mit der Taste **Wellenlänge/Ereig** die Option **Wellenlänge** und gehen dann mit den Richtungstasten zu der gewünschten Kurve.

Da es sich hierbei um OTDR-Kurven handelt, stehen alle OTDR-Standardfunktionen zur Arbeit mit der Anzeige (Zoom/Shift, Cursors, Ereignis, Kurve/Tabelle, Normalansicht...) zur Verfügung.

Wie im OTDR-Modus können Sie die Kurven zur Auswertung der Faser bearbeiten: Ereignisse verschieben, die Ergebnistabelle aufrufen, eine automatische oder manuelle Messung ausführen und Marker hinzufügen. (Siehe ["Ergebnistabelle" Seite 63](#page-88-0), ["Automatische Messung und](#page-91-0)  [Ereigniserkennung" Seite 66,](#page-91-0) ["Marker hinzufügen" Seite 67](#page-92-0) und ["Manu](#page-97-0)[elle Messungen" Seite 72](#page-97-0).)

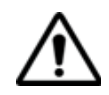

Nach Rückkehr zur **AEA-Kurve** wurden alle an der Anfang-Kurve oder Ende-Kurve ausgeführten Änderungen berücksichtigt. Die AEA-Messung wird erneut ausgeführt.

### **AEA-Kurve:** Es wird nur ein Kurvenpaar aus AE-Kurve und EA-Kurve der entsprechenden Wellenlänge angezeigt.

Wenn die Messung an mehreren Wellenlängen ausgeführt wurde, wählen Sie mit der Menütaste **Wellenlänge/Ereig** die **Wellenlänge** aus und wechseln mit den Richtungstasten zu den anderen Kurvenpaaren.

Die Funktionen Zoom/Shift, Cursors, Ereignis, Kurve/Tabelle, Normalansicht u.a. sind mit denen der OTDR-Funktion identisch. Jedoch sind die Ergebnistabelle und die Arbeit mit den Markern speziell an die AEA-Messungen angepasst.

# <span id="page-121-0"></span>**AEA-Ergebnistabelle**

Die Messergebnisse der bidirektionalen Messung basieren auf den im Abschnitt "Prinzip der bidirektionalen Messung" Seite 4 erläuterten Prinzipien.

Die Gesamtdämpfung der Faser (entlang der Strecke mit allen Ereignissen) ergibt sich aus dem Mittelwert der jeweils für beide Richtungen (A->E/E->A) berechneten Gesamtdämpfung.

Die **OEO-Kurven**-Ansicht bietet drei Tabellen mit Angabe der Dämpfung, Steigung und Reflexion. Zum Wechseln zwischen den Tabellen drücken Sie die Menütaste **Experte** und wählen dann mit **Dämpf./Steig./ Reflex.** die gewünschte Tabelle aus.

# <span id="page-121-1"></span>**Automatische Messung und Hinzufügen von Markern in der AEA-Ansicht**

# **<Erg. löschen/ Auto-Mess>**

**Menütaste** Wenn diese Taste in der AEA-Ansicht angezeigt und Erg. löschen ausgewählt wird, wird die AEA-Messung sowie die OTDR-Messung für beide Anfang- und Ende-Kurven gelöscht. Bei Auswahl von **Auto-Mess.** wird die automatische Messung für die Anfang- und Ende-Kurve erneut durchgeführt, so dass neue AEA-Ergebnisse zur Verfügung stehen.

# **hinzufügen:**

**Marker**  Zur Änderung von Markern an einer Anfang- oder Ende-Kurve wählen Sie Cursor A oder B aus, setzten den Cursor auf den zu ändernden Marker bzw. auf die Stelle, an die der neue Marker hinzugefügt werden soll und drücken die Taste **Marker setzen**:

- Wenn an dieser Stelle noch kein Marker vorhanden war, wird ein neuer Marker auf der Anfang- und der Ende-Kurve gesetzt.
- Wenn sich an der Stelle auf der Anfang- und der Ende-Kurve bereits je ein Marker befunden hatte, dann werden diese beiden Marker gelöscht.
- Wenn sich auf der Anfang- oder Ende-Kurve nur ein Marker an dieser Stelle befunden hatte, so wird in der Kurve, die vorher an dieser Stelle keinen Marker hatte, ein Marker gesetzt.

**Marker-** Dieses Symbol  $\triangleright$  zeigt an, dass auf der vom Anfang aus erfassten **Symbole** Kurve Marker vorhanden sind.

> Dieses Symbol zingt an, dass auf der vom Ende aus erfassten Kurve Marker vorhanden sind.

### **HINWEIS**

Die Erfassungsmessungen müssen mit der gleichen Auflösung ausgeführt werden, da ansonsten die Marker nicht exakt hinzugefügt werden können.

# <span id="page-122-0"></span>**Dateiverwaltung**

# **speichern**

**AEA-**Zum Abschluss der bidirektionalen Messung hat der Anwender die **Messungen**  Möglichkeit, die Anfang- und die Ende-Kurve für jede Wellenlänge zu speichern:

- entweder als eine ".OEO"-Datei (Anfang-Ende-Anfang),
- oder als zwei ".SOR"-Dateien.

Bei Auswahl von Auto-Speichern werden die Ergebnisse automatisch gespeichert.

Ansonsten rufen Sie über die **FILE**-Taste das OTDR **Datei**-Menü auf und wählen das gewünschte Format aus. Anschließend drücken Sie die Taste **Kurve speichern**.

### **AEA-Kurven Laden einer ".OEO"-Datei:**

**laden** Wenn die optionale OEO-Software vorhanden ist, wird durch Anklicken der Tasten **Laden** und dann **Kurve anzeigen** automatisch die Registerkarte OEO-OTDR zur Anzeige der AEA-Kurve geöffnet.

### **Laden von zwei ".SOR"-Dateien:**

Unabhängig davon, ob die OEO-Software installiert ist, wird nach Auswahl der beiden Kurven einer bidirektionalen Messung die Taste **Bidir. (OEO) laden** eingeblendet. Anschließend wird die AEA-Kurve angezeigt.

Weitere Hinweise zur Arbeit mit Dateien entnehmen Sie bitte [Kapitel 14 "Dateiverwaltung"](#page-258-0).

### **HINWEIS**

Wenn die Kurven nicht zueinander kompatibel sind, (d.h. mit unterschiedlicher Wellenlänge und Pulsdauer erfasst wurden), wird die Fehlermeldung <Messparameter der beiden Dateien sind unterschiedlich! > eingeblendet.

# <span id="page-123-0"></span>**Testen eines Kabels**

Wenn Sie ein ganzes Kabel testen möchten, müssen Sie zuerst eine AEA-Referenzkurve erfassen, in der alle Faserereignisse auf der Anfang- und Ende-Kurve eingetragen sind. Diese Kurve können Sie durch Ausführung einer automatischen Messung mit nachträglicher Ergänzung von Markern oder durch eine manuelle Messung erhalten.

Als nächsten Schritt speichern Sie alle Marker durch Anklicken der Menütaste **Marker fest** in der **Prozess**-Ansicht.

### **HINWEIS**

Wenn die Referenzmessung im automatischen Modus ausgeführt wurde, wird empfohlen, für die nächsten Fasern in den manuellen Modus zu wechseln. Dadurch ist gewährleistet, dass auf alle Fasern die gleichen, für die Referenzmessung verwendeten Konfigurationsparameter angewendet werden.

Dann wird für jede Faser eine bidirektionale Messung ausgeführt. Die Ergebnisse werden entweder in einer ".OEO"-Datei oder in zwei ".SOR"- Dateien gespeichert.

# <span id="page-123-1"></span>**Fehlerbehebung**

### **Warn-/ Fehlermeldung nach Drücken der START-Taste**

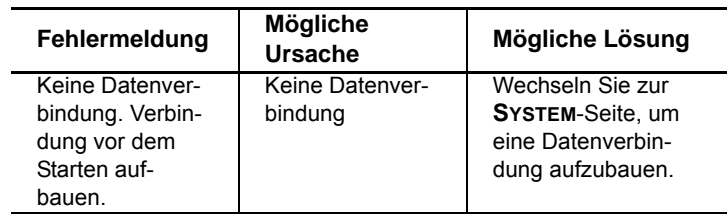

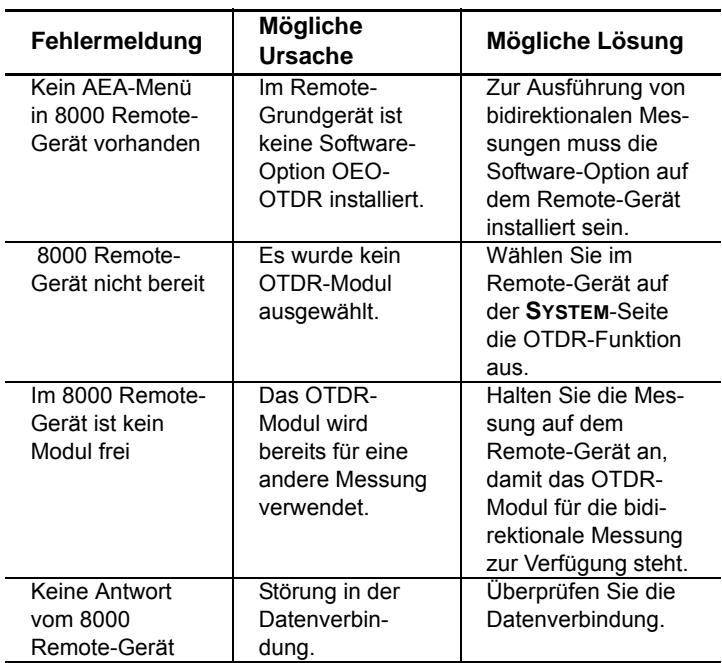

### <span id="page-124-0"></span>**Warn-/ Fehlermeldung nach Konfigurationsf ehler**

l.

l,

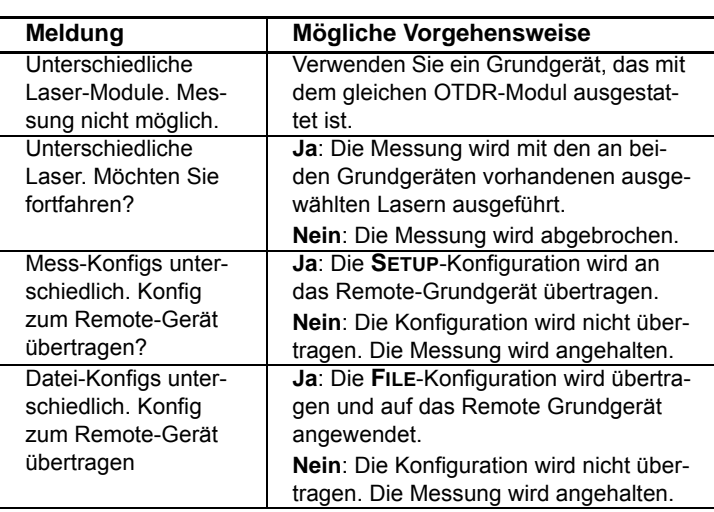

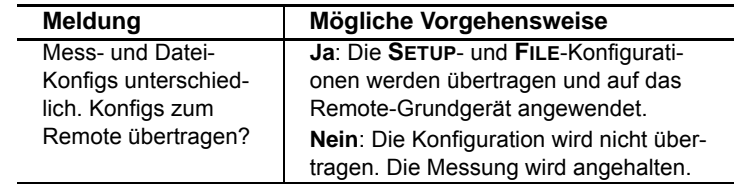

# Optische Spektrum-Messungen

Dieses Kapitel erläutert die Spektrumanalyse (OSA) eines optischen Signals bzw. die Analyse der Auswirkungen optischer Komponenten oder Netzelemente, wie EDFA, DFB-Quellen usw., mit dem Grundgerät, das mit einem Modul der Serie 507XXX (und Erweiterungskarte 507XExt) oder einem Modul 81WDM/81WDMPMD oder mit OSA-16X / OSA-20X / OSA-30X ausgestattet ist.

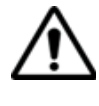

Die Module OSA-150/18x/3xx/5xx/500R stehen nur auf der MTS / T-BERD 8000 Plattform zur Verfügung.

Das OSA-110M steht für die Plattformen MTS / T-BERD 6000 und 8000 zur Verfügung.

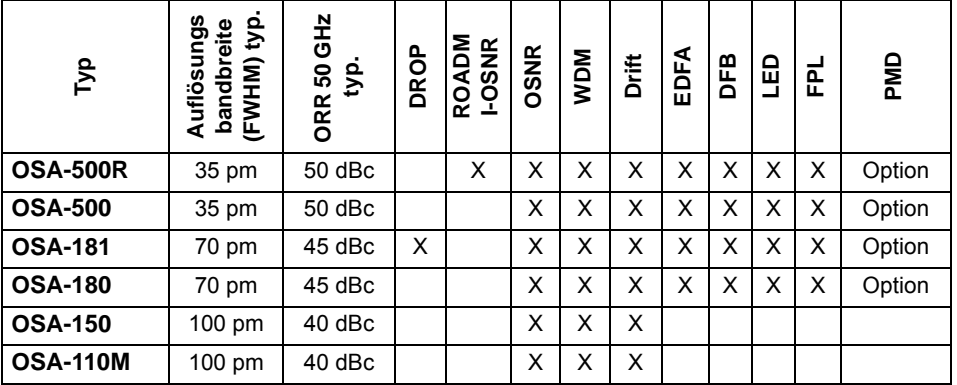

7

### **HINWEIS**

Zur Ermittlung des OSA-Typs und der Seriennummer drücken Sie die **SYSTEM**-Taste und dann die Menütaste **Hilfe**.

Erläutert werden die folgenden Themen:

- ["Lasersicherheit" auf Seite 103](#page-128-2)
- ["Transport" auf Seite 103](#page-128-0)
- ["Konfiguration des Testers" auf Seite 103](#page-128-1)
- ["Einrichten des optischen Spektrumanalysators \(OSA\)" auf](#page-129-0)  [Seite 104](#page-129-0)
- ["Erfassungsmessung" auf Seite 118](#page-143-0)
- ["Anzeigefunktionen der Kurve" auf Seite 118](#page-143-1)
- ["Ergebnistabelle" auf Seite 122](#page-147-0)
- ["Kanalfilterung" auf Seite 126](#page-151-0)
- ["Driftmessung" auf Seite 127](#page-152-0)
- "EDFA-Ergebnisanalyse" auf Seite 129<sup>1</sup>
- ["DFB-Ergebnisanalyse" auf Seite 132](#page-157-0)
- ["Testen von ROADM-Netzen" auf Seite 134](#page-159-0)
- ["I-OSNR-Messung" auf Seite 136](#page-161-0)
- ["Dateiverwaltung" auf Seite 140](#page-165-0)

<sup>1.</sup>Erbium-dotierter optischer Verstärker

# <span id="page-128-2"></span>**Lasersicherheit**

Dieses Gerät (OSA-110M) beinhaltet ein Produkt der Laserklasse 1 gemäß DIN EN 60825-1. Bitte beachten Sie die folgenden Sicherheitshinweise:

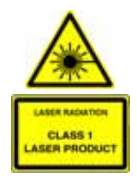

Blicken Sie niemals direkt in den Ein- oder Ausgang oder in eine angeschlossene Glasfaser, wenn das System oder Gerät eingeschaltet ist.

Beachten Sie die üblichen für die Arbeit mit Laser geltenden Sicherheitsvorkehrungen und berücksichtigen Sie die jeweils vor Ort geltenden Bestimmungen.

# <span id="page-128-0"></span>**Transport**

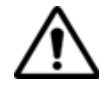

**Das OSA-110M/150/18x/500/500R kann während des Transports durch unsachgemäße Verpackung beschädigt werden. Module ohne T-BERD/MTS sollten nur in der Originalverpackung versandt werden.** 

**Für den Versand eines MTS-6000 mit einem OSA ist entweder die Originalverpackung mit dem schwarzen Schaumgummi oder die Transportbox (Bestellnummer E60HCASE-OSA) zu verwenden. Für den Versand eines MTS-8000 mit einem OSA ist entweder die Originalverpackung mit dem schwarzen Schaumgummi oder die Transportbox (Bestellnummer E80HCASE-OSA) zu verwenden. Mit der Verwendung des Original-Verpackungsmaterials stellen Sie sicher, dass das Gerät auf dem Transportweg ordnungsgemäß geschützt ist. Anderenfalls kann JDSU keine Garantie für den Schutz der Module geben.**

**Wenden Sie sich bitte an das Technical Assistance Center (TAC) von JDSU, wenn Sie eine neue Verpackung benötigen.**

# <span id="page-128-1"></span>**Konfiguration des Testers**

Das Konfigurationsmenü des Gerätes wird sofort nach dem Einschalten oder nach Drücken der **SYSTEM**-Taste angezeigt.

Im System-Fenster wird der Status (Ein/Aus) des Moduls angegeben.

- **1** Zur Konfiguration des OSA berühren sie das OSA-Symbol (Touchscreen) oder wählen das Funktionssymbol mit den Pfeiltasten aus und bestätigen mit **ENTER**.
- **2** Zur Anzeige des OSA-Ergebnisfensters drücken Sie die **RESULT**-Taste.

Wenn Sie das MTS / T-BERD 8000/6000(A) in dieser Konfiguration ausschalten, wird beim nächsten Einschalten sofort die OSA-Anwendung mit dem Ergebnisfenster angezeigt.

Weitere Informationen zur MTS-Konfiguration entnehmen Sie bitte dem Handbuch des Grundgerätes.

Zur Ausführung von Messungen schließen Sie die zu testende Faser an den optischen Eingang des ausgewählten Moduls an.

### **HINWEIS**

Der maximale optische Eingangspegel (Beispiel): OSA-xxx = +23dB

Eingangssteckverbinder:

- Eine grüne Schutzkappe kennzeichnet einen Schrägschliffsteckverbinder (APC).
- Eine schwarze Schutzkappe kennzeichnet einen PC-Steckverbinder.

# <span id="page-129-0"></span>**Einrichten des optischen Spektrumanalysators (OSA)**

Zum Einrichten des Grundgeräts für einen OSA-Test an einer Faser, drücken Sie die **SETUP**-Taste.

### **HINWEIS**

Beim OSA-320/OSA-500R stehen zwei Auto-Modi zur Verfügung der Test Auto WDM-Modus und der Test Auto I-OSNR-Modus.

Es werden die jeweils möglichen Messparameter vorgeschlagen:

**1** Durch Drücken der Menütaste **Auto-Test** können Sie die folgenden Standardparameter festlegen:

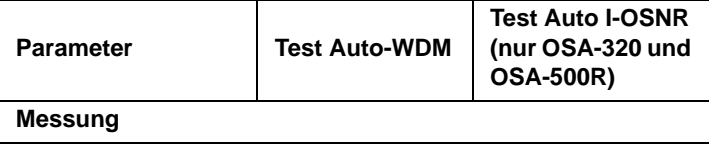

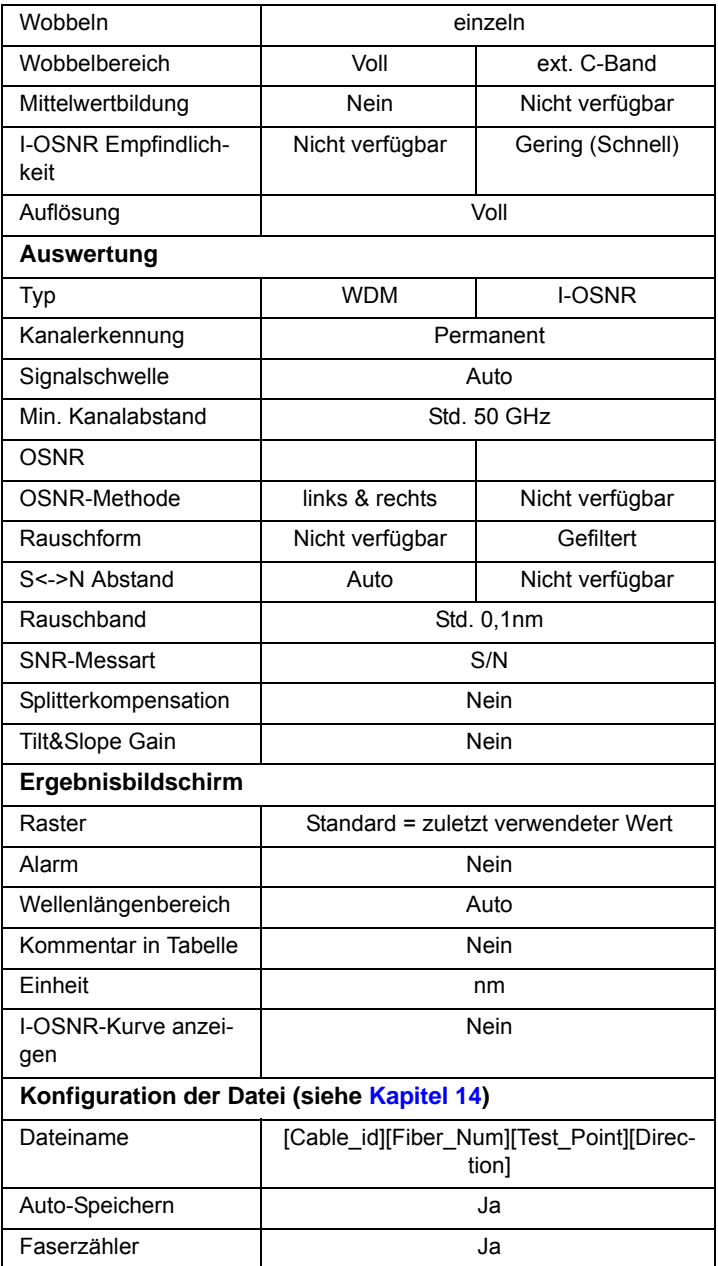

**2** oder eine eigene Konfiguration festlegen.

Der zu ändernde Parameter wird mit den Richtungstasten **A** ausgewählt. Danach zeigt der Bildschirm die möglichen Optionen an, die Sie mit den Richtungstasten  $\triangle$  und  $\triangleright$  auswählen.

Die verfügbaren Parameter werden im folgenden Abschnitt erläutert.

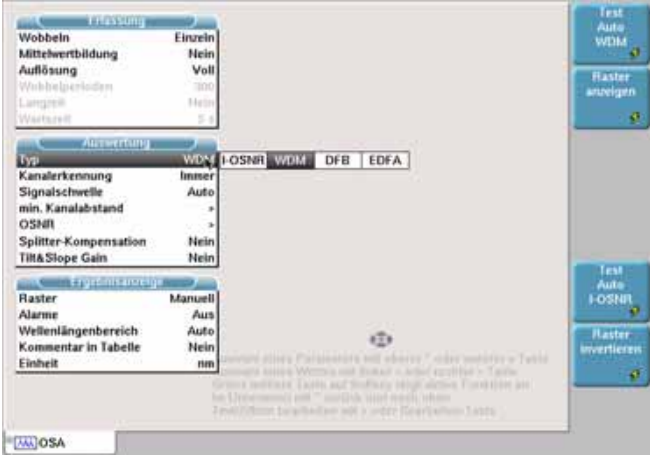

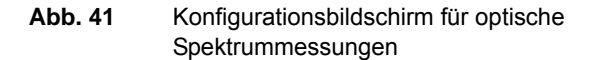

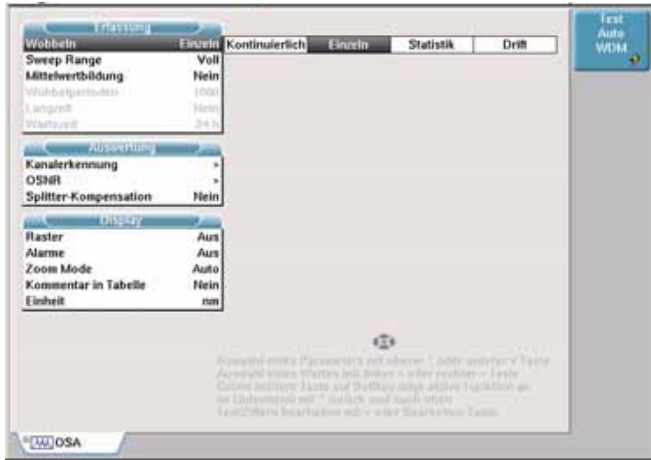

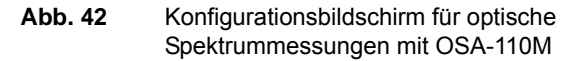

# **Parameter der Erfassungsmes**

**sung**

### **HINWEIS**

Bei einem Modul vom Typ 507XXX oder 81XXX wird eine Warnmeldung eingeblendet und das Signal abgeschaltet, wenn der Kanalpegel 10 dBm überschreitet bzw. wenn die Composite Power des Eingangssignals über 20 dBm liegt.

### **HINWEIS**

Am OSA-xxx wird eine Warnmeldung angezeigt, wenn die Kanalleistung +18dBm oder die Composite Power +23dBm übersteigt.

### **Eingangs-Port**

Diese Option wird nur bei Verwendung des Moduls OSA201 angezeigt.

Folgende Optionen stehen zur Verfügung:

- A: Erfassungsmessung an Port A
- B: Erfassungsmessung an Port A
- A+B: Erfassungsmessung an beiden Ports

### **Messband (nur beim Modul 81WDMPMD)**

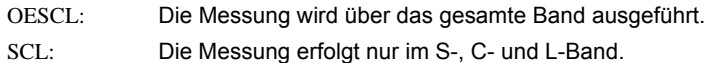

### **Wobbeln**

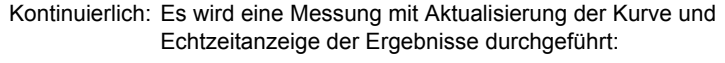

- Einzeln: Es wird nur eine Messung ausgeführt und nur eine Ergebnisanzeige eingeblendet.
- Statistik: Im Statistikmodus wird die Anzahl der Messungen (nächster Parameter) ausgewählt.
- Filtern: Erscheint bei Verwendung von OSA-Modulen mit optionaler Kanalisolation / Entnahme (OSA-XX1 und OSA-302)
- Drift: Zur Messung von Pegel, Wellenlänge und SNR über die Zeit.

Einzustellen sind die Anzahl der Wobbelungen und die Wartezeit zwischen den Wobbeldurchläufen.

### **HINWEIS**

Für Driftmessungen ist ein Raster festzulegen und die Kanalerkennung muss auf Raster eingestellt werden.

### **Wobbelbereich**

Wählen Sie die Wellenlängen oder **Voll** aus, um alle verfügbaren Wellenlängen einzubeziehen.

### **I-OSNR Empfindlichkeit: (nur für OSA-320 und OSA-500R)**

Dieser Parameter definiert die Auflösung der Nulling-Routine für die Polarisation bei echten OSNR-Inband-Messungen.

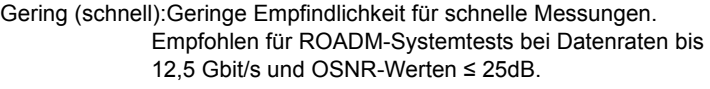

- Mittel Empfohlen für Datenraten von ≥ 40 Gbit/s und OSNR ≥ 22 dB oder für Datenraten bis 12,5 Gbit/s und OSNR ≥ 25 dB.
- Hoch Empfohlen für Datenraten von ≥ 40 Gbit/s und OSNR ≥ 22 dB.

### **Mittelwertbildung**

Nein (1 Wobbeldurchgang), Gering (4 Wobbeldurchgänge), Mittel (16 Wobbeldurchgänge), Stark (32 Wobbeldurchgänge)

Diese Funktion kann den Rauschpegel um bis zu 5 dB senken. Wenn eine Mittelwertbildung vorgenommen wird, zeigt eine Balkenanzeige am rechten unteren Bildschirmrand den Status an.

### **Auflösung (nicht beim OSA-110M)**

- Max. Auflösungsbandbreite des OSA-Typs. Typische Werte werden in der Übersichtstabelle des OSA-Typs aufgeführt (z. B. OSA-180 typ. 70pm, siehe Seite 101).
- 0,1 / 0,2 / 0,3 / 0,4 oder 0,5 nm für Einschübe der 507XXX Series und 81XXX Series.
- 0,1 / 0,2 / 0,3 / 0,4 / 0,5, 1, 2 oder 5 nm für Module OSA-16X / OSA-20X / OSA-30X.

### **Wobbelperioden**

Im Statistik-Modus muss hier ein Wert zwischen 2 und 1000 ausgewählt werden.

### **Langzeit**

### **HINWEIS**

Eine Langzeitmessung kann nur ausgeführt werden, wenn für **Wobbeln** der Statistik-Modus ausgewählt wurde.

Langzeitdiagramm:

- Anzahl der Wobbeldurchgänge: 7
- Wartezeit: 5s

1234567 |----|----|----|-----|----|----|

Zeitabstand zur nächsten Messung = Wartezeit

- Nein
- Manuell: Die Messung erfolgt manuell nach Drücken der **Stop/ Warten**-Taste.
- Periode: Die Messung erfolgt automatisch nach Ablauf der ausgewählten Wartezeit (siehe unten).

### **Wartezeit**

Die Wartezeit gibt die Zeit an, nach deren Ablauf die Messung gestartet wird (nur aktiv, wenn bei **Langzeit** die Option **Periode** ausgewählt wurde).

Bis eine Minute in Schritten von 5 Sekunden, danach bis 10 Minuten in Schritten von 1 Minute, danach bis 60 Minuten in Schritten von 5 Minuten, danach bis 24 Stunden in Schritten von 1 Stunde.

# **Parameter der**

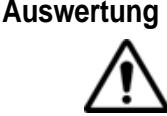

Diese Parameter gelten nur für die aktuell aktive Faser.

### **Typ (nicht für OSA-110M, fix WDM / OSNR)**

WDM/I-OSNR(nur für OSA-320 und OSA-500R)

Das Modul wird zur Messung der tatsächlichen Inband-OSNR mit dem "Nulling"-Verfahren verwendet. Dieser Modus wird für OSNR-Messungen in ROADM-Netzwerken empfohlen. Siehe ["Testen von ROADM-](#page-159-0)[Netzen" auf Seite 134](#page-159-0).

### WDM / OSNR

Das Modul wird zur Messung des optischen Spektrums eines optischen Signals verwendet. In der Ergebnistabelle werden die WDM-Standardergebnisse angezeigt (siehe ["Anzeige der WDM / OSA-Ergebnisse"](#page-143-2)  [auf Seite 118](#page-143-2)).

- EDFA Das Modul wird zur Auswertung der Ergebnisse eines EDFA-Signals verwendet. Die EDFA-Ergebnisse werden in der Ergebnistabelle angezeigt (siehe ["EDFA-](#page-154-0)[Ergebnisanalyse" auf Seite 129](#page-154-0)).
- DFB Das Modul wird zur Analyse der Ergebnisse eines DFB-Signals verwendet. Die DFB-Ergebnisse werden in der Ergebnistabelle angezeigt (siehe ["DFB-](#page-157-0)[Ergebnisanalyse" auf Seite 132](#page-157-0)).
- FPL Das Modul wird zur Analyse der Ergebnisse eines Signals von einem Fabry-Perot-Laser verwendet. FPL-Ergebnisse werden in der Ergebnistabelle angezeigt.

LED Das Modul wird zur Analyse der Ergebnisse von einer LED verwendet. Die LED-Ergebnisse werden in der Ergebnistabelle angezeigt.

### **Kanalerkennungsparameter1**

Zur Änderung dieser Parameter setzen Sie den Cursor in die Zeile **Kanalerkennung**. In dem sich dann öffnenden Untermenü werden die folgenden Optionen angeboten:

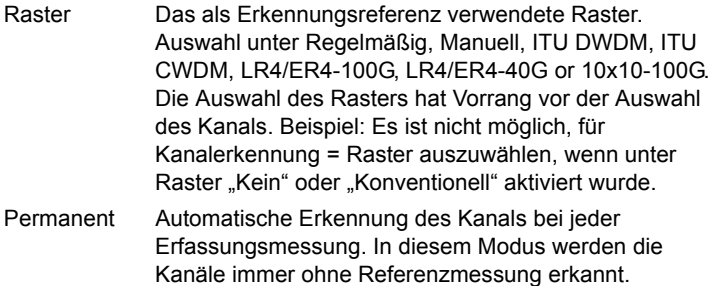

### **HINWEIS**

Zum Ende einer Erfassungsmessung im permanenten Modus können Sie anhand der erkannten Kanäle ein Raster erstellen. Drücken Sie dafür im **SETUP**-Menü auf die Menütaste **Übernehmen.**

Das neue Raster wird nach Drücken von **Raster anzeigen** im **Setup**-Menü als Tabelle angezeigt.

### **Signalschwelle1**

Der Schwellwert zur Kanalerkennung (siehe "Schwellwert für die Kanalerkennung" auf Seite 120).

Auto Automatische Auswahl des Schwellwertes.

Manuell von -79,9 bis +10 dBm (OSA: +20 dBm).

Mit den Richtungstasten oder der Taste **Wert ändern** können Sie die Werte bearbeiten (Min = 79.9 dBm / Max = 10,0 dBm (OSA: 20.0 dBm)).

<sup>1.</sup>Achtung: Jede Änderung dieses Parameters wird sofort in die Kurve übertragen und führt zum Verlust der Statistiken.

### **HINWEIS**

Jede Änderung der Parameter für **Kanalerkennung** und **Signalschwelle** führt nur dann zu einer Veränderung der Ergebnisse, wenn das WDM-Modul im Gerät installiert ist, mit dem auch die Erfassungsmessung erfolgte.

### **Min. Kanalabstand: (nur bei OSA-xxx)**

Definiert den kleinsten Kanalabstand zweier optischer Kanäle im System.

Dieser Parameter wird auch zur Einstellung des Integrationsbereiches zur Messung des genauen Gesamtsignalpegels eines optischen Kanals verwendet (siehe Tabelleninhalt, [Seite 123](#page-148-0)). Das Fenster für die Integration des Kanalpegels befindet sich ±1/2 des mind. Kanalabstands links und rechts von der Kanalmittenfrequenz.

Die Messung wird in der WDM-Tabelle als 'Pegel' in dBm angezeigt

### **Signal-/Rausch-Parameter**

Die Änderung der Signal-/Rausch-Parameter erfolgt in der Zeile **OSNR**. Ein Untermenü ermöglicht die Auswahl der folgenden Parameter:

- Einstellungen im WDM-Modus
	- S/N-Methode<sup>1</sup>Angabe, auf welcher Seite des Spitzenwertes der Referenzpunkt für die Rauschmessung genommen wird (Links, Rechts, Mittelwert Links + Rechts, Schlechtester Wert Links und Rechts).
	- S/N-Abstand<sup>1</sup>Abstand zwischen dem Kanalspitzenwert (Peak) und dem Rausch-Referenzpunkt.

- Auto: Der Abstand wird entsprechend dem Kanalabstand ermittelt.

- oder 25 GHz (0.2 nm), 50 GHz (0.4 nm), 100 GHz (0.8 nm) vom Peak, wenn Maßeinheit = THz.

– Einstellungen im I-OSNR-Modus (nur für OSA-320 oder OSA-500R im I-OSNR-Modus)

Rauschform:

Gefiltert: Bewertung für ROADM-Netze mit gemischten Filtern Ungefiltert: Bewertung für ROADM-Netze mit Flat-Top-Filtern

<sup>1.</sup>Achtung: Alle an diesen Parametern vorgenommenen Änderungen wirken sich sofort auf die Kurve aus und führen zum Verlust der Messstatistik.

Rauschband<sup>1</sup>Zur Rauschmessung verwendete Referenzbandbreite:

Standard:0.1 nm Werte von 0.05 nm bis 1.0 nm.

### **Splitter-Kompensation**

Wenn die Messung über einen Splitter/Koppler erfolgt, können Sie die durch den Splitter bedingte Dämpfung berücksichtigen und den vor dem Splitter gemessenen Wert anzeigen.

Die Zeile **Splitter-Kompensation** öffnet ein Untermenü mit den folgenden Parametern:

Wert<sup>1</sup> Ja: Die Kompensation wird aktiviert und mit den Richtungstasten

 und oder dem numerischen Tastenfeld in Schritten von 1 im Bereich von 1 bis 30 dB oder von 1 bis 99 % (in Schritten von 0,1%) ausgewählt.

EinheitAnzeige der Kompensation in dB oder als Prozentwert des gemessenen Wertes.

Bei einem 10 dB-Splitter werden die Ergebnisse beispielsweise um 10 dB erhöht. Die Kurve wird auf die Höhe von 10 dB verschoben. Ein mit -30 dBm gemessener Kanal wird daher bei - 20 dBm angezeigt

### **Gain Tilt / Gain Slope**

Ja / NeinAktiviert die Messung und Anzeige von Gain Tilt (in dB) und Gain Slope (in dB/nm oder dB/THz) über der Kurve.

### **HINWEIS**

Diese Taste wird angezeigt, wenn mindestens zwei Kanäle erkannt wurden.

### **Anzeige- und Ergebnis-Parameter**

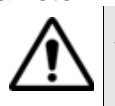

Diese Parameter gelten für alle auf dem Bildschirm angezeigten Kurven.

1.Achtung: Alle an diesen Parametern vorgenommenen Änderungen wirken sich sofort auf die Kurve aus und führen zum Verlust der Messstatistik.

### **Raster**

Wenn Sie den Cursor auf die Zeile **Raster** setzen, öffnet sich ein weiteres Untermenü. Die Auswahl und gegebenenfalls Änderung des Rasters erfolgt mit der Option **Typ**.

Es stehen fünf Rastertypen mit entsprechenden Werten zur Verfügung, die teilweise bearbeitet werden können.

Das konventionelle Raster sowie die Option "Kein" erlauben keinen weiteren Zugriff auf die Parameter des Untermenüs. LR4/ER4-100G, LR4/ER4-40G und 10x10-100G sind feste Kanalpläne.

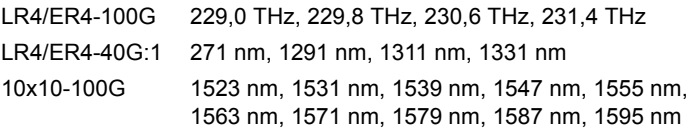

Die anderen Rastertypen beinhalten weitere Optionen, die in der Tabelle ["Optionen des Raster-Menüs für jeden Rastertyp" auf Seite 114](#page-139-0) erläutert werden.

<span id="page-139-0"></span>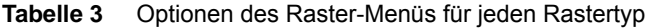

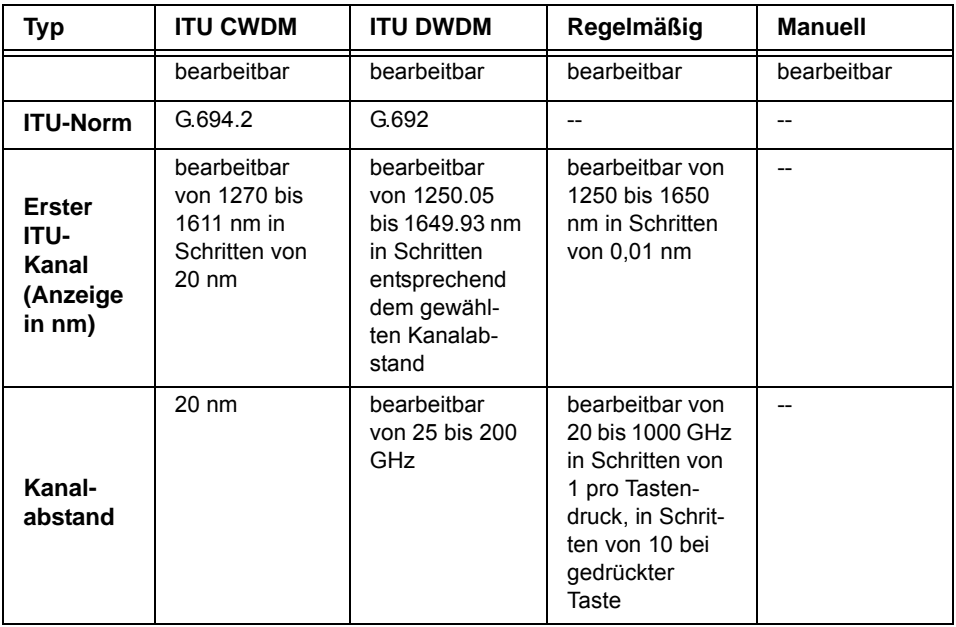

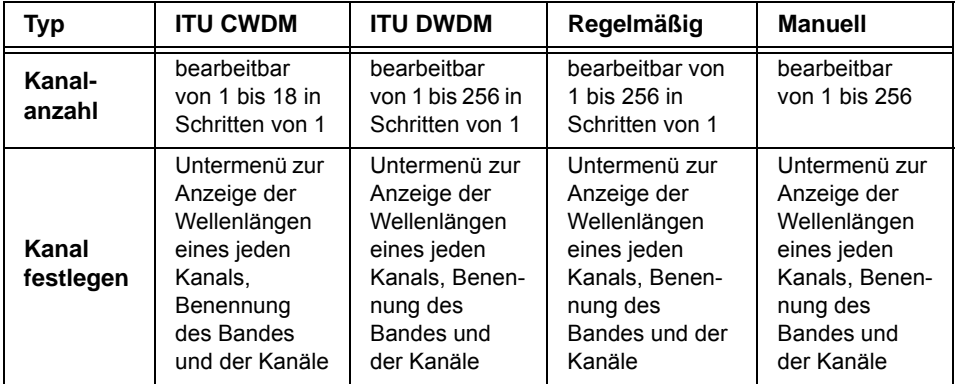

### **Tabelle 3** Optionen des Raster-Menüs für jeden Rastertyp

#### **HINWEIS**

Die maximale Anzahl der Kanäle für die ITU-Raster hängt von dem für den ersten Kanal gewählten Wert sowie vom Kanalabstand ab.

### **HINWEIS**

Das Raster kann mit der Menütaste **Raster anzeigen** angezeigt werden. In der eingeblendeten Tabelle werden die Kanalnummer, der Kanalname, die Referenz-Wellenlänge sowie die Alarm-Schwellwerte Delta F, P Min, P Max und SNR Min aufgeführt.

### **Alarm**

Wenn für **Kanalerkennung** die Option **Raster**, ausgewählt wurde, können Sie ein Alarmsystem aktivieren, das mit Schwellwerten arbeitet. Wenn die Messergebnisse diese Schwellwerte überschreiten, werden die Ergebnisse in der Tabelle in rot und rechts oben im Bildschirm das Symbol **angezeigt. Wurde kein Schwellwert überschritten (und kein** Messergebnis rot angezeigt), wird das Symbol eingeblendet.

Zur Aktivierung der Alarme wählen Sie in der Zeile **Alarm** die Option «Aktiv» aus.

Anschließend können Sie die Schwellwerte mit den Richtungstasten oder dem numerischen Tastenfeld für die globalen und für die Kanalalarme festlegen:

**1** <Globale Alarme> Anzahl der Kanäle ja / ein

**Handbuch 780000103/17 115**

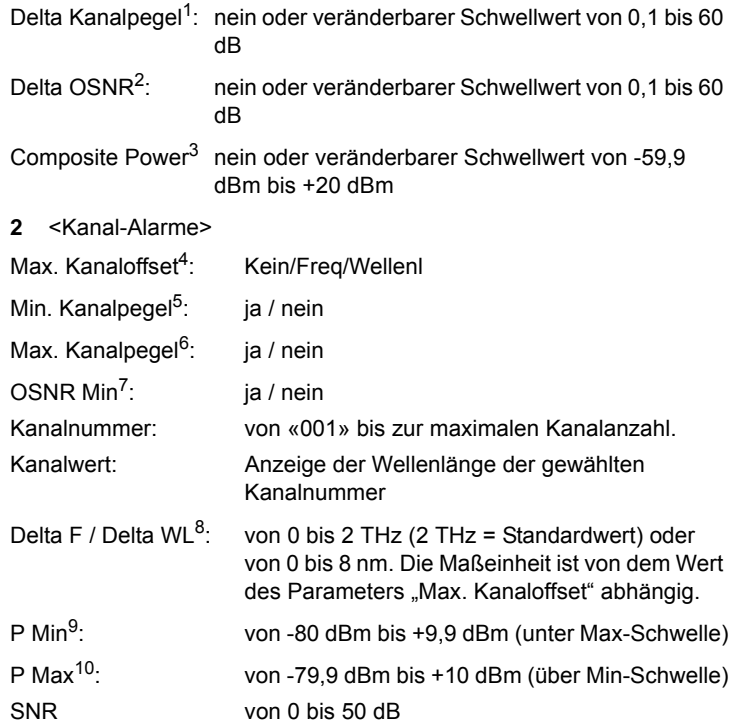

### **Wellenlängenbereich (nicht für OSA-110M, Zoom-Modus stattdessen verwenden)**

Diese Zeile erlaubt die Festlegung oder Anzeige des im Bildschirm angezeigten Wellenlängenbereiches (siehe "Beschränkter Anzeigebereich" auf Seite 119).

1.Maximal zulässige Schwankung zwischen maximalem und minimalem Kanalpegel an allen Kanälen

- 3.Maximale Composite Power (Summe der Trägerpegel)
- 4.Wellenlängendrift. Auswahl des Alarmes ausgehend von Delta F
- 5.Die Werte werden anschließend in P Min definiert

- 7.Die Werte werden anschließend in OSNR Min definiert
- 8.Frequenz- oder Wellenlängendifferenz
- 9.Mindestleistung
- 10.Maximale Leistung

<sup>2.</sup>Maximal zulässige Schwankung zwischen Max. OSNR und Min. OSNR an allen Kanälen

<sup>6.</sup>Die Werte werden anschließend in P Max definiert

### **HINWEIS**

Die OSA-xx Module führen einen Messdurchlauf immer über den gewählten Wellenlängenbereich aus.

Dieser Parameter stellt nur den Wellenlängenbereich ein, der als Kurve angezeigt werden soll.

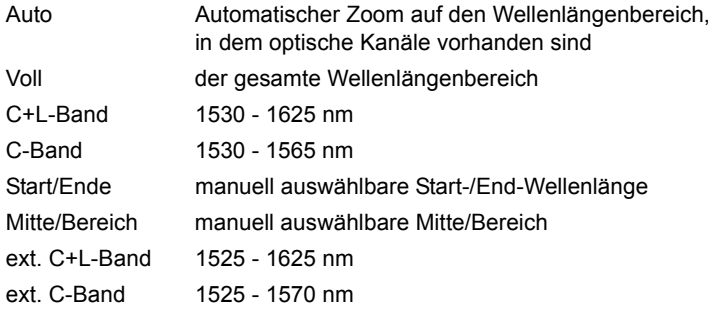

### **Zoom-Modus (nur für OSA-110M)**

Parameter zum Einstellen des angezeigten Wellenlängenbereichs.

Dieser Parameter stellt lediglich den Wellenlängenbereich ein, der als Kurve angezeigt werden soll.

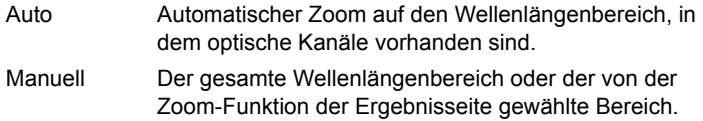

### **Kommentar in Tabelle**

Hier können Sie für jeden Kanal einen Kommentar in der Tabelle eingeben und festlegen, ob dieser angezeigt werden soll. (siehe "Kommentar in der Tabelle" auf Seite 125).

- Wählen Sie **Manuell**, um für jeden Kanal in der Ergebnistabelle manuell einen Kommentar einzugeben.
- Wählen Sie **ITU-Kan**, damit für jeden in der Ergebnistabelle angezeigten Kanal automatisch der ITU-Kanal eingetragen wird.

### **Einheit**

Auswahl der Maßeinheit für die X-Achse:

– Frequenz in THz

– Wellenlänge in nm

## <span id="page-143-0"></span>**Erfassungsmessung**

Mit dem Grundgerät und den Einschüben der 507XXX Series und der 81WDMXXX series können Sie die Erfassungsmessung auf zwei Arten starten:

- **1** Schnellmessung: Halten Sie die **Start**-Taste längere Zeit gedrückt.
- **2** Normalmessung: Drücken Sie die **Start**-Taste nur kurz.

Bei den Modulen OSA-16X / OSA-20X / OSA-30X ist nur die Normalmessung möglich. Zum Abschluss der Erfassungsmessung wird eine automatische Messauswertung durchgeführt.

# <span id="page-143-1"></span>**Anzeigefunktionen der Kurve**

Die neu gemessene oder aus dem Speicher geladene Kurve wird auf der Ergebnis-Seite angezeigt (siehe Beispiel Abbildung 16 "Beispiel einer Ergebnisanzeige (mit OTDR-Einschub)" Seite 34).

Verschiedene Funktionen ermöglichen die Optimierung der Anzeige (Cursors, Zoom/Shift, Ereignis/Kurve, Kurve/Tabelle, Normalansicht usw.). Siehe "Kurvenanzeigen" auf Seite 39.

Der Abschnitt "Überlagerung mehrerer gespeicherter Kurven" auf Seite 43 erläutert die Anzeige mehrerer Kurven.

<span id="page-143-2"></span>**Anzeige der**  Das nach Betätigung der **RESULTS-Taste eingeblendete** Ergebnis-**WDM / OSA-**fenster besteht aus mehreren Anzeigebereichen mit:

- **Ergebnisse** – der Mini-Kurve im oberen Bildschirmbereich mit den wichtigsten Angaben zur Messung und zur Datei, falls die Kurve aus dem Speicher geladen wurde.
	- den mit den Cursors A und B verknüpften Ergebnissen.
	- der eigentlichen Kurve (siehe ["Anzeigefunktionen der Kurve" auf](#page-143-1)  [Seite 118\)](#page-143-1).
	- der Ergebnistabelle (siehe ["Ergebnistabelle" auf Seite 122\)](#page-147-0).

Die Kurve stellt die Leistung (in dBm) in Abhängigkeit von der Frequenz (in THz) oder der Wellenlänge (in nm) dar. Die erkannten Kanäle werden als Pegelspitzen (Peaks) angezeigt.
### **HINWEIS**

Wenn mehrere Erfassungsmessungen ausgeführt wurden, zeigt die Kurve immer die Werte der jeweils letzten Messung an.

### **Beschränkter Anzeigebereich**

Es ist möglich, einen ausgewählten Bereich der Kurve zu zoomen, indem Sie:

- **1** Anfang und/oder Ende des Anzeigebereiches manuell festlegen. Öffnen Sie dazu das **SETUP**-Menü und wählen Sie in der Zeile **Wellenlängenbereich** für **Modus** die Option **Anfang/Ende** aus. Anschließend können Sie die Frequenzen bzw. Wellenlängen für Anfang und Ende des gewünschten Anzeigebereiches festlegen.
- **2** die Mitte und die Breite des Bandes manuell festlegen. Öffnen Sie dazu das **SETUP**-Menü und wählen Sie in der Zeile **Wellenlängenbereich** für **Modus** die Option **Mitte/Bereich**. Anschließend können Sie die Frequenzen bzw. Wellenlängen der Anzeigemitte sowie der Breite des um die Mitte herum angezeigten Bandes festlegen. Beachten Sie, dass bei Auswahl der Maßeinheit nm der Mittenwert in nm, der Bereichswert aber in THz mit der nm-Angabe in Klammern angezeigt wird.

### **Zoom an mehreren aufeinander folgenden Kanälen**

- Zoomen Sie wie oben beschrieben auf einen Kanal.
- Drücken Sie die Menütaste **Kurve / Kana**l.
- Jetzt können Sie mit den Richtungstasten 4 und b den Zoom auf jeweils aufeinander folgende Kanäle setzen.

### **Menütaste <Kurve>/<Tabelle>**

Diese Taste ermöglicht die Auswahl unter den folgenden Anzeigemöglichkeiten:

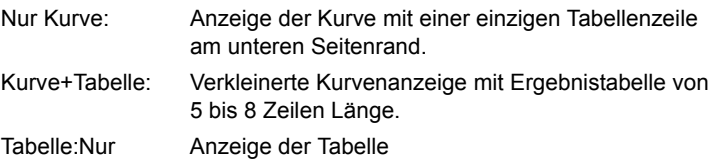

### **Kapitel 7** Optische Spektrum-Messungen *Anzeigefunktionen der Kurve*

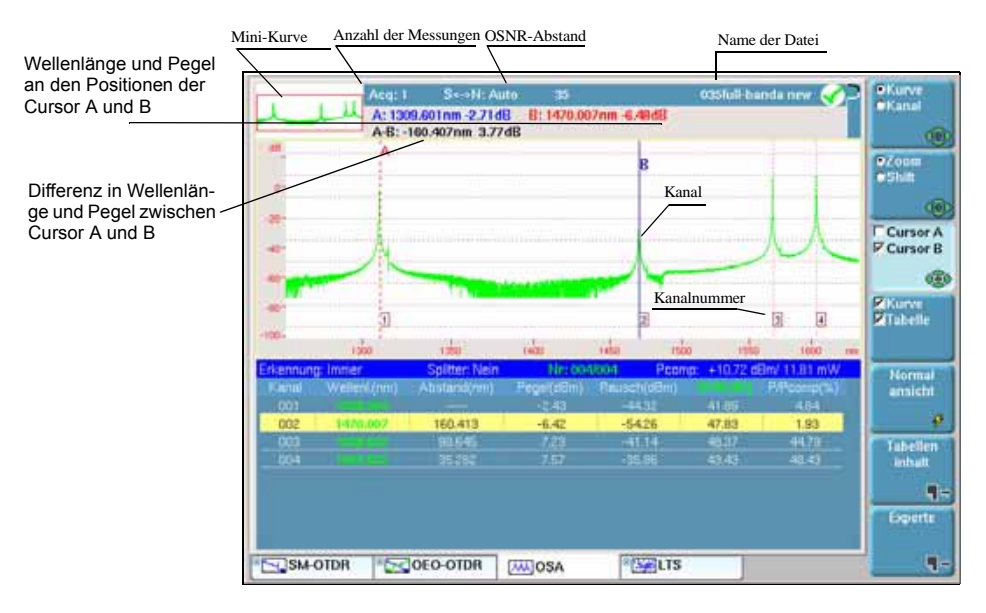

### **Abb. 43** Beispiel einer Spektrummessung mit Raster

### **Schwellwert für die Kanalerkennung**

Es ist möglich, einige durch Rauschen verursachte Peaks auf der Kurve mit Kanälen zu verwechseln. Daher ist es notwendig, einen Pegel-Schwellwert festzulegen: Nur die Peaks, die diesen Schwellwert überschreiten, werden als Kanal identifiziert und erscheinen in der Ergebnistabelle.

Zur Anzeige oder Änderung des Schwellwertes drücken Sie die **SETUP**-Taste und wählen dann **Signalschwelle**. Ändern Sie den Schwellwert durch Aktivierung von **Auto**1 oder durch manuelle Festlegung eines **Wertes** 

### **Rasteranzeige**

Das Anzeigefenster der Kurve kann ein Raster enthalten, das die Auswertung der Position der Kanäle erleichtert. Es stehen mehrere Raster zur Verfügung (siehe Abschnitt ["Raster" auf Seite 114\)](#page-139-0).

<sup>1.«</sup>Auto» erscheint, wenn Sie den Schwellwert unter den Mindestwert von -79,9 dBm verkleinern.

### **Anzeige der Total Power1 zwischen den Cursors**

Zur Anzeige der Total Power zwischen den Cursors A und B auf der Kurve<sup>.</sup>

- Setzen Sie die Cursors auf die gewünschte Position.
- Drücken Sie die Menütaste **Experte** und anschließend **Total Power A<--->B**.
- Jetzt wird der Zwischenraum zwischen der Kurve und den beiden Cursors grau markiert und die Leistung als «P=-4,95 dBm» angezeigt.
- Die nochmalige Betätigung der Menütaste **Total Power A<--->B** löscht das Total-Power-Messergebnis wieder.

### **Anzeige von Gain Tilt und Gain Slope**

Das Grundgerät erlaubt die Anzeige von zwei weiteren Ergebnissen:

- Gain Tilt: Die Differenz zwischen dem Maximal- und Minimalwert der Peaks des Gesamtsignalspektrums zwischen den beiden Cursors.
- Gain Slope: Der mit der Methode der kleinsten Quadrate gemessene Verstärkungsabfall unter Verwendung eines linearen Regressionsalgorithmus.

Zur Anzeige dieser Ergebnisse über den Kanälen:

- **1** Drücken Sie die Menütaste **Experte**.
- **2** Drücken Sie die Taste **A<->B messen**.
- **3** Wählen Sie den Cursor aus und setzen Sie ihn auf die Grenzwerte des Messbereichs.
- **4** Drücken Sie **Tilt/Slope A<->B.**

Der Gain Tilt wird in dB angezeigt.

Der Gain Slope wird in die Kurve eingezeichnet und in dB/THz oder dB/nm (je nach ausgewählter Maßeinheit) angezeigt.

Durch erneutes Drücken der Taste **Tilt/Slope** deaktivieren Sie die Tilt/ Gain-Anzeige.

<sup>1.</sup>Summe aus Trägerpegel und Rauschsockel

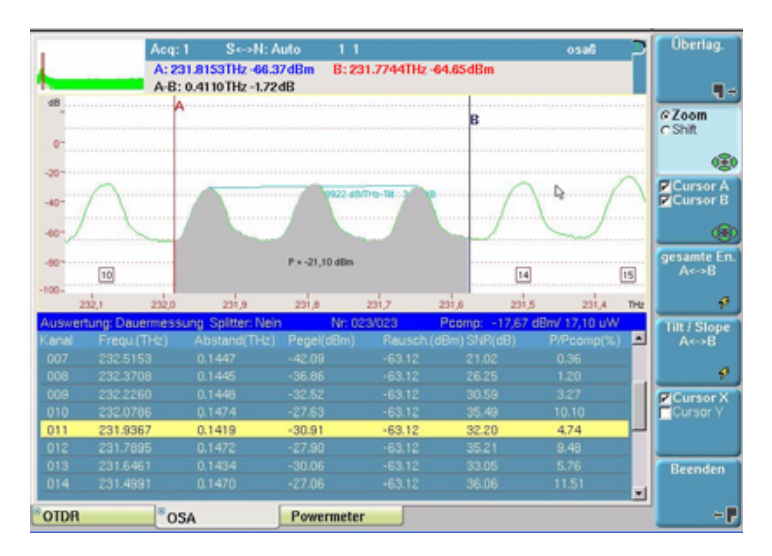

**Abb. 44** Anzeige von Total Power, Gain Tilt und Gain Slope zwischen den Cursors

## **Ergebnistabelle**

### **Zeilen**

In Abhängigkeit von der im **SETUP**-Menü getroffenen Auswahl enthält die Ergebnistabelle:

- entweder eine Zeile pro erkanntem Kanal (wenn **Kanalerkennung** = Permanent) oder
- eine Zeile pro Rasterlinie (wenn **Kanalerkennung** = Raster und ein Raster ausgewählt wurde)

### **Anzeigeform**

Die Tabelle kann als nur eine Zeile, über die Hälfte des Bildschirms oder über den ganzen Bildschirm angezeigt werden. Die Auswahl erfolgt mit der Menütaste **Kurve**/**Tabelle** (siehe "Menütaste <Kurve>/<Tabelle>" auf Seite 119).

### **Inhalt der Tabelle ohne Statistik**

Wenn keine Statistiken angezeigt werden (siehe ["Parameter der Auswer](#page-135-0)[tung" auf Seite 110\)](#page-135-0), werden für jeden Kanal die folgenden Parameter angezeigt:

- **1** die Kanalnummer
- **2** die Frequenz oder Wellenlänge des Kanals in Abhängigkeit von der gewählten Maßeinheit
- **3** der Kanalabstand oder der Raster-Offset in THz oder nm
- **4** der Kanalpegel in dBm

Für die Serien 507xxx und 81xxx zeigt dieser Parameter den Spitzenpegel des Kanals an.

Für einen OSA-xxx zeigt dieser Parameter den berechneten Gesamtpegel (Total Power) des Kanals an, der durch mathematische Pegelintegration über  $\pm \frac{1}{2}$  des Mind.-Kanalabstands um die Kanalmittenfrequenz berechnet wurde (siehe ["Min. Kanalabstand:](#page-137-0)  [\(nur bei OSA-xxx\)" auf Seite 112\)](#page-137-0). Dieser Leistungspegel kann sich von dem Spitzenleistungspegel unterscheiden, der durch die Cursorbewertung in der Kurve angezeigt wird.

### **HINWEIS**

Die Pegelintegration wird verwendet, um eine falsche Kanalpegelmessung mit modulierten Signalen zu vermeiden, die eine größere Bandbreite besitzen als die Auflösungsbandbreite des optischen Filters des OSA.

**5** den Rauschpegel in dBm (für alle Module außer dem OSA-320 und OSA-500R)

Zeigt den Rauschpegel an, der links und rechts des Peaks des optischen Kanals (Außerband-Rauschmessung) gemessen wurde. Der Rauschpegel wird auf das ausgewählte Rauschband normalisiert (siehe Rauschband).

### **HINWEIS**

Der Rauschpegel ist von der Rauscherfassungsbandbreite (Rauschband) abhängig. Daher kann sich der Rauschpegel vom Ergebnis in der Kurve unterscheiden.

### **HINWEIS**

Beim OSA-320 und OSA-500R wird der Rauschpegel im I-OSNR Messmodus auf Grundlage des Nulling-Verfahrens berechnet, wobei der Rauschpegel bei der Übertragungswellenlänge des Kanals (Inband-Rauschmessung) angegeben wird.

**6** Signal-/Rauschabstand (OSNR) für den Kanal in dB.

Im WDM-Modus zeigt dieser Parameter das Außerband-SNR-Ergebnis auf Grundlage der Außerband-Rauschmessung an.

### **HINWEIS**

Beim OSA-320 und OSA-500R mit I-OSNR-Einstellung zeigt dieser Parameter den "tatsächlichen" I-OSNR (Inband-OSNR) an, der mit dem "Nulling"-Verfahren ermittelt wurde.

**7** das Verhältnis zwischen Kanalpegel und Composite Power (Summe der Trägerpegel) in %.

### **Inhalt der Tabelle mit Statistik**

Bei der Auswahl des Statistik-Messmodus werden mehrere Aufnahmemessungen ausgeführt und Ergebnisstatistiken berechnet. Zur Anzeige dieser Ergebnisse in der Tabelle drücken Sie erst die Menütaste **Tabelleninhalt** und dann **Statistik**. Es stehen unterschiedliche Statistik-Tasten zur Auswahl des anzuzeigenden Tabelleninhalts für die einzelnen Kanäle zur Verfügung.

Sie können unter den folgenden Statistiken wählen: Wellenlänge oder Frequenz, Pegel und SNR.

Angezeigt werden der aktuelle Wert, der Durchschnittswert, der max. Wert, der min. Wert und die Standardabweichung oder die Differenz zwischen dem Mindest- und Maximalwert (auswählbar).

Im Modus **Kombinierte Statistik** wird eine Kombination aus Statistikergebnissen angezeigt: aktuell, Min. und Max. der Wellenlänge oder Frequenz, und aktuell, Min. und Max der Leistungspegel.

### **Kanalsortierung**

Sie können die Kanäle in der Tabelle nach der Frequenz oder Wellenlänge, sowie nach Pegel und SNR sortieren.

Zur Änderung der Sortierreihenfolge:

**1** Drücken Sie die Menütaste **Tabelleninhalt** und anschließend **Sortieren**.

**2** Drücken Sie nun die Menütaste **Nach Wellenl.**, **Nach Pegel** oder **Nach SNR**.

### **Sequenzielle Adressierung der Kanäle in Abhängigkeit von der Sortierfolge**

Sie haben die Möglichkeit, den Cursor in der Tabelle und auf der Kurve nacheinander auf den entsprechend der gewählten Sortierreihenfolge nächstfolgenden Kanal zu setzen. Gehen Sie dazu wie folgt vor:

- Wählen Sie mit der Menütaste **Cursor A/Cursor B** den gewünschten Cursor aus.
- Drücken Sie die Menütaste **Kanal**.
- Setzen Sie den Cursor mit den Richtungstasten 4 und bauf den vorhergehenden oder den nächsten Kanal.

### **Kommentar in der Tabelle**

Für jeden Kanal können Sie einen Kommentar von maximal 40 Zeichen eingeben.

### **HINWEIS**

Jeder Kommentar ist immer mit einem Kanal verknüpft. Wenn Sie den Kanal löschen, geht daher auch der Kommentar verloren.

### **HINWEIS**

Die Eingabe und Anzeige von Kommentaren in der Tabelle ist nur dann möglich, wenn die Option im **SETUP-Menü** in der Zeile Kommentar in Tabelle (Ergebnisanzeige) aktiviert wurde.

Zur Eingabe eines Kommentars:

- Wählen Sie in der Tabelle den Kanal aus.
- Drücken Sie die Menütaste **Tabelleninhalt** und anschließend **Kommentar**.
- Geben Sie den Text ein und bestätigen Sie die Eingabe.
- Kehren Sie gegebenenfalls mit der Menütaste **Zurück** in das vorhergehende Menü zurück.

### **Anzeige relativer Ergebnisse**

Standardmäßig werden in der Tabelle absolute Ergebnisse angezeigt. Zur Anzeige von relativen Werten in Bezug auf einen Referenzkanal:

- drücken Sie die Menütaste **Tabelleninhalt**, dann auf **Relativ / Absolut**. Die relative Anzeige wird aktiviert.
- Setzen Sie den Cursor auf den Kanal, der als Referenz verwendet werden soll.
- Drücken Sie die Menütaste **Ref.-Kanal festlegen**. Jetzt werden die Ergebnisse unter Bezug auf diesen Referenzkanal neu berechnet.

# **Kanalfilterung**

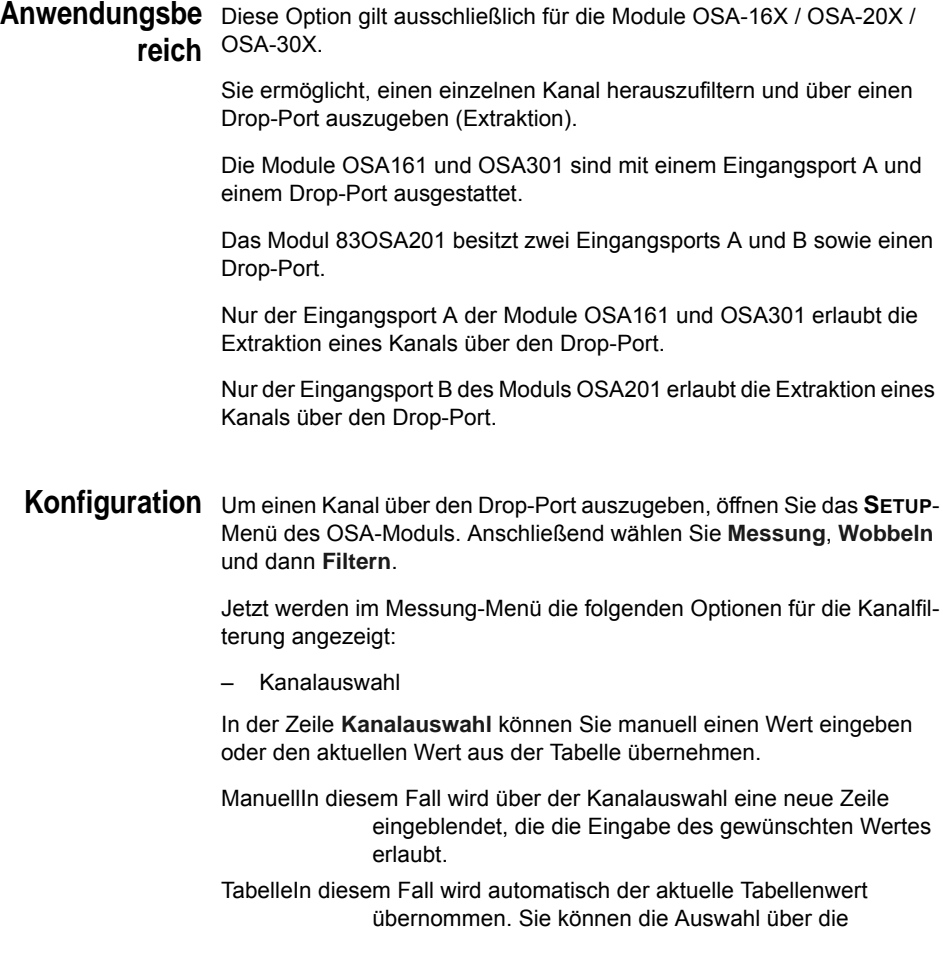

Menütaste **Tabelleninhalt** in der Ergebnistabelle verändern.

– Kanalwert

Ermöglicht mit den Richtungstasten < und > oder dem numerischen Tastenfeld die manuelle Eingabe des Wertes für die Kanalfilterung.

– Verfolgen

Diese Option ermöglicht die Verfolgung des Peaks des ausgewählten Kanals, auch wenn dieser geringe Wellenlängenschwankungen aufweist.

Solange, wie sich der Kanal im Toleranzbereich des Testers befindet, wird die Meldung **Verfolgen EIN** angezeigt. Falls der Kanal den Toleranzbereich verlässt, wird die Meldung **Verfolgen AUS** eingeblendet.

## **der Kanalfilterung**

**Durchführung**  Nach Einstellung des Wobbelmodus (Menü Messung des **SETUP**-Bildschirms) auf **Filtern** starten/stoppen Sie die Kanalfilterung über die Taste **START/STOP**.

### **Driftmessung**

Das Modul OSA-xxx bietet eine Driftmessung zur Ausführung mehrerer Messungen und Anzeige der ermittelten Ergebnisse im Grafikformat über die Zeit (Kurve).

Diese Funktion kann zur Überwachung von Änderungen an Leistung, Wellenlänge und SNR optischer Systeme oder Komponenten genutzt werden. Wichtig ist die Messung der Drift von nicht Temperatur stabilisierten Sendern in CWDM-Netzwerken.

### **HINWEIS**

Da eine Driftmessung nur bei zuvor definierten Wellenlängen oder Frequenzen erfolgen kann, muss das Referenzraster angegeben und der Parameter der Kanalerkennung auf Raster eingestellt werden.

Für die Driftmessung sind die folgenden Parameter einzustellen:

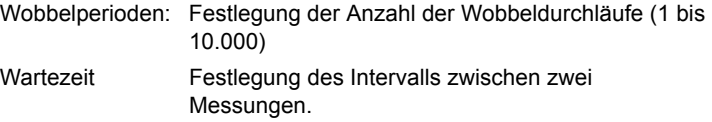

Vergleichbar mit der Wartezeit der Langzeit-Anwendung (siehe [Seite 110](#page-135-1))

### **HINWEIS**

Die Wartezeit definiert das Zeitintervall zwischen dem Start von zwei aufeinander folgenden Messungen und schließt die Messzeit des Gerätes mit ein.

Bei der Driftmessung können alle durch das Kanalraster definierten Kanäle gleichzeitig überwacht werden. Die Anzeige der überwachten Messparameter erfolgt über die Menütaste **Kurve/Kanal/Drift** im Ergebnisbildschirm.

Diese Menütaste schaltet zwischen den folgenden Funktionen um:

- Kurve: Im Kurvenmodus ändert sich die Anzeige der aktiven Kurve mit dem Auf-/Ab-Cursor zu einer Mehrkurvenanzeige.
- Kanal: Im Kanalmodus ändert der Auf-/Ab-Cursor die im Zeitverlauf angezeigten Kanäle.
- Drift: Aktiviert die Driftanzeige mit Angabe der ausgewählten Parameter über die Zeit

Die Driftanzeige stellt sich wie unten abgebildet dar:

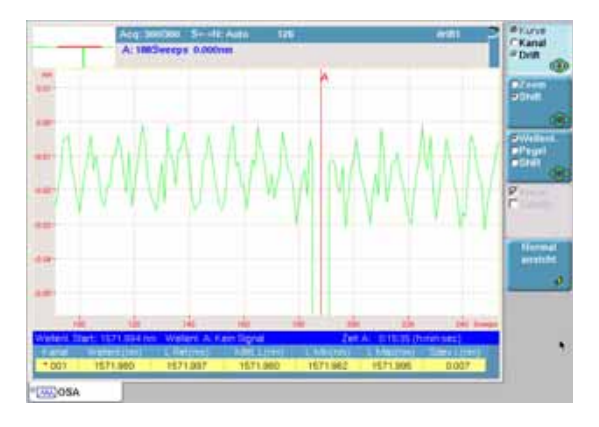

### **Abb. 45** Beispiel einer Driftmessung für die Wellenlänge

Im Drift-Bildschirm wird das Messergebnis in grafischer Form (als Kurve über die Zeit / Scans) und im Tabellenformat angezeigt. Die Tabelle enthält die folgenden Parameter:

Kanalnummer die Nummer des angezeigten Kanals Wellenlänge oder Frequenz des angezeigten Kanals

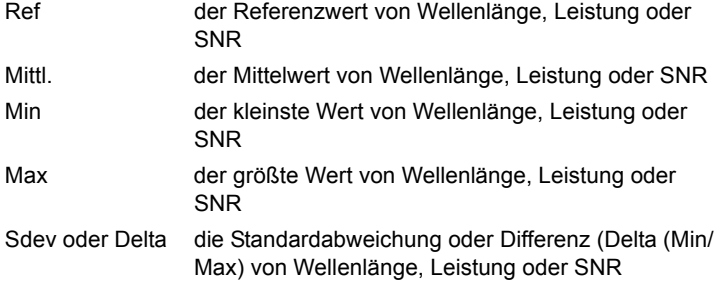

Im Drift-Modus stehen alle Zoom- und Shift-Funktionen zur Verfügung.

Cursor A erlaubt den Zugriff auf die einzelnen gemessenen Datenpunkte. Der Start-Wert sowie die tatsächliche Cursorposition, einschließlich der Zeitangabe, werden im blauen Tabellenfeld angezeigt.

### **HINWEIS**

Wenn die Kanalleistung auf einen Pegel abfällt, der unter dem für die Kanalerkennung festgelegten Schwellwert liegt, zeigt die Messung die Meldung "Kein Signal" an.

## **EDFA-Ergebnisanalyse**

Die Ergebnisauswertung eines erbiumdotierten optischen Verstärkers (EDFA) umfasst zwei Spektrumanalysen. Die erste Spektrumanalyse wird vor der Verstärkung des Signals und die zweite nach erfolgter Verstärkung ausgeführt. Beide Kurven werden miteinander verglichen und die Verstärkung sowie der Rauschwert berechnet.

**Konfiguration**  Zur Vorbereitung des Grundgeräts auf die EDFA-Messung drücken Sie **der EDFA-**die **SETUP**-Taste.

**Messung** Stellen Sie im Auswertungsfenster für **Typ** die Option «EDFA» ein.

Die anderen **SETUP**-Parameter sind mit denen der WDM-Messung identisch (siehe ["Einrichten des optischen Spektrumanalysators \(OSA\)" auf](#page-129-0)  [Seite 104](#page-129-0)).

### **HINWEIS**

Wenn Ihr Grundgerät mit einem OSA-303 ausgerüstet ist, können Sie die beiden Ports zur Messung vor und nach der Verstärkung auswählen. Legen Sie in diesem Fall in der Zeile **Eingangsport** den «Port A+B» fest.

**Handbuch 780000103/17 129**

### **EDFA-Messablauf bei Verwendung nur eines Ports:**

**Messungen** Wenn nur ein Port ausgewählt wurde, führt das Grundgerät zuerst die Messung vor der Verstärkung des Signals durch den EDFA aus ("Sign-Eing*"*).

- **1** Schließen Sie das Grundgerät vor dem EDFA an die Faser an.
- **2** Starten Sie die erste Messwertaufnahme durch **START/STOP**.
- **3** Wechseln Sie zu **SignAusg** zur Messung des Signals nach der Verstärkung durch den EDFA.
- **4** Schließen Sie das Grundgerät hinter dem EDFA an die Faser an.
- **5** Starten Sie die zweite Messwertaufnahme durch **START/STOP**.

Die Ergebnisse werden automatisch in der Tabelle angezeigt.

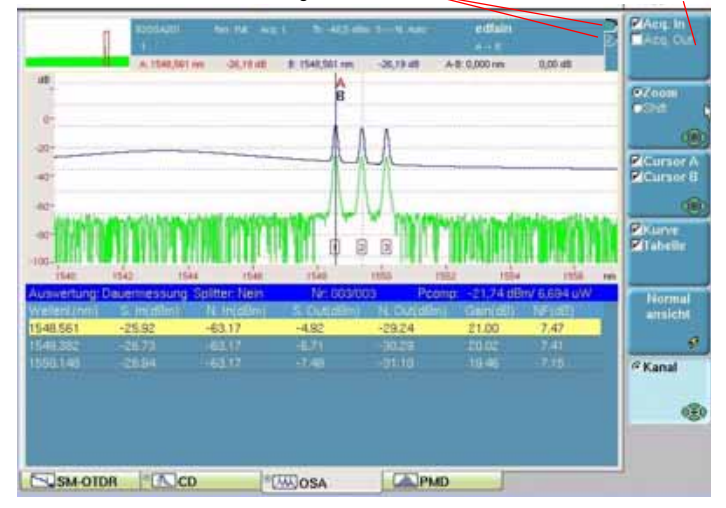

Wählen Sie die anzuzeigende Kurve aus Wählen Sie die Messung aus

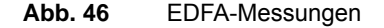

### **Messablauf bei Verwendung von zwei Ports:**

Wenn zwei Ports ausgewählt wurden, führt das Grundgerät die Messungen vor ("SignEing") und nach der Verstärkung ("SignAusg") des Signals gleichzeitig aus.

- Schließen Sie das Grundgerät mit Port A an die Faser vor dem EDFA und mit Port B an die Faser hinter dem EDFA an.
- Starten Sie beide Messungen durch **START/STOP**.

Die Ergebnisse werden automatisch in der Tabelle angezeigt.

**EDFA-**In der angezeigten Tabelle (siehe Abbildung "EDFA-Messungen" auf **Ergebnisse** Seite 130) wird für jeden Kanal angegeben:

- S. In:Signalpegel vor dem EDFA (in dBm)
- N. In:Rauschpegel vor dem EDFA (in dBm)
- S. Out:Signalpegel hinter dem EDFA (in dBm)
- N. Out:Rauschpegel hinter dem EDFA (in dBm)
- Gain:Verstärkung durch den EDFA (in dB)
- NF:durch den EDFA hervorgerufener Rauchpegel (in dB)

Mit **Kanal** können Sie den Cursor in der Kurve und in der Tabelle auf den nächsten Kanal setzen.

### **EDFA-Ergebnisse speichern**

Die Ergebnisse werden nicht in einer Datei gespeichert. Trotzdem ist es möglich, beide Kurven als normale WDM-Kurven zu speichern.

Zum Speichern:

- wählen Sie **SignEing**. Die erste Datei wird gespeichert.
- Drücken Sie die **FILE** -Taste, wählen Sie den Namen aus und drücken Sie die Menütaste **Kurve speichern**.
- Durch Betätigung der **RESULTS**-Taste kehren Sie in den vorhergehenden Bildschirm zurück.
- Wiederholen Sie die oben genannten Schritte für **SignAusg**.

### **EDFA-Ergebnisse aufrufen**

Die Ergebnisse werden nicht in einer Datei gespeichert. Trotzdem können Sie beide Kurven als normale WDM-Kurven laden. In diesem Fall werden die Ergebnisse automatisch neu berechnet.

- Wählen Sie zuerst **SignEing** aus.
- Drücken Sie die **FILE**-Taste und wählen Sie im **Explorer** die gewünschte Datei aus.
- «Laden» Sie die Kurve in den Bildschirm.
- Jetzt wird die erste Kurve mit den Werten vor deren Verstärkung (**SignEing**) geladen.
- Wählen Sie nun **SignAusg** aus und wiederholen Sie die obigen Schritte zum Laden der Kurve nach der Verstärkung.

Die Ergebnisse werden automatisch in der Tabelle angezeigt.

## **DFB-Ergebnisanalyse**

Diese Funktion steht für die Module OSA-16X / OSA-20X / OSA-30X zur Verfügung.

Die DFB-Ergebnisanalyse ermöglicht die Bewertung von DFB-Lasern durch Ermittlung der Seitenmoden-Unterdrückung (SMRS), des Moden-Versatzes und der Bandbreite (siehe "DFB-Analyse" auf Seite 7).

**DFB-**Zur Konfiguration des Grundgeräts für die Ausführung der DFB-Messung **Messkonfigurat** drücken Sie die **SETUP**-Taste.

**ion** Wählen Sie im Messungen-Fenster für **Typ** die Option "DFB" aus.

Es öffnet sich ein neues **DFB***-*Untermenü. Die anderen Parameter sind mit denen der WDM-Messung identisch (siehe["Einrichten des optischen](#page-129-0)  [Spektrumanalysators \(OSA\)" auf Seite 104](#page-129-0)).

### **DFB** *(Untermenü)*

BandbreitenpegelPegel in dBc für die Berechnung der Bandbreite der Hauptkomponente.

- Min SMSR Minimaler Versatz zur Lokalisierung der Seitenmode
- Max SMSR Maximaler Versatz zur Lokalisierung der Seitenmode

### **DFB-Ablauf der Messung:**

- **Messungen** – Schließen Sie den DFB-Laser mit einem Patchkabel an den Eingang des OSA-16X / OSA-20X / OSA-30X-Moduls am Grundgerät an.
	- Schalten Sie den DFB-Laser ein.
	- Starten Sie die Messung mit der **START/STOP**-Taste.

Nach wenigen Sekunden wird die Kurve mit den entsprechenden Ergebnissen automatisch angezeigt.

### **Kapitel 7** Optische Spektrum-Messungen *DFB-Ergebnisanalyse*

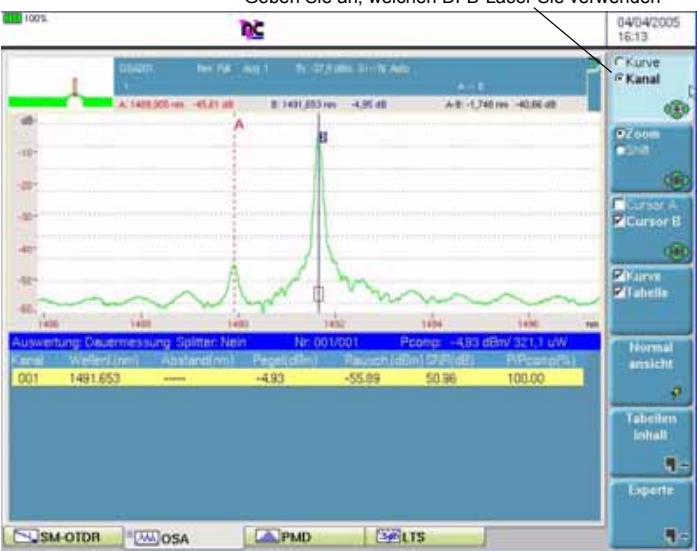

Geben Sie an, welchen DFB-Laser Sie verwenden

**Abb. 47** DFB-Messungen

Die Cursor A und B werden automatisch auf den ersten DFB-Laser bzw. auf die maximale SMSR und den Peak der Hauptkomponente gesetzt.

**DFB-**Es wird eine Tabelle eingeblendet (siehe Abbildung 47 "DFB-**Ergebnisse** Messungen" Seite 133), die für jeden DFB-Laser angibt:

Kanal:Anzahl der erkannten DFB-Laser

Wellenlänge:Wellenlänge in nm der DFB-Hauptkomponente

Pegel:Gesamtpegel in dBm

SMSR:Seitenmoden-Unterdrückung in dBc

Moden-Versatz:Moden-Versatz in nm

BB @ Pegel:Berechnete Bandbreite in nm bezogen auf den im Konfigurationsmenü festgelegten Bandbreitenpegel in dBc.

Bei Auswahl von **Kanal** können Sie in der Kurve und in der Ergebnistabelle mit den Pfeiltasten  $\triangleleft$  und  $\triangleright$  zwischen den DFB-Lasern<sup>1</sup> wechseln.

<sup>1.</sup>Falls mehrere DFB-Laser gleichzeitig analysiert werden.

### **DFB-Ergebnisse speichern**

Die DFB-Ergebnisse werden nicht in einer Datei gespeichert. Trotzdem können Sie die Kurve als normale WDM-Kurve speichern.

Zum Speichern:

- drücken Sie die **FILE**-Taste, geben einen Namen ein und wählen **Kurve speichern**.
- kehren Sie mit der **RESULTS**-Taste in den vorherigen Bildschirm zurück.

### **DFB-Ergebnisse laden**

Die Ergebnisse werden nicht einer Datei gespeichert. Trotzdem können Sie die Kurve als normale WDM-Kurve laden. Achten Sie bei der Neuberechnung der DFB-Ergebnisse darauf, dass im Messungen-Fenster des Konfigurationsmenüs für **Typ = DFB** ausgewählt wurde.

Die Ergebnisse werden automatisch in der Tabelle angezeigt.

## **Testen von ROADM-Netzen**

In ROADM-Netzen kann jeder Kanal einen anderen Weg nehmen und andere optische Verstärker und Add-Drop-Filter passieren. Daher ergibt sich für jeden Kanal ein anderes Signal-Rauschverhältnis (OSNR). Konventionelle OSA-Messungen sind hier unzuverlässig, da sie zu hohe OSNR-Werte anzeigen, die bis zu 10 dB über dem tatsächlichen OSNR liegen. Mit dem Inband-Messverfahren (I-OSNR) des OSA-320 oder OSA-500R werden die tatsächlichen OSNR-Werte in ROADM-basierten Netzen ermittelt.

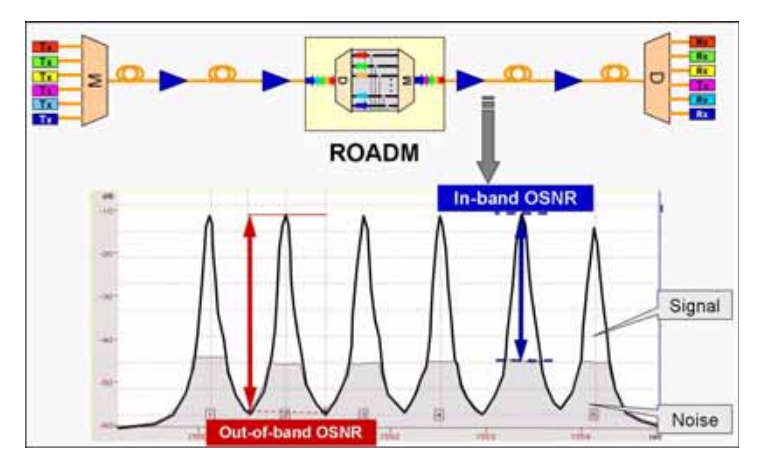

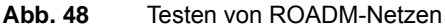

Der OSA-320/OSA-500R ermöglicht die Messung der "echten" Inband-OSNR mit Hilfe der Polarisationsnullung.

Nachstehend ein Messaufbau für die Inband-OSNR-Messung.

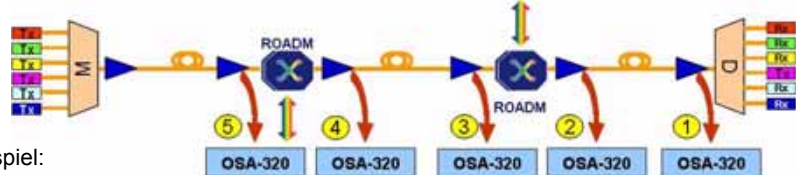

Beispiel:

- Das mit einem Inband-OSA-320 oder OSA-500R am Endpunkt (1) gemessene OSNR ergibt einen Wert von 14 dB.
- Der Dienst ist ausgefallen, da das OSNR < 20 dB.

**Abb. 49** Messaufbau für die Inband-OSNR-Messung

### **Lokalisierung der Fehlerstelle**

Führen Sie an den EDFA-Überwachungspunkten (2-5) die folgenden Tests aus:

– Prüfen Sie an jedem Kanal die Eingangs- und Ausgangsleistung des EDFA.

=> Der Eingangspegel muss im systemspezifischen Bereich liegen.

– Überprüfen Sie die Gleichförmigkeit der Leistungspegel.

=> Gleich große Pegel an allen Kanälen am EDFA-Ausgang.

- Vergleichen Sie das OSNR zwischen den einzelnen EDFAs. => Das OSNR kann an jedem EDFA um die Rauschzahl des Verstärkers (NF) abfallen (typisch 3 - 4 dB).
- Lokalisieren Sie den optischen Verstärker und tauschen Sie ihn aus.

## **I-OSNR-Messung**

**Voreinstellung des OSA für die In-Band OSNR-Messung im I-OSNR-Modus**

Da Außer-Band-Messungen des OSNR für die oben genannten Systemkonfigurationen unter Umständen nicht den "echten" OSNR-Wert ausgeben, ist die In-Band OSNR-Messung auf Grundlage des JDSU-Nulling-Verfahrens zur Ausblendung des polarisierten Signallichts und Messung des unpolarisierten Rauschens auszuwählen.

- **1** Drücken Sie mehrmals die **SETUP**-Taste, bis die OSA-Konfiguration angezeigt wird.
- **2** Drücken Sie die Taste **Auto-Test I-OSNR**.

Das Messgerät wird nun für In-Band OSNR-Messungen konfiguriert.

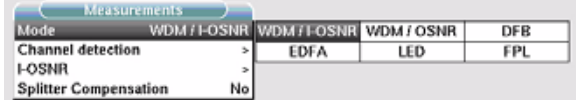

Die folgenden Parameter werden voreingestellt:

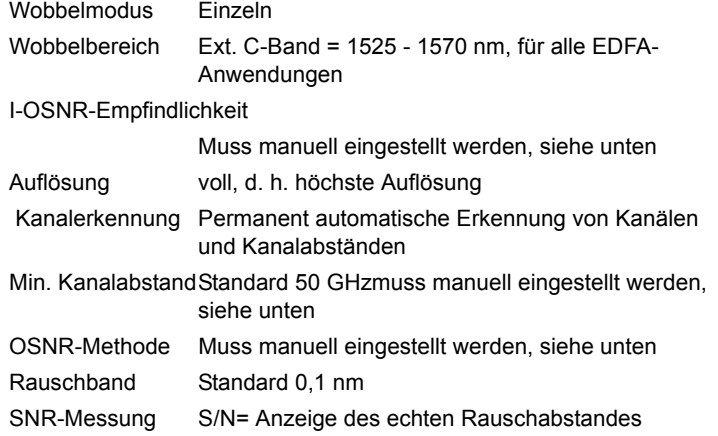

**3** Im Ergebnisbildschirm des Setup-Menüs wählen Sie die Option **I-OSNR-Kurve anzeigen = Ja**.

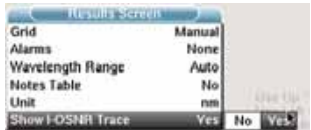

Im I-OSNR-Modus können Sie die Nulling-Kurve der Polarisation im Bildschirm anzeigen lassen, indem Sie die Option I-OSNR-Kurve anzeigen mit JA bestätigen.

Eine blaue Kurve informiert über den Status der Signalunterdrückung durch das Nulling-Verfahren.

### **Manuelle Einstellungen:I-OSNR-Empfindlichkeit**

Die I-OSNR-Empfindlichkeit gibt die Anzahl der für das Nulling-Verfahren auszuführenden Messungen an.

– **Gering (schnell)** (Messzeit <2 Minuten)

Schnelle Messung mit einer geringen Anzahl von Nulling-Messungen.

=>Kann für eine erste Überprüfung genutzt werden, wenn der erwartete OSNR bei 10G-Systemen mit Kanalabständen von mindestens 50 GHz <20dB beträgt sowie bei Systemen von 40 Gbit/ s mit Kanalabständen von mindestens 100 GHz.

– **Mittel** (Messzeit <5 Minuten)

Das Nulling-Verfahren wird mit etwa 3 Mal mehr Messpunkten als im schnellen Modus ausgeführt.

=> Zu verwenden, wenn der erwartete OSNR bei 10G-Systemen mit Kanalabständen von mindestens 50 GHz im Bereich von 20 - 25 dB liegt und bei Systemen von 40 Gbit/s mit Kanalabständen von mindestens 100GHz.

– **Hoch** (Messzeit <11 Minuten)

Das Nulling wird mit etwa 3 Mal mehr Messpunkten als im mittleren Modus ausgeführt.

=> Zu verwenden, wenn der erwartete OSNR >25dB beträgt sowie für alle Systeme von 40/100 Gbit/s mit Kanalabständen von 50 GHz.

### **Manuelle Einstellungen: Mind. Kanalabstand**

Der Mindest-Kanalabstand muss entsprechend dem kleinsten im System vorhandenen Kanalabstand eingestellt werden.

### **HINWEIS**

Es ist ein Mindest-Kanalabstand von 50 GHz voreingestellt. Dieser Wert ist für die meisten Systeme akzeptabel. Trotzdem muss der Anwender den effektiven Mindestabstand der Systemkanäle des WDM-Systems angeben. Das ist erforderlich, um eine korrekte Approximation der Rauschverteilung im Übertragungsband der WDM-Kanäle zu erhalten.

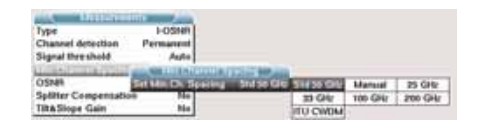

**Beispiel 1**: Nur jeder zweite Kanal wird geladen. Das System scheint aber, einen Mindest-Kanalabstand von 100 GHz zu besitzen.

Es kann sein, dass das System einen sichtbaren Kanalabstand von 100 GHz hat, aber der Mindest-Kanalabstand 50 GHz beträgt, da nur jeder zweiter Kanal geladen wird. Das könnte auch der Fall sein, wenn optische Interleaver mit 50 GHz verwendet werden, um zwei WDM-Signale mit einem Kanalabstand von 100 GHz (gerade und ungerade Kanäle) gemeinsam in ein System mit einem Kanalabstand von 50 GHz zu multiplexen.

=>Der Mindest-Kanalabstand muss auf 50 GHz eingestellt werden.

### **Beispiel 2**: Seekabel

Auf Seekabel-Übertragungsstrecken werden häufig 3 Kanäle im ITU-T 100-GHz-Raster untergebracht.

=>Der Mindest-Kanalabstand muss auf 33 GHz eingestellt werden.

### **Manuelle Einstellungen: OSNR-Methode**

Die OSNR-Methode kann entsprechend der Anwendung eingestellt werden.

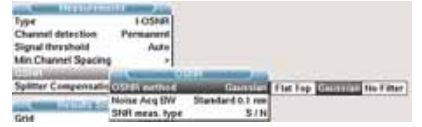

– **ROADM-Netze**: Netzwerke mit optischen Filtern in der Übertragungsstrecke:

Stellen Sie **Gefiltert** als OSNR-Methode ein (= Voreinstellung). In diesem Fall erfolgt die In-Band-Approximation des Rauschpegels automatisch entsprechend der In-Band-Rauschverteilung der gemessenen Filterform (flache Spitze oder abgerundet).

– **Überlappende Spektren**: Systeme mit überlappenden Spektren ohne Filter in der Übertragungsstrecke (z. B. Seekabel oder 40/ 100G-Strecken mit einem Kanalabstand von 50 GHz.

=> Stellen Sie die OSNR-Methode auf Kein Filter ein.

Der In-Band-Rauschpegel wird als flache Verteilung approximiert.

**Ausführung von In-Band OSNR-Messungen im I-OSNR-Modus**

Im I-OSNR-Modus führt das Messgerät für eine Messung mehrere Scans aus. Bei jedem Scan ändert der Polarisations-Controller seine Einstellung zur Anpassung an das Eingangssignal, um eine maximale Unterdrückung des Signals zu erzielen und nur das In-Band-Rauschen zu berücksichtigen.

**1** Starten Sie die Messung mit der **START/STOP**-Taste

Ein grüner Balken oben an der WDM-Tabelle informiert über das Fortschreiten der Messung.

Zum Abschluss der Messung wird der grüne Balken ausgeblendet und das Ergebnis in der Tabelle angezeigt.

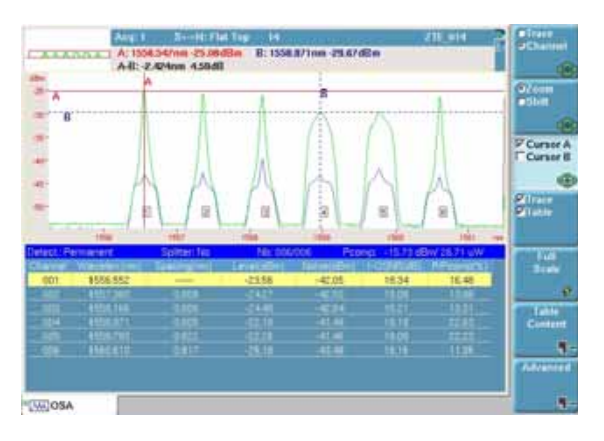

### **Abb. 50** Ergebniskurve einer I-OSNR-Messung

Die Tabelle enthält die folgenden Ergebnisse:

- Wellenl/FreqAnzeige von Wellenlänge bzw. Frequenz in nm oder THz
- AbstandKanalabstand in THz

**Handbuch 780000103/17 139**

- PegelGesamtleistung des Kanals in dBm
- RauschenIn-Band-Rauschpegel auf 0,1 nm Rauschbandbreite normalisiert
- I-OSNRIn-Band-OSNR gemessen mit Approximation nach der Methode Gauss oder Kein Filter.

### **Dateiverwaltung**

**OSA-**Bei Auswahl von **Auto-Speichern** werden die Ergebnisse automatisch **Messungen**  gespeichert. Wenn Sie die Ergebnisse jedoch unter einem anderen **speichern** Namen, Verzeichnis usw. speichern möchten, dann:

- **1** Drücken Sie die **FILE**-Taste.
- **2** Wählen Sie mit der **Konfig/Explorer**-Taste die Option **Konfig** aus.
- **3** Ändern Sie die betreffenden Parameter.
- **4** Drücken Sie die Menütaste **Kurve speichern.**

Die OSA-Kurven werden mit der Endung ".OSA" gespeichert.

- **OSA-Dateien**  Nach der Speicherung können Sie eine OSA-Datei mit dem Explorer **laden** wieder laden:
	- **1** Wählen Sie mit der **Konfig/Explorer**-Taste die Option **Explorer** aus.
	- **2** Wählen Sie mit den Richtungstasten das Verzeichnis und die zu öffnende Datei aus.
	- **3** Drücken Sie die Menütaste **Laden.**
	- **4** Drücken Sie die Menütaste **Kurve(n) anzeigen** oder **Kurve+Konfig laden.**

Die gewünschte Datei wird geöffnet.

Weitere Hinweise zur Dateiverwaltung entnehmen Sie bitte [Kapitel 14 "Dateiverwaltung".](#page-258-0)

# PMD-Messung

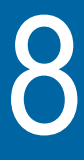

Dieses Kapitel erläutert die einzelnen Schritte zur Ausführung einer PMD-Messung mit einem Grundgerät, das mit dem Modul 81PMD / 81DISPAP / 81MRDISPAP-Modul ausgestattet ist.

Erläutert werden die folgenden Themen:

- ["Empfohlenes Testzubehör" auf Seite 142](#page-167-0)
- ["PMD-Messkonfiguration" auf Seite 142](#page-167-1)
- ["PMD-Messung mit einem PMD-Testmodul" auf Seite 147](#page-172-0)
- ["Ausführung einer hochauflösenden PMD-Messung" auf Seite 149](#page-174-0)
- ["Ergebnisanzeige" auf Seite 153](#page-178-0)
- ["Statistik-Ergebnisse" auf Seite 155](#page-180-0)
- ["Dateiverwaltung" auf Seite 157](#page-182-0)
- ["PMD-Normen und Grenzwerte" auf Seite 158](#page-183-0)

Es wird vorausgesetzt, dass Sie mit der Bedienung des Grundgeräts, der optischen Breitbandquelle OBS-5XX (Optical Broadband Source) oder der 81BBSXX (BroadBand Source) vertraut sind.

## <span id="page-167-0"></span>**Empfohlenes Testzubehör**

Zur Ausführung einer PMD-Messung wird die folgende Ausstattung empfohlen:

- das Grundgerät mit den oben erwähnten Modulen bzw. Einschüben und den entsprechenden optischen Steckverbindern.
- OBS-5XX Optical Broadband Source oder die optischen Breitbandmodule 81BBS1A und 81BBS2A.
- Faser-Prüfmikroskop mit entsprechenden optischen Prüfspitzen.
- Reinigungs-Set.
- Zwei Glasfaser-Patchkabel mit entsprechenden optischen Steckverbindern.

### **HINWEIS**

Eine Beschreibung der Grundlagen und der Messverfahren der PMD finden Sie im the Reference Guide to Fiber Optic Testing - Vol2.

### **HINWEIS**

Der mit der Fixed-Analyzer-Methode erhaltene PMD-Wert ist die mittlere differenzielle Gruppenlaufzeit (DGD), die auch "PMD-Wert" bezeichnet wird.

## <span id="page-167-1"></span>**PMD-Messkonfiguration**

Zum Aufrufen der PMD-Messkonfiguration drücken Sie am Grundgerät die **SETUP**-Taste. Es werden nun die einzelnen Messparameter angezeigt.

Mit der Menütaste **Auto-Test** können Sie die Standardwerte auswählen oder Sie legen eine anwenderdefinierte Konfiguration fest.

*Auto-Test-*Beim Auto-Test wird die folgende Konfiguration verwendet: *Konfiguration*

### **Konfigurationsmenü**

### **FREASSUNG**

- Wobbeln: Einzeln<sup>1</sup>
- Mittelwert: Auto
- Referenzmessung: Nein<sup>2</sup>
- Letzte Referenz
- Langzeit: Nein

### **AUSWERTUNG**

– Modenkopplung: Stark

### **Datei-Menü**

- Dateibenennung: Auto [Cable\_Id][Fiber\_Num][Direction
- AutoSpeichern: Ja
- Faserzähler +1: Ja

*Manuelle*  Im Standardmodus können Sie selbst gewählte Werte für die Parameter *Konfiguration:* festlegen.

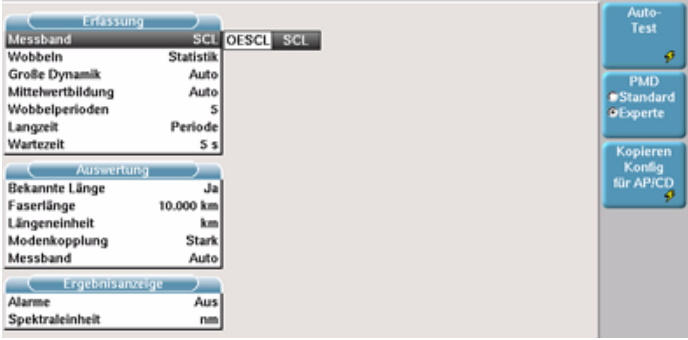

**Abb. 51** PMD-Messkonfiguration

<sup>1.</sup>Gilt nicht für die Module 81DISPAP/81MRDISPAP in Verbindung it einem PSM.

<sup>2.</sup>Für die Verwendung mit dem PSM-Modul nur im hochauflösenden PMD-Modus.

### **HINWEIS**

Die Taste **Kopieren Konfig für AP/CD** erlaubt die Anwendung der PMD-Konfiguration auf die anderen ausgewählten Funktionen des Moduls 81DISPAP oder 81MRDISPAP.

### **Erfassungspara meter**

### **HINWEIS**

Wenn der Gesamtpegel des Eingangssignals über +20 dBm liegt, wird eine Warnmeldung angezeigt und das Signal gesperrt.

### **Messband (nur bei Verwendung des Moduls 81DISPAP)**

OESCL Die Messung wird im gesamten Band ausgeführt. SCL Die Messung wird nur im S-, C- und L-Band ausgeführt.

### <span id="page-169-0"></span>**Wobbeln (nicht verfügbar bei Modulen 81DISPAP / 81MRDISPAP in Verbindung mit PSM)**

- Kontinuierlich Kontinuierliche Messung mit Kurvenaktualisierung und Echtzeitanzeige der Ergebnisse.
- Einzeln Einzelne Messung mit Anzeige der entsprechenden Ergebnisse.
- Statistik Sie können eine Reihe von Messungen ausführen und dann die Ergebnisstatistik anzeigen lassen. Dieser Modus ermöglicht auch den Zugriff auf die beiden Parameter *Langzeit* und *Wobbelperioden*.

### **Große Dynamik**

- **Auto**: Die Dynamik wird während der Messung automatisch ausgewählt.
- **Nein**: Für die Messung wird keine große Dynamik genutzt.
- **Ja**: Für die Messung wird eine große Dynamik genutzt.

### **Mittelwert**

Ermöglicht die Verbesserung des Dynamikbereichs der Messung durch Senkung des Rauschpegels. Es wird empfohlen, den Auto-Modus zu verwenden und die manuelle Mittelwertbildung nur bei Bedarf zu nutzen.

Nein Es wird keine Mittelwertbildung des Messwertes ausgeführt.

Niedrig Mittelwertbildung aus 4 Messwerten.

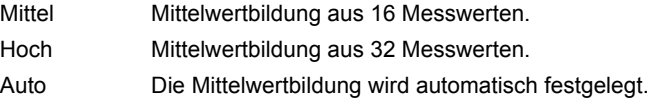

### **HINWEIS**

Eine Erhöhung der Mittelwertbildung kann den Dynamikbereich verbessern.

### **Leistungspegel**

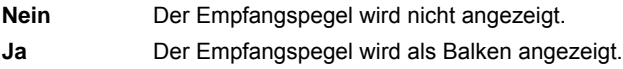

### **HINWEIS**

Bei Auswahl von **Ja** wird die Erfassungsmessung angehalten, wenn kein ausreichender Leistungspegel empfangen wird.

**Nulleinstellung** (Nur bei Verwendung mit dem Polarisationsscrambler-Modul im hochauflösenden PMD-Modus.)

Erlaubt die Ausführung eines Referenzmessung für die Breitbandquelle 81BBS1A vor Ausführung einer Messung (siehe ["Referenzmessung](#page-175-0)  [ausführen" auf Seite 150\)](#page-175-0).

**Letzte Nullung** (Nur bei Verwendung mit dem Polarisationsscrambler-Modul im hochauflösenden PMD-Modus.)

Dieser Parameter zeigt Datum und Uhrzeit der letzten Referenzmessung an.

**Wobbelperioden** (Nicht verfügbar bei Verwendung mit dem Polarisationsscrambler-Modul im hochauflösenden PMD-Modus)

Anzahl der Messungen von 2 bis 1000.

**Langzeit** (Nur bei Verwendung mit dem Polarisationsscrambler-Modul im hochauflösenden PMD-Modus.)

Erlaubt die Wiederholung der Messung entsprechend der Anzahl der Wobbelperioden über einen festgelegten Zeitraum sowie die Anzeige der Statistikergebnisse:

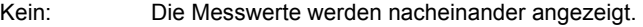

Manuell: Erfordert die Betätigung der Taste **Stop/Warten** zum Starten der nächsten Messung.

**Handbuch 780000103/17 145**

Periode: Legt die Wartezeit zwischen 2 Messwerten fest. Wird mit dem Wartezeit-Parameter eingestellt.

### **Wartezeit**

Die Wartezeit ist die Zeitdauer zwischen 2 Erfassungsmesswerten (nur möglich, wenn bei **Langzeit** die Option **Periode** ausgewählt wurde.

– Auswahl in Schritten von 5 Sekunden bis 24 Stunden.

### **Faserparameter Bekannte Länge**

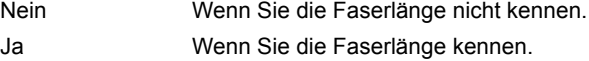

### **Faserlänge**

Drücken Sie die Menütaste **Wert ändern**, um die Faserlänge einzugeben:

Min = 0,100 km / Max = 20000 km

Die Faserlänge wird zur Berechnung des PMD-Koeffizienten benötigt.

### **Längeneinheit**

Bei manueller Eingabe der Faserlänge wählen Sie hier die Entfernungseinheit aus.

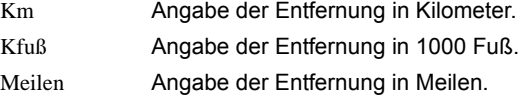

### **Modenkopplung**

Stark Für SM-Standardfasern

Schwach Für polarisationserhaltende Fasern und Komponenten.

Wenn die Menütaste **PMD** auf den **Standard**-Modus gesetzt wurde, wird jede Messung mit starker Modenkopplung und mit automatischer Wahl des Wellenlängenbereichs ausgeführt.

Der **Experten**-Modus ist für Messungen durch EDFA hindurch zu verwenden. In diesem Fall ist die Auswahl des Wellenlängenbereichs möglich:

### - **Messband**:

Auto / C-Band / L-Band / C+L-Band / Manuell Bei Auswahl von **Manuell** sind Anfang und Ende der Messung in nm einzugeben.

### **Ergebnisparam Alarme**

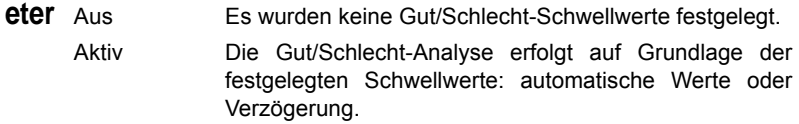

### **Auto-Werte**

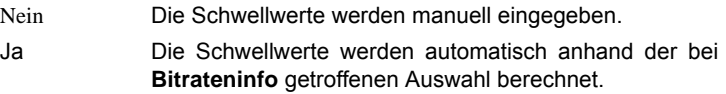

### **Bitrateninfo**

Diese Tabelle informiert über die PMD-Schwellwerte in Abhängigkeit von der Übertragungsrate. Die Auswahl erfolgt mit den Richtungstasten  $und$ .

### **Verzögerung**

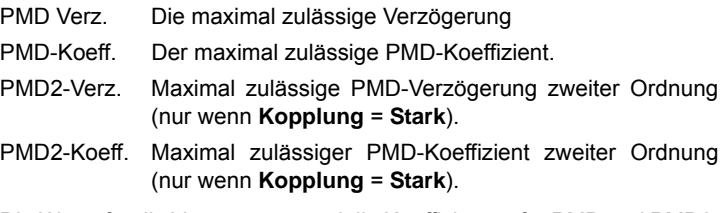

Die Werte für die Verzögerung und die Koeffizienten für PMD und PMD2 können mit den Richtungstasten oder über die Taste **Wert ändern** bearbeitet werden.

## <span id="page-172-0"></span>**PMD-Messung mit einem PMD-Testmodul**

Es handelt sich um die folgenden Module:

- E81PMD
- E81DISPAP
- E81MRDISPAP

**Handbuch 780000103/17 147 147** 

Für die Ausführung der PMD-Messungen können Hand-Breitbandquellen oder modulare Breitbandquellen verwendet werden:

- $-$  OBS-55
- $-$  OBS-500
- OBS-550
- $-$  81BBS1A
- 81BBS2A

Die folgende Beschreibung erfolgt anhand einer Breitbandquelle vom Typ OBS-5xx.

### **Am fernen Ende 1** Prüfen und reinigen Sie die Steckverbinder nach den in IEC 61300- 3-35 beschriebenen Verfahren.

- **2** Schließen Sie die zu testende Faser an den optischen Anschluss der Breitbandquelle an. Verwenden Sie hierfür die jeweils benötigte Lösung, wie ein Patchkabel.
- **3** Schalten Sie die Breitbandquelle OBS-5XX über den **ON/OFF**-Schalter ein.
- **4** Drücken Sie die Taste **Laser On/Off** am OBS-55 oder die Taste "Aktiv" am OBS-5x0, um die Übertragung zu aktivieren.

### **HINWEIS**

Vergewissern Sie sich, dass der Testmodus auf "PMD" eingestellt ist, wenn Sie die OBS-500 oder OBS-550 verwenden

### **Am nahen Ende 1** Prüfen und reinigen Sie die Steckverbinder nach den in IEC 61300- 3-35 beschriebenen Verfahren.

- **2** Schließen Sie die zu testende Faser an den optischen Anschluss des Testmoduls an. Verwenden Sie hierfür die jeweils benötigte Lösung, wie ein Patchkabel (siehe [Abbildung 52\)](#page-174-1).
- **3** Wählen Sie die PMD-Funktion im Menü *Gerätekonfiguration* aus und warten Sie, bis die Selbstkalibrierung (Abstimmung) des Moduls abgeschlossen ist.
- **4** Drücken Sie die **Setup**-Taste, um die PMD-Konfiguration aufzurufen.
- **5** Wählen Sie wie weiter oben beschrieben die für Ihre Anwendung geeignete PMD-Messkonfiguration aus.

**6** Drücken Sie die **START/STOP**-Taste und warten Sie, bis die Ergebnisse angezeigt werden.

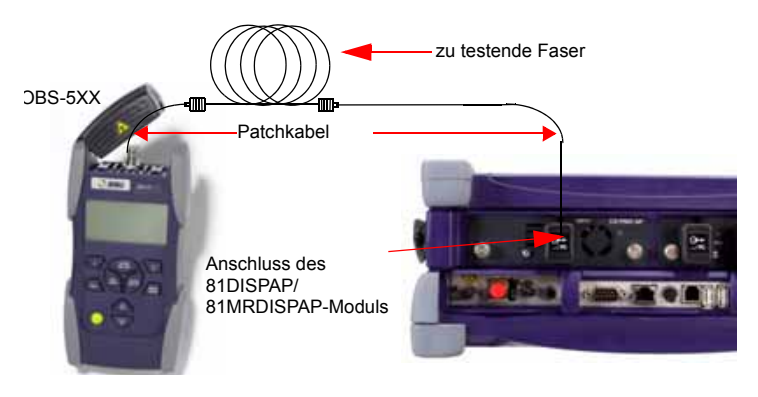

**Abb. 52** PMD-Messung mit einem ODM-Modul

## <span id="page-174-0"></span>**Ausführung einer hochauflösenden PMD-Messung**

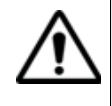

<span id="page-174-1"></span>**Für die hochauflösende (HR) PMD-Messung muss das Polarisationsscrambler-Modul (PSM) an das PMD-Modul angeschlossen werden. An das andere Ende der zu testenden Faser wird das Breitband-Modul 81BBS1A angeschlossen.**

**HR-PMD-1** Drücken Sie die **SYSTEM**-Taste.

**Funktion auswählen**

**2** Wählen Sie auf der **System**-Seite das **HR-PMD**-Symbol des PSM-Moduls aus,

- Das PMD-Symbol wird dann automatisch ausgewählt.
- **3** Bestätigen Sie jede Funktion mit ENTER

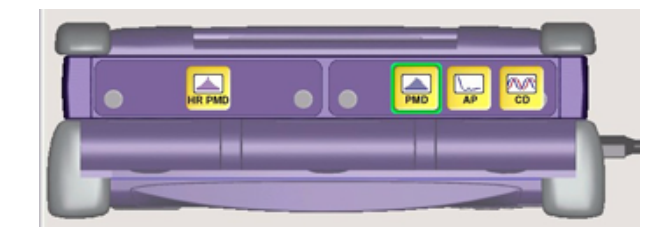

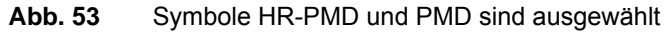

**Handbuch 780000103/17 149**

<span id="page-175-0"></span>**Referenzmessu** Vor der ersten Messung muss eine PMD-Referenzmessung ausgeführt **ng ausführen**  werden.

> **1** Schließen Sie dazu die Breitbandquelle 81BBS1A wie unten gezeigt an das PSM-Modul an:

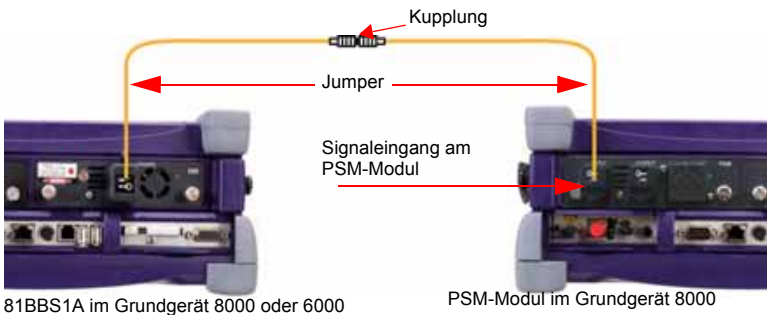

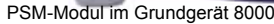

### **Abb. 54** Anschluss der Module 81BBS1A und PSM

- **2** Drücken Sie die Gerätetaste **RESULTS**. Eine Balkenanzeige informiert über den Verlauf der Selbstkalibrierung des Moduls. Warten Sie, bis der Vorgang abgeschlossen ist.
- **3** Wählen Sie in der BBS-Registerkarte **Ergebnisse** die Option **Sender im**, geben Sie das Passwort 4877 ein und wählen Sie mit der Menütaste **PMD/AP** aus.

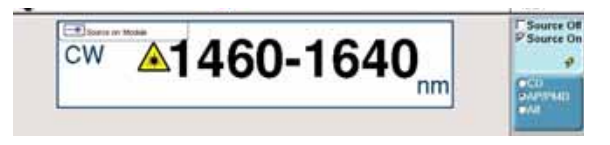

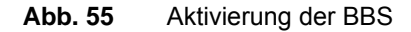

**4** Gehen Sie zur PMD-Konfigurationsseite und drücken Sie die Menütaste **Ref. messen**.

### **HINWEIS**

Wenn das Modul 81DISPAP oder 81MRDISPAP mit HR-Funktion zum ersten Mal verwendet wird, wird nach Drücken der **SETUP**-Taste direkt das Menü zur Einrichtung der Referenzmessung geöffnet.

**5** Wählen Sie im Konfigurationsmenü für den Parameter **Nulleinstellung** die Option **Ja** aus.

### **HINWEIS**

Bei der Ausführung der PMD-Referenzmessung werden die Messparameter nur für die Mittelwertbildung berücksichtigt.

<span id="page-176-0"></span>**6** Starten Sie die Referenzmessung für die Breitbandquelle mit der Gerätetaste **START/STOP**.

### **HINWEIS**

Die Ausführung der Referenzmessung kann längere Zeit (mindestens 2 Minuten 30 Sekunden) in Anspruch nehmen.

Zum Abschluss wird der Referenzwert angezeigt und die Meldung "Bereit zur Messung" bestätigt, dass der Referenzwert gültig ist.

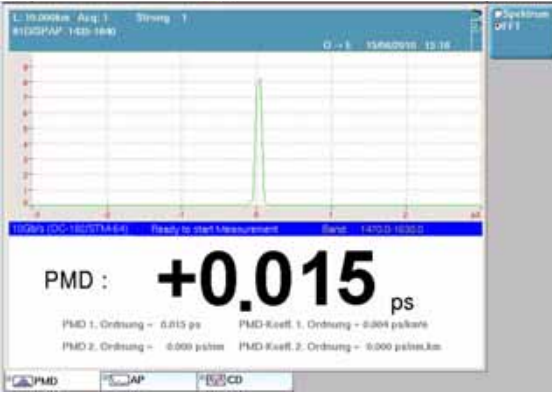

### **Abb. 56** Beispiel für einen PMD-Referenzwert

Wenn die Referenzmessung kein korrektes Ergebnis bereitstellt, prüfen Sie die folgenden Punkte:

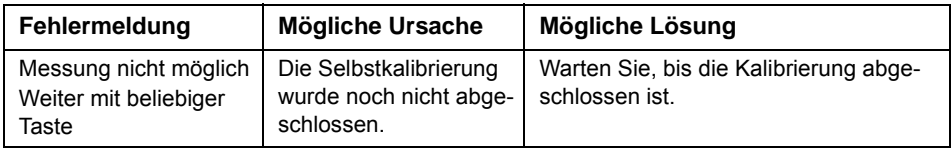

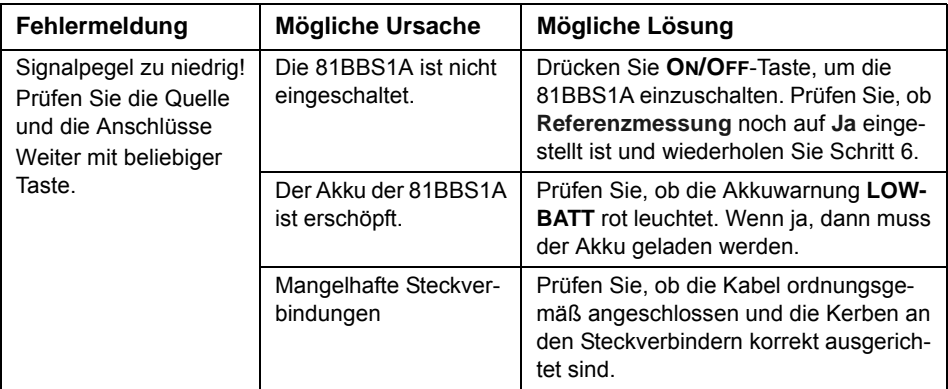

# **ausführen**

**Messung**  Nach Abschluss der Referenzmessung der Breitbandquelle gehen Sie wie folgt vor, um den Test zu starten:

- **1** Rufen Sie mit der **SETUP**-Taste das PMD-Konfigurationsmenü auf.
- **2** Wählen Sie die gewünschten PMD-Testparameter, wie in diesem Kapitel bereits beschrieben, entsprechend der jeweiligen Anwendung aus.
- **3** Starten Sie die Messung mit der **START/STOP**-Taste.

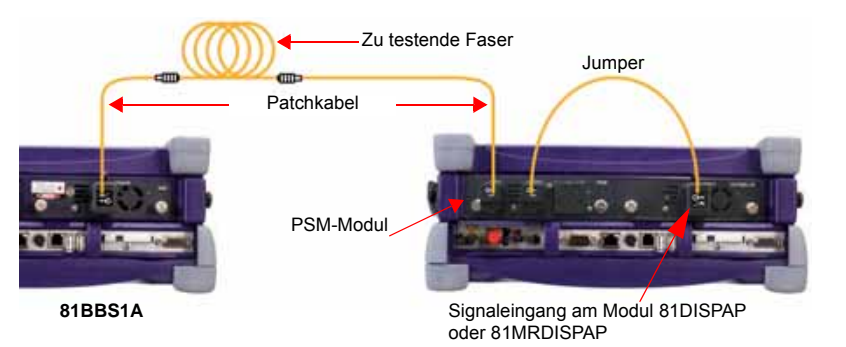

**Abb. 57** HR-PMD-Messung mit Polarisationsscrambler-Modul (PSM), einem Modul 81DISPAP/ 81MRDISPAP und einem Modul 81BB1A

# <span id="page-178-0"></span>**Ergebnisanzeige**

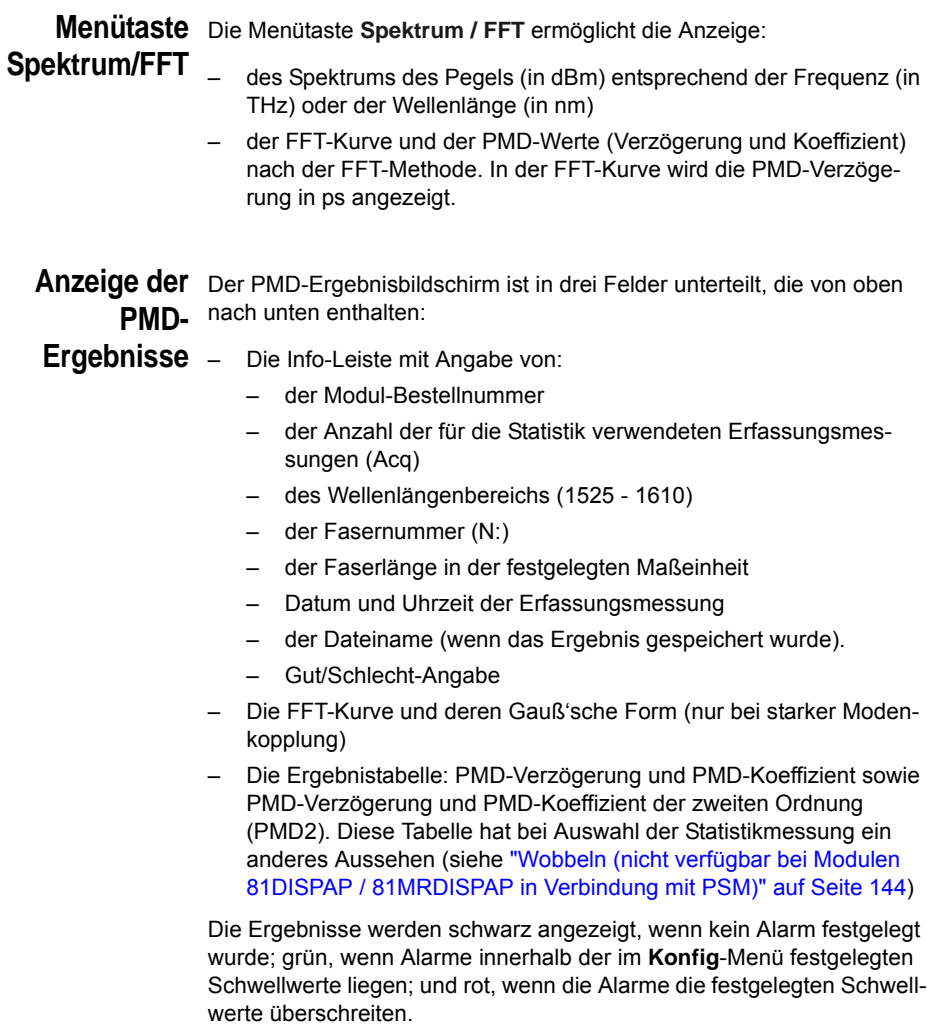

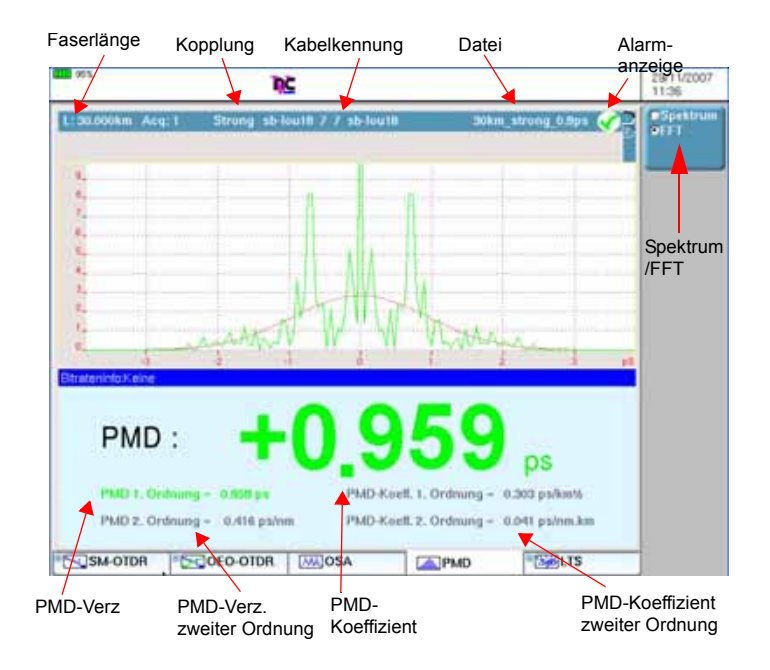

### **Abb. 58** Beispiel für eine PMD-Ergebnisanzeige

### **HINWEIS**

Wenn mehrere Erfassungsmessungen ausgeführt wurden, wird immer die zuletzt erfasste Kurve angezeigt.

### **Cursor**

Wenn Sie den/die Cursor verschieben möchten, drücken Sie erst die Menütaste Cursor A / Cursor B und dann die Richtungstasten **A** und  $\blacktriangledown$  oder  $\blacktriangleleft$  und  $\blacktriangleright$  . Unter der Kurve werden die Koordinaten des Cursor-Schnittpunktes mit der Kurve angegeben.

### **Zoomen in der Spektrumanzeige**

Zum Zoomen der Kurve drücken Sie die Menütaste **Shift/Zoom**, bis **Zoom** angezeigt wird. Jetzt können Sie die Kurve mit den Pfeiltasten horizontal bzw. vertikal zoomen.

Die Anzeige wird jeweils um die Position des gewählten Cursors herum gezoomt.
### **HINWEIS**

Zum Zurücksetzen des Zooms und zur Anzeige der vollständigen Kurve drücken Sie die Taste **Normalansicht**.

### **Verschieben der Kurve in der Spektrumansicht**

Zum horizontalen oder vertikalen Verschieben (Shift) der Kurve drücken Sie die Menütaste **Shift/Zoom** und verschieben die Kurve mit den Richtungstasten.

### **Statistik-Ergebnisse**

Statistische Auswertungen sind an einer Reihe von Messwerten möglich. Hierfür ist jeweils die Anzahl der Messwerte und die Zeitdauer zwischen zwei aufeinander folgenden Messwerten (Wartezeit) vorzugeben. Die Einrichtung der Parameter wird in ["Erfassungsparameter" auf Seite 144](#page-169-0) beschrieben.

Zur Anzeige der Statistik drücken Sie die **RESULTS**-Taste.

- **Ergebnistabelle** Für jeden der 4 Parameter PMD-Verzögerung, PMD-Koeffizient, PMD-Verzögerung der zweiten Ordnung und PMD-Koeffizient der zweiten Ordnung werden die folgenden Statistiken in der Tabelle angegeben: aktueller Wert, mittlerer Wert, Mindestwert, Maximalwert und Standardabweichung (Sdev). Die Statistikergebnisse werden mit jeder Messung automatisch aktualisiert.
	- **Grafikanzeige** Bei Auswahl des Statistik-Modus verändert sich die Menütaste **Spektrum/FFT** zu **Spektrum/FFT/Drift/Diagramm**

Diese Taste ermöglicht daher die Anzeige:

– der während der Erfassungsmessung aufgetretenen Drift der Verzögerung

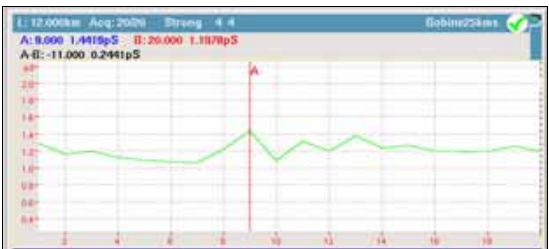

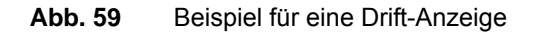

Im Drift-Modus kann der Cursor durch Drücken der Menütaste **Vorige Messung** oder **Nächste Messung** zu den einzelnen Messungen verschoben werden.

– eines Balkendiagramms mit Angabe der Verzögerung für jede Erfassungsmessung

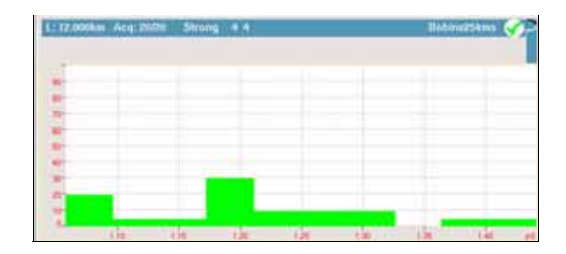

**Abb. 60** Beispiel für ein Balkendiagramm

**Meldungen** Rechts unter der Kurve wird in einem separaten Feld ein Text eingeblendet, der über den aktuellen Status der Kurve informiert oder vorschlägt, die nächste Erfassungsmessung zu starten (durch Klick auf **Stop Warten**).

### **Signalmessung**

Diese Meldung zeigt an, dass eine Erfassungsmessung ausgeführt wird.

Zum Anhalten der Messung drücken Sie unabhängig vom aktiven Modus die **START/STOP**-Taste.

### **Nächste Messung**

Nach jeder Erfassungsmessung im **Statistik**-Modus sowie wenn für **Langzeit** die Option **Periode** oder **Manuell** ausgewählt wurde, fordert Sie diese Meldung dazu auf, **Stop/Warten** zu drücken.

### **Bereit zum Testzyklus**

Diese Meldung wird nach Abschluss eines Messzyklus sowie bei aktiviertem Statistikmodus eingeblendet. Mit der **START/STOP**-Taste starten Sie einen neuen Messzyklus.

### **Bereit zur Messung**

Diese Meldung wird eingeblendet, nachdem eine Erfassungsmessung oder eine Referenzmessung ausgeführt wurde.

### **Wartezeit-Balken**

Wenn der **Statistik** -Modus aktiviert ist und **Langzeit** auf **Periode** gesetzt wurde, zeigt ein Balken rechts neben den Ergebnissen die noch verbleibende Zeit bis zur nächsten Erfassungsmessung an.

# **Dateiverwaltung**

**PMD-Dateien**  Bei Auswahl von **Auto-Speichern** werden die Ergebnisse automatisch **speichern** gespeichert. Wenn Sie die Ergebnisse jedoch unter einem anderen Namen, Verzeichnis usw. speichern möchten, dann: **1** Drücken Sie die **FILE**-Taste. **2** Wählen Sie mit der **Konfig/Explorer**-Taste die Option **Konfig** aus. **3** Ändern Sie die betreffenden Parameter. **4** Drücken Sie die Menütaste **Kurve speichern.** Die PMD-Kurven werden mit der Endung ".PMD" gespeichert. **PMD-Dateien**  Nach der Speicherung können Sie eine PMD-Datei mit dem Explorer **laden** wieder laden: **1** Wählen Sie mit der **Konfig/Explorer**-Taste die Option **Explorer** aus.

- **2** Wählen Sie mit den Richtungstasten das Verzeichnis und die zu öffnende Datei aus.
- **3** Drücken Sie die Menütaste **Laden**.
- **4** Drücken Sie die Menütasten **Kurve(n) anzeigen** oder **Kurve+Konfig laden**.

Die gewünschte Datei wird geöffnet.

Weitere Hinweise zur Dateiverwaltung entnehmen Sie bitte [Kapitel 14 "Dateiverwaltung"](#page-258-0).

### **PMD-Normen und Grenzwerte**

Einige Organisationen und Normen gehen davon aus, dass ein System eine PMD-Verzögerung von 10 % der Bitrate tolerieren kann, ohne dass die Netzperformance mit NRZ-Codierung bei 1550 nm um mehr als 1 dB beeinträchtigt wird:

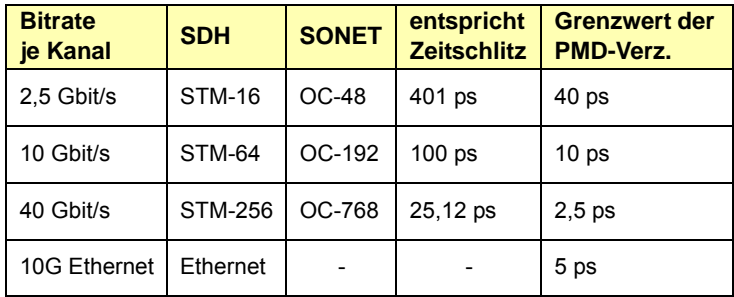

# Dämpfungsprofil

9

Dieses Kapitel erläutert die einzelnen Schritte zur Ausführung einer Dämpfungsprofilmessung (AP) mit einem Grundgerät, das mit einem Modul 81DISPAP oder 81 MRDISPAP ausgestattet ist.

Erläutert werden die folgenden Themen:

- ["Empfohlenes Testzubehör" auf Seite 160](#page-185-0)
- ["Konfigurationsmenü" auf Seite 161](#page-186-0)
- ["AP-Referenzmessung" auf Seite 164](#page-189-0)
- ["Referenzmessung speichern" auf Seite 167](#page-192-0)
- ["Anzeige der AP-Ergebnisse" auf Seite 169](#page-194-0)
- ["Dateiverwaltung" auf Seite 172](#page-197-0)

Es wird vorausgesetzt, dass Sie mit der Bedienung des Grundgeräts und der optischen Breitbandquelle OBS-15 (Optical Broadband Source) vertraut sind.

# <span id="page-185-0"></span>**Empfohlenes Testzubehör**

Zur Ausführung einer AP-Messung wird die folgende Ausstattung empfohlen:

- das Grundgerät mit einem oben erwähnten Module und den benötigten optischen Steckverbindern.
- OBS-5XX Optical Broadband Source, BBS1A oder BBS2A, mit den benötigten optischen Steckverbindern.
- Faserprüf-Mikroskop mit entsprechenden optischen Prüfspitzen.
- Reinigungs-Set
- Zwei Patchkabel mit den benötigten optischen Steckverbindern.
- Ein Steckeradapter

# <span id="page-185-1"></span>**Aktivierung der AP-Messung und Selbstkalibrierung**

**1** Wählen Sie die AP-Funktion im **SYSTEM**-Menü aus. Drücken Sie dazu die **SYSTEM**-Taste, markieren Sie die AP-Funktion und bestätigen Sie mit **...** 

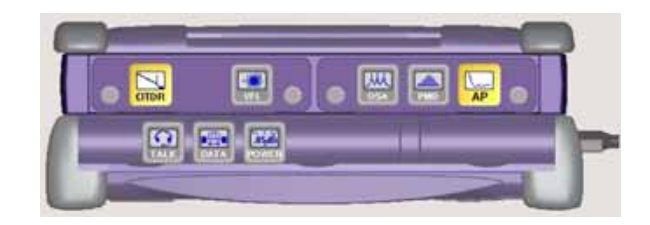

**Abb. 61** Auswahl der AP-Funktion

- **2** Drücken Sie die **RESULTS**-Gerätetaste zur Anzeige des Kalibrierungsstatus. Am unteren Bildschirmrand informiert eine Balkenanzeige über das Fortschreiten der Selbstkalibrierung. Warten Sie, bis der Vorgang abgeschlossen ist.
- **3** Durch Drücken der **SETUP**-Gerätetaste gelangen Sie in das Konfigurationsmenü des Grundgeräts für die Spektrumanalyse. Mit den Tasten ▲ und ▼ setzen Sie den Cursor auf die einzelnen Parameter und mit den Tasten < und b können Sie die Werte ändern.

<span id="page-186-0"></span>**Konfigurations** Im Folgenden werden die verschiedenen Test- und Anzeigeparameter **menü** beschrieben.

### **HINWEIS**

Die Menütaste **Kopieren Konfig für PMD/CD** erlaubt die Anwendung der AP-Konfiguration auf die anderen ausgewählten Funktionen des Moduls.

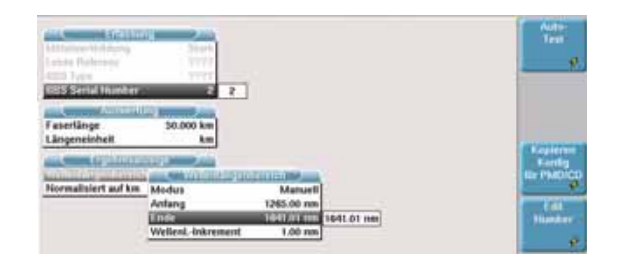

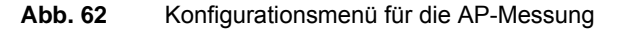

*Konfiguration im*  Die Menütaste **Auto-Test** stellt alle Parameter auf automatische Werte Auto-Test oder auf die Standardwerte ein. Das Gerät wählt selbst die angemessene Konfiguration aus. Die Einstellungen sind unten aufgeführt:

### **Konfig-Menü**

Erfassung:

– Mittelwert: Nein

Ergebnisanzeige:

- Wellenlängenbereich: Voll
- Normalisiert auf km: Nein

### **Datei-Menü**

- Dateibenennung: Auto
- Auto-Speichern: Ja
- Faserzähler +1: Ja

Im **Standardmodus** können Sie die folgenden Parameter festlegen.

### **Erfassungspara meter**

**Kapitel 9** Dämpfungsprofil *Aktivierung der AP-Messung und Selbstkalibrierung*

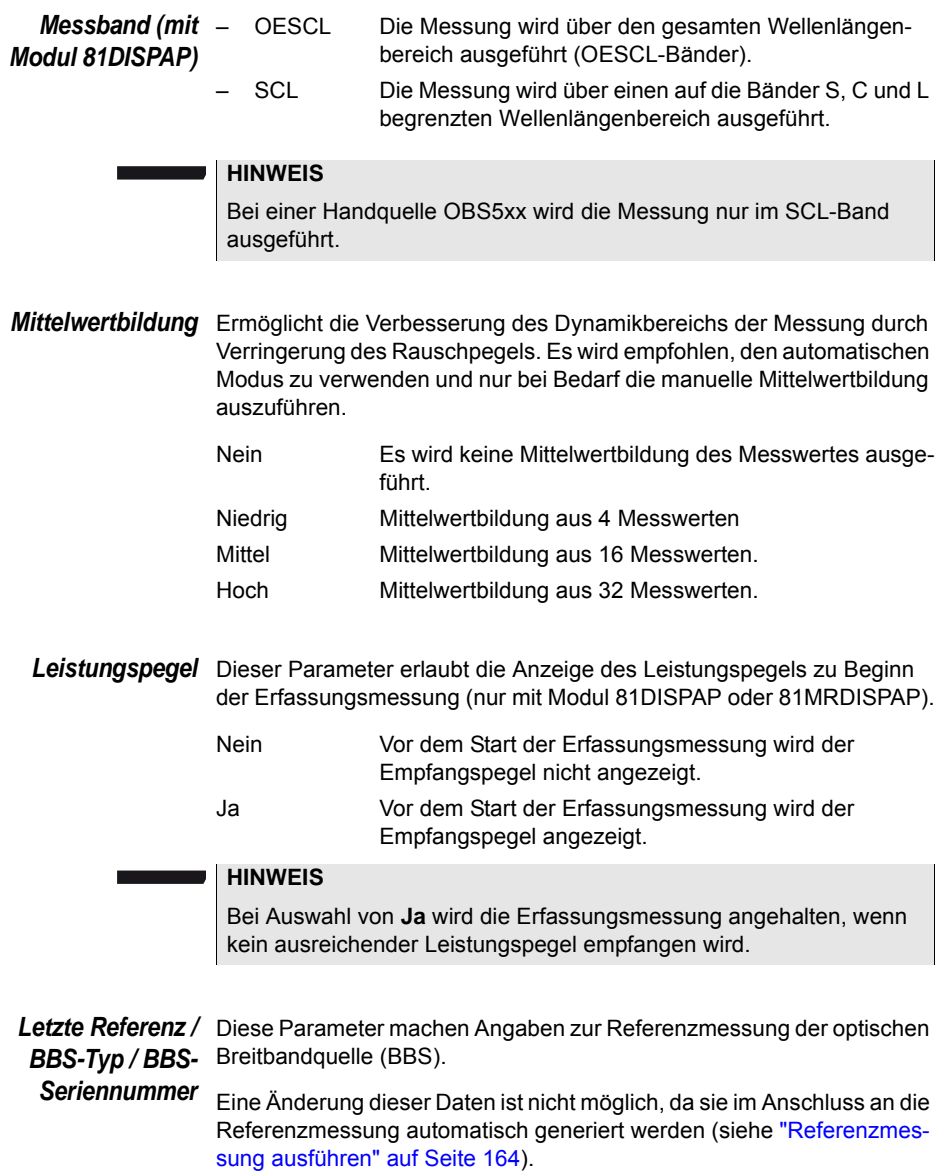

### **Messungen Bekannte Länge**

Eine bekannte Faserlänge ermöglicht die Berechnung und Anzeige des Dämpfungsprofils in dB/km in der Tabelle (siehe Abbildung 68 "Beispiel für eine AP-Ergebnisanzeige" Seite 169).

- Nein Wenn Sie die Faserlänge nicht kennen, wählen Sie **Nein**.
- Ja Wenn Sie die Faserlänge kennen, wählen Sie **Ja**.

### **Faserlänge**

Bei Auswahl von **Ja** in der vorigen Zeile geben Sie über **Wert ändern** und die Zifferntastatur oder die Richtungstasten einen anderen Wert ein (Min = 0,100 km / Max = 300 km).

### **Einheit**

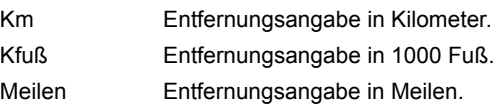

### **Ergebnisanzeig Wellenlängenbereich**

<span id="page-188-0"></span>**e** Erlaubt die Auswahl des in der Kurve und in der Ergebnistabelle anzuzeigenden Wellenlängenbereichs.

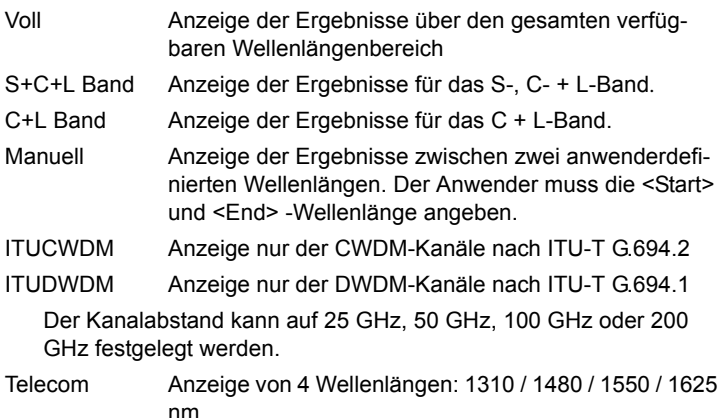

### **Wellenlängen-Inkrement**

Legt den Abstand zwischen zwei aufeinander folgenden Messpunkten auf der Kurve und in der Ergebnistabelle fest.

### **Normalisiert auf km**

- Nein Das AP-Ergebnis wird nur in dB ausgegeben.
- Ja Das AP-Ergebnis wird auch in dB/km ausgegeben (Berechnung auf Grundlage der Faserlänge).

### <span id="page-189-0"></span>**AP-Referenzmessung**

Im nachstehenden Beispiel wird die Messung mit der Breitbandquelle OBS-5XX beschrieben. Die Arbeit mit der E81BBSXX erfolgt analog.

<span id="page-189-1"></span>**Referenzmessu** Es wird empfohlen, täglich bzw. bei jedem Wechsel des Patchkabels **ng ausführen** eine Referenzmessung an der Breitbandquelle auszuführen.

### **HINWEIS**

Die Messparameter werden bei der Ausführung der Referenzmessung nicht berücksichtigt.

Zur Ausführung der Referenzmessung schließen Sie die OBS-5XX oder BBS, wie in der unten stehenden Abbildung gezeigt, an das Testmodul an.

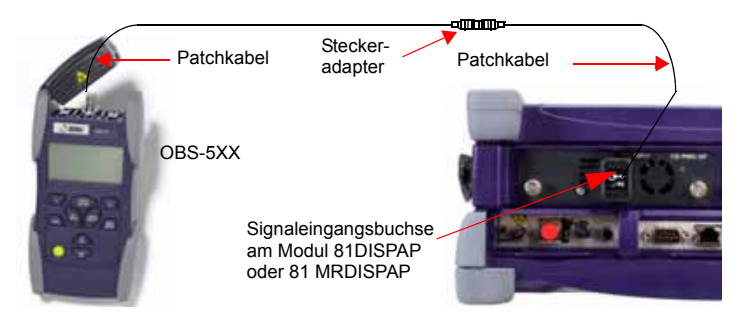

### **Abb. 63** Messaufbau der Referenzmessung

**1** Aktivieren Sie die Quelle am Gerät am anderen Ende und wählen Sie die **AP**-Funktion aus.

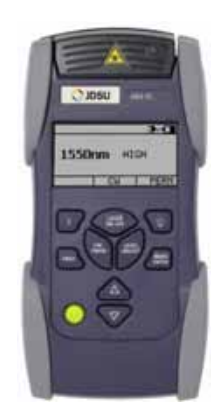

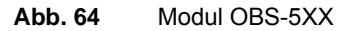

**2** Drücken Sie in der AP-Konfigurationsseite die Menütaste **Referenz messen**.

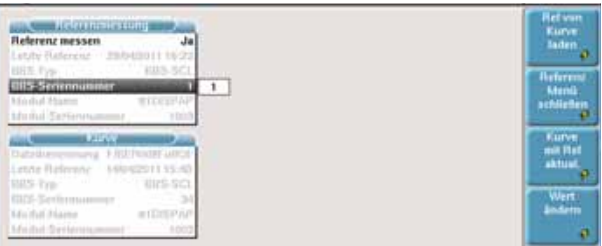

### **Abb. 65** Konfiguration der AP-Referenzmessung

**3** Wählen Sie in der Zeile **Referenz messen** mit den Richtungstasten **∢** und ▶ die Option **Ja** aus.

Jetzt wird die Zeile **BBS-Seriennummer** aktiviert.

- **4** Geben Sie die Seriennummer der verwendeten Breitbandquelle ein.
- **5** Mit der **START/STOP**-Taste starten Sie die Referenzmessung der Breitbandquelle.
- **6** Drücken Sie die Gerätetaste **RESULTS**, um die Ergebnisse anzuzeigen. Wenn die Referenzmessung korrekt ausgeführt wurde, erscheint im blauen Balken die Meldung "Bereit zur Messung".

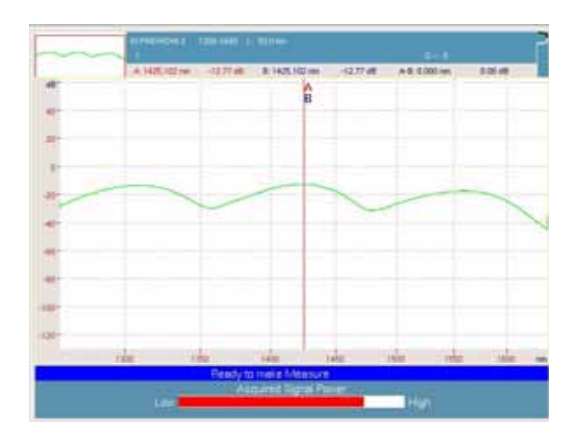

### **Abb. 66** Erfolgreiche Referenzmessung für eine **Breitbandquelle**

Eine Balkenanzeige informiert über den Leistungspegel der Quelle.

Niedrig **Hoch** Hoch

Falls die Referenzmessung nicht erfolgreich abgeschlossen werden konnte, prüfen Sie bitte die folgenden möglichen Fehlerursachen

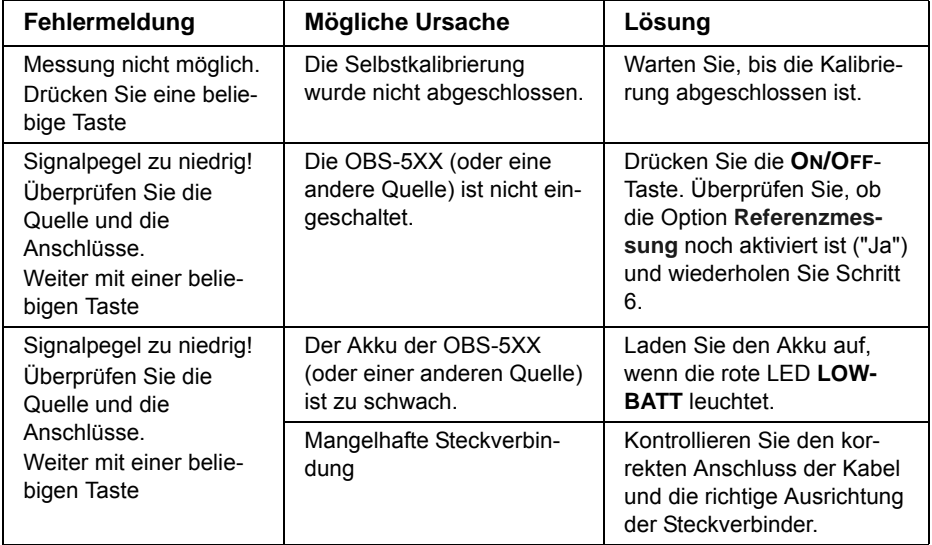

### <span id="page-192-0"></span>**Referenzmessu** Wenn die Referenzmessung der Breitbandquelle abgeschlossen ist, **ng speichern** kann das Ergebnis auf der Festplatte oder der Disk des Grundgerätes (Plattform 8000 oder 6000) gespeichert werden. Gehen Sie hierzu wie folgt vor:

- **1** Drücken Sie die Gerätetaste **FILE**.
- **2** Wählen Sie die Menütaste **Konfig.**
- **3** Geben Sie einen Dateinamen für die Referenzmessung ein oder wählen Sie den **Standard-Dateinamen** aus.

Die Datei hat die Erweiterung ".AP", unterscheidet sich jedoch von einer AP-Messergebnisdatei, da sie nur die Referenzwerte enthält, d. h. die Angaben im oberen Teil des Bildschirms unterscheiden sich. Siehe ["AP-Dateien speichern" auf Seite 172\)](#page-197-1).

**Referenz laden** Die zuletzt mit dem Grundgerät ausgeführte Referenzmessung kann sich von der Referenzmessung für die aktuelle Kurve unterscheiden.

> In diesem Fall unterscheiden sich die Angaben im Feld **Referenzmessung** von dem **Kurve**-Feld der Referenz-Konfigurationsseite.

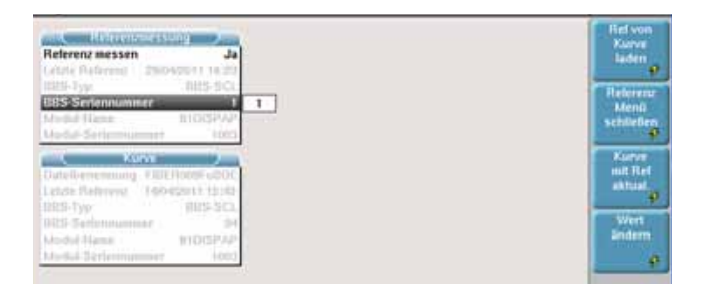

**Abb. 67** Angaben für die Referenzmessung und die Kurve

Sie können die Referenzmessungen mit Hilfe der Menütasten tauschen:

- **Referenz von Kurve laden**: Die für die aktuell geöffnete Kurve verwendete Referenz wird geladen und für die nächsten Erfassungsmessungen verwendet.

- **Kurve mit Referenz aktualisieren**: Diese Menütaste wendet die Parameter der Referenzmessung auf die geladene Kurve an.

# **Ausführen einer AP-Messung**

Im Anschluss an die erfolgreich abgeschlossene Referenzmessung gehen Sie wie folgt vor:

- **1** Entfernen Sie den Steckeradapter und verbinden die Patchkabel mit den Enden der zu testenden Faser.
- **2** Über die **SETUP**-Gerätetaste rufen Sie das Konfigurationsmenü auf.
- **3** Wählen Sie wie weiter oben beschrieben die für Ihre Anwendung geeignete AP-Messkonfiguration aus. Siehe ["Aktivierung der AP-](#page-185-1)[Messung und Selbstkalibrierung" auf Seite 160](#page-185-1).
- **4** Mit der **START/STOP**-Taste starten Sie die AP-Messung. Die Ergebnisse werden nach wenigen Sekunden angezeigt.
- **5** Wiederholen Sie die Schritte 1 bis 4 für jede zu testende Faser.

### **HINWEIS**

Wenn die Composite Power des Eingangssignals über +20 dBm beträgt, wird eine Warnmeldung angezeigt und das Signal abgeschaltet.

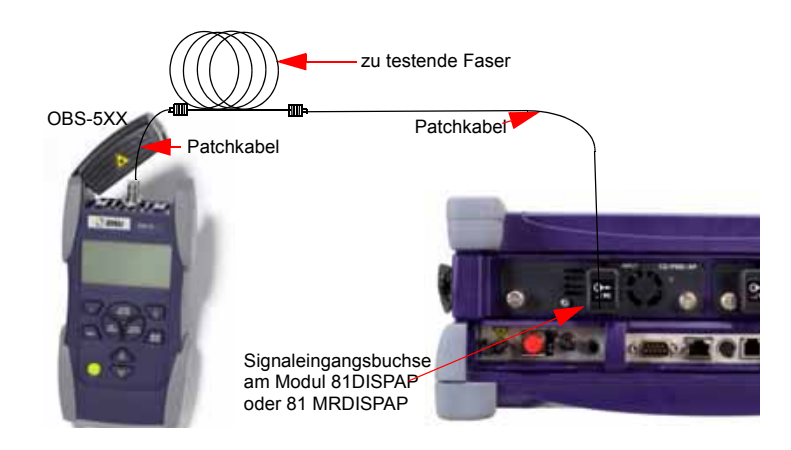

### **HINWEIS**

Sie können die Faserlänge jederzeit verändern, ohne eine Messung ausführen zu müssen. Das AP-Ergebnis pro Kilometer wird automatisch neu berechnet.

# <span id="page-194-0"></span>**Anzeige der AP-Ergebnisse**

Wellenlänge Faserlänge Dateiname**B** Spektri 120510-0012 A: 1372.217nm -0.2774dB/Km B: 1461.263nm -0.2389dB/Km A-B: 69.046nm 0.0376dB/Km **Since DZ**ollin نبزين in so-E Cursor A<br>E Cursor B 4.54 easö£ **String** Ritary. in se  $2.33$ **OWNER** it Si a s G **Mormal**<br>unsieht a si ø 1461.00  $0.240$ 12.01 ٠  $\Box P$ SM-OTDR **D-JOEO-OTDR WJ05A**  $3/115$ 

Der AP-Ergebnisbildschirm ist in mehrere Bereiche unterteilt (siehe Abbildung 68 "Beispiel für eine AP-Ergebnisanzeige" Seite 169)

**Kurvenanzeige**

**Abb. 68** Beispiel für eine AP-Ergebnisanzeige

### **Spektrum/Profil**

Für eine Referenzmessung wird nur das Spektrum angezeigt.

Bei einer AP-Messung stehen zwei unterschiedliche Kurven zur Verfügung.

Die erste Kurve zeigt das endgültige Spektrum (siehe Abbildung Abbildung 69 "Beispiel einer Spektrumansicht im Anschluss an eine Messung" Seite 170) an.

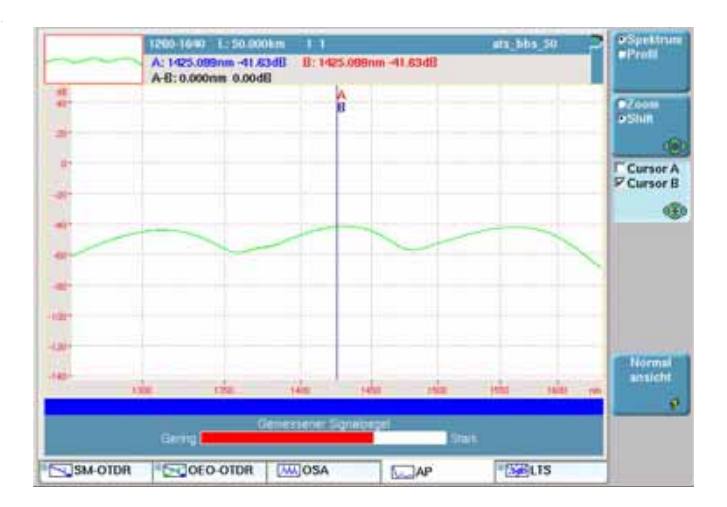

### **Abb. 69** Beispiel einer Spektrumansicht im Anschluss an eine Messung

Die zweite Kurve beinhaltet das Dämpfungsprofil und zeigt die Differenz zwischen dem endgültigen Spektrum und dem Referenzspektrum der Breitbandquelle an (siehe Abbildung 68 "Beispiel für eine AP-Ergebnisanzeige" Seite 169).

Mit der Menütaste **Spektrum/Profil** können Sie zwischen der Profil-Ansicht und der Spektrum-Ansicht wechseln.

### **HINWEIS**

Die Funktionen **Kurve - Tabelle** und **Wellenlänge** stehen nur im Profilmodus zur Verfügung.

### **HINWEIS**

Für eine Referenzmessung steht nur die Spektrumansicht zur Verfügung.

### **Zoom**

Zum Zoomen der Kurve drücken Sie die Menütaste **Shift/Zoom**, bis **Zoom** angezeigt wird. Jetzt können Sie die Kurve mit den Richtungstasten horizontal bzw. vertikal zoomen.

Die Anzeige wird jeweils um die Position des gewählten Cursors herum gezoomt.

### **HINWEIS**

Zum Zurücksetzen des Zooms und zur Anzeige der vollständigen Kurve drücken Sie die Taste **Normalansicht**.

### **Kurve verschieben**

Zum horizontalen oder vertikalen Verschieben der Kurve drücken Sie die Menütaste **Shift/Zoom**, bis **Shift** angezeigt wird. Jetzt können Sie die Kurve mit den Richtungstasten verschieben.

### **Cursor**

Wenn Sie den/die Cursor auf der Kurve verschieben möchten, drücken Sie erst die Menütaste Cursor und dann die Richtungstasten **A**und  $\blacktriangledown$  oder  $\blacktriangle$  und  $\blacktriangleright$  . Unter der Kurve werden die Koordinaten des Cursor-Schnittpunktes mit der Kurve angegeben.

### **Wellenlänge**

Wenn Sie mit dem Cursor in die nächste Wellenlänge wechseln möchten, drücken Sie die Menütaste **Wellenlänge** und dann die Richtungstasten  $\triangle$  und  $\blacktriangledown$  oder  $\triangleleft$  und  $\blacktriangleright$ . Jetzt wird der Cursor auf der Kurve und in der Tabelle (wenn die Kurve und/oder die Ergebnisse angezeigt werden) verschoben.

### **Ergebnistabelle Kurve/Tabelle**

Zeigt die Kurve und/oder die Ergebnistabelle an.

8 Ergebniszeilen können unter der Kurve angezeigt werden. Ebenfalls möglich ist die Anzeige von bis zu 20 Ergebniszeilen ohne Kurve.

Die Ergebnistabelle zeigt für jede Wellenlänge (die auf Grundlage des Wellenlängenbereichs und des Inkrement-Parameters, siehe ["Wellen](#page-188-0)[längenbereich" auf Seite 163,](#page-188-0) berechnet wurde) das Dämpfungsprofil in dB/km sowie die Gesamtdämpfung in dB an.

# <span id="page-197-0"></span>**Dateiverwaltung**

### <span id="page-197-1"></span>**AP-Dateien**  Bei Auswahl von **Auto-Speichern** werden die Ergebnisse automatisch **speichern** gespeichert. Wenn Sie die Ergebnisse jedoch unter einem anderen Namen, Verzeichnis usw. speichern möchten, dann:

- **1** Drücken Sie die **FILE**-Gerätetaste.
- **2** Wählen Sie mit der **Konfig/Explorer**-Taste die Option **Konfig** aus.
- **3** Ändern Sie die betreffenden Parameter.
- **4** Drücken Sie die Menütaste **Kurve speichern.**

Die AP-Kurven werden mit der Endung ".AP" gespeichert.

- **AP-Dateien**  Nach der Speicherung können Sie eine AP-Datei mit dem Explorer **laden** wieder laden:
	- **1** Wählen Sie mit der **Konfig/Explorer**-Taste die Option **Explorer** aus.
	- **2** Wählen Sie mit den Richtungstasten das Verzeichnis und die zu öffnende Datei aus.
	- **3** Drücken Sie die Menütaste **Laden.**
	- **4** Drücken Sie die Menütaste **Kurve(n) anzeigen** oder **Kurve+Konfig laden.**

Die gewünschte Datei wird geöffnet.

Weitere Hinweise zur Dateiverwaltung entnehmen Sie bitte [Kapitel 14 "Dateiverwaltung".](#page-258-0)

# **CD-Messung mit** Phasenverschiebung

# 10

Die CD-Analyse mit Phasenverschiebung nutzt die Module 81DISPAP, 81MRDISPAP und 81CD.

In diesem Kapitel werden die folgenden Themen behandelt:

- ["CD-Aktivierung und Selbstkalibrierung" auf Seite 174](#page-199-0)
- ["Konfiguration der CD-Messung" auf Seite 174](#page-199-1)
- ["Ausführung einer CD-Referenzmessung" auf Seite 179](#page-204-0)
- ["Ausführung einer CD-Messung" auf Seite 183](#page-208-0)
- ["Ausführung einer CD-Messung durch Verstärker" auf Seite 184](#page-209-0)
- ["Anzeige der CD-Ergebnisse" auf Seite 185](#page-210-0)
- ["Dateiverwaltung" auf Seite 188](#page-213-0)

# <span id="page-199-0"></span>**CD-Aktivierung und Selbstkalibrierung**

**1** Wählen Sie die CD-Funktion im **SYSTEM**-Menü aus. Drücken Sie dazu die Gerätetaste **SYSTEM**, wählen Sie dann die CD-Funktion und bestätigen Sie die Auswahl mit der Enter-Taste

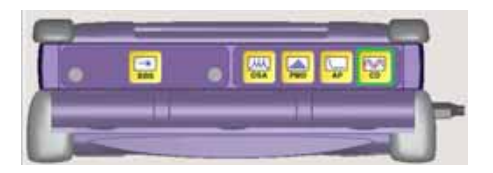

**Abb. 70** Auswahl der CD-Funktion

- **2** Drücken Sie die **RESULTS**-Gerätetaste, um den Selbstkalibrierungsstatus anzuzeigen. Am unteren Bildschirmrand informiert ein Balken über das Fortschreiten der Kalibrierung. Bitte warten Sie, bis die Kalibrierung vollständig abgeschlossen ist.
- **3** Durch Drücken der **SETUP**-Gerätetaste gelangen Sie in das Konfigurationsmenü des Grundgeräts für die Spektrumanalyse. Mit den Tasten  $\triangle$  und  $\blacktriangledown$  setzen Sie den Cursor auf die einzelnen Parameter und mit den Tasten < und b können Sie die Werte ändern.

# <span id="page-199-1"></span>**Konfiguration der CD-Messung**

Zur Konfiguration der CD-Messung an einer Faser drücken Sie die **SETUP**-Taste. Jetzt werden die einzelnen Messparameter angezeigt.

Sie können die Standardparameter mit der Menütaste **Auto-Test** übernehmen oder eine eigene Konfiguration programmieren.

### **HINWEIS**

Die Menütaste **Kopieren Konfig für PMD/AP** erlaubt die Anwendung der CD-Konfiguration auf die anderen ausgewählten Funktionen des Moduls 81XXX.

*Konfiguration im*  Im **Auto-Test-Modus** wird die folgende Konfiguration angewendet: *Auto-Test* **Konfig-Menü**

AUSWERTUNG

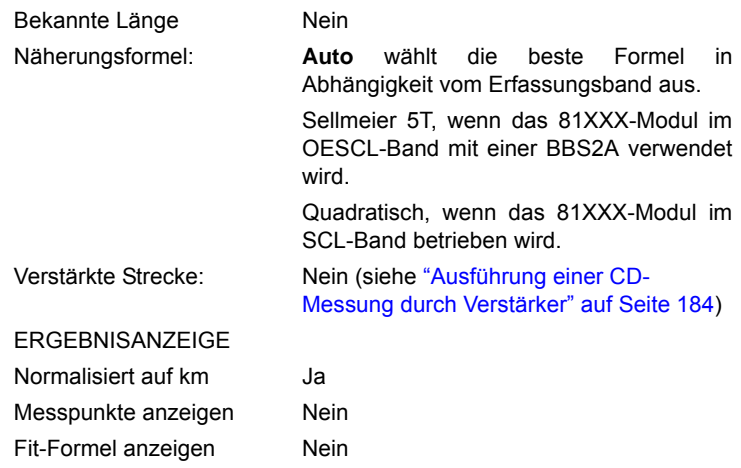

**Speicher-Parameter** (siehe ["Dateiverwaltung" auf Seite 233\)](#page-258-0):

- Auto-Speichern: Ja
- Fasernummer weiterzählen: Ja

*Manuelle*  Im manuellen Modus können Sie anwenderdefinierte Parameter Konfiguration auswählen. Zur Festlegung der Konfiguration wählen Sie die zu ändernden Parameter mit den Richtungstasten aus und ändern dann deren Wert mit den Tasten  $\blacktriangleleft$  und  $\blacktriangleright$ .

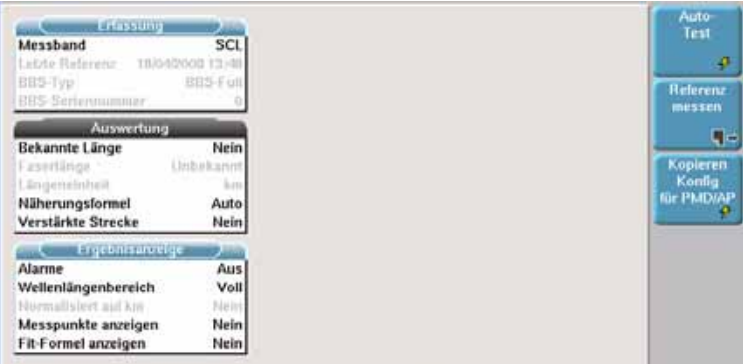

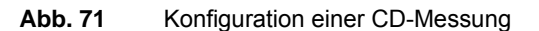

Im Folgenden werden die Parameter der CD-Messung beschrieben.

**Kapitel 10** CD-Messung mit Phasenverschiebung *Konfiguration der CD-Messung*

### **Erfassungspara meter**

*Messband* Dieser Parameter wird nur beim Modul 81DISPAP angezeigt.

- OESCL Die Messung wird über den gesamten Wellenlängenbereich ausgeführt (OESCL-Bänder).
- SCL Die Messung wird über einen auf die Bänder S, C und L begrenzten Wellenlängenbereich ausgeführt.

### **HINWEIS**

Bei einer Handquelle OBS5xx wird die Messung nur im SCL-Band ausgeführt.

*Leistungspegel* Dieser Parameter erlaubt die Anzeige des Leistungspegels zu Beginn der Erfassungsmessung (nur mit Modul 81DISPAP oder 81MRDISPAP).

> Nein Vor dem Start der Erfassungsmessung wird der Empfangspegel nicht angezeigt. Ja Vor dem Start der Erfassungsmessung wird der Empfangspegel angezeigt.

### **HINWEIS**

Bei Auswahl von **Ja** wird die Erfassungsmessung angehalten, wenn kein ausreichender Leistungspegel empfangen wird.

*Letzte Referenz /*  Diese Parameter informieren über die Werte der Breitbandquelle (BBS) BBS-Typ / BBS- und können nicht geändert werden, da sie nach der Referenzmessung *Seriennummer* automatisch generiert werden (siehe ["Ausführung einer CD-Referenz](#page-204-0)[messung" auf Seite 179](#page-204-0)).

### **Auswertung Bekannte Länge**

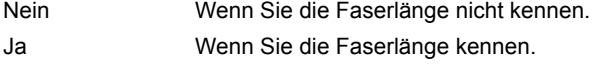

### **Faserlänge**

Bei Auswahl von **Ja** für den vorherigen Parameter können Sie hier die Faserlänge eingeben. Min.: 1 km / Max: 20000 km. Wenn die Faserlänge nicht bekannt ist, werden die Werte für den Dispersionskoeffizienten nicht in der Ergebnistabelle angezeigt.

### **Einheit**

Bei manueller Eingabe der Faserlänge wählen Sie hier die Maßeinheit aus: km / kFuß / Meilen.

### **Näherungsformel**

Wählen Sie hier die für den Kurvenalgorithmus verwendete Formel zur Durchführung der Messung von Verzögerung, Dispersion und Steigung aus:

Weitere Informationen entnehmen Sie bitte der Norm ITU-T G.650.1 oder IEC 60793 1-42.

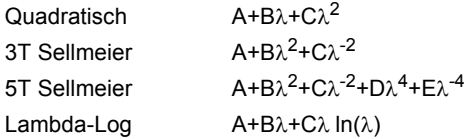

Siehe "Das geeignetste Näherungsverfahren in Abhängigkeit vom Kurvenbereich" auf Seite 15.

Sie können die Näherungsformel durch Auswahl von **Auto** auch automatisch konfigurieren lassen.

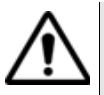

**Bei Verwendung des Moduls 81XXX mit einer OBS-5XX, einer 81BBS1A oder 81BBS2A ist im SCL-Modus das quadratische Verfahren auszuwählen.**

### **Verstärkte Strecke**

Wählen Sie **Ja** oder **Nein** zur Angabe, ob für den Test eine verstärkte Strecke zum Einsatz kommt (siehe ["Ausführung einer CD-Messung](#page-209-0)  [durch Verstärker" auf Seite 184](#page-209-0)).

# **Ergebnisanzeig**

**e**

**Alarme** Kein **Kein Alarmmanagement.** 

Aktiv Ermöglicht die Gut/Schlecht-Bewertung auf Grundlage der definierten Schwellwerte (siehe unten).

### **Auto-Werte: Ja**

Die maximale Dispersionstoleranz wird automatisch in Abhängigkeit von der Bitraten-Info angepasst.

Bitraten-Info. Listet alle verfügbaren Datenraten auf. Die Auswahl erfolgt mit den Richtungstasten  $\blacktriangle$  und  $\blacktriangleright$ .

### **Auto-Werte: Nein**

Der Schwellwert wird manuell eingegeben: Wählen Sie den maximalen Dispersionsschwellwert (ps/nm): von -1 bis < 10000 ps/nm aus.

### **HINWEIS**

Der maximale Dispersionsschwellwert wird immer auf nicht-normalisierte Dispersionswerte angewendet.

Die Gut/Schlecht-Bewertung wird in der Ergebnisanzeige (Kurve und Ergebnistabelle) angezeigt.

### *Wellenlängenberei* **Modus**

*ch* Dieser Parameter ermöglicht die Festlegung des angezeigten Wellenlängenbereichs.

Erlaubt die Auswahl des in der Kurve und in der Ergebnistabelle anzuzeigenden Wellenlängenbereichs.

- Voll Anzeige der Ergebnisse über den gesamten verfügbaren Wellenlängenbereich
- S+C+L Band Anzeige der Ergebnisse für das S-, C- + L-Band.
- C+L Band Anzeige der Ergebnisse für das C + L-Band.

Manuell Anzeige der Ergebnisse zwischen zwei anwenderdefinierten Wellenlängen. Der Anwender muss die <Start> und <End> -Wellenlänge angeben.

- ITUCWDM Anzeige nur der CWDM-Kanäle nach ITU-T G.694.2
- ITUDWDM Anzeige nur der DWDM-Kanäle nach ITU-T G.694.1

Der Kanalabstand kann auf 25 GHz, 50 GHz, 100 GHz oder 200 GHz festgelegt werden.

- Telecom Anzeige von 4 Wellenlängen: 1310 / 1480 / 1550 / 1625 nm
	- Manuell Anzeige der Ergebnisse zwischen 2 anwenderdefinierten Wellenlängen. Der Anwender muss die kleinste Wellenlänge für den "Start" und die größte Wellenlänge für das "Ende" auswählen.

*Normalisiert auf km* Nein Die Dispersionsergebnisse der Strecke werden angezeigt (in ps/nm). – Ja Zusätzlich zu den Dispersionsergebnissen wird der Dispersionskoeffizienten auf Grundlage der Faserlänge berechnet und in der Tabelle angezeigt. *Messpunkte*  Ermöglicht die Anzeige der Messpunkte auf der Verzögerungskurve in *anzeigen* Form von schwarzen Kreuzen. – Ja Alle Messpunkte werden angezeigt. Nein Die Punkte werden ausgeblendet. *Fit-Formel*  Anzeige der Näherungsformel und des Korrelationskoeffizienten oben *anzeigen* links in der Kurvenanzeige. – Ja Die Formel wird angezeigt. – Nein Die Formel wird nicht angezeigt.

# <span id="page-204-0"></span>**Ausführung einer CD-Referenzmessung**

In der nachfolgenden Beschreibung wird nur die Quelle OBS-5CXXX erwähnt. Es kann jedoch auch die E81XX verwendet werden.

Referenzmessu Es wird empfohlen, täglich bzw. bei jedem Wechsel des Patchkabels **ng ausführen** eine Referenzmessung an der Breitbandquelle auszuführen.

### **HINWEIS**

Die Messparameter werden bei der Ausführung der Referenzmessung nicht berücksichtigt.

Zur Ausführung der Referenzmessung schließen Sie die OBS-5XX oder BBS, wie in der unten stehenden Abbildung gezeigt, an das Testmodul an.

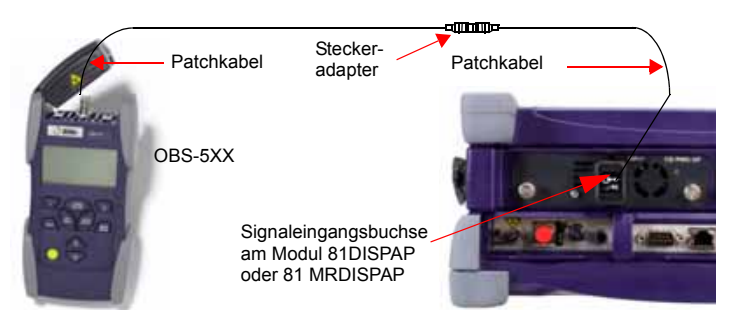

- **Abb. 72** Messaufbau der Referenzmessung
- **1** Aktivieren Sie die Quelle am Gerät am anderen Ende und wählen Sie die **CD**-Funktion aus.

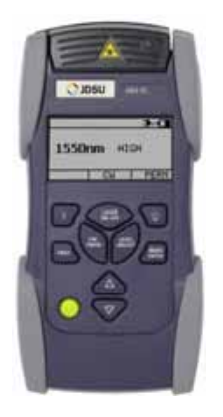

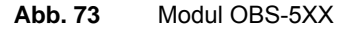

**2** Drücken Sie in der CD-Konfigurationsseite die Menütaste **Referenz messen**.

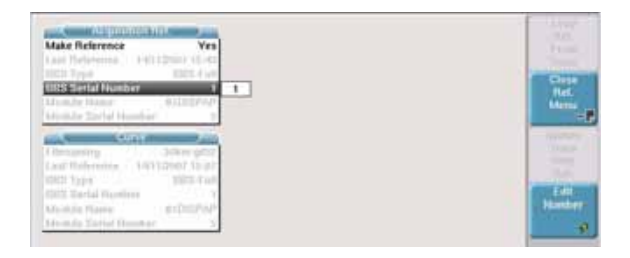

**Abb. 74** Konfiguration der CD-Referenzmessung

**180 Handbuch 780000103/17**

**3** Wählen Sie in der Zeile **Referenz messen** mit den Richtungstasten **∢** und ▶ die Option **Ja** aus.

Jetzt wird die Zeile **BBS-Seriennummer** aktiviert.

- **4** Geben Sie die Seriennummer der verwendeten Breitbandquelle ein.
- **5** Mit **START/STOP** starten Sie die Referenzmessung der Breitbandquelle.

Bis zum Ende der Referenzmessung wird eine Balkenanzeige (**EXECUTE: EXECUTE: EXECUTE: )** eingeblendet.

Nach erfolgreichem Abschluss der Referenzmessung wird die Meldung Gültige Referenz in grün angezeigt. Ebenfalls angezeigt werden die folgenden Angaben im oberen blauen Teil des Bildschirms: Datum und Uhrzeit der Referenzmessung / Sender-Typ und Seriennummer.

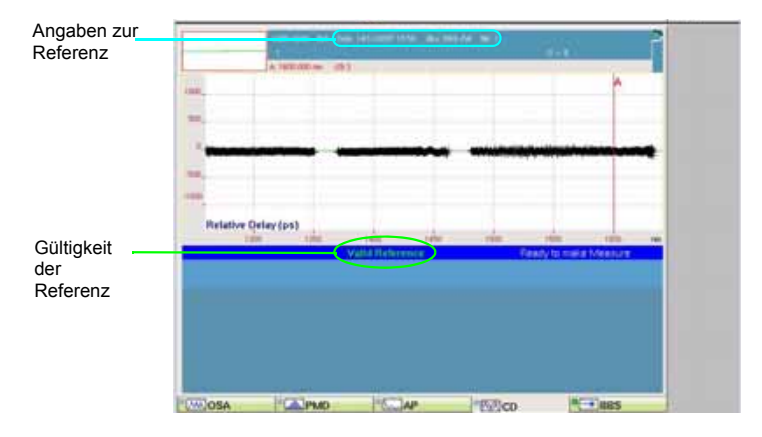

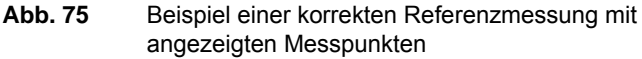

Wenn die Referenzmessung nicht erfolgreich abgeschlossen wurde, prüfen Sie die folgenden Punkte

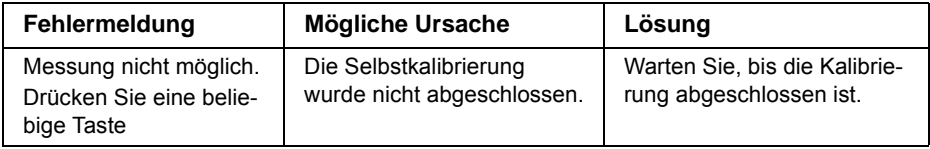

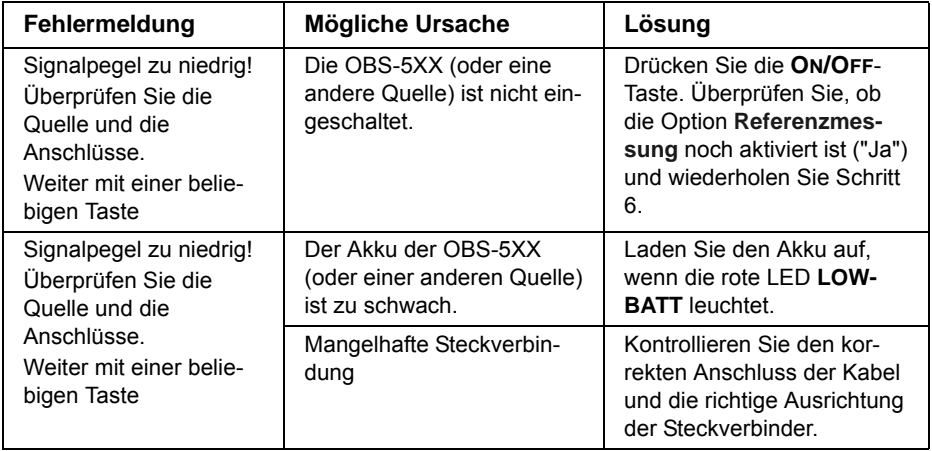

### **Referenzmessu** Wenn die Referenzmessung der Breitbandquelle abgeschlossen ist, **ng speichern** kann das Ergebnis auf der Festplatte oder der Disk des Grundgerätes (Plattform 8000 oder 6000) gespeichert werden. Gehen Sie hierzu wie folgt vor:

- **1** Drücken Sie die Gerätetaste **FILE**.
- **2** Wählen Sie die Menütaste **Konfig.**
- **3** Geben Sie einen Dateinamen für die Referenzmessung ein oder wählen Sie den **Standard-Dateinamen** aus.

Die Datei hat die Erweiterung ".OCD", unterscheidet sich jedoch von einer CD-Messergebnisdatei, da sie nur die Referenzwerte enthält, d. h. die Angaben im oberen Teil des Bildschirms unterscheiden sich. Siehe ["CD-Messungen speichern" auf Seite 188](#page-213-1).

**Referenz laden** Die zuletzt mit dem Grundgerät ausgeführte Referenzmessung kann sich von der Referenzmessung für die aktuelle Kurve unterscheiden.

> In diesem Fall unterscheiden sich die Angaben im Feld **Referenzmessung** von dem **Kurve**-Feld der Referenz-Konfigurationsseite.

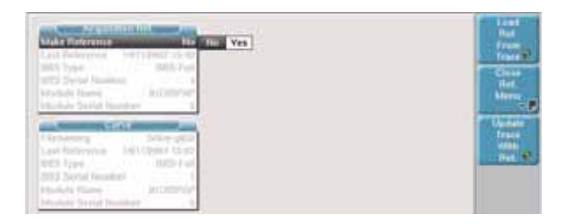

### **Abb. 76** Referenzmessung und Kurven-Referenz

Sie können die Referenzmessungen mit Hilfe der folgenden Menütasten tauschen:

- **Referenz von Kurve laden**: Die für die aktuell geöffnete Kurve verwendete Referenz wird geladen und für die nächsten Erfassungsmessungen verwendet.

- **Kurve mit Referenz aktualisieren**: Diese Menütaste wendet die Parameter der Referenzmessung auf die geladene Kurve an.

# <span id="page-208-0"></span>**Ausführung einer CD-Messung**

Im Anschluss an die erfolgreich abgeschlossene Referenzmessung gehen Sie wie folgt vor:

- **1** Entfernen Sie den Steckeradapter und verbinden die Patchkabel mit den Enden der zu testenden Faser.
- **2** Über die **SETUP**-Gerätetaste rufen Sie das Konfigurationsmenü auf.
- **3** Wählen Sie wie weiter oben beschrieben die für Ihre Anwendung geeignete CD-Messkonfiguration aus. Siehe ["Konfiguration der CD-](#page-199-1)[Messung" auf Seite 174.](#page-199-1)
- **4** Mit der **START/STOP**-Taste starten Sie die CD-Messung. Die Ergebnisse werden nach wenigen Sekunden angezeigt.
- **5** Wiederholen Sie die Schritte 1 bis 4 für jede zu testende Faser.

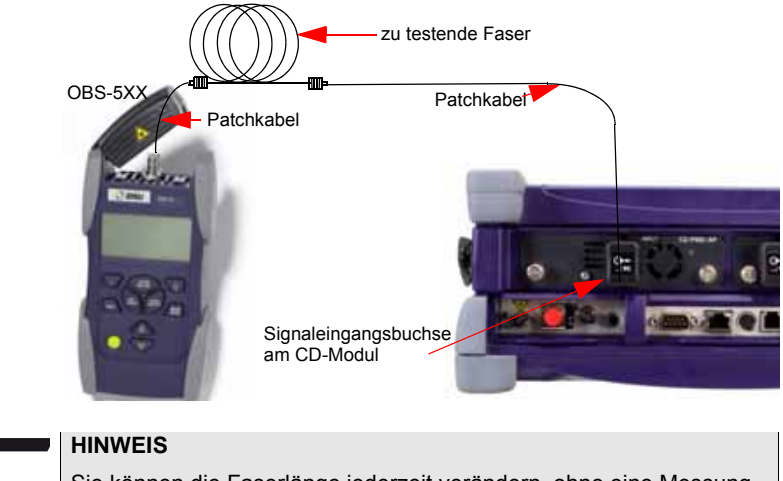

Sie können die Faserlänge jederzeit verändern, ohne eine Messung ausführen zu müssen. Das CD-Ergebnis pro Kilometer (dB/km) wird automatisch neu berechnet.

# <span id="page-209-0"></span>**Ausführung einer CD-Messung durch Verstärker**

Für die Messung durch Verstärker muss keine CD-Referenzmessung ausgeführt werden.

**1** Schließen Sie die Quelle und das Modul 81DISPAP/81MRDISPAP an die beiden Enden der zu testenden Faser an. Die optischen Abschwächer (OLA55 1 und OLA55 2) müssen vor und hinter der verstärkten Strecke installiert werden.

JDSU empfiehlt:

- den vorderen Abschwächer (OLA55 Nr. 1) so einzustellen, dass der vom Verstärker empfangene Leistungspegel 10 dB niedriger ist als der Betriebspegel (im Normalbetrieb).
- den Abschwächer am anderen Ende (OLA55 Nr. 2) so einzustellen, dass der vom CD-Tester empfangene Leistungspegel maximal -10 dBm beträgt.

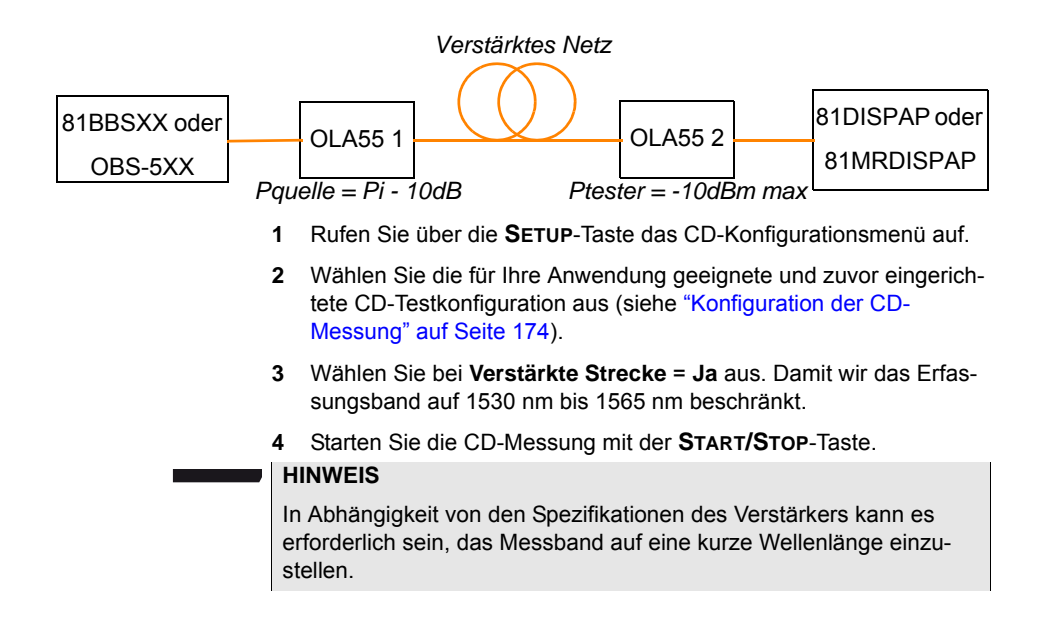

# <span id="page-210-0"></span>**Anzeige der CD-Ergebnisse**

Nach Abschluss der Aufnahmemessung wird die Ergebniskurve automatisch angezeigt. Die Verzögerungskurve wird immer als erstes angezeigt.

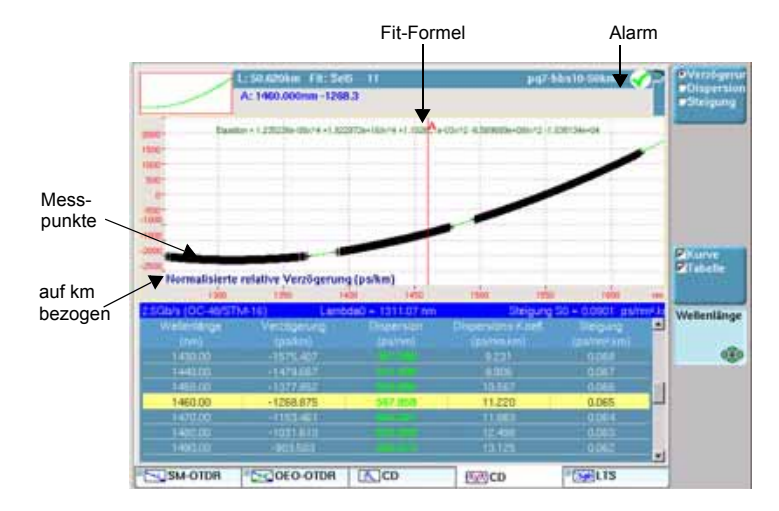

### **Abb. 77** Verzögerungskurve

Das Aussehen der Kurve ist von den im CD-Konfigurationsmenü festgelegten Parametern abhängig.

Für die Kurve in der oben stehenden Abbildung wurden die folgenden Parameter ausgewählt:

- Alarme **Aktiv (innerhalb des definierten Schwellwerts)**
- Normalisiert auf km Ja
- Messpunkte anzeigen Ja
- Fit-Formel anzeigen Ja

### **HINWEIS**

Wenn der Parameter "Normalisiert auf km" auf Nein eingestellt ist, zeigt die Ergebnistabelle keinen Wert für den *Dispersionskoeff. (ps/ nm.km)* an.

### *Verfügbare*  **Menütasten Verzögerung / Dispersion / Steigung**

*Funktionen* Nach Anzeige der Verzögerungskurve können Sie über die Menütaste **Verzögerung / Dispersion / Steigung** zwischen den entsprechenden Kurven wechseln.

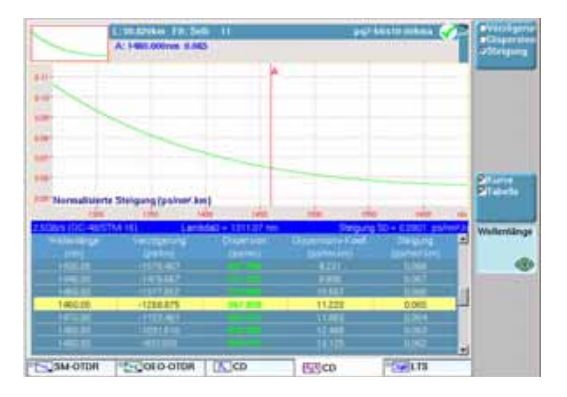

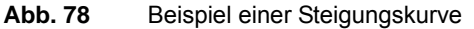

### **Menütaste Kurve/Tabelle**

Diese Taste ermöglicht die Anzeige

- nur der Kurve (mit einem CD-Ergebnis, das mit der Cursorposition in der Kurve verknüpft ist) oder
- nur der Tabelle oder
- von Kurve und Tabelle gleichzeitig.

Die Ergebnistabelle zeigt für jede Wellenlänge an:

- die Wellenlänge (in Abhängigkeit von der dem im Konfig-Menü festgelegten Bereich und Schritt)
- die Verzögerung
- die Gesamtdispersion
- den Dispersionskoeffizienten (wenn im Konfig-Menü: **Normalisiert auf km** = **Ja**. Ansonsten bleibt diese Spalte leer).
- die Steigung

Die blaue Zeile am oberen Tabellenrand zeigt die folgenden Angaben an:

- die für die Gut/Schlecht-Bewertung verwendete Bitrateninfo
- L0: die Nulldispersionswellenlänge
- So: die Steigung bei L0

### **Menütaste Wellenlänge**

Mit der Menütaste Wellenlänge und den Pfeiltasten **A**und  $\blacktriangledown$  oder 4 und  $\blacktriangleright$  können Sie zu anderen Wellenlängen wechseln. Der Cursor wird in der Kurve und in der Tabelle versetzt.

**Handbuch 780000103/17 187** 

# <span id="page-213-0"></span>**Dateiverwaltung**

#### <span id="page-213-1"></span>**CD-Messungen**  Bei Auswahl von **Auto-Speichern** werden die Ergebnisse automatisch **speichern** gespeichert.

Wenn Sie die Ergebnisse jedoch unter einem anderen Namen, Verzeichnis usw. speichern möchten, dann:

- **1** Drücken Sie die **FILE**-Gerätetaste.
- **2** Wählen Sie mit der **Konfig/Explorer**/**Faser-Info**-Taste die Option **Konfig** aus.
- **3** Ändern Sie die betreffenden Parameter.
- **4** Drücken Sie die Menütaste **Kurve speichern.**

Die CD-Ergebnisse werden mit der Endung ".OCD" gespeichert.

Die Dateien der Referenzmessung und der CD-Messung besitzen zwar beide die Erweiterung ".ocd", lassen sich jedoch anhand der im oberen Teil des Bildschirms in der Dateisignatur angezeigten Informationen unterscheiden:

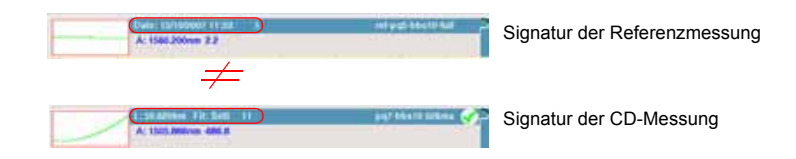

**Abb. 79** Dateisignatur für Referenz- und CD-Messung

#### **Referenz- oder CD-Messung**  Nach der Speicherung können Sie eine CD-Datei mit dem Explorer wieder laden:

- **laden 1** Wählen Sie mit der **Konfig/Explorer/Faser-Info**-Taste die Option **Explorer** aus.
	- **2** Wählen Sie mit den Richtungstasten das Verzeichnis und die zu öffnende Datei aus.
	- **3** Drücken Sie die Menütaste **Laden.**
	- **4** Drücken Sie die Menütaste **Kurve(n) anzeigen** oder **Kurve+Konfig laden**.

Hinweise zur Dateiverwaltung entnehmen Sie bitte dem Abschnitt ["Dateiverwaltung" auf Seite 233.](#page-258-0)

# OFI-Modul

11

Dieses Kapitel erläutert die Funktionen des OFI-Moduls (Optical Fiber Installation) sowie dessen Verwendung.

Erläutert werden die folgenden Themen:

- ["OFI-Modul" auf Seite 190](#page-215-1)
- ["Auswahl des OFI-Moduls" auf Seite 190](#page-215-0)
- ["LTS-Funktion" auf Seite 190](#page-215-2)
- ["FOX-Funktion" auf Seite 199](#page-224-0)
- ["ORL-Funktion" auf Seite 210](#page-235-0)
- ["Dateiverwaltung" auf Seite 213](#page-238-0)

# <span id="page-215-1"></span>**OFI-Modul**

Das OFI-Modul wird zur Messung der Einfügedämpfung, der Rückflussdämpfung (ORL) und zur Ausführung von Entfernungsmessungen verwendet.

Die folgenden Funktionen stehen mit dem OFI-Modul zur Verfügung:

- Loss Test Set (LTS, Dämpfungsmessplatz)
- FOX (Fiber Optic eXpert)

# <span id="page-215-0"></span>**Auswahl des OFI-Moduls**

Drücken Sie die **SYSTEM**-Taste.

Markieren Sie das Symbol für die Auswahl der LTS-Funktion und/ oder das Symbol **ED** zur Auswahl der FOX-Funktion. Die Auswahl erfolgt mit der **-Taste**.

# <span id="page-215-2"></span>**LTS-Funktion**

**Prinzip der optischen Pegel- und Dämpfungsmes sung**

> *Pegelmessung* Zur Messung der gesendeten oder empfangenen optischen Leistung benötigen Sie lediglich einen Pegelmesser (Leistungsmesser):

- Zur Messung der gesendeten Leistung schließen Sie den Pegelmesser direkt an den Ausgang des optischen Senders an.
- Zur Messung des Pegels am Eingang eines optischen Empfängers wird der Pegelmesser anstelle des optischen Empfängers an das Ende der Glasfaser angeschlossen.
## **sungen (Streckendämpf ung)**

**Dämpfungsmes** Zur Messung der Dämpfung einer gesamten Strecke oder von einzelnen Elementen wie von Faserabschnitten, Steckverbindern oder optischen Komponenten benötigen Sie einen kalibrierten optischen Sender und einen Pegelmesser.

> Der Dämpfungswert ergibt sich für gewöhnlich aus der an zwei Punkten durchgeführten Messung der optischen Pegel:

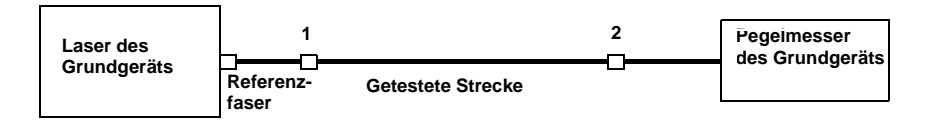

Dämpfung  $A_{(dB)} = P1_{(dBm)} - P2_{(dBm)}$ 

Zur Durchführung präziser Dämpfungsmessungen müssen die folgenden Bedingungen eingehalten werden:

- Verwenden Sie einen optischen Sender des LTS oder einen optischen Sender, der sowohl in Hinblick auf die Zeit als auch auf die Temperatur stabil ist.
- Kontrollieren Sie die Sauberkeit aller Anschlüsse und Fasern sowie des Empfängereingangs.
- Verwenden Sie eine Referenzfaser zwischen Lasersender und Prüfling. Wenn mehrere Messungen unter identischen Einkoppelbedingungen ausgeführt werden sollen, darf die Referenzfaser während der Messungen nicht abgetrennt werden.

#### **Einfügemethode**

- **1** Der Pegelmesser wird zuerst über die Referenzfaser an den Lasersender angeschlossen: P1 wird gemessen.
- **2** Anschließend wird die zu testende Faser zwischen Referenzfaser und Pegelmesser eingefügt: P2 wird gemessen.

Die Differenz zwischen P2 und P1 ergibt die Dämpfung der getesteten Faser.

Es wird empfohlen, an beiden Enden der getesteten Faser die gleichen Steckverbindertypen zu verwenden, um so die gleichen Anschlussbedingungen für die Messung von P1 und P2 zu gewährleisten.

#### **Messgenauigkeit**

- Häufig wird eine sehr hohe Messgenauigkeit verlangt. In diesem Fall ist es notwendig, eine Vorkalibrierung ohne die zu testende Faser durchzuführen, um die durch Steckverbinder bedingte Dämpfung weitestgehend auszuschließen. Hierfür steht die Funktion "Referenzwert" zur Verfügung.
- Bei Messungen in Labors, wo sich beide Faserenden am gleichen Ort befinden, ist die Reproduzierbarkeit der Dämpfungsmessung besser als 0,1 dB. Bei Messungen im Feldeinsatz, wo sich die beiden Faserenden an unterschiedlichen Orten befinden, schwanken die Messwerte in der Größenordnung von ± 0,2 dB (bei relativer Messung).

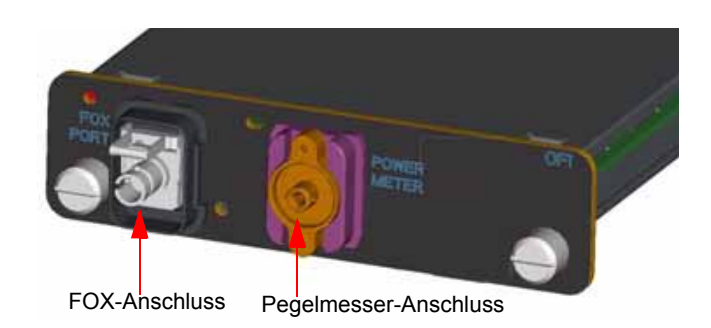

<span id="page-217-0"></span>**Anschluss des Pegelmessers und des Lasersenders**

**Abb. 80** Optische Anschlüsse

Für den Anschluss des Pegelmessers wird ein optischer UPP-Adapter (Universal Push Pull) verwendet, der alle Steckverbinder mit einer 2,5 mm-Ferrule (FC, SC, ST, DIN, E2000 usw.) unterstützt.

#### **HINWEIS**

Der Anschluss des Lasersenders ist mit dem FOX-Port identisch.

**Konfiguration**  Zur Aktivierung der LTS-Funktion:

**des LTS**

- Drücken Sie die Taste **SYSTEM**.
	- Markieren Sie mit den Richtungstasten das Symbol umrahmt) und bestätigen die Auswahl mit der Enter-Taste Der grüne Rahmen wird orange.

Damit wird der Pegelmesser aktiviert. Der Lasersender bleibt jedoch noch abgeschaltet.

*Konfiguration der*  Die Messparameter für die Pegelmessung werden über die **SETUP**-Taste *Messparameter*  aufgerufen. *des Pegelmessers*

> Messung Wellenlänge 1480 mm Auto 850 nm 980 nm 1300 nm 1310 nm 1420 nm 801.mo **Beep on modulation** Ja 1450 nm 1480 nm 1490 nm Einheit dB 1510 nm 1550 nm 1625 nm -0.1 dBm Anwenderdefiniert Referenzpegel Dämpfungskompensation 0.0 dB Alarme Alarme Aktiv Min. Schweilwert -60 dBm Max. Schweilwert +40 dBm

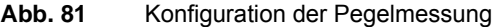

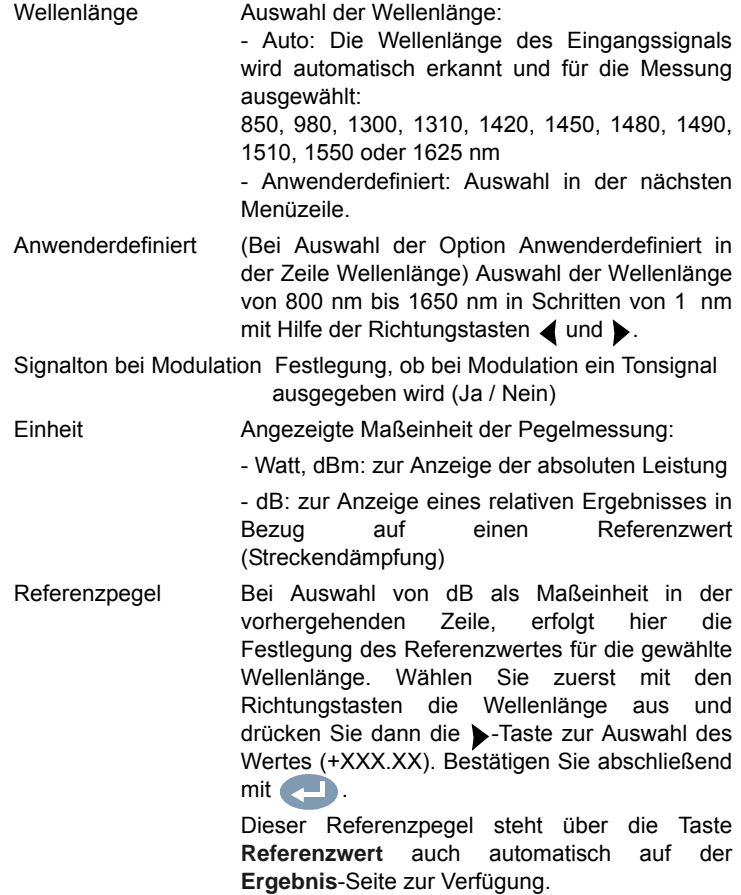

Dämpfungskompensation

Auswahl des Pegels, der für die gewählte Wellenlänge für die Messung verwendet wird, um die durch einen externen Abschwächer verursachte Dämpfung zu kompensieren (+XX.XX dB). Markieren Sie zuerst mit den Richtungstasten die Wellenlänge und drücken Sie dann die -Taste zur Auswahl des Wertes. Bestätigen Sie abschließend mit

#### **HINWEIS**

Zum Kopieren eines Referenzpegels oder einer Dämpfungskompensation auf alle Wellenlängen wählen Sie die Referenzwellenlänge aus und klicken auf **Alle Wellenlängen aktualisieren.**.

*Konfiguration der Alarmparameter des Pegelmessers*

Aktivierung der Alarmfunktion: Jedes Ergebnis unter oder über dem Schwellwert wird auf der Ergebnisseite in Rot angezeigt.

Oberer und unterer Schwellwert:

Auswahl des oberen und unteren Schwellwertes für jede verfügbare Wellenlänge von -60 bis +40 dBm. Die Auswahl erfolgt mit den Richtungstasten.

#### **HINWEIS**

Zum Kopieren eines Wertes des oberen und/oder unteren Schwellwertes auf alle Wellenlängen wählen Sie den Referenzwert aus und klicken auf **Alle Wellenlängen aktualisieren.**

#### **HINWEIS**

Ein andauernder Druck auf die Richtungstaste erhöht den Wert um 10 dBm.

*Konfiguration und Anzeige der Parameter des Lasersenders*

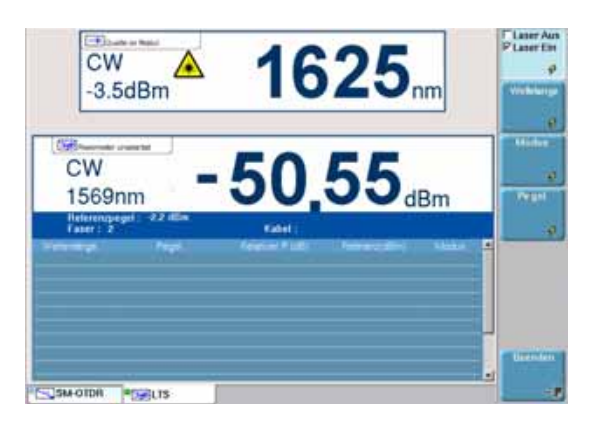

**Abb. 82** Konfiguration des Lasersenders

Laser Laser ein- bzw. ausschalten (Gleiche Funktion wie die **START/STOP**-Taste).

Wenn der Laser aktiviert ist, wird das Symbol **A** angezeigt.

Die Parameter des Lasers können über den Ergebnisbildschirm des LTS-Moduls durch Betätigung der Menütaste **Senderkonfiguration** direkt aufgerufen werden.

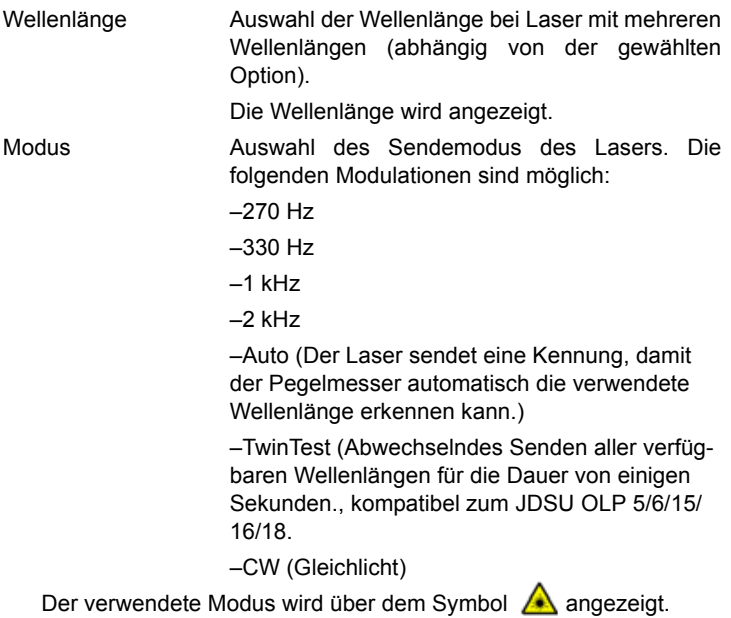

Pegel Im **CW-Modus** können Sie den Sendepegel auswählen: - entweder als Nennwert: -3,5 dB - oder als Dämpfung von -3 oder -6 dBm in Bezug auf diesen Nennwert, um einen Pegel von 6,5 dBm bzw. 9,5 dBm zu erhalten. Für alle anderen **Modi** (270 Hz / 330 Hz / 1 kHz / 2 kHz / Auto / Twintest) wählen Sie einen der folgenden Pegelwerte: -12,5 , -9,5, -6,5 dBm.

## **Ergebnissen und Menübefehlen**

**Anzeige von**  Die Ergebnisseite wird über die **RESULTS**-Taste aufgerufen und enthält alle Angaben zur laufenden Messung, zuvor gespeicherte Ergebnisse sowie die für die Messung und Speicherung verfügbaren Befehle.

#### *Ergebnisse der*  Nach Drücken der **START**-Taste wird der gemessene Pegel in großer *laufenden*  Schrift in der im **SETUP**-Menü gewählten Maßeinheit angezeigt. Eben-*Messung* falls angegeben werden:

- der Übertragungsmodus des gemessenen Signals: Gleichlicht (CW) oder moduliert bei einer Frequenz von 270 Hz, 330 Hz, 1 kHz oder 2 kHz.
- die Wellenlänge des gemessenen Signals.
- der Referenzpegel in dB.
- der Pegel der Dämpfungskompensation.

#### <span id="page-221-0"></span>*Ergebnistabelle* Für die Faser zeigt der Pegelmesser eine Tabelle mit 9 Ergebnissen entsprechend den verfügbaren Wellenlängen an. Diese Tabelle informiert über den gemessenen Pegel in dBm, über den relativen Pegel in dB und über den Referenzpegel in dB (wenn *Einheit* = dB).

Ein Messergebnis wird in der Tabelle angezeigt, wenn die Menütaste **Ergebnis speichern** gedrückt wird.

Die Menütaste **Tabelle löschen** bewirkt die Löschung aller in der Tabelle angezeigten Ergebnisse.

Bei aktivierter Alarmfunktion wird jedes Ergebnis, das die festgelegten Schwellwerte verletzt, in der Tabelle in Rot angezeigt. Alle anderen Ergebnisse erscheinen in der Tabelle in Grün.

Beim Abschalten des Testers werden die in der Tabelle angezeigten Ergebnisse gespeichert.

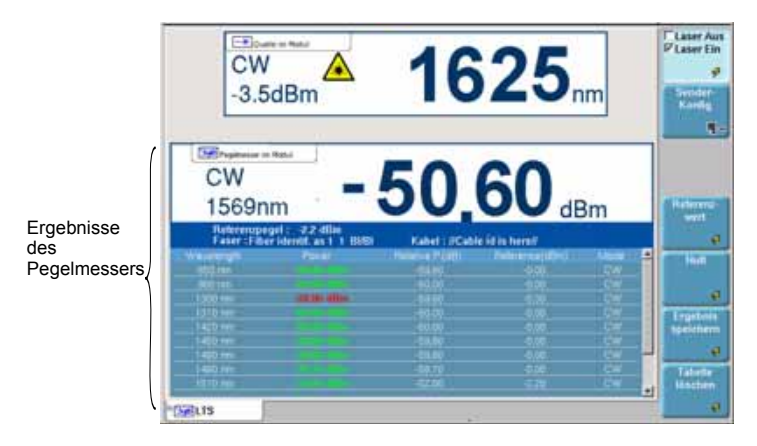

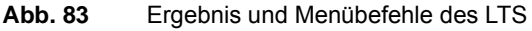

Pegelmesser- Bei Auswahl der LTS-Funktion stehen auf der Ergebnisseite die *Befehle* folgenden Befehle zur Verfügung:

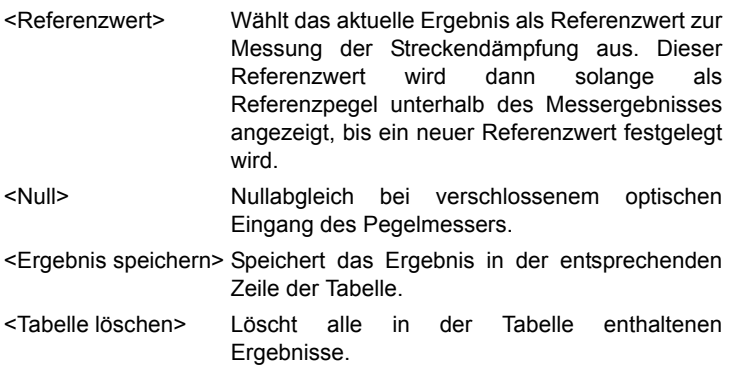

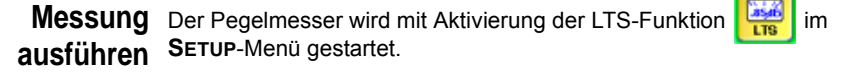

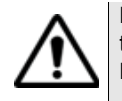

Die Pegelmessung wird automatisch aktualisiert. Bei ausgeschaltetem Laser sowie, wenn der optische Ausgang mit dem Eingang des Pegelmessers verbunden ist, wird der Wert "<-60 dB" angezeigt.

Bei Verwendung des OFI-Lasersenders müssen Sie die **START/STOP**-Taste oder die Menütaste **Laser Ein/Laser Aus** drücken, um den Laser ein- bzw. auszuschalten.

- *Pegelmessung* Schließen Sie den zu messenden optischen Sender an die entsprechende Buchse auf der Rückseite des Testers an (siehe ["Anschluss](#page-217-0)  [des Pegelmessers und des Lasersenders" auf Seite 192](#page-217-0)).
	- Wählen Sie im **SETUP**-Menü dBm, dB oder Watt als Maßeinheiten aus.
	- Drücken Sie die **START/STOP**-Taste, um den Laser einzuschalten.

Das Ergebnis wird auf der Ergebnisseite angezeigt und kann in der Tabelle gespeichert werden (siehe ["Ergebnistabelle" auf Seite 196\)](#page-221-0).

– Drücken Sie die **START/STOP**-Taste, um den Laser wieder abzuschalten.

#### *Optische*  **Nullpegel für den Pegelmesser festlegen**

## *Streckendämpfung*

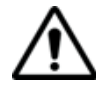

Für genaue Messungen muss der Nullabgleich des Pegelmessers vor der Messung durchgeführt werden, da das Rauschen der Germanium-Fotodiode in Abhängigkeit von der Zeit und der Temperatur Schwankungen unterworfen ist.

- **1** Verschließen Sie den optischen Eingang des Pegelmessers mit der Kappe, so dass kein Licht auf die Fotodiode einfallen kann. Wenn Sie vergessen, den Eingang abzudecken, wird eine Fehlermeldung angezeigt, da die Fotodiode zu viel Licht erfasst.
- **2** Drücken Sie auf der Ergebnisseite die Menütaste **Null** und bestätigen Sie die Auswahl.

#### **Ausführung einer Referenzmessung**

- **1** Schließen Sie den Adapter für das Jumperkabel an den optischen Steckverbinder des Pegelmessers an.
- **2** Schließen Sie das Jumperkabel an den Eingang des Pegelmessers und den Ausgang des optischen Senders an.
- **3** Stellen Sie am optischen Sender und am Pegelmesser die gleiche Wellenlänge ein.

Auf der LTS-Ergebnisseite wird der gemessene Pegel angezeigt.

**4** Drücken Sie die Menütaste **Referenzwert**. Der angezeigte Wert wird jetzt als Referenzpegel gespeichert.

#### **Messung an der zu testenden Faser**

Nach Festlegung des Referenzpegels gehen Sie zur Ausführung einer Messung wie folgt vor:

- **1** Schließen Sie die Jumperkabel und Steckverbinder an, die benötigt werden, um die zu testende Faser zwischen den Ausgang des optischen Senders und den Eingang des Pegelmessers anzuschließen.
- **2** Wählen Sie im **SETUP**-Menü dB als Maßeinheit aus.
- **3** Der im Pegelmesser-Fenster angezeigte Pegel gibt die optische Dämpfung der getesteten Strecke an. Er kann in die Tabelle übernommen werden (siehe ["Ergebnistabelle" auf Seite 196\)](#page-221-0).

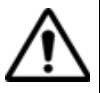

Der Lasersender kann nicht gleichzeitig mit dem optischen Sprechset oder der Datenübertragungsfunktion verwendet werden.

## **FOX1-Funktion**

Die FOX-Funktion dient der Ausführung automatischer bidirektionaler Pegelmessungen und/oder ORL-Messungen bei einer oder mehrerer Wellenlängen.

Ebenfalls möglich ist die Entfernungsmessung an der getesteten Strecke.

Es werden zwei Grundgeräte benötigt, die jeweils mit einem OFI-Modul ausgestattet und an die beiden Enden der Faserstrecke angeschlossen sein müssen.

Das OFI-Modul 81xx ist zum OFI-2000 kompatibel.

Über die FOX-Funktion können die beiden Grundgeräte miteinander kommunizieren und sich Nachrichten zusenden.

<span id="page-224-0"></span>**Konfiguration**  In der FOX-Konfiguration des OFI können zwei Typen von Parametern **der**  eingestellt werden.

**automatischen**  – die Parameter der Erfassungsmessung

**FOX-Messung** – die Parameter der Ergebnisanzeige.

<sup>1.</sup>Fiber Optic eXpert

|                  | <b>APERNICE</b>                 |                                   |                        |                                        |
|------------------|---------------------------------|-----------------------------------|------------------------|----------------------------------------|
| Laser<br>Messung | АΒ                              |                                   |                        |                                        |
| <b>Januarius</b> | <b>Architect Street</b><br>1633 | <b>ATA HIDES</b>                  |                        |                                        |
| Einheit          | <b>fordefiniert</b>             | Ameriderdefiniert Ameriderdefinie |                        | Corning SMF-28                         |
| Alarme           | 1550 SM                         |                                   | <b>Lucent Truewave</b> | SpecTran SM                            |
|                  |                                 |                                   | Literapec              | ATT SM                                 |
|                  |                                 |                                   | <b>Fitel Furskawa</b>  | Coming SMF-DS                          |
|                  |                                 |                                   | Corning SMF-LS         | Corning Leaf                           |
|                  |                                 |                                   | <b>E-SMF</b>           | the form of the company of the Charles |

**Abb. 84** FOX-Parameter

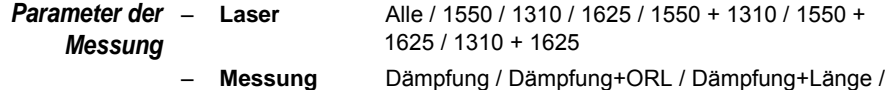

Dämpfung+ORL+Länge

#### **HINWEIS**

Die Parameter für die Erfassungsmessung und die Messauswertung sind vom verwendeten OFI-Einschub abhängig.

*Parameter der*  **– Brechungsindex** *Ergebnisanzeige*

- 
- Vordefiniert
- $1550$  SM

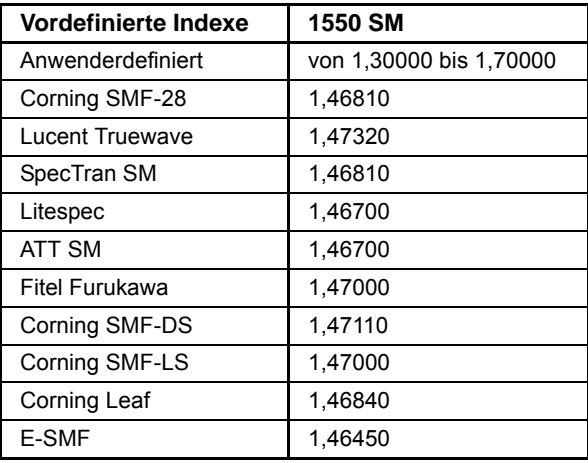

- 
- **Einheit** km / kFuß / Meilen
- **Alarme** Nein

Aktiv; zur Festlegung von Alarmen.

- Dämpfung: Geben Sie den Dämpfungsschwellwert für jede Wellenlänge an (in dB).
- ORL: Geben Sie den ORL-Schwellwert für jede Wellenlänge an (in dB).
- Verzögerung: Geben Sie die Verzögerung ein (in µs).
- Länge: Nur zur Information. Dieser Wert ist von der Verzögerung und dem Brechungsindex abhängig.

Mit den Richtungstasten  $\blacktriangleleft$  und  $\blacktriangleright$  oder dem numerischen Tastenfeld können Sie die Alarmwerte ändern.

<span id="page-226-0"></span>*Parameter der Dateispeicherung* – **Dateibenennung**[Cable\_Id][Fiber\_Num][Fiber\_Code] – **Auto-Speichern**Ja (kann nicht geändert werden) – **Faserzähler +1** Ja (kann nicht geändert werden) Mit der FOX-Funktion: – werden die Messergebnisse automatisch gespeichert. – wird die Fasernummer automatisch weitergezählt. Zur Anzeige der zu testenden Faser drücken Sie auf der Ergebnisseite der FOX-Funktion die **START/STOP** -Taste (siehe ["Auswahl der zu](#page-232-0)  [testenden Faser" auf Seite 207](#page-232-0)). **Referenzmessu** Vor der Ausführung einer Pegel-, ORL- oder Entfernungsmessung mit **ng** der FOX-Funktion des OFI-Moduls müssen Sie Referenzwerte erfassen. **1** Drücken Sie in der **RESULTS**-Seite die Taste **Referenzwerte**. Sie können unterschiedliche Referenzmessungen ausführen: – Für eine Dämpfungsmessung: – Referenzmessung mit den Geräten nebeneinander – Referenzmessung als Schleifenmessung – Für eine ORL-Messung: – der Referenzwert des gesendeten Pegels

– die Null-ORL

#### **HINWEIS**

Da es sich bei der ORL-Messung um eine Option handelt, ist die ORL-Referenzmessung nicht standardmäßig im OFI-Modul verfügbar.

**Kapitel 11** OFI-Modul *FOX-Funktion*

**Referenzwert**  Vor jeder Messung müssen Sie eine Referenzmessung ausführen.

**für die Dämpfungsmes** als Schleifenmessung erfolgen. **sung**

*Nebeneinander-Referenzmessung*

#### **HINWEIS**

Für diese Art der Referenzmessung müssen sich zwei Grundgeräte am gleichen Ort befinden.

Die Referenzmessung kann mit nebeneinander gestellten Geräten oder

- **1** Drücken Sie auf der **RESULTS**-Seite die Taste **Referenzwerte**.
- **2** Drücken Sie die Taste **Dämpfung nebeneinander**.
- **3** Verbinden SIe die FOX-Anschlüsse der beiden Grundgeräte über zwei Jumperkabel.
- **4** Drücken Sie **Go**.

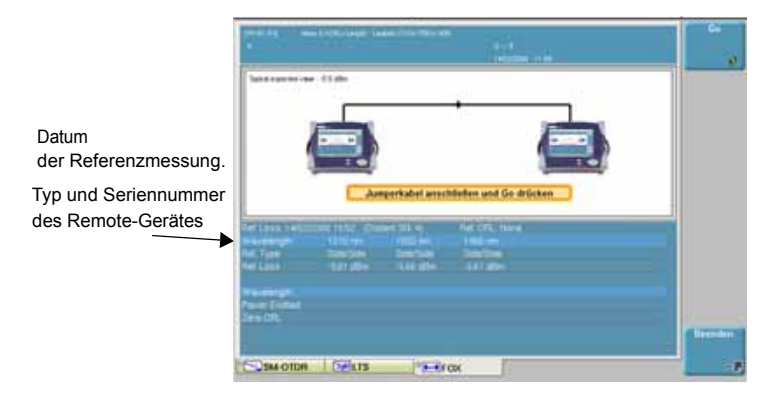

**Abb. 85** Nebeneinander-Referenzmessung (hier mit Geräten der Serie 8000)

Im Anschluss an die Referenzmessung werden die auf dem Remote-Gerät vorhandenen Wellenlängen sowie die Art der Referenzmessung auf dem Referenzbildschirm angezeigt.

In der ersten Zeile der Tabelle werden das Datum der Referenzmessung sowie Typ und Seriennummer des Remote-Gerätes angegeben.

Wenn die Referenzmessung erfolgreich ausgeführt wurde, trennen Sie die Jumperkabel in der Mitte, um die zu testende Faser dort anzuschließen.

Wenn die Referenzmessung nicht korrekt ausgeführt werden konnte, müssen Sie diese wiederholen.

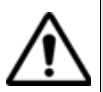

Wenn das Signal der Referenzmessung zu schwach ist, wird eine Warnmeldung ausgegeben.

Säubern Sie in diesem Fall alle Anschlüsse.

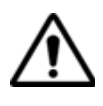

Der Referenzwert ist nur dann gültig, wenn die Jumperkabel nicht vom Grundgerät gezogen werden.

### *Schleifen-Referenzmessung*

#### **HINWEIS**

Für die Schleifenmessung müssen sich die beiden Grundgeräte nicht am gleichen Ort befinden.

- **1** Verbinden Sie den optischen Ausgang des Lasers (FOX-Port) über ein jumperkabel mit dem optischen Eingang des Pegelmessers.
- **2** Drücken Sie die Taste **Referenzwerte**.
- **3** Drücken Sie die Taste **Dämpfung-Schleife**.
- **4** Drücken Sie **Go**.

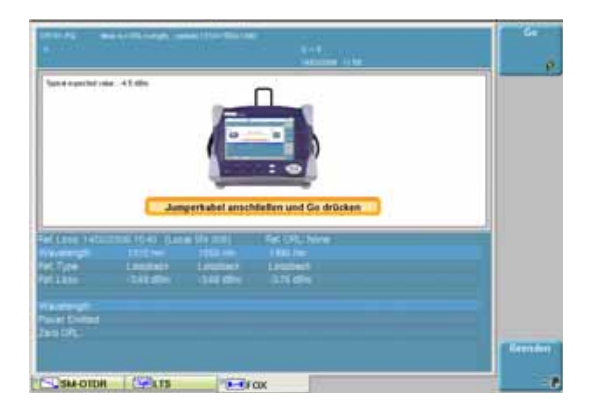

**Abb. 86** Schleifen-Referenzmessung

**Handbuch 780000103/17 203**

Im Anschluss an die Referenzmessung werden die auf dem lokalen Gerät vorhandenen Wellenlängen sowie die Art der Referenzmessung auf dem Referenzbildschirm angezeigt.

In der ersten Zeile der Tabelle werden das Datum der Referenzmessung sowie Typ und Seriennummer des lokalen Gerätes angegeben.

Wenn die Referenzmessung erfolgreich ausgeführt wurde, ziehen Sie das Jumperkabel ab, um die zu testende Faser anzuschließen.

Wenn die Referenzmessung nicht korrekt ausgeführt werden konnte, müssen Sie diese wiederholen.

**Referenzwert**  Die Ermittlung des Referenzwerts für die ORL-Messung erfolgt in zwei **für die ORL-**Schritten:

- **Messung 1** Referenzwert des gesendeten Pegels
	- **2** ORL-Nullabgleich

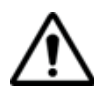

Gehen Sie in der festgelegten Reihenfolge vor. HIerbei handelt es sich nicht um zwei unterschiedliche Verfahren, sondern um zwei Schritte, die zur Ermittlung des Referenzwerts für eine ORL-Messung erforderlich sind.

#### **HINWEIS**

Da es sich bei der ORL-Messung um eine Option handelt, ist die ORL-Referenzmessung nicht standardmäßig im OFI-Modul verfügbar.

#### <span id="page-229-0"></span>*Gesendeter ORL-Pegel* **1** Verbinden Sie den FOX-Port über ein Jumperkabel mit dem Eingang des Pegelmessers

- **2** Klicken Sie auf **Gesendeter ORL-Pegel.**
- **3** Klicken Sie auf **Go.**

Damit ist die Messung des gesendeten Laserpegels abgeschlossen.

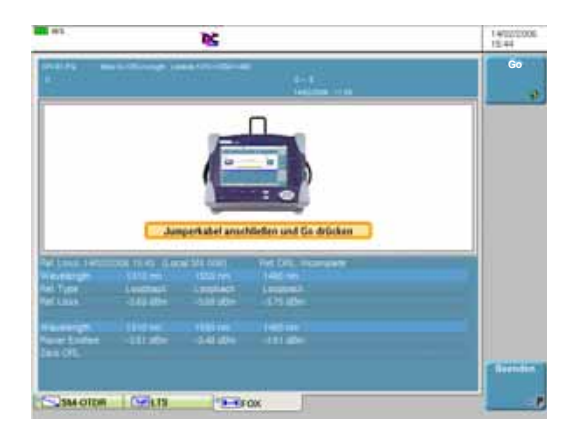

#### **Abb. 87** Referenzmessung für ORL-Messung

Im Anschluss an die Referenzmessung werden die auf dem lokalen Gerät vorhandenen Wellenlängen sowie die Art der Referenzmessung auf dem Referenzbildschirm angezeigt.

Da der Nullabgleich noch nicht ausgeführt wurde, wird in der ersten Zeile der Tabelle die Meldung ORL-Ref. : Unvollständig angezeigt.

- <span id="page-230-0"></span>*ORL-Nullabgleich* Nach Ermittlung des gesendeten Pegels kann der Nullabgleich ausgeführt werden:
	- **1** Trennen Sie das Jumperkabel vom externen Pegelmesser und wickeln Sie das Jumperkabel, dessen anderes Ende immer noch an den FOX-Port angeschlossen ist, um einen Dorn (6 bis 7 Mal).
	- **2** Klicken Sie auf **Null-ORL.**
	- **3** Klicken Sie auf **Go.**

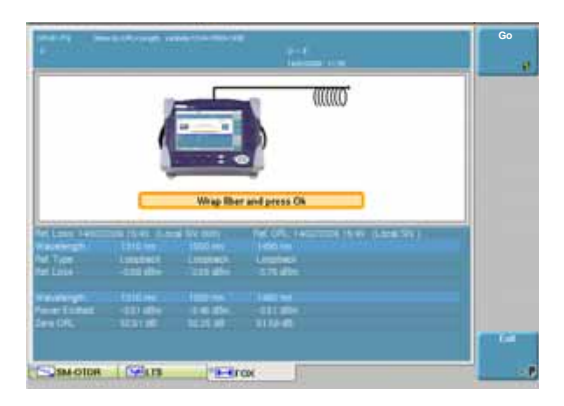

#### **Abb. 88** ORL-Nullabgleich

Im Anschluss an die Referenzmessung werden die auf dem lokalen Gerät vorhandenen Wellenlängen sowie die Art der Referenzmessung auf dem Referenzbildschirm angezeigt.

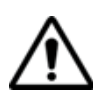

Nach erfolgreicher Ermittlung der beiden Referenzwerte werden das Datum der Referenzmessung und Typ und Seriennummer des lokalen Gerätes in der ersten Tabellenzeile angegeben.

Bei fehlerhafter Referenzmessung erscheint die Meldung ORL-Ref. : Unvollständig.

**Erfassungsmes** Überprüfen Sie vor Ausführung einer automatischen FOX-Messung, ob:

- **sung** – beide Grundgeräte (lokal und Remote) sowie das OFI-Modul an den beiden Geräten eingeschaltet sind und die FOX-Funktion ausgewählt wurde.
	- die FOX-Funktion korrekt eingerichtet wurde (**SETUP**-Menü).
	- jedes Faserende korrekt an die betreffenden Module angeschlossen ist.
	- die Faser und die Jumperkabel in einem einwandfreien Zustand sind.

Zur Anzeige der Seite mit dem Messergebnissen drücken Sie die **RESULTS**-Taste.

Diese Seite zeigt an:

– beide an die Strecke angeschlossenen Geräte (lokales und Remote-Gerät).

- Die **Ergebnistabelle** mit der zuletzt ausgeführten Messung.
- Die Parameter der getesteten Faser.

<span id="page-232-0"></span>*Auswahl der zu*  Nach dem Aufrufen der Ergebnisseite drücken Sie die **START/STOP***testenden Faser* Taste.

> Nun werden die Angaben zur nächsten zu testenden Faser angezeigt.

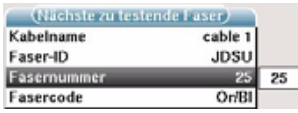

**Abb. 89** Angaben zur nächsten zu testenden Faser

Wenn Sie eine andere als die angezeigte Faser testen möchten, wählen Sie die gewünschte Faser nach ihrer Nummer oder ihrem Farbcode aus.

Mit den Richtungstasten < und \ ändern Sie die Nummer bzw. den Farbcode der zu testenden Faser.

Die Änderung der Fasernummer bewirkt ebenfalls die Änderung des Farbcodes und umgekehrt.

*Ausführung der*  Überprüfen Sie vor der Messung, ob die Referenzmessungen korrekt *Messung* ausgeführt wurden (siehe ["Referenzmessung" auf Seite 201\)](#page-226-0).

> Durch Drücken der **START/STOP**-Taste starten Sie die Messung an der ausgewählten Faser.

> Die Ergebnisse werden nacheinander entsprechend dem Fortschritt der Messungen auf beiden Grundgeräten angezeigt.

Während der laufenden Messung sind die Menütasten auf der rechten Bildschirmseite ohne Funktion.

Ein akustisches Signal des Grundgeräts zeigt den Abschluss der Messung an. Für den erfolgreichen Abschluss der Messung sowie zur Kennzeichnung des Mess-/Alarmstatus werden unterschiedliche akustische Signale ausgegeben.

**Identifikation**  Vor der Ausführung einer Messung können Sie die Verfügbarkeit des **des Remote-**Remote-Gerätes überprüfen.

**Gerätes** Drücken Sie nach Aufrufen der Ergebnisseite die Taste **Remote-Gerät**.

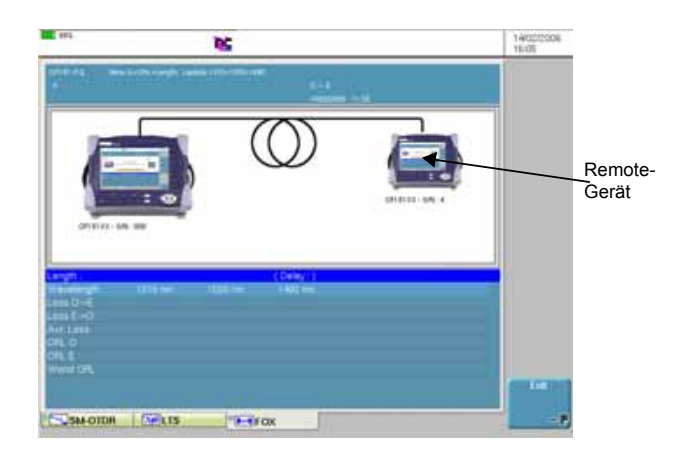

Das Remote-Gerät wird automatisch identifiziert.

#### **Abb. 90** Identifikation des Remote-Gerätes

Es werden die folgenden Angaben zum Remote-Gerät angezeigt: Seriennummer, Name des Technikers.

Überprüfen Sie diese Angaben vor der Ausführung einer Referenzmessung oder Messung.

**Anzeige der Ergebnisse für automatische FOX-Messung** 

Die Ergebnisse werden auf beiden Grundgeräten entsprechend dem Fortschritt der Messungen angezeigt.

**eine**  Während der laufenden Messung wird das folgende Symbol angezeigt. Die Menütasten auf der rechten Bildschirmseite sind ohne Funktion.

TESTINA CIDED

Nach Abschluss der Messung:

- wird das Symbol grau dargestellt.
- werden die Menütasten wieder aktiviert.
- gibt das Grundgerät ein akustisches Signal aus.

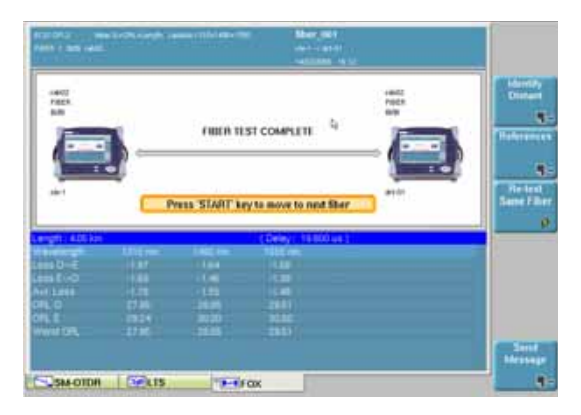

#### **Abb. 91** Ergebnis einer automatischen FOX-Messung

Die in der Tabelle angezeigten Daten sind von der Konfiguration der Messparameter abhängig (siehe ["Konfiguration der automatischen FOX-](#page-224-0)[Messung" Seite 199](#page-224-0)).

#### **Nachricht**  Wenn zwei Grundgeräte an die beiden Faserenden angeschlossen sind, **senden** können diese über den FOX-Port Nachrichten austauschen.

Es stehen zwei Typen von Nachrichten zur Verfügung:

- Vordefinierte Nachrichten (10)
- Anwenderdefinierte Nachrichten (4)

Die von einem Grundgerät gesendete Nachricht wird auf dem anderen Grundgerät angezeigt.

Um eine Nachricht an das Grundgerät am anderen Ende zu senden:

Drücken Sie in der Ergebnisseite die Taste **Nachricht senden**.

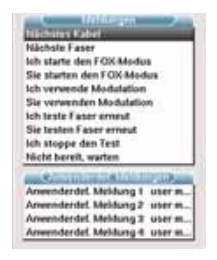

**Abb. 92** Nachrichten, die an das Grundgerät am anderen Ende gesendet werden können

**Handbuch 780000103/17 209**

Es wird ein Menü mit den 10 vordefinierten Nachrichten angezeigt. Ebenfalls angezeigt wird ein Menü mit 4 vom Anwender festleg-

baren Nachrichten. Wählen Sie die zu sendende Nachricht mit den Richtungstasten Aund v aus.

Zur Eingabe einer Nachricht wählen Sie eine der letzten vier Nachrichten (Anwenderdefinierte Meldungen) aus und drücken die Richtungstaste  $\blacktriangleright$  .

Die Tastatur zum Bearbeiten der Textnachricht wird eingeblendet.

Geben Sie den gewünschten Text ein und drücken Sie die **Bestätigen**-Taste auf der Tastatur oder dem Bildschirm.

Drücken Sie die Taste **Nachricht senden** oder **Auswählen**.

Nun wird auf dem Grundgerät am anderen Ende die Nachricht zusammen mit dem Symbol submangezeigt.

Zum Löschen der Nachricht drücken Sie eine beliebige Taste.

#### **HINWEIS**

Wenn zwischen den beiden Grundgeräten keine Verbindung aufgebaut werden konnte, wird die folgende Fehlermeldung eingeblendet: «Keine Empfangsbestätigung für SMS erhalten».

## **ORL-Funktion**

Das OFI-Modul des MTS/T-BERD 8000 kann ebenfalls mit einer optionalen ORL-Funktion ausgestattet werden, die es erlaubt, eine manuelle ORL-Messung durchzuführen.

Jedoch, bevor eine manuelle ORL-Messung durchgeführt wird, sollten zuerst Referenzerfassungen vorgenommen werden, sobald das ORL-Fenster des OFI-Moduls oder der Plattform aus der System-Seite selektiert worden ist.

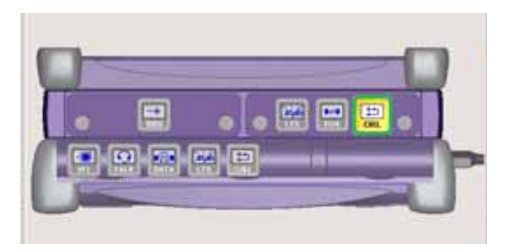

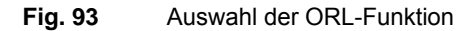

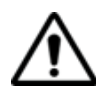

Die Funktionen LTS, FOX und ORL des OFI-Moduls können gleichzeitig ausgewählt werden.

Andererseits können die Funktionen ORL und LTS der Plattform nicht gleichzeitig ausgewählt werden.

## <span id="page-236-0"></span>**für die Manuelle ORL-Messung**

**Referenzwert**  Die Referenzerfassung für eine manuelle ORL-Messung ist identisch mit der Referenzerfassung einer automatischen ORL-Messung und zersetzt sich in zwei Schritten:

- **1** Referenzwert des gesendeten Pegels (siehe ["Gesendeter ORL-](#page-229-0)[Pegel" auf Seite 204\)](#page-229-0)
- **2** ORL-Nullabgleich (siehe ["ORL-Nullabgleich" auf Seite 205\)](#page-230-0)

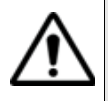

Gehen Sie in der festgelegten Reihenfolge vor. HIerbei handelt es sich nicht um zwei unterschiedliche Verfahren, sondern um zwei Schritte, die zur Ermittlung des Referenzwerts für eine ORL-Messung erforderlich sind.

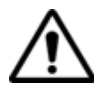

Die Referenzerfassungen sind entweder für ein Modul oder für eine bestimmte Funktion gültig. Beispielsweise sind die Referenzen des Auto - ORL nur für die fox-Funktion gültig (man muss eine Referenzerfassung für eine manuell ORL-Messung machen).

Ebenso sind die Referenzen des manuellen ORL, die auf der Plattform gemacht wurden, auf einem OFI-Modul nicht gültig.

#### **HINWEIS**

Da es sich bei der ORL-Messung um eine Option handelt, ist die ORL-Referenzmessung nicht standardmäßig im OFI-Modul verfügbar.

#### **Kapitel 11** OFI-Modul *ORL-Funktion*

#### **Erfassungsmes** Die Seite zeigt an:

- **sung** – Die Ergebnistabelle mit der Wellenlänge und der ORL-Referenzerfassung
	- Die Tabelle, wo die ORL-Messungen bewahrt werden

**Ausführung der Messung** Überprüfen Sie vor der Messung, ob die Referenzmessungen korrekt ausgeführt wurden (Siehe ["Referenzwert für die Manuelle ORL-](#page-236-0)[Messung" auf Seite 211](#page-236-0)).

> Drücken Sie die **START/STOP**-Taste, um die Aufnahmemessung zu starten.

**Anzeige der Ergebnisse für ORL-Messung**

Drücken Sie die **RESULTS**-Taste, um die Seite der Fasermessung anzuzeigen.

**eine manuelle**  Für jede Wellenlänge, drücken Sie die **Ergebnis speichern**, um das Ergebnis in der Tabelle zu anzuzeigen.

> Die Menütaste **Tabelle löschen** bewirkt das Löschen aller in der Tabelle angezeigten Ergebnisse.

Bei aktivierter Alarmfunktion wird jedes Ergebnis, das die festgelegten Schwellwerte verletzt, in der Tabelle in Rot angezeigt.

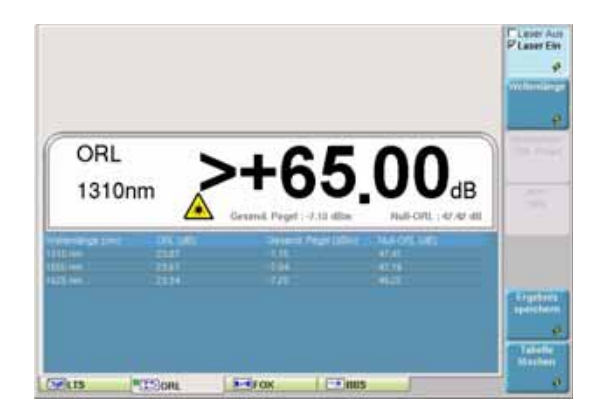

#### **Abb. 94** Ergebnis einer manuellen ORL-Messung

Wenn die Ergebnisse angezeigt sind, können Sie sie durch Drücken der **FILE**-Taste in einem Verzeichnis speichern.

## **Dateiverwaltung**

#### **Ergebnisse**  Obwohl jede Messung automatisch gespeichert wird (nur für FOX**speichern** Ergebnisse), haben Sie die Möglichkeit, die Ergebnisse unter einem anderen Dateinamen, Verzeichnis usw. zu sichern.

Nach Anzeige der Ergebnisse:

- **1** Drücken Sie die **FILE**-Taste.
- **2** Wählen Sie mit der **Konfig/Explorer**-Taste die Option **Konfig** aus.
- **3** Ändern Sie die betreffenden Parameter.
- **4** Klicken Sie auf **Kurve speichern.**

Die FOX-Dateien werden mit der Endung .FOX gespeichert. Die LTS-Dateien werden mit der Endung .LTS gespeichert. DIe ORL-Dateien werden mit der Endung .ORL gespeichert.

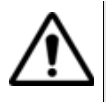

#### **Bei den LTS oder ORL-Ergebnissen werden zwei Dateien gespeichert:**

Die erste Datei wird vom Grundgerät verwendet und ermöglicht das Laden aller LTS oder ORL-Messergebnisse. Diese Datei erhält die Endung .LTS oder .ORL.

Die zweite Datei ist eine ASCII-Datei mit Tabulator-getrennten Werten. Diese wird mit der Endung .txt gespeichert und kann vom Grundgerät nicht geöffnet werden. Die ASCII-Datei wurde für die Arbeit mit Tabellenkalkulationsprogrammen auf einem PC erstellt. Dort können dann alle LTS oder ORL-Messergebnisse geladen und in einer anwenderdefinierten Tabelle formatiert werden.

Weitere Hinweise zur Dateiverwaltung entnehmen Sie bitte dem Abschnitt ["Dateiverwaltung" Seite 233.](#page-258-0)

## Dateien laden **Zum Laden einer Datei:**

- **1** Wählen den **Explorer** aus.
- **2** Wählen Sie das Verzeichnis aus.
- **3** Wählen Sie die zu öffnende Datei aus.
- **4** Klicken Sie auf **Laden.**
- **5** Klicken Sie auf **Kurve(n) anzeigen** oder **Kurve+Konfig laden.** Die gewünschte Datei wird geöffnet.

**Handbuch 780000103/17 213**

**Kapitel 11** OFI-Modul *Dateiverwaltung*

# MTAU-Umschalter

12

Dieses Kapitel erläutert die Funktion des MTAU-Moduls (Multi Test Access Unit) sowie dessen Einsatz.

Erläutert werden die folgenden Themen:

- ["Funktion des MTAU-Moduls" auf Seite 216](#page-241-0)
- ["Anschlüsse" auf Seite 216](#page-241-1)
- ["Konfiguration" auf Seite 217](#page-242-0)
- ["Manueller Modus" auf Seite 217](#page-242-1)
- ["Auto-Modus" auf Seite 218](#page-243-0)
- ["Nutzung des Skripts zur Fasercharakterisierung" auf Seite 221](#page-246-0)

Dieses Modul wurde hauptsächlich für den Einsatz mit dem Grundgerät 8000 entwickelt.

## <span id="page-241-0"></span>**Funktion des MTAU-Moduls**

Das MTAU ist ein passives Modul (Umschalter) zum Umschalten der Signale der verschiedenen Messeinschübe auf eine einzelne optische Faser.

Das Ziel besteht darin, z. B. alle Messungen zur Faserbewertung, für OTDR-, CD-, Spektrum- und Polarisationsmessungen, mit einem einzigen Grundgerät 8000<sup>1</sup> auszuführen, ohne die Faser vom Tester trennen zu müssen.

## <span id="page-241-1"></span>**Anschlüsse**

Der Modul MTAU besteht aus einem Hauptport und aus 4 Ports A, B, C und D.

Die anderen Ports werden mit den Messeinschüben (OTDR, CD, OSA, PMD, oder ein externes Gerät) verbunden.

Sie können an jedem Ende einer Faserstrecke je ein Grundgerät 8000 anschließen und so äußerst effektiv eine möglichst große Anzahl von Messungen in beide Richtungen ausführen.

#### **HINWEIS**

Die MTAU-Funktion ist richtungsunabhängig. Sie können den Hauptport (COM) als Eingang oder als Ausgang nutzen.

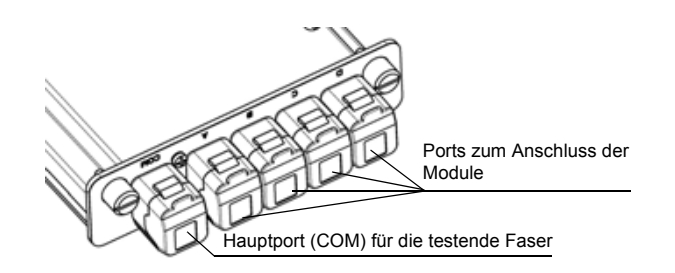

**Abb. 95** Beispiel: MTAU-Einschub mit einem Hauptport und 4 Ports

<sup>1.</sup>bei Ausstattung mit den entsprechenden Modulen, z. B. ein Modul OTDR/CD und ein Modul WDM/PMD.

## <span id="page-242-0"></span>**Konfiguration**

Zur Aktivierung der MTAU-Funktion öffnen Sie das **SYSTEM**-Menü und wählen mit der Enter-Taste **das Symbol [fermal** aus.

Anschließend öffnen Sie das **SETUP**- oder **RESULTS**-Menü (die für diesen Einschub identisch sind) und legen die Eingangskanäle fest.

Der Bildschirm gibt einen Überblick über die Ein- und Ausgänge des **Umschalters** 

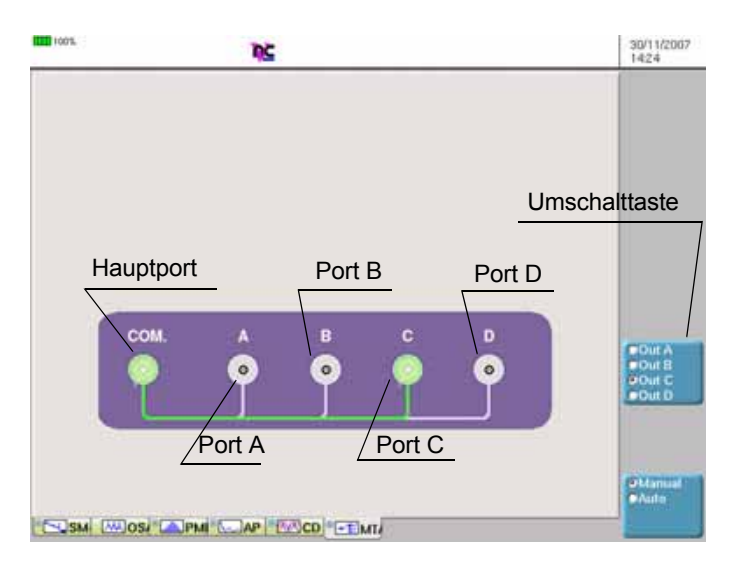

**Abb. 96** Manueller Modus des MTAU-Einschubes

## <span id="page-242-1"></span>**Manueller Modus**

Zum Wechseln zwischen den Ausgängen klicken Sie auf die Menütaste **Ausg A/Ausg B/Ausg C/Ausg D**. Mit jedem Klick wird der nächste Port aktiviert.

Der aktive Port und die Verbindung zum Hauptport (COM) werden in grün dargestellt. Die anderen Ports erscheinen grau.

Zur optischen Kennzeichnung des aktiven Ports leuchtet auf der Frontplatte des Einschubes neben dem betreffenden Port eine rote LED auf.

#### **HINWEIS**

Zur Optimierung der Arbeit mit dem MTAU sollten Sie immer die **RESULTS**-Taste verwenden, um von diesem Bildschirm zur Anzeige der jeweiligen Messungen zu wechseln.

## <span id="page-243-0"></span>**Auto-Modus**

Der Auto-Modus eignet sich ideal zum Testen voller Kabel. Mit diesem Modus können Sie eine Bedienabfolge festlegen, die dann nacheinander an den einzelnen Fasern ausgeführt wird, ohne dass Änderungen an der Konfiguration notwendig sind oder die einzelnen Registerkarten der Messungen geöffnet werden müssen. Alle Bedienschritte können von der MTAU-Registerkarte aus gesteuert werden.

#### **HINWEIS**

Die Umschaltung zwischen den Messungen (wenn erforderlich) erfolgt automatisch. Trotzdem ist der Bediener für den Start der einzelnen Messungen verantwortlich, da unter Umständen zusätzliche Technik benötigt wird (z.B. eine Breitbandquelle für PMD).

Durch Betätigung der Menütaste **Manuell/Auto** schalten Sie zwischen dem manuellen und dem automatischen Modus um.

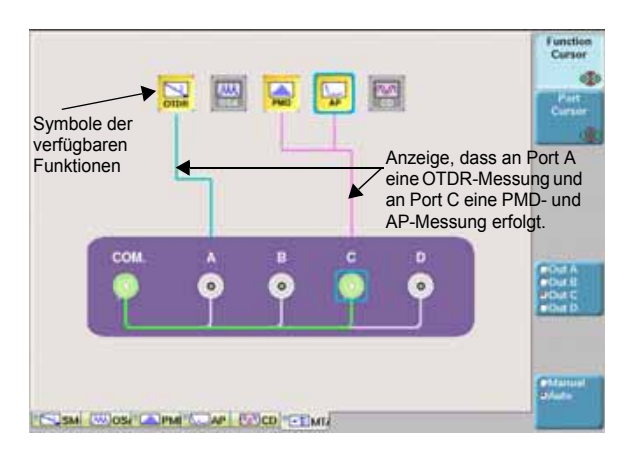

#### **Abb. 97** Auto-Modus für den MTAU-Einschub

Am oberen Bildschirmrand informieren Symbole über die einzelnen Funktionen.

In Abhängigkeit von der Konfiguration Ihres Grundgerät 8000 stehen die folgenden Funktionen zur Verfügung:

- OTDR
- CD
- OSA
- PMD
- AP (Dämpfungsprofil)

**Konfiguration des** 

**1** Überprüfen Sie, ob Sie alle notwendigen Funktionen im **SETUP**-Menü aktiviert haben.

## **Testablaufes**

#### **HINWEIS**

Die Symbole der ausgewählten Funktionen werden in gelb angezeigt. Verfügbare Funktionen, die nicht ausgewählt wurden, erscheinen in grau.

- **2** Überprüfen Sie gegebenenfalls für die ausgewählten Funktionen in jeder Registerkarte, ob die Konfiguration Ihren Anforderungen entspricht.
- **3** Mit dem **Funktions-Cursor** wählen Sie unter den angezeigten Symbolen die Funktion aus, die Sie konfigurieren möchten.
- **4** Mit dem **Port-Cursor** wählen Sie aus, welcher Port mit der jeweiligen Funktion verbunden werden soll.
- <span id="page-244-0"></span>**5** Mit der  $\leftarrow$  -Taste bestätigen Sie die Zuordnungen. Im Bildschirm wird jetzt die Funktion über eine durchgehende Linie mit dem Port verbunden (siehe Abbildung 97 "Auto-Modus für den MTAU-Einschub" auf Seite 218).
- **6** Falls weitere Funktionen aktiviert werden sollen, wiederholen Sie Schritte 3 bis [5](#page-244-0)

#### **HINWEIS**

Es ist nicht möglich, eine Funktionen an zwei Ports zu vergeben.

Funktionen, die vom gleichen Einschub bereitgestellt werden, können immer nur mit dem gleichen Port verbunden werden.

Nach Festlegung der Testsequenz können Sie anhand der im Bildschirm angezeigten durchgehenden Linien prüfen, welche Funktion mit welchem Port verbunden ist (siehe Abbildung 97 "Auto-Modus für den MTAU-Einschub" auf Seite 218).

**Handbuch 780000103/17 219**

Die einzelnen Ports werden farblich unterschieden:

- Hellblau = Port A
- $-$  Rot = Port B
- Orange = Port C
- Dunkelblau = Port D

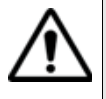

Wenn eine in der Testsequenz verwendete Funktion auf der **SYSTEM**-Seite deaktiviert wird, erfolgt automatisch die Löschung der entsprechenden Verbindung. Die restliche Konfiguration bleibt im Speicher. Bei erneuter Aktivierung der Funktion wird die Verbindung zum Port nicht automatisch wieder hergestellt.

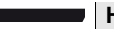

#### **HINWEIS**

Die jeweils letzte Konfiguration wird im Grundgerät 8000 gespeichert und kann nach einem Neustart wieder geladen werden, wenn die Hardware-Konfiguration nicht geändert (z.B. ein neuer Einschub eingesetzt) wurde.

## **Testsequenz ausführen**

- **1** Schließen Sie die zu testende Faser an den Hauptport (COM) des MTAU an
- **2** Mit **START/STOP** starten Sie die Testsequenz.
- **3** Eine Sicherheitsabfrage fordert Sie auf, den Start der Messung zu bestätigen (z. B. *"SM-OTDR Messung starten?"*).

Mit **Nein** brechen Sie die Testsequenz ab. Die Konfiguration bleibt jedoch gespeichert.

Mit **Ja** starten Sie die erste Messung.

- **4** Wenn mehrere Messungen konfiguriert wurden, wird vor jeder Messung eine neue Sicherheitsabfrage wie in Schritt 3 eingeblendet.
- **5** Wenn keine Sicherheitsabfragen mehr angezeigt werden, ist die Testsequenz abgeschlossen und das LED-Symbol auf der MTAU-Registerkarte wechselt von **D** zu **D**. Wenn Sie eine neue Faser testen möchten, fangen Sie erneut bei Schritt 1 an.

Die Tests werden in der Reihenfolge ausgeführt, wie die Sequenz auf dem Bildschirm angezeigt wird. Zuerst werden die Ports und dann die Funktionen abgearbeitet. In unserem Beispiel wird die Sequenz nacheinander für OTDR, OSA und dann für PMD ausgeführt.

Unter Umständen werden einige zusätzliche Meldungen eingeblendet, die sich auf bestimmte Messungen beziehen (z. B. "Optischen Sender prüfen" vor einer PMD-Messung).

Die Verbindung der jeweils aktiven Funktion wird grün dargestellt.

Obwohl es nicht erforderlich ist, können Sie die Registerkarte der jeweiligen Messung aufrufen und sich die Ergebnisse der Erfassungsmessung ansehen.

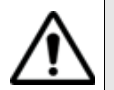

Wenn während des Starts der Testsequenz auf der **SETUP**-Seite eine Funktion deaktiviert wird, wird die Sequenz automatisch aktualisiert. Falls die jetzt deaktivierte Funktion nicht in der Sequenz verwendet wurde, wird sie fortgesetzt. Anderenfalls wird die Sequenz abgebrochen. In diesem Fall werden Sie in einer Fehlermeldung darüber informiert, dass die betreffende Funktion deaktiviert wurde.

Wenn Sie eine Messung, jedoch nicht die ganze Sequenz anhalten möchten, öffnen Sie die Registerkarte der entsprechenden Messung und drücken die **START/STOP**-Taste.

## <span id="page-246-0"></span>**Nutzung des Skripts zur Fasercharakterisierung**

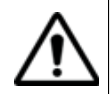

**Zur Nutzung der Skript-Funktion werden eine externe Tastatur und eine Maus benötigt** (siehe["Externe Tastatur und Maus und](#page-50-0)  [Touchscreen \(Optionen\)" auf Seite 25\)](#page-50-0)**.**

Das Skript zur Fasercharakterisierung kommt beim MTAU-Modul immer zum Einsatz.

Das Ziel besteht in der Automatisierung der Testfolge mit unterschiedlichen Einschüben und den entsprechenden, vom T-BERD/MTS 8000 angebotenen Testfunktionen

**MTAU**

**Anschluss der**  Zur Ausführung einer Testfolge mit dem Skript zur Fasercharakterisie-**Module an den** rung müssen Sie die verfügbaren Einschübe wie folgt mit den MTAU-Ports verbinden:

- OTDR-Modul (Ereignis-Charakterisierung): PORT A
- OFI-Modul (Bidirektionale Messung von IL/ORL): PORT B
- ODM-Modul (Chromatische Dispersion / PMD / Dämpfungsprofil): PORT C
- BBS-Modul (Breitbandquelle): PORT D

**Handbuch 780000103/17 221**

- **1** Schließen Sie alle Testfunktionen wie beschrieben an das MTAU-Modul an.
- **2** Schließen Sie die zu testende Faser an den Hauptport (COM) an.

#### **HINWEIS**

Lassen den Port frei, wenn der dazugehörige Einschub nicht vorhanden ist.

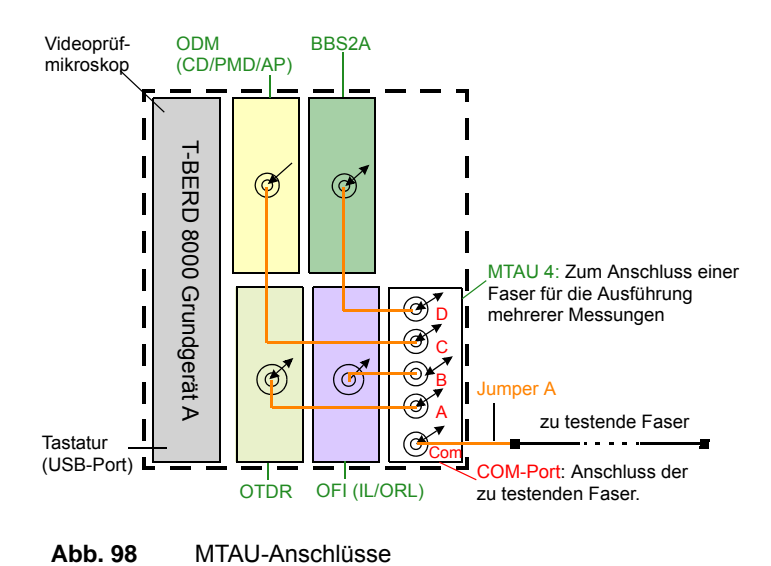

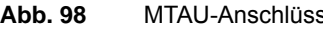

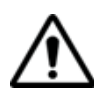

**Diese Funktion erfordert den Einsatz einer separaten Breitbandquelle am fernen Ende.**

- **Starten des 1** Rufen Sie das Menü über die **SKRIPT**-Taste auf.
	- **Skripts 2** Wählen Sie das Skript **Link Characterization** aus.
		- **3** Zum Starten des Skripts drücken Sie die Menütaste **AUSFÜHREN**.

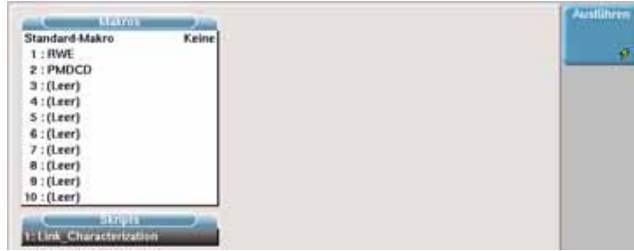

**Abb. 99** Skript-Menü

- **4** Das Skript erlaubt die Auswahl unter den von der Plattform 8000 gebotenen Testfunktionen.
- **5** Geben Sie mit der Tastatur die Job-Konfiguration (Kabel-Inbetriebnahme, Ring…) und die Streckenbeschreibung ein.

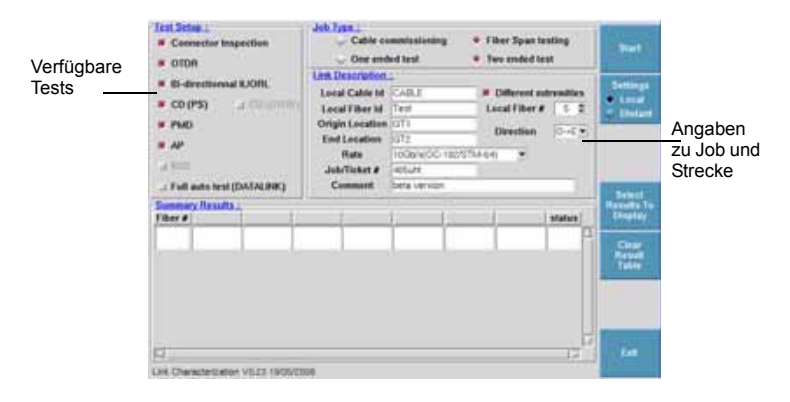

**Abb. 100** Einrichten der Testfolge

**6** Der Inhalt der immer angezeigten tabellarischen Zusammenfassung ist von den verfügbaren Testfunktionen abhängig. Der Anwender kann die anzuzeigenden Felder über die das Feld **Select results to display** (Anzuzeigende Ergebnisse auswählen) festlegen.

#### **Kapitel 12** MTAU-Umschalter *Nutzung des Skripts zur Fasercharakterisierung*

| Test Setus 1<br><b>W</b> Connective Inspection<br>W CITIM                                                                | Job Travelli<br>* Fiber Spon testing<br>Cable commissioning<br>* One ended test<br>Two ended test                                                                                                    | Tast Salve 1<br>Job Type 2<br>* Filter Span testing<br>Cable commissioning<br>W. Commerter Inspection<br>Two ended last<br>* Cine ended last<br>a citra                                                                                                    | min                                         |
|----------------------------------------------------------------------------------------------------|----------------------------------------------------------------------------------------------------|----------------------------------------------------------------------------------------------------|---------------------------------------------|
| * B-drastioneral LIOPE.<br>W.CD (PS)<br><b>ATHITICS</b><br>W. PAKEL<br>10<br><b>A MAIN</b><br>Full auto lest (DATA) INCL | Link Description:<br>Local Cable Id<br>: Collerent convenition<br>CARINA<br><b>PROT</b><br>LocalTher #     E<br>Linkel Filter Lt.<br>Orfigin Lasation 1.pc/-<br>$30 + 4$<br><b>Direction</b><br>End Engallery<br>$1 - 4$<br>1006/6/2010 1005754-645<br><b>Hally</b><br>- 41<br><b>Full att</b><br>Joh/Ticket #<br>This for tenting<br>Comment | Link Description L'<br>W. Gi-directionshall B./ORIL<br>Lincol Cable 14 CADITIES<br><b>IF Different automotive</b><br># CD (PS)<br><b>ATTITUDE</b><br>Local Fiber # 1 1 E<br>Local Fiber of #11111<br>Origin Location 1.m.A.<br>W PMD<br>10-4 *<br>Direction<br>End Location<br><b>Scient</b><br>8.88<br><b>UGN/VOC-FEISTRANK #0</b><br><b>Hale</b><br><b>A MADE</b><br><b>DYTHS</b><br>Junificant #<br>TV to fix testing<br>Comment<br>Full auto test (DATALING) | Setings<br><b>Classif</b><br><b>Contain</b> |
| Select results to disafay;<br><b>Available results</b>                                                                   | <b>Hesults to display</b>                                                                                                    | <b>Sammary Hymes</b><br>Filter #   T. Less Et   T. Luss 15   Distance   ORL us 13 Avg. R. 15  <br>CD 1336   status  <br>PM3                                                                                                    | <b>Texas</b>                                |
| T. Less 13<br>C6N 25<br>Loss IS<br>CIRL IS<br>÷<br>Lissa 14<br>COL 14                                                    | T. Loss III<br>Left list contains results which can be<br><b>E. Less 19</b><br>displayed according to selected<br>Distance<br>ORL as 15<br>Avg. 8, 15<br>had the ductor ethanes remains and highly<br>PMD.<br>Stanleyed in the numerary tuble of                                                                                              | ----                                                                                                    | ÷.                                          |
| Distance<br>ORL as 13<br>ORL se 14<br>OFL or 15                                                                          | CD ISSA<br>results (our to 71)                                                                                                    | Valutions<br>π<br>13<br>Link Characteroaton VILES HARDCUIE                                                                                                    | <b>Video</b>                                |

**Abb. 101** Tabellarische Zusammenfassung

**7** Drücken Sie die **START**-Taste und legen Sie fest, von welchem Ende der Test gestartet werden soll.

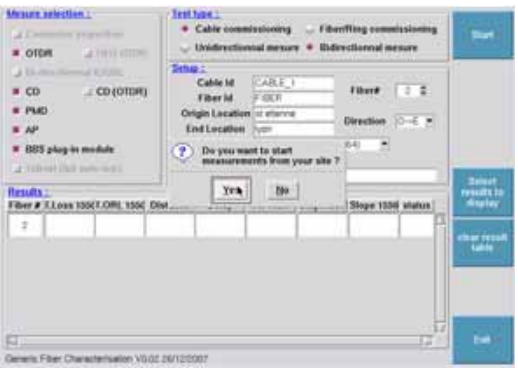

**Abb. 102** Starten der Testfolge

- **8** Bevor Sie die zu testende Faser anschließen, prüfen Sie die Faser
	- Prüfen
	- Reinigen
	- Erneut prüfen
- **9** Schließen Sie die Faser an und drücken Sie nach erfolgreicher Prüfung die **SCRIPT**-Taste.
- **10** Bestätigen Sie den Start jeder Messung: OTRD / IL/ORL / PMD / AP / CD.

Gesamte Testdauer: 3 Minuten pro Faser

**11** Klicken Sie im nächsten Bildschirm auf **Yes**, um zu nächsten zu testenden Faser überzugehen.

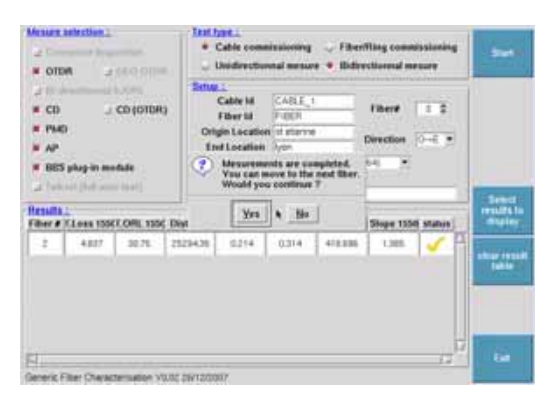

#### **Abb. 103** Übergang zur nächsten Faser

- **12** Nach Abschluss aller Messungen werden die Ergebnisse in einer Übersichtstabelle zusammengefasst und das am anderen Ende angeschlossene Gerät kann mit den Tests beginnen. Klicken Sie auf **OK**.
- **13** Nach Abschluss aller Messungen wird die Ergebnistabelle angezeigt.

| Mesore selection:<br>of Committee experience<br># OTDIR<br><b>CATALOG TO AND REAL</b> |                                                         |                                  |                | Темлина<br>- Fiberilling commissioning<br>· Cable committioning<br>Unidentionnal mesure · Bidirectionnal mesure               |                                              |                      |                                  |      |                                          |
|---------------------------------------------------------------------------------------|---------------------------------------------------------|----------------------------------|----------------|----------------------------------------------------------------------------------------------------|----------------------------------------------|----------------------|----------------------------------|------|------------------------------------------|
| $\sqrt{15.004}$<br>$x$ co<br><b>W PMD</b><br>M                                        | * IIII5 plug-in module<br>at Salvash (Nell Sunction of) | mail letters.<br>$\pm$ CD (OTDR) | <b>Senau</b> L | Calvie kit<br><b>Elher lid</b><br>Origin Lacation of chevre.<br>End Location (1999)<br>Rate<br><b>Job/Ticket #</b><br>Comment | CABLE 1<br>27 43 27<br>ma105<br><b>Sept.</b> | 15GB/WDC-182/STM-641 | Elberg<br>Direction (O-IE )<br>э | 12.5 |                                          |
| <b>Hends:</b><br>Filter # ELosa 155(EORL 155C Distance                                |                                                         |                                  |                | AT 1530 Disp. 1550 Slope 1556 status<br>Dutay:                                                                                |                                              |                      |                                  |      | <b>Televi</b><br>riraidt's fo<br>display |
| 4.1                                                                                   | $-4804$                                                 | $-3400$                          | 25294.95       | 5212                                                                                                    | $-0.212$                                     | 418,308              | 1,369                            |      |                                          |
| $\mathbb{R}$                                                                          | 4,825                                                   | $-30.74$                         | 25254.35       | 1,219                                                                                                    | $-0.212$                                     | 416,334              | 1,383                            |      | chual des<br>Addres                      |
| 811                                                                                   | 422                                                     | 30.78                            | 25294.35       | 3,257                                                                                                    | 8.313                                        | 415,230              | 1,3733                           |      |                                          |
| $\pm$ .                                                                               | 4,835                                                   |                                  | 33.81 2529435  | 1.706                                                                                                    | 3.212                                        | 418,221              | tas                              |      |                                          |
| 8.11                                                                                  | 4,836                                                   | 30.74                            | 25294.70       | 1277                                                                                                    | 3.213                                        | 418,236              | 1.378                            | ٠    |                                          |
| ST.                                                                                   | Generic Fiber Characterisation VOGE 06/10/2007          |                                  |                |                                                                                                    |                                              |                      |                                  |      | Eat                                      |

#### **Abb. 104** Ergebnistabelle

Die Ergebniszusammenfassung enthält die 5 letzten Fasermessungen. Der Anwender kann zu den anderen getesteten Fasern vor- und zurückblättern.

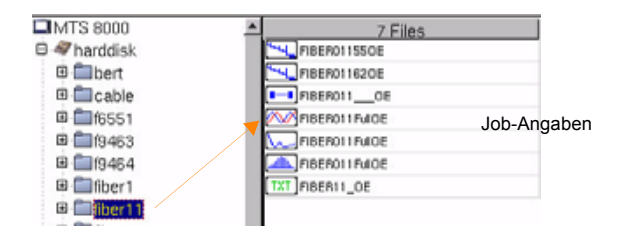

Die Daten werden automatisch in einem Verzeichnis gespeichert.

**Abb. 105** Automatisch erstelltes Verzeichnis OTDR-Ergebnisse

Alle unbearbeiteten OTDR-, CD-, PMD- und AP-Kurven werden gespeichert (5 pro Faser: 1310 OTDR, 1550 OTDR, PMD, CD<sub>C</sub>und AP), <sub>isse</sub>

Der Tester erstellt automatisch eine \*.txt-Datei, die die Dämpfungs-, ORL-, CD-, PMD- und AP-Ergebnisse in vorformatierten Spalten enthält. Diese Datei in einem Tabellenkalkulationsprogramm (z. B. Excel) auf einem PC geöffnet werden. PMD-Ergebnisse

AP-Ergebnisse
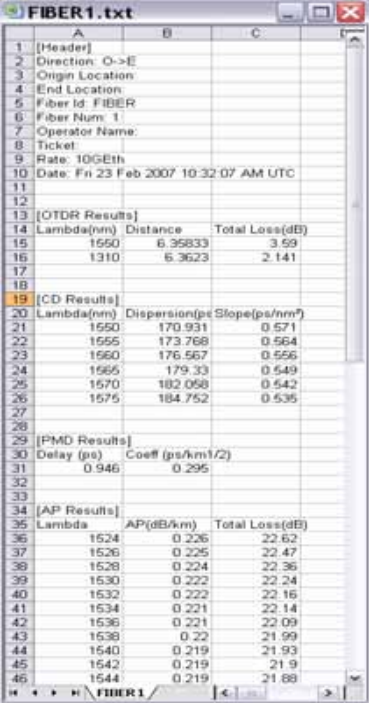

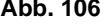

**Abb. 106** Beispiel einer in Excel geöffneten Textdatei

**Kapitel 12** MTAU-Umschalter *Nutzung des Skripts zur Fasercharakterisierung*

# Optische Breitbandquelle **BBS**

13

Dieses Kapitel beschreibt die Funktionen des BBS-Moduls (Broadband Source) sowie dessen Anwendung.

Erläutert werden die folgenden Themen:

- ["Funktion des BBS-Moduls" auf Seite 230](#page-255-0)
- ["Aktivierung" auf Seite 230](#page-255-1)
- ["Not-Aus-Stecker" auf Seite 231](#page-256-0)

## <span id="page-255-0"></span>**Funktion des BBS-Moduls**

Das BBS-Modul ist eine optische Breitbandquelle für mehrere Wellenlängenbereiche (BBS2A: von 1260 bis 1640 nm; 81BBS1A: von 1460 bis 1640 nm). Sie wird zur Ermittlung der Dämpfungsprofile, der CD und der PMD von Glasfasern verwendet.

## <span id="page-255-1"></span>**Aktivierung**

Zur Aktivierung der BBS-Funktion öffnen Sie das **SYSTEM**-Menü und wählen mit der Taste das BBS-Symbol **das BBS-Symbol** 

- **1** Anschließend öffnen Sie mit den entsprechenden Tasten das **SETUP**- oder **RESULTS**-Menü (diese Menüs sind bei diesem Modul identisch). Jetzt wird der BBS-Bildschirm angezeigt.
- **2** Drücken Sie die Menütaste **Laser Ein**.
- **3** Geben Sie mit den Richtungstasten **das Passwort 4877 ein.**
- **4** Bestätigen Sie das Passwort mit der Taste **Bestätigen**.

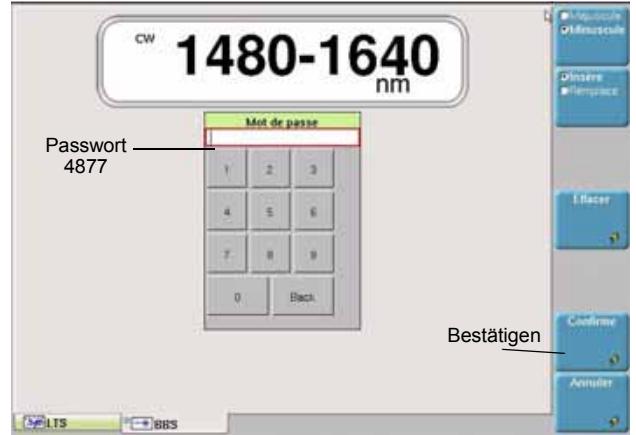

**Abb. 107** Passwort-Bestätigung

Die Quelle ist eingeschaltet und das Symbol W wird angezeigt.

#### **Konfiguration mit dem Modul 81BB2A**

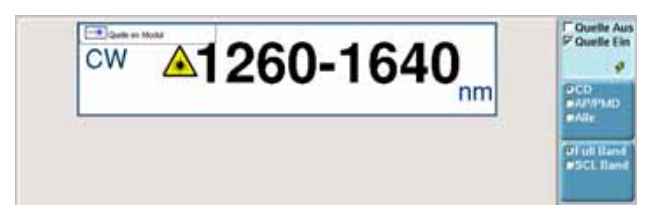

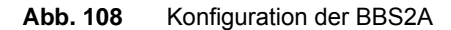

- **1** Wählen Sie den Übertragungsmodus **CD**, **AP/PMD** oder **ALLE** aus, um den entsprechenden Test mit dem Modul 81DISPAP oder 81MRDISPAP auszuführen.
- **2** Bei Auswahl von **CD** wird die Taste **Voll Band/SCL-Band** zur Auswahl des Bandes angezeigt.

#### **Konfiguration mit dem Modul 81BB1A**

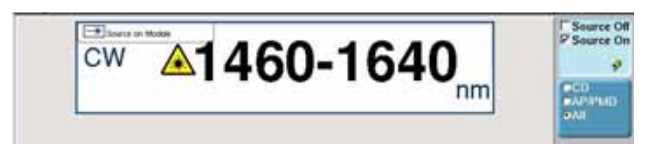

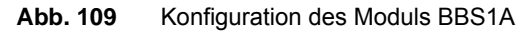

**1** Wählen Sie den Übertragungsmodus **CD**, **AP/PMD** oder **ALLE** aus, um den entsprechenden Test mit dem Modul 81DISPAP oder 81MRDISPAP auszuführen.

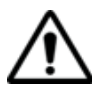

**Bei Auswahl von Alle verschlechtert sich der Dynamikbereich um 3 dB.**

## <span id="page-256-0"></span>**Not-Aus-Stecker**

Die Verwendung des Not-Aus-Steckers bei Laserquellen der Klasse IIIb ist in der Norm 21 CFR 1040.10 (USA) vorgeschrieben.

Das BBS-Modul besitzt an der Vorderseite einen Not-Aus-Stecker (Typ: SMB). Dieser soll den Anwender beim Einsatz des Lasers der Sicherheitsklasse IIIb vor Verletzungen schützen.

**Handbuch 780000103/17 231**

Wenn die über den SMB-Stecker gewährleistete elektrische Verbindung durch Ziehen des Steckers unterbrochen wird, wird die Breitbandquelle sofort abgeschaltet und kann erst wieder aktiviert werden, wenn der Stromkreis durch Einsetzen des Steckers wieder geschlossen wird.

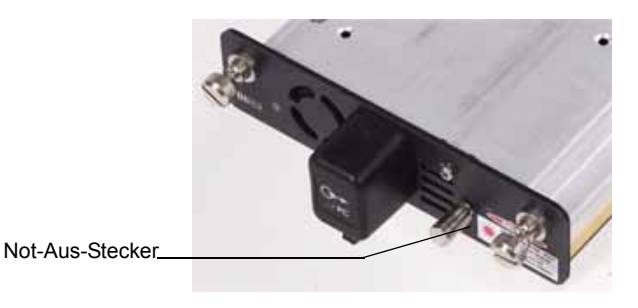

**Abb. 110** Not-Aus-Stecker

## Dateiverwaltung

# 14

Dieses Kapitel erläutert die folgenden Themen:

- ["Konfiguration der Datei" auf Seite 234](#page-259-0)
- ["Explorer-Funktion" auf Seite 246](#page-271-0)
- ["Link-Manager" auf Seite 257](#page-282-0)
- ["CD-ROM brennen \(nur MTS/T-BERD 8000\)" auf Seite 259](#page-284-0)

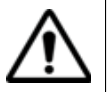

**Über System > Ergebnisanalyse > Fiber Optics konsultieren, können Dateien geöffnet und Kurven angezeigt oder gespeichert werden, auch wenn kein Modul im Grundgerät eingesetzt ist.**

## <span id="page-259-0"></span>**Konfiguration der Datei**

Das Konfigurationsmenü erlaubt die Festlegung ausgewählter Parameter für ein Glasfaserkabel.

– Drücken Sie die **FILE**-Taste. Es wird das untenstehende Datei-Menü angezeigt.

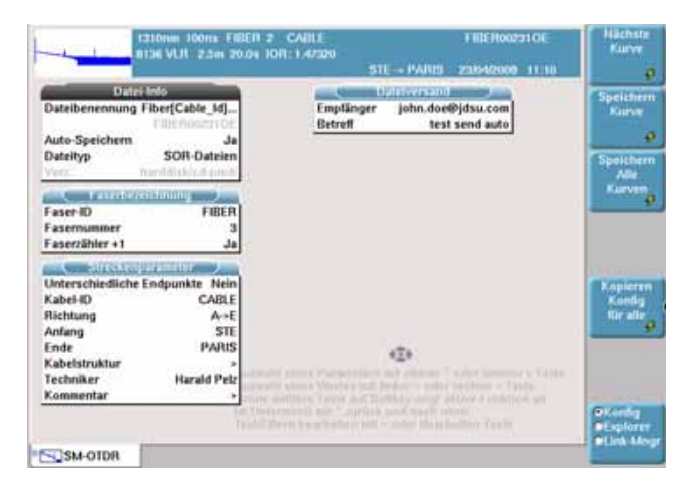

**Abb. 111** Datei-Menü (mit OTDR-Modul)

*Registerkarten* Über die verschiedenen Registerkarten erhalten Sie Zugriff auf die Datei-Menüs der einzelnen Anwendungen (OTDR, OSA, Pegelmesser usw.) der Module und Einschübe des Testers.

> Es ist möglich, eine Datei zu öffnen, obwohl der betreffende Einschub nicht installiert ist (z.B. Öffnen einer OSA-Datei ohne OSA-Einschub). In diesem Fall erlaubt eine neue Registerkarte die zeitweise Verwaltung dieser Anwendung.

> Wenn mehrere Anwendungen (d.h. mehrere Einschübe oder Module) im Grundgerät installiert sind, wechseln Sie mit der **FILE**-Taste zwischen den Registerkarten, d.h. zwischen den Datei-Konfigurationen und Anwendungen (OTDR, OSA...). Siehe ["Registerkarten" auf Seite 24.](#page-49-0)

*Datei-Signatur* Die Messparameter der in der ausgewählten Datei enthaltenen Kurve sowie eine verkleinerte Darstellung der Kurve (wenn sie mit einem Grundgerät erfasst wurde, siehe ["Minikurve" auf Seite 23\)](#page-48-0) werden am oberen Bildschirmrand in einer Signatur-Zeile angezeigt.

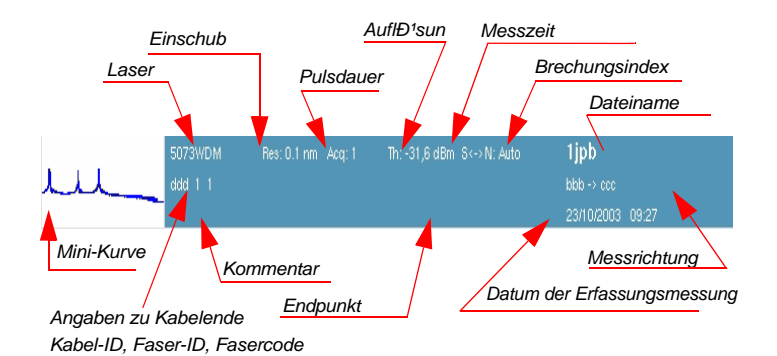

**Abb. 112** Beispiel für die Signatur einer OTDR-Datei (im Datei-Menü)

## **Angaben zur Datei**

*Aktuelles*  In der Zeile **Verz.** des Datei-Menüs wird das aktuelle Verzeichnis ange-*Verzeichnis* geben, in dem die Kurven gespeichert sind.

> Diese Zeile erlaubt ebenfalls den Wechsel des aktuellen Verzeichnisses. Öffnen Sie dazu einfach das Bearbeiten-Menü mit der Richtungstaste ..

Das auszuwählende Verzeichnis muss bereits erstellt sein. Das Ändern des Speicherverzeichnisses sowie die Erstellung und/oder das Löschen von Verzeichnissen muss mit der Explorer-Funktion oder dem Link-Manager erfolgen (siehe ["Explorer-Funktion" auf Seite 246](#page-271-0) und ["Link-Manager" auf Seite 257\)](#page-282-0).

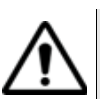

Beim Laden einer Kurve werden die Faserparameter zwar in der Signatur-Zeile, jedoch nicht unbedingt im Datei-Menü angezeigt. Das Datei-Menü dient ausschließlich der Bearbeitung der Parameter für die aktuelle oder die nächste Erfassungsmessung bzw. der Änderung der Signatur einer gespeicherten Kurve.

*Regeln für die*  In den Dateinamen können automatisch ausgewählte Parameter, wie der Dateinamen Fasername, der Fasercode, Kennungen (Kabel-ID, Anfang, Ende) oder Messparameter (Richtung, Auflösung, Wellenlänge, Pulslänge) aufgenommen werden.

**Handbuch 780000103/17 235**

Konfig ink-Mng Die Zeile **Dateibenennung** führt die aktuell geltenden Regeln zur Zuweisung des Dateinamens aus und ermöglicht deren Bearbeitung.

Zur Bearbeitung dieser Namensregeln:

- **1** Markieren Sie die Zeile **Dateibenennung**.
- 2 Öffnen Sie das Bearbeiten-Menü mit der Richtungstaste >.
- **3** Navigieren Sie mit den Richtungstasten im Bearbeitungsbildschirm.
- **4** Wählen Sie die gewünschten Zeichen und Parameter aus.
- **5** Bestätigen Sie jedes ausgewählte Zeichen bzw. jeden Parameter mit der Enter-Taste
- **6** Mit **Bestätigen** oder **Abbrechen** verlassen Sie den Bildschirm mit bzw. ohne Speicherung der Änderungen.

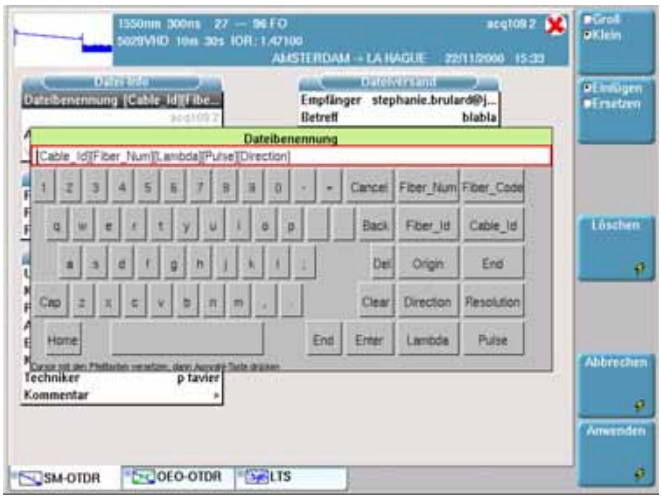

**Abb. 113** Auswahl des Dateinamens

Der Schlüssel **Verzug-Dateiname** wird gezeigt, wenn die Linie Filenaming ausgewählt wird, und erlaubt, den Dateiverzug-Namen auf die geöffnete Spur anzuwenden.

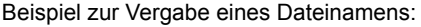

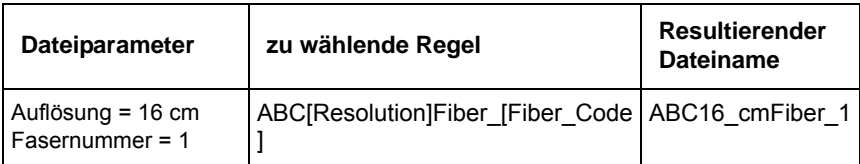

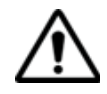

Der Dateiname darf bis zu 40 Zeichen enthalten. Ab einer bestimmten Länge werden die Dateinamen vom Grundgerät verkürzt und das Ende durch Punkte (...) angezeigt.

*Dateiname* Im Anschluss an eine Erfassungsmessung und wenn das Ergebnis noch nicht gespeichert wurde, wird in der Zeile unter **Dateiname** der nach den aktuell geltenden Namensregeln zusammengesetzte Dateiname angezeigt.

> Bei einer aus dem Speicher geladenen Datei enthält diese Zeile den Namen der geladenen Datei, der auch von den aktuell geltenden Namensregeln abweichen kann.

Über das Bearbeiten-Menü (Aufruf mit der Richtungstaste ) können Sie den angezeigten Dateinamen ändern. Wenn die Namensregeln nachträglich geändert werden, so hat dies keinen Einfluss auf den bereits erstellten Dateinamen. Zur Änderung des angezeigten Dateinamens entsprechend den aktuell geltenden Namensregeln reicht es, wenn Sie den vorhandenen Namen löschen.

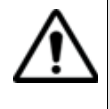

Nach Änderung des Dateinamens können Sie die Kurve in einer neuen Datei (und mit einem neuen Namen) speichern. Ein Umbenennen der vorhandenen Datei ist jedoch nur im Explorer-Menü möglich (siehe ["Speichermedien" auf Seite 247](#page-272-0)). Der geänderte Name wird also erst nach dem erneuten Speichern der Kurve berücksichtigt.

*Auto-Speichern* Wenn diese Option aktiviert ist, erfolgt nach jeder Erfassungsmessung die Speicherung der Kurve(n) unter Berücksichtigung der geltenden Namensregeln.

#### *Dateityp /*  **OTDR-Dateien** *Speicher-Modi*

Unabhängig davon, ob eine oder mehrere OTDR-Kurven angezeigt werden, können Sie unter vier Speicher-Modi wählen.

**Handbuch 780000103/17 237**

- **SOR-Datei**: Jede Kurve wird mit der Dateierweiterung .sor gespeichert.
- **SOR Datei und Txt**: Jede Kurve wird mit der Erweiterung .sor gespeichert, wobei für jede Kurve auch eine txt-Datei erstellt wird.

Beispiel: Wenn 5 Kurven überlagert angezeigt werden und .sor-Dateien als **Dateityp** ausgewählt wurde, werden die 5 Dateien mit der Erweiterung .sor gespeichert.

- **Eine .MSOR-Datei**: Alle überlagert angezeigten Kurven werden in einer gemeinsamen Datei mit der Erweiterung .msor gespeichert
- **MSOR und Txt**: Alle überlagert angezeigten Kurven werden in einer einzigen Datei mit der Erweiterung .msor gespeichert. Zusätzlich wird eine einzige txt-Datei erstellt.

Beispiel: Wenn 3 Kurven überlagert angezeigt werden und als **Datetyp** die Option **Eine .MSOR-Datei** ausgewählt wurde, dann wird eine einzige Datei mit der Erweiterung .msor gespeichert.

#### **OEO-Dateien**

Wenn eine bidirektionale OEO-Kurve angezeigt wird, können Sie bei **Dateityp** zwischen vier Speicher-Modi wählen:

- **.OEO-Datei**: Die Kurven werden in einer einzigen Datei mit der Erweiterung .oeo gespeichert.
- **.OEO und Txt:** Die Kurven werden in einer einzigen Datei mit der Erweiterung .oeo gespeichert. Zusätzlich wird eine einzige txt-Datei erstellt.
- **SOR-Datei**: Die Kurven werden separat in zwei Dateien mit der Erweiterung .sor gespeichert.
- **SOR Datei und Txt**: Die Kurven werden separat in zwei Dateien mit der Erweiterung .sor gespeichert. Zusätzlich werden zwei txt-Dateien (eine für jede Kurve) erstellt.

#### **PMD / OSA / AP-Dateien**

Wenn eine PMD- , OSA- oder AP-Kurve angezeigt wird, können Sie unter **Speicher-Mopus** zwischen zwei Verfahren wählen:

- **Nur Datei**: Es wird nur die Kurve in einer Datei mit der jeweiligen Erweiterung (.pmd, .ap, .osa) gespeichert.
- **Datei und Txt**: Die Kurve wird mit ihrer jeweiligen Erweiterung gespeichert, wobei auch eine txt-Datei erstellt wird.

#### **Faserbezeich-**Dieses Fenster enthält die Angaben zur Faser mit dem unter **Richtung nung** definierten Endpunkt. Bei Auswahl von A->E als Messrichtung beziehen sich die Angaben daher auf den Anfangspunkt der Faser. Bei Auswahl von E->A als Messrichtung gelten die Angaben für das Faserende.

#### **HINWEIS**

Die im Fenster **Faserbezeichnung** angezeigten Angaben betreffen die Bearbeitung und/oder Änderung der Parameter des Kabels und der Faser. Wenn eine Kurve ohne Konfiguration geladen wird, erscheinen die entsprechenden Kurvenparameter nur in der Signatur-Zeile.

- **Faser ID und** Der Fasername besteht aus einem im Bearbeiten-Menü eingegebenen *nummer* alphanumerischen Teil, dem sich die Fasernummer anschließt. Die Fasernummer wird in Abhängigkeit vom Fasercode automatisch weiter gezählt.
	- *Fasercode* Der Fasercode entspricht entweder der Fasernummer oder einem Farbcode. Die Auswahl erfolgt unter **Kabelstruktur > Farbcode**.

Bei Auswahl eines Farbcodes kann der Farbcode des Röhrchens, des Bändchens oder der Faser definiert werden. Die Zusammensetzung wird unter **Kabelstruktur> Kabelinhalt** festgelegt.

<span id="page-264-0"></span>*Faserzähler + 1* Im Modus **Faserzähler + 1** wird der Fasercode mit jeder Speicherung automatisch weiter gezählt.

Die Weiterzählung des Fasercodes erfolgt in Abhängigkeit von:

- der maximalen Anzahl der Faser, der Röhrchen und der Bändchen, wie sie unter **Kabelstruktur** (Max. Röhrchen, Max. Bändchen, Max. Fasern) festgelegt wurde.
- der Zusammensetzung des Farbcodes. Zuerst wird immer die Fasernummer weiter gezählt., Dann folgt die Bändchen-Nummer und danach gegebenenfalls die Röhrchen-Nummer.
- der für jeden Farbcode unter **Kabelstruktur** (Röhrchen-Code, Bändchen-Code, Faser-Code) und unter **Code-Definition** (siehe ["Kabelstruktur" auf Seite 241\)](#page-266-0) getroffenen Auswahl.

Die Fasernummer kann auch direkt mit den Richtungstasten  $\blacktriangleleft$  und  $\blacktriangleright$ sowie mit dem numerischen Tastenfeld vor und zurück gezählt werden.

#### **HINWEIS**

Der **Fasercode** und die unter **Fasername** erstellte Fasernummer sind voneinander unabhängig: Sie können gleichzeitig vor- oder zurück gezählt werden. Trotzdem bleibt die Fasernummer eine reine Ziffer, während der Fasercode alphanumerisch ist. Unabhängig davon, ob der Fasercode einen Farbcode (siehe ["Kabelstruktur" auf Seite 241\)](#page-266-0) enthält, kann er aus einem, zwei oder drei Teilen bestehen (siehe Abbildung 114 "Beispiel für die Weiterzählung des Fasercodes" auf Seite 240).

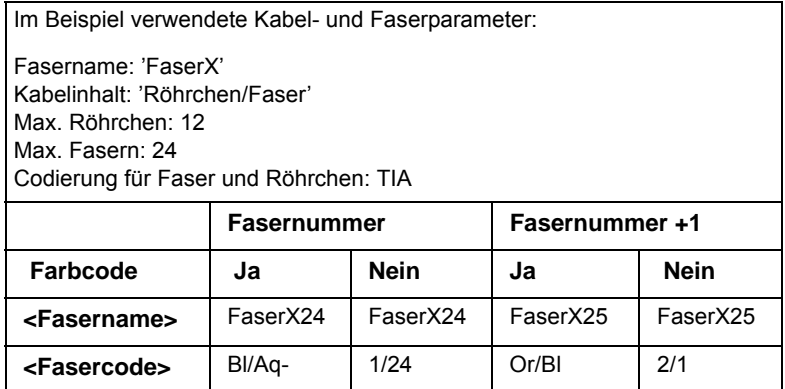

**Abb. 114** Beispiel für die Weiterzählung des Fasercodes

#### **Streckenpara-**

### **meter**

#### **HINWEIS**

Die im Fenster **Streckenparameter** enthaltenen Angaben betreffen die Bearbeitung und/oder Änderung der Parameter des Kabels und der Faser. Wenn eine Kurve ohne Konfiguration geladen wird, erscheinen die entsprechenden Kurvenparameter nur in der Signatur-Zeile.

<span id="page-265-0"></span>**Unterschiedliche** In bestimmten Fällen ist es von Vorteil, die Angaben zu Anfang und Ende *Endpunkte* des Kabels separat zu speichern.

Bei Aktivierung dieser Option ist es nach Auswahl der zu bearbeitenden Endpunkte (Anfang oder Ende) unter **Kabelstruktur** möglich, die Kabelangaben (Kabelname, Farbcode, Kabelinhalt) für jeden Endpunkt getrennt einzugeben. (Siehe auch Abschnitt "Kabelstruktur" auf [Seite 241](#page-266-0)).

Zur Anzeige / Bearbeitung der Faserparameter (Name und Code) müssen Sie vorübergehend die Messrichtung ändern. In der Messrichtung "A->E" können Sie die Angaben zum Faseranfang und in der Richtung "E->A" die Angaben zum Faserende bearbeiten.

*Kabel-ID* Dieser Parameter erlaubt die Eingabe einer Kabelkennung über das Bearbeitungsmenü.

> Dieser Parameter steht zur Verfügung, wenn der vorherige Parameter (Unterschiedliche Endpunkte) auf Nein gesetzt ist.

- *Richtung* Hier wird angegeben, ob die Erfassungsmessung von Faseranfang zum Faserende (A->E) oder vom Faserende zum Faseranfang (E->A) ausgeführt wurde. Die Änderung der Messrichtung erlaubt bei Vorhandensein unterschiedlicher Endpunkte die Anzeige der Faserparameter für das andere Ende.
	- *Anfang* Hier kann der Name des Anfangspunktes der Strecke eingegeben werden.
		- *Ende* Hier kann der Name des Endpunktes der Strecke eingegeben werden.
- <span id="page-266-0"></span>*Kabelstruktur* In dieser Zeile öffnet sich ein Untermenü, dessen Parameter für Anfang und Ende des Kabels unterschiedlich sein können.

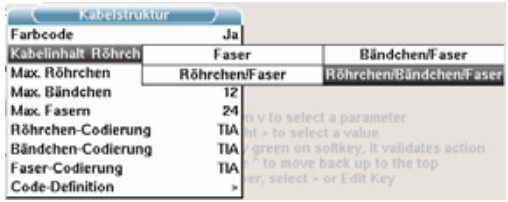

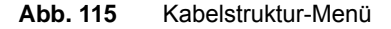

<Endpunkt anzeigen> Wenn für die Endpunkte unterschiedliche Daten eingegeben wurden (siehe ["Unterschiedliche](#page-265-0) 

**Handbuch 780000103/17 241**

[Endpunkte" auf Seite 240](#page-265-0)), ermöglicht diese Zeile, zwischen dem «Anfang» und «Ende» zu wechseln.

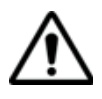

Das Fenster **Kabelstruktur** bezieht sich jeweils auf einen Endpunkt. Standardmäßig erhält jede Struktur ihre spezifischen Parameter. Die an einer Struktur vorgenommenen Änderungen werden nicht automatisch auf eine andere Struktur übertragen. Das heißt, die für den Anfang eingegebenen Werte werden nicht für das Ende übernommen.

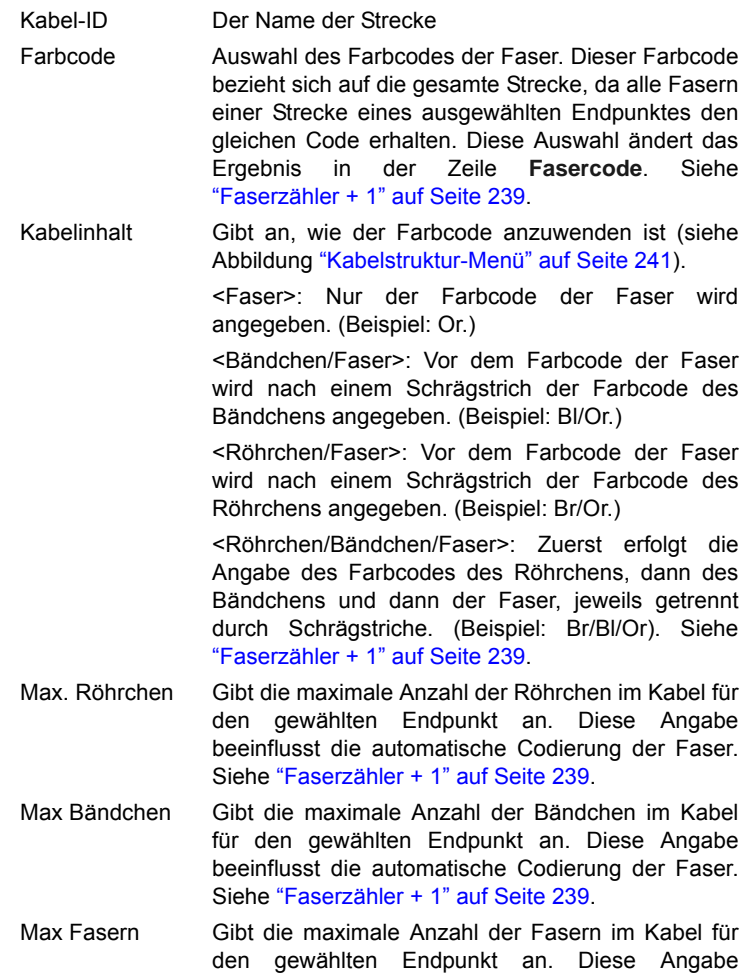

beeinflusst die automatische Codierung der Faser. Siehe ["Faserzähler + 1" auf Seite 239.](#page-264-0)

#### **HINWEIS**

Einige Parameter stehen nicht für alle Konfigurationen zur Verfügung. Beispiel: Wenn unter **Kabelinhalt** kein Röhrchen ausgewählt wurde, werden die entsprechenden Menüzeilen mit Röhrchen abgeblendet dargestellt.

Röhrchen-Code, Bändchen-Code, Faser-Code

In diesen Zeilen können Sie die entsprechenden Farbcodes auswählen. Es stehen die folgenden 5 Codes zur Verfügung: TIA, USER 1, USER 2, USER 3 und USER 4.

Code-Definition Unter **Code-Definition** öffnet sich ein Untermenü zur Anzeige und Bearbeitung der verschiedenen verfügbaren Farbcodes des Testers (siehe Abbildung Abbildung 116 "Festlegung der Farbcodes" auf Seite 244).

Das Grundgerät kann fünf verschiedene Farbcodes, darunter einen Standardcode, verwalten.

Der Standardcode (TIA) kann angezeigt, aber nicht verändert werden.

Die anderen Codes werden als USER1, USER2, USER3 und USER4 bezeichnet und können uneingeschränkt angepasst werden.

- <Code-Auswahl> Auswahl des Codes zur Anzeige oder zum Bearbeiten.
- <Code-Name> Wenn Sie einen neuen Namen für den ausgewählten Code vergeben möchten, rufen Sie mit der Richtungstaste b das Bearbeiten-Menü auf.
- <Codes anzeigen>Anzeige der Farbcodes 1 bis 12,13 bis 24 oder 25 bis 36.
- <Code 1 / 2 / 3...> Mit der Richtungstaste bearbeiten Sie gegebenenfalls den Code.

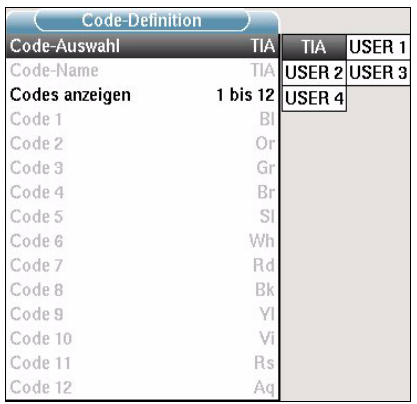

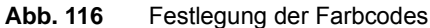

**Techniker** Mit der Richtungstaste beden Sie den Namen des Technikers ein, der die Messung ausführt.

*Kommentar* Im Unterschied zu den anderen Angaben dieses Menü bezieht sich der Kommentar auf eine bestimmte Faser und nicht auf das Kabel. Damit erlaubt diese Zeile auch nur die Eingabe und nicht die Anzeige eines neuen Kommentars, der dann zusammen mit den anderen Faserparametern (siehe Abbildung Abbildung 112 "Beispiel für die Signatur einer OTDR-Datei (im Datei-Menü)" auf Seite 235) am oberen Bildschirmrand angezeigt wird. Wenn der Kommentar nicht gelöscht wird, steht er für die nächste Erfassungsmessung zur Verfügung. Er wird auch gespeichert, wenn eine Kurve mit einem Kommentar gespeichert wird.

<span id="page-269-0"></span>**Dateiversand** Dieses Untermenü erscheint, wenn in der Systemkonfiguration die Option **Mail** mit einem Medium, z. B. Ethernet, konfiguriert wurde (siehe z. B. Handbuch zum Grundgerät, Bestellnummer 8000M02.)

> Zum Versenden einer E-Mail sind die beiden folgenden Felder auszufüllen:

> Empfänger Mit den Pfeiltasten setzen Sie den Cursor in das Bearbeitungsfenster und tragen den Namen des Empfängers ein. Betreff Hier tragen Sie gegebenenfalls den Betreff zur E-Mail oder einen Kommentar ein.

### **Tasten auf der Kurven speichern rechten Bildschirmseite**

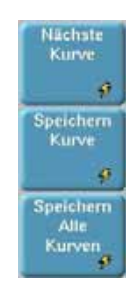

#### **Abb. 117** Kurven speichern

Diese Menütasten erlauben das Speichern einer oder mehrerer Kurven.

- **Kurve speichern**: Erlaubt das Speichern der aktuell geöffneten Kurve.
- **Alle Kurven speichern**: Erlaubt das Speichern aller in Überlagerung angezeigten Kurven (nur OTDR) in einer einzigen Datei.

Der Softkey **Nächste Kurve** ermöglicht die Aktivierung des Menüs der nächsten Überlagerungskurve (nur OTDR).

#### **HINWEIS**

Wenn Sie Kurven auf CD-ROM speichern möchten und keine CD-ROM in das MTS / T-BERD 8000 eingelegt ist oder die CD-ROM schreibgeschützt ist, wird die folgende Meldung angzeigt: Das ausgewählte Speichermedium ist nicht vorhanden oder schreibgeschützt. Bitte wählen Sie ein anderes Medium.

#### **Kopieren der Konfiguration in alle Registerkarten**

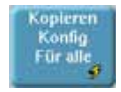

#### **Abb. 118** Kopieren Konfig für alle

Mit der Menütaste **Kopieren Konfig Für alle** werden alle im Datei-Menü durchgeführten Änderungen in die Datei-Menüs der anderen Anwendungen, die auf den anderen Registerkarten angezeigt werden, übertragen.

## <span id="page-271-0"></span>**Explorer-Funktion**

Zum Laden der Explorer-Funktion drücken Sie zuerst die **FILE**-Taste und anschließend die Menütaste **Konfig / Explorer**.

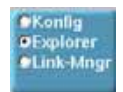

**Abb. 119** Konfig / Explorer

**Beschreibung des Explorers** Der Explorer erlaubt die Auswahl des Speichermediums, das Erstellen und Umbenennen von Verzeichnissen und Dateien.

- Auf der linken Seite wird der Verzeichnisbaum angezeigt. Mit den Richtungstasten  $\blacktriangle$  und  $\nabla$  navigieren Sie zwischen den Speichermedien und den vorhandenen Verzeichnissen.
- Auf der rechten Seite werden die in dem ausgewählten Verzeichnis vorhandenen Dateien angezeigt.

Die Richtungstasten ermöglichen den Wechsel zwischen den Fensterseiten und die Navigation innerhalb des jeweiligen Anzeigebereiches. Am oberen Bildschirmrand wird die Signatur der Datei eingeblendet (siehe Abbildung 112 "Beispiel für die Signatur einer OTDR-Datei (im Datei-Menü)" auf Seite 235).

| <b>CIMTS 8000</b>                                                                                                    | 455 Dateien                     | Große                | Typ:        | 22/11/2000 15:33<br>ш<br>Datum | Qн               |
|----------------------------------------------------------------------------------------------------|---------------------------------|----------------------|-------------|--------------------------------|------------------|
| <b>Constitution</b><br>III <b>Cilibert</b><br><b>B Courbes</b> CD2<br>0 <b>El</b> Demo Curves<br>B ELODM Measures<br><b>B 图片</b> rint<br>B Scope<br><b>B Clinest</b><br><b>Bill Test2</b><br><b>B</b> cdram | N. LOODITSHI                    | 11.3 KB              | Own         | 27/03/06 13:08:54              | Verzeichnis      |
|                                                                                                    | $-1$ anglical $2$               | 23.2 KB              | Oldr        | 08/11/07 12:33:08              | erstellen        |
|                                                                                                    | 4. scottis 3                    | 37.7 KB              | DNA         | 08/11/07 12:45:08              | ۰                |
|                                                                                                    | Appli 06264 and Boot VOI 20 are | 16.3 Mill Interesses |             | 10/04/07 19:11 02              |                  |
|                                                                                                    | 1401, 1600, 500                 | 543 KB               | ×           | 20/02/06 14:47:52              | Varzeichnis      |
|                                                                                                    | <b>B.</b> Bobine25kms           | 200 KB               | Post        | 00/11/07 15:33:20              | umbenenner       |
|                                                                                                    | A 4x44-700-010162510rs0E        | 159.68               | Cal         | 03/12/04 18:41:14              |                  |
|                                                                                                    | Har 1                           | 37.7 KB              | <b>DM</b>   | 20/11/07 17:01:14              | Ω<br>Bearbeiten  |
|                                                                                                    | Filter 1 with config OK         | 21.6.93              | <b>City</b> | 05/03/07 11:58:00              |                  |
|                                                                                                    | "I Plan 1 with config DKI       | 21.7 KB              | Disk        | 20/14/27 02:52                 |                  |
|                                                                                                    | <b>Brid Plant and</b>           | \$98.83              | Ftp:        | 224046 154348                  | Uз               |
|                                                                                                    | N2 Rbar002 31080                | 43318                | One         | 00/11/07 15:53:34              |                  |
|                                                                                                    | <b>Bird Floor</b>               | 5.95 KB              | <b>Fox</b>  | 22/02/06 15:42:44              |                  |
|                                                                                                    | Sath Pitter, I                  | 0.03 KB              | Lts         | 17/12/07 11:17:00              |                  |
|                                                                                                    | $27$ Plan 1                     | 419 8                | <b>Sub</b>  | 17/12/07 11:17:04              |                  |
| Freier Speicherplatz                                                                                                    | 177 Plant 3                     | 405.9                | 1d          | 14/01/08 15:43:18              |                  |
| im ausgewählten<br>Medium<br><b>NT-Si fine</b><br><b>100</b>                                                                                                    | <b>Saferbac 2</b>               | 6.33 KB              | Lts         | 140108154318                   |                  |
|                                                                                                    | IT they arts com                | 0.04 KB              | 1d          | 29/11/07 15:30:22              |                  |
|                                                                                                    | <b>MY</b> Indianat              | 194.93               | ÓH          | 03/12/04 10:41:10              |                  |
|                                                                                                    | -1 HD 07210m 31 10m2            | 884 KB               | Dide        | 00/11/07 12:26:38              | <b>PKoofig</b>   |
|                                                                                                    | -4 HD 7210ns 1315 10ns          | 88.1 KB              | Olde        | 08/12/04 15:25:10              | <b>DExplorer</b> |

**Abb. 120** Explorer-Bildschirm

<span id="page-272-0"></span>**Speicherme-**Das Grundgerät bietet verschiedene interne und externe Speichermög**dien** lichkeiten.

> Der auf dem ausgewählten Medium zur Verfügung stehende Speicherplatz wird am linken unteren Bildschirmrand angezeigt.

*Speichermedien im*  – Interner Speicher

#### *Grundgerät* – Festplatte (Option hoher Kapazität). Bei Auswahl dieser Option ersetzt die Festplatte den internen Speicher.

- Diskettenlaufwerk (31/2", Option, nur Grundgerät 8000)
- CD-RW-Laufwerk/Brenner (Option, nur Grundgerät 8000)

*Externe USB-*Das Grundgerät ist standardmäßig mit 2 USB-Ports ausgestattet. Ein *Speichermedien* USB-Port steht zum Anschluss eines externen Speichermediums zur Verfügung (insbesondere für einen USB-Speicherstick).

#### **HINWEIS**

Obwohl zwei USB-Ports vorhanden sind, kann pro Sitzung jeweils nur ein externes USB-Speichermedium angeschlossen werden.

USB-Speichersticks mit einer Kapazität von 2 GB oder höher werden nicht empfohlen.

#### **Einstecken des USB-Speichersticks in den Port**

Stecken Sie den USB-Speicherstick in einen USB-Port des Grundgerät.

Ein akustisches Signal bestätigt, dass der USB-Speicherstick korrekt eingesteckt und erkannt wurde.

Anschließend zeigt das am oberen Bildschirmrand rot blinkende Symbol an, dass der USB-Stick verwendet werden kann.

Stecken Sie den USB-Speicherstick nicht ein, wenn ein USB-Drucker noch Druckaufträge ausführt.

Wenn das Grundgerät kein akustisches Signal ausgibt, entnehmen Sie den USB-Speicherstick und stecken ihn nach ca. 5 Sekunden wieder ein.

Wenn nach mehreren Versuchen immer noch kein akustisches Signal ausgegeben wird, kann dies zwei Ursachen haben:

– Ein zuvor eingesteckter USB-Speicherstick wurde nicht korrekt entfernt. Lesen Sie weiter bei "Entnahme des USB-Speichersticks" auf Seite 248.

– Der USB-Speicherstick wurde vom Grundgerät nicht erkannt: Verwenden Sie in diesem Fall einen anderen USB-Speicherstick oder übertragen Sie die Daten über Ethernet (siehe Handbücher des Grundgerätes 8000 / 6000).

Im Fehlerfall wird das Symbol sangezeigt:

- Der Stick ist nicht formatiert.
- Der Stick wurde entnommen, ohne vorher die Menütaste **USB ENTFERNEN** gedrückt zu haben, und einige Anwendungen greifen noch auf den USB-Stick zu.

Wenn der freie Speicherplatz nicht korrekt angegeben wird, müssen Sie den USB-Speicherstick formatieren:

- **a** Drücken Sie die **SYSTEM**-Taste.
- **b** Wählen Sie **Expertenfunktionen**>**Medienfunktionen**>**USB-Flash formatieren.**
- **c** Bestätigen Sie die Formatierung des USB-Speichersticks.
- **d** Entnehmen Sie nach der Formatierung den Speicherstick und stecken ihn dann erneut in den USB-Port.

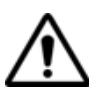

**Beachten Sie, dass wie bei allen Formatierungen die auf dem USB-Speicherstick vorhandenen Daten unwiderruflich verloren gehen.**

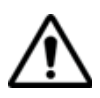

**Wenn im Explorer des Grundgeräts eine Datei verschoben wird, so bedeutet der auf dem Bildschirm optisch angezeigte Abschluss der Verschiebung nicht, dass auch das physische Schreiben der Daten in den Speicher abgeschlossen ist. Wenn Sie den Speicherstick zu früh entfernen, kann es sein, dass manche Daten noch nicht übertragen wurden. Warten Sie daher immer den Abschluss der Datenübertragung ab.**

#### **Entnahme des USB-Speichersticks**

Wählen Sie vor der Entnahme des USB-Speichersticks im Explorer immer ein anderes Speichermedium aus (z. B. Disk).

Überprüfen Sie, ob noch Anwendungen auf den USB-Speicherstick zugreifen.

Der Speicherstick darf nur aus dem USB-Port des Grundgeräts gezogen werden, wenn er von keiner Anwendung mehr genutzt wird.

Zur Entnahme des USB-Sticks muss der Anwender die Menütaste **USB ENTFERNEN** betätigen, die über das Menü **File > Explorer** oder **Link Manager** oder über das Menü **Expertenfunktionen** > **Medienfunktionen** angezeigt werden kann.

Nach Betätigen der Menütaste **USB ENTFERNEN** zeigt das Symbol an, dass der Stick entnommen werden kann. In diesem Zustand kann der USB-Stick nicht mehr zum Speichern verwendet werden. Nach dem Entfernen des USB-Speichersticks wird ein einzelnes akustisches Signal ausgegeben.

#### **HINWEIS**

Wenn das Grundgerät über den Akku betrieben und ausgeschaltet wird, bevor der USB-Speicherstick korrekt entnommen werden konnte, werden alle Anwendungen, die den USB-Speicherstick nutzen, automatisch beendet und der USB-Speicherstick kann anschließend problemlos entnommen werden.

#### **HINWEIS**

Wenn das Grundgerät über Netz betrieben und ausgeschaltet wird, bevor der USB-Speicherstick korrekt entnommen werden konnte, muss das Grundgerät über die **ON/OFF**-Taste vollständig abgeschaltet und das Netzkabel gezogen werden.

*Compact Flash-*Standardmäßig ist das Grundgerät mit einem Schacht für eine Compact *Standardkarte* Flash-Speicherkarte ausgestattet.

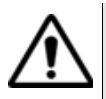

Die Compact Flash-Karte muss vor dem Einschalten des Testers installiert werden. Es wird dringend empfohlen, die Karte nicht während des Betriebs des Testers zu entnehmen.

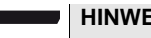

#### **HINWEIS**

Im Lieferzustand ist der Schacht mit einem Aufkleber verschlossen, der vor der Installation der Compact Flash-Karte zu entfernen ist.

*Datenübertragung*

*Remote-*Während der Datenübertragung (mit der Option Data/Talkset) wird die Grundgerät und Festplatte des am fernen Ende an die Faser angeschlossenen Grundgeräts (Remote-Grundgerät) als Speichermedium angezeigt. Die Funktionen zur Bearbeitung der Dateien und Verzeichnisse können wie bei den anderen Speichermedien genutzt werden.

*Abkürzungen der*  Der Explorer verwendet die folgenden Abkürzungen für die Speicherme-Speichermedien dien:

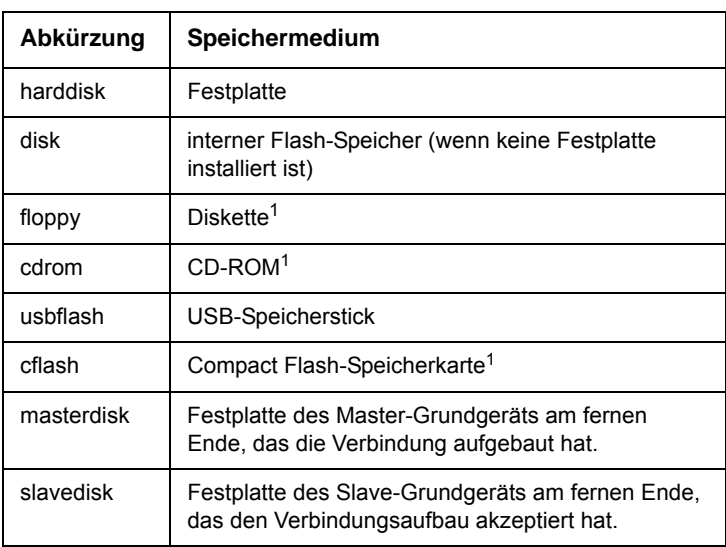

1. Nur beim MTS/T-BERD 8000

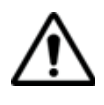

Die Bezeichnung der Festplatte der abgesetzten Geräte hängt davon ab, welches Gerät den Verbindungsaufbau eingeleitet hat. Trotzdem sind bei beiden Festplatten die gleichen Aktionen möglich. Für die Datenübertragung kommt kein Master/Slave-Verhältnis zur Anwendung.

# <span id="page-275-0"></span>**zeichnissen**

**Arbeit mit Ver-**Die Bearbeitungsfunktion ist mit der vom PC her gewohnten Arbeitsweise identisch. Die Verzeichnisse befinden sich auf der linken Bildschirmseite. Wenn sich der Cursor auf dieser Seite befindet, beziehen sich die von den Tasten angezeigten Funktionen auf die Verwaltung der Verzeichnisse.

Verzeichnisse Wenn sich der Cursor auf der linken Bildschirmseite befindet: *auswählen* – ermöglichen die Richtungstasten die Auswahl eines Verzeichnisses.

> $-$  erlaubt die Enter-Taste  $-$  das Öffnen des ausgewählten Verzeichnisses. Die erneute Betätigung dieser Taste schließt das Verzeichnis wieder.

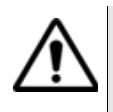

Beachten Sie den Unterschied zwischen "ausgewählt" und "aktiv". Ein Verzeichnis kann invers angezeigt werden und somit signalisieren, dass es das aktuelle Arbeitsverzeichnis ist. Aber erst, wenn es von einer roten gestrichelten Linie eingerahmt ist, ist es auch aktiv.

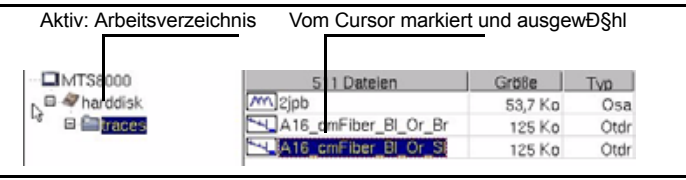

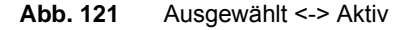

**Verzeichnisse** Wenn ein Verzeichnis ausgewählt wurde, stehen die folgenden Menütas*bearbeiten* ten zur Verfügung:

<Verzeichnis erstellen>

Erstellt ein neues Verzeichnis. Ein Text-Editor ermöglicht die Eingabe eines Namens.

<Verzeichnis umbenennen>

Zur Umbenennung des ausgewählten Verzeichnisses. Ein Text-Editor ermöglicht die Eingabe eines neuen Namens.

<Bearbeiten> Öffnet ein Untermenü mit den folgenden Funktionen zur Verzeichnisbearbeitung: **Kopieren**, **Ausschneiden**, **Einfügen**, **Löschen** oder **Mischen**.

#### **HINWEIS**

Sie können ein ganzes Verzeichnis mit Inhalt in ein anderes Verzeichnis oder auf ein anderes Speichermedium kopieren.

<span id="page-276-0"></span>**Arbeit mit**  Auf der rechten Bildschirmseite können Sie die Dateien des ausgewähl-Dateien ten Verzeichnisses bearbeiten.

> In der Dateiliste werden für jede Datei des Verzeichnisses angegeben: Name, Größe, Typ und Datum der Erstellung.

Die vom Grundgerät erkannten Dateien werden durch ein Symbol gekennzeichnet. Beispiel:

.OSA-Datei (Erweiterung: .OSA)

OTDR-Datei (Erweiterung: .SOR)

allin. PMD-Datei (Erweiterung: .PMD)

Æ. CD-Datei (Erweiterung: .CD)

AP-Datei (Erweiterung: .AP)

LTS-Datei (Erweiterung: .LTS)

AEA-Datei (Erweiterung: .OEO)

ORL-Datei (Erweiterung: .ORL))

- CD ODM-Datei (Erweiterung: .OCD)
- *Dateiformat* Das Grundgerät unterstützt OTDR-Dateien vom Typ Bellcore 1.0, 1.1  $und 2<sub>0</sub>$

Die anderen vom Grundgerät lesbaren Dateien sind gerätespezifisch.

Zum Lesen anderer Formate verwenden Sie bitte die Software Fiber-Trace oder FiberCable von JDSU.

*Dateien auswählen* Zur Auswahl einzelner Dateien setzen Sie den Cursor mit den Richtungstasten auf die gewünschte Datei.

<span id="page-277-0"></span>*Mehrere Dateien*  Sie können mehrere Dateien zum Verschieben, Löschen, Kopieren oder *auswählen* Anzeigen (siehe ["Gleichzeitige Anzeige mehrerer Kurven" auf Seite 256\)](#page-281-0) auswählen.

> Drücken Sie nach jeder Auswahl die Enter-Taste . Die ausgewählten Dateien werden invers dargestellt. Wenn Sie eine Auswahl rückgängig machen möchten, setzen Sie den Cursor auf die betreffende Datei und drücken erneut die Enter-Taste

#### **HINWEIS**

Bei Verwendung einer Maus wird die Datei mit dem ersten Mausklick ausgewählt, während ein zweiter Mausklick die Auswahl wieder aufhebt.

Zur Auswahl einer Dateiliste mit den Tasten des Grundgerätes:

- **1** Markieren und bestätigen Sie mit der Enter-Taste die erste Datei der Liste (rote Anzeige).
- **2** Setzen Sie den Cursor auf die letzte Datei der Liste (blaue Anzeige)
- **3** Halten Sie die Enter-Taste gedrückt, bis alle Dateien der Liste ausgewählt sind.

| Arg: 5/5                                                                                                    | Se +N: 25 GHz<br>10 10<br>#1PMDWDM-3 Res: 0.1 nm Th: -45.2dBm |               | 1270-100pm      |                                      |                                 |
|----------------------------------------------------------------------------------------------------|---------------------------------------------------------------|---------------|-----------------|--------------------------------------|---------------------------------|
|                                                                                                    |                                                               | $A - E$       |                 | 06/08/2004 15:56                     | Œ                               |
| MTS 8000<br><b>W Through</b><br><b>B</b> Dilbert<br>■ 图Courbes CDZ<br>B CDena Curves<br>B BICOM Measures<br><b>ID EUPIVY</b><br>非自Scope<br><b>IR Silvest</b><br>田 自 Testz<br>@ pdrpn- | 454 Dateien                                                   | Große I       | Typ.            | L                                    | Alle                            |
|                                                                                                    | 12010-002-010                                                 | 43.3 KB       | Died            | 05/10/219 10:01                      | aurwählen                       |
|                                                                                                    | MW)                                                           | TBO KE        | Ose             | 00/11/07 15:31:38                    |                                 |
|                                                                                                    | m.                                                            | 350.435       | <b>Oss</b>      | 01/01/00 00:00:00                    | o                               |
|                                                                                                    | m                                                             | 90.KB         |                 | DEVELOPE THE AIR TAB                 |                                 |
|                                                                                                    | h.                                                            | 190,681       | Oss.            | 2012/04 14:43:58                     |                                 |
|                                                                                                    | Hn.                                                           | <b>194 KB</b> | OH <sub>i</sub> | 03/12/04 18:41:10                    |                                 |
|                                                                                                    | m,                                                            | <b>190 KB</b> | OH.             | 03/12/04 10:41:10                    |                                 |
|                                                                                                    | m                                                             | 300 KB        | Ose             | 03/12/04 10:41:10                    | <i><u><b>Dearbeiten</b></u></i> |
|                                                                                                    | 1200023110rx0E2                                               | 21.7 KB       | DM              | 28/11/07 17:00:04                    |                                 |
|                                                                                                    | ست<br>More 4                                                  | 44444         |                 | change. The contract with an experi- |                                 |

**Abb. 122** Liste der ausgewählten Dateien

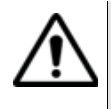

Wenn keine Datei mit der Enter-Taste ausgewählt wurde, gilt die vom Cursor markierte Datei als ausgewählt.

Wurde bereits eine Datei mit der Enter-Taste der Cursor befindet sich auf einer anderen Datei, ist Letztere nicht ausgewählt!

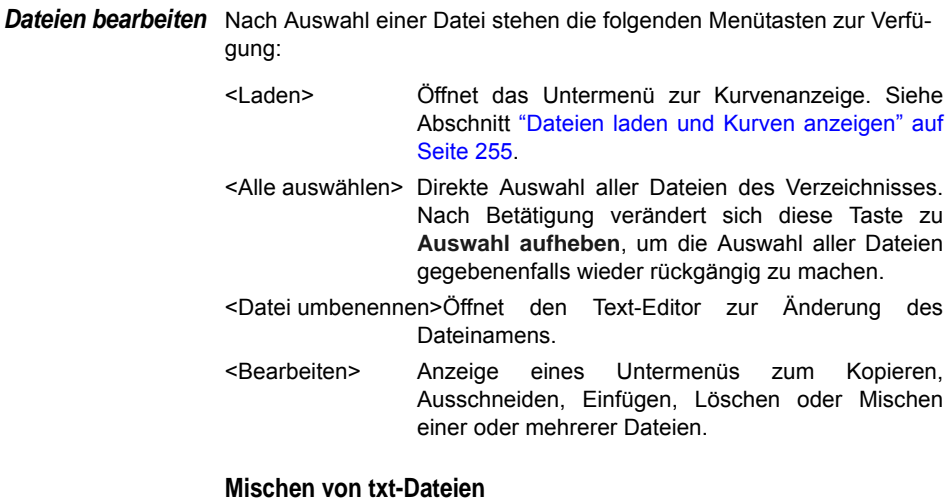

Die **Mischen**-Taste wird für txt-Dateien von Messergebnissen verwendet.

**Handbuch 780000103/17 253**

Bei der Speicherung von Messergebnissen ist es möglich, zusätzlich zur Kurvendatei für jede Messart eine txt-Datei zu speichern:

- Bei OTDR-, OEO-, PMD-, OSA- und AP-Kurven wählen Sie im Menü-Bildschirm in der Zeile Dateityp / Speichermodus die Option "+ txt" aus (siehe Handbuch der Module 8100).
- Bei den LTS- Funktionen wird die txt-Datei bei der Ergebnisspeicherung automatisch erstellt.

Die Taste **Mischen** wird verwendet, um mehrere txt-Messdateien in eine txt-Datei zusammenzuführen, die die Ergebnisse aller txt-Dateien enthält.

- Wählen Sie im Explorer die zusammen mit den gewünschten Kurvendateien erstellten txt-Dateien aus.
- Drücken Sie die Taste **Bearbeiten** > **Mischen**.

Die Datei *merged\_files.txt* wird automatisch im gleichen Verzeichnis wie die anderen ausgewählten txt-Dateien gespeichert..

#### **HINWEIS**

Die Datei *merged\_files.txt* kann erst umbenannt werden, wenn sie gespeichert worden ist.

- <Sortieren> Öffnet ein Untermenü zum Sortieren der Dateien nach Name, Größe, Typ und Datum.
- <Als Mail senden> Diese Option erscheint, wenn in der Systemkonfiguration die Option **Mail** mit einem Medium definiert wurde. Das Thema (Betreff) und der Empfänger der Mail wurden im Datei-Menü festgelegt (siehe ["Dateiversand" auf Seite 244](#page-269-0)). Kommentare können ergänzt werden. Diese Option erlaubt das Versenden von Dateien als E-Mail. Nach wenigen Sekunden wird der Anwender mit einer Meldung über den erfolgreichen Versand der Mail informiert.

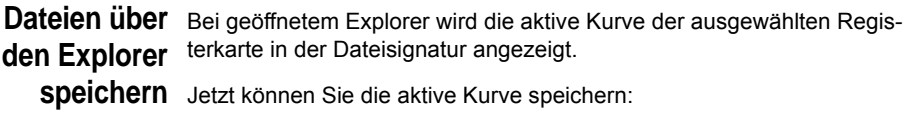

**1** Wählen Sie ein Verzeichnis durch Anklicken aus.

**2** Zum Speichern der aktiven Kurve klicken Sie auf **Speichern**. Oder

Zum Ändern der Dateisignatur im oberen Bildschirmteil und zum Speichern der nächsten überlagerten Kurve klicken Sie auf **Nächste Kurve**.

- **3** Klicken Sie auf **Speichern**.
- **4** Bei Bedarf können Sie nun mit der **FILE**-Taste die Explorer-Seite für eine andere Anwendung öffnen und die aktive Kurve der anderen Anwendung auf die gleiche Weise speichern.

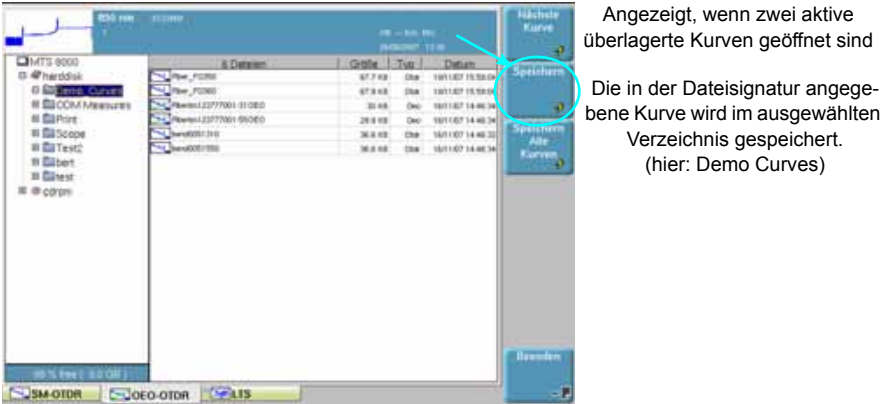

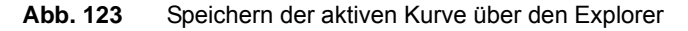

Jetzt wird automatisch die Tastatur zur Eingabe eines Dateinamens für die aktive Kurve geöffnet.

<span id="page-280-0"></span>**Dateien laden**  Wenn Sie eine oder mehrere Dateien öffnen möchten, wählen Sie die **und Kurven**  gewünschten Dateien im Explorer aus und betätigen die Menütaste **anzeigen Laden**. Sie haben die Wahl unter mehreren Optionen:

*Einfaches Laden* Die Menütaste **Kurve(n) anzeigen** ermöglicht das einfache Laden der Kurven unter Verwendung der aktuellen Einstellung des Grundgeräts. Die aktuell angezeigte Kurve wird durch die neue Kurve ersetzt.

*Laden mit*  Die Menütaste **Laden Kurve+Konfig** erlaubt die Anzeige der Kurve mit Konfiguration der in der Datei gespeicherten Konfiguration. Auf diese Weise werden der Zoom, die Cursors und die Parameter der Erfassungsmessung für die Anzeige verwendet.

> Diese Funktion ermöglicht ebenfalls die Verwendung der Parameter, die in den Bildschirmen festgelegt werden, die mit **FILE**-Taste und der **SETUP**-Taste aufgerufen werden.

Außerdem ist es möglich, eine Erfassungsmessung mit den gleichen Parametern wie die geladene Kurve auszuführen.

- Wenn das Grundgerät bei der Erfassungsmessung der Kurve mit einem anderen Modul ausgestattet war, können einige Parameter nicht aktualisiert werden. Eine Warnmeldung wird eingeblendet.
- Bei Auswahl mehrerer Kurven wird die Konfiguration der ersten Kurve verwendet.
- Nach Erreichen der maximalen Anzahl von 8 Kurven werden die zuletzt ausgewählten Kurven nicht mehr berücksichtigt.

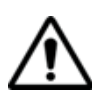

Die Konfiguration kann nur geladen werden, wenn die betreffende Kurve mit einem Grundgerät erfasst wurde.

*Kurve + Info laden*  Die OTDR-Kurven können auch ohne die Parameter geladen werden, *(nur OTDR-*die in der über die **SETUP** -Taste aufrufbaren Anzeige festgelegt wurden.

> *Dateien)* Über die Taste **KURVE + INFO LADEN** werden dann die OTDR-Kurven ausschließlich mit den Dateiangaben, wie Fasername, Fasernummer, Richtung, Endpunkte usw., geladen. Siehe Abbildung 111 "Datei-Menü (mit OTDR-Modul)" auf Seite 234.

<span id="page-281-0"></span>*Gleichzeitige*  Sie können bis zu 8 Kurven der gleichen Anwendung (OTDR, OSA...) im *Anzeige mehrerer*  gleichen Bildschirm anzeigen lassen.

> *Kurven* Zur gleichzeitigen Anzeige mehrerer Kurven:

- wählen Sie gleichzeitig mehrere Dateien zum Laden aus (siehe Abschnitt ["Mehrere Dateien auswählen" auf Seite 252](#page-277-0)) oder
- fügen Sie zu einer bereits angezeigten Kurve eine weitere Kurve hinzu. Drücken Sie hierzu die Menütaste **Kurve(n) hinzufügen**.

## <span id="page-282-0"></span>**Link-Manager**

Über die Menütaste **LINK MNGR** können Sie den Explorer mit allen Streckenangaben für die aktive Anwendung öffnen.

Klicken Sie so oft auf die Menütaste **MENÜ/ EXPLORER/ LINK MNGR**, bis **LINK MNGR** ausgewählt ist und die entsprechenden Dateien für die aktive Registerkarte angezeigt werden.

Wenn beispielsweise **Link Mngr** für die Registerkarte **OTDR** ausgewählt ist, werden nur die Angaben zu den OTDR-Dateien (Multimode oder Singlemode) angezeigt).

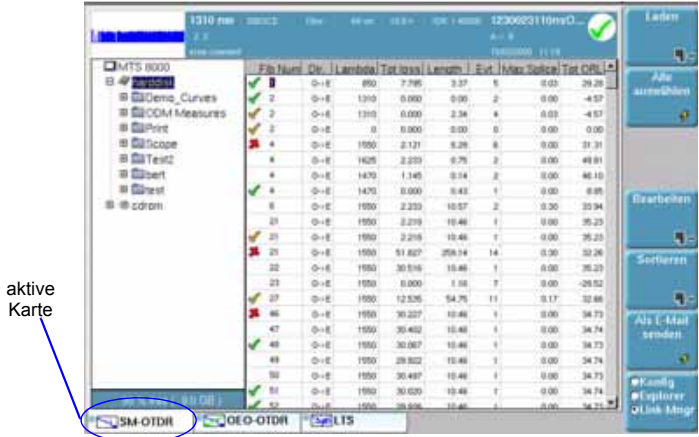

#### **Abb. 124** Link Mngr-Funktion (nur mit OTDR-Dateien)

Die für die Faser angezeigten Angaben sind von der ausgewählten Anwendung (OTDR / CD / OSA / PMD / AP / FOX / LTS) abhängig. Die untenstehende Tabelle gibt einen Überblick über die für die einzelnen Registerkarten angegebenen Faser-Informationen:

#### **HINWEIS**

Die Dateien im Link-Manager-Fenster können nach den für die Registerkarten verfügbaren Spalten sortiert werden.

#### **Tabelle 4** Angezeigte Informationen zur Faser

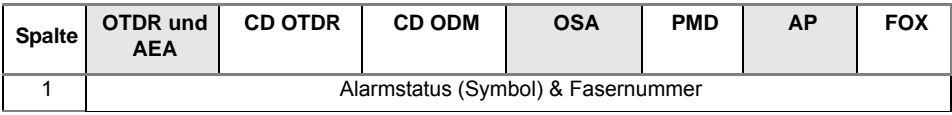

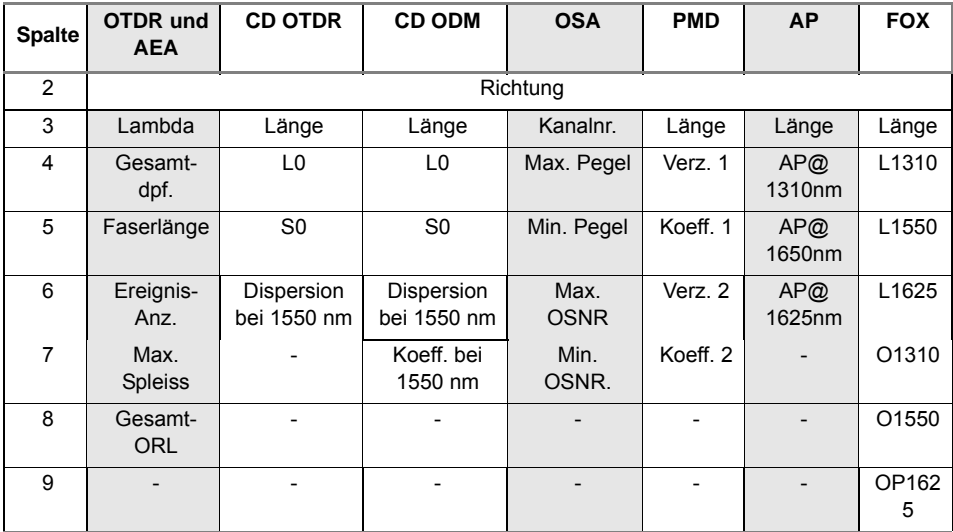

#### **Tabelle 4** Angezeigte Informationen zur Faser

#### **Bearbeitung** Der Link-Manager bietet die gleichen Bearbeitungsfunktionen wie der Explorer:

- Verzeichnis: Kopieren (oder Ausschneiden) / Einfügen; Umbenennen, Löschen, (siehe ["Arbeit mit Verzeichnissen" auf](#page-275-0)  [Seite 250\)](#page-275-0) und CD-ROM brennen (siehe ["CD-ROM brennen \(nur](#page-284-0)  [MTS/T-BERD 8000\)" auf Seite 259](#page-284-0)).
- Datei(en): Kopieren / Ausschneiden, Umbenennen, Löschen (siehe ["Arbeit mit Dateien" auf Seite 251](#page-276-0)), ausgenommen die Mischen-Funktion (da diese für txt-Dateien zur Anwendung kommt).

Darüber hinaus ermöglicht das Bearbeiten-Menü der Faser-Info-Funktion den Export des gesamten Verzeichnisses mit den Dateien der aktiven Registerkarte in eine txt-Datei.

#### **Zum Exportieren eines Verzeichnisses:**

- **1** Wählen Sie die Funktion **Faser-Info**.
- **2** Wählen Sie die Registerkarte der Dateien, die Sie verwenden möchten.
- **3** Wählen Sie das zu öffnende Verzeichnis aus.
- **4** Wählen Sie eine Datei aus der Liste aus.
- **5** Klicken Sie auf **BEARBEITEN** > **EXPORT**

Die txt-Datei wird automatisch in dem für den Export ausgewählten Verzeichnis erstellt.

Standardmäßig erhält die txt-Datei den Namen: *fiber\_info\_"Name der gewählten Anwendung".txt.* Beim Export der Faserinformationen aus der OTDR-Anwendung lautet der Name der Datei beispielsweise: *fiber\_info\_otdr.txt*

Die txt-Datei besteht aus zwei Teilen:

- Der Kopfzeile mit allgemeinen Angaben: das verwendete Gerät und dessen Seriennummer, Datum und Uhrzeit des Exports, Speicherort der Datei und Anzahl der exportierten Dateien.
- Der Tabelle mit allen Angaben zur Faser, die in den Dateien der aktiven Registerkarte enthalten sind.

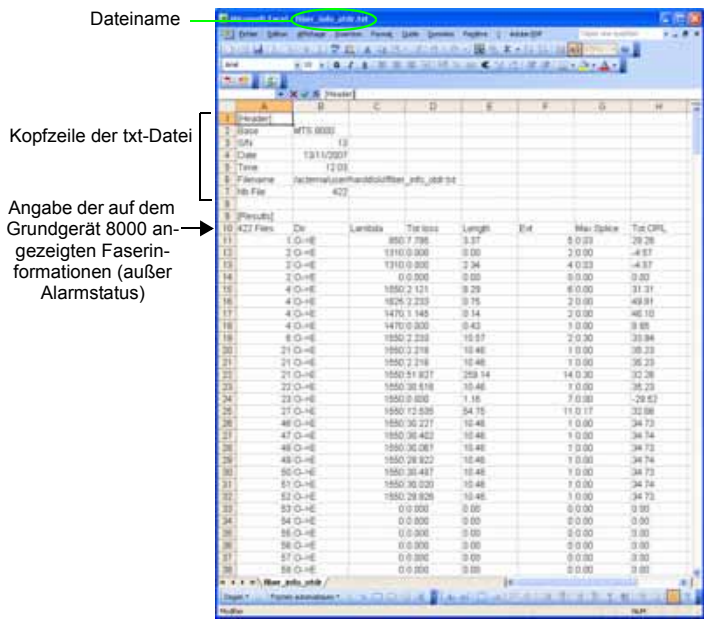

**Abb. 125** Beispiel eines in eine txt-Datei exportierten Verzeichnisses (in Excel geöffnet)

## <span id="page-284-0"></span>**CD-ROM brennen (nur MTS/T-BERD 8000)**

**1** Öffnen Sie den Explorer.

**Handbuch 780000103/17 259**

- **2** Wählen Sie das Verzeichnis bzw. die Dateien aus, die auf CD-ROM geschrieben werden sollen.
- **3** Klicken Sie auf **Bearbeiten**.
- **4** Klicken Sie auf **Kopieren** oder **Ausschneiden**.

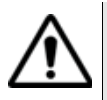

Wenn Sie die Datei(en) zum Brennen auf CD ausschneiden, werden sie vom Grundgerät gelöscht.

- **5** Klicken Sie auf **CD-R-Funktionen**.
- **6** Wenn es sich um eine wieder beschreibbare CD (CD-RW) handelt, deren Daten erst gelöscht werden sollen, klicken Sie auf **CD-RW löschen**. Anderenfalls gehen Sie zu Punkt [8.](#page-285-0)
- **7** Eine Dialogbox fordert Sie auf, das Löschen der vorhandenen Daten zu bestätigen. Bestätigen Sie mit **Ja**.

Eine weitere Meldung weist Sie darauf hin, dass sämtliche Daten auf der CD-RW gelöscht werden.

<span id="page-285-0"></span>**8** Klicken Sie auf **CD schreiben** bzw. **CD schreiben und abschließen**, wenn Sie möchten, dass die CD abgeschlossen wird.

 Eine weitere Meldung fordert Sie auf, zu prüfen, ob die CD-Schublade geschlossen ist.

Danach erscheint eine Meldung, die Sie bittet zu warten, bis der Schreibvorgang abgeschlossen ist.

- **9** Nach wenigen Minuten wird dann die letzte Meldung eingeblendet, die Sie über den erfolgreichen Abschluss des Schreibvorgangs informiert. Diese Meldung blenden Sie aus, indem Sie eine beliebige Taste drücken.
- **10** Jetzt können Sie die CD-ROM entnehmen.

## Makros

# 15

Die Makro-Funktion erlaubt die Speicherung / Aufzeichnung mehrerer anwenderdefinierter Abläufe sowie deren automatische Ausführung.

Die Makro-Funktion ist nur aktiv, wenn das Grundgerät mit optischen Anwendungen, das heißt in Verbindung mit den Funktionen OTDR, OSA, CD, PMD, AP, LTS... verwendet wird.

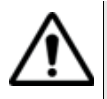

Die Aktionen in der **SYSTEM**-Seite werden nicht aufgezeichnet.

Ein Datei-Makro ist auch dann ausführbar, wenn keine Module aktiv sind. In diesem Fall müssen jedoch separate Ergebnisse für optische Anwendungen verwendet werden und die betreffenden Dateien müssen aus optischen Anwendungen stammen.

Erläutert werden die folgenden Themen:

- ["Makro aufzeichnen" auf Seite 262](#page-287-1)
- ["Makro-Funktion aufrufen" auf Seite 262](#page-287-0)
- ["Standard-Makro" auf Seite 266](#page-291-0)
- ["Makro ausführen" auf Seite 267](#page-292-0)
- ["Makro speichern" auf Seite 268](#page-293-0)

## <span id="page-287-0"></span>**Makro-Funktion aufrufen**

Die Makro-Funktion wird über die **SCRIPT**-Taste auf der Vorderseite des Grundgeräts aufgerufen.

Sie können 10 unterschiedliche Makros erstellen und ausführen lassen.

Nach Betätigung der **SCRIPT**-Taste wird ein Fenster mit allen 10-Makropositionen eingeblendet. Hinter den Platznummern 1 bis 10 wird entweder der Name des gespeicherten Makros oder - wenn dort kein Makro erstellt wurde - das Wort «Leer» angezeigt.

| Makros         |         |
|----------------|---------|
| Standard-Makro | Makro 2 |
| $1:$ macro1    |         |
| 2:macro2       |         |
| 3:(Leer)       |         |
| $4:$ (Leer)    |         |
| $5:$ (Leer)    |         |
| $6:$ (Leer)    |         |
| $7:$ (Leer)    |         |
| $8:$ (Leer)    |         |
| 9 : (Leer)     |         |
| 10 : (Leer)    |         |

**Abb. 126** Makroliste

## <span id="page-287-1"></span>**Makro aufzeichnen**

Das Grundgerät bietet zwei unterschiedliche Makrotypen: ein Normal-Makro und ein Datei-Makro.

Achten Sie bei beiden Makrotypen darauf, dass Sie:

vor dem Beginn der Makroaufzeichnung alle benötigten Module auswählen und aktivieren.

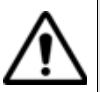

Während der Makroaufzeichnung niemals die **SYSTEM**-Taste drücken!

**Normal-Makro** Dieses Makro ist zur Automatisierung von Abläufen und Funktionen zu verwenden.
Zur Erstellung eines Normal-Makros:

- **1** Wählen Sie in der Makroliste eine freie Makroposition aus. Es öffnet sich ein Untermenü.
- **2** Ändern Sie gegebenenfalls den Makrotyp auf **Normal**.
- **3** Klicken Sie auf die Menütaste **Aufzeichnen**. Jetzt wird die **Ergebnis**-Seite geöffnet. Am oberen Bildschirmrand wird das Symbol Municingeblendet. Nun können Sie das Makro aufzeichnen.
- **4** Führen Sie alle Aktionen aus, die in das Makro aufgenommen werden sollen.
- **5** Zum Abschluss drücken Sie die **SCRIPT**-Taste und klicken auf **Makro beenden**. Das neue Makro wird jetzt gespeichert.
- **6** Tragen Sie den Namen des neuen Makros in den Text-Editor ein und bestätigen Sie die Eingabe.

### **HINWEIS**

Es werden alle Aktionen, d.h. jede Betätigung der Tasten am Grundgerät, der Menütasten, des Touchscreens, der Maus oder einer externen Tastatur, aufgezeichnet.

Es ist unerheblich, wie schnell Sie die Aktionen ausführen (siehe ["Makro ausführen" auf Seite 267](#page-292-0)).

<span id="page-288-0"></span>**Datei-Makro** Dieser Makrotyp dient der Erstellung einer Schablone zur Ausführung von Änderungen an Dateien.

Zur Erstellung eines neuen Datei-Makros:

- **1** Wählen Sie in der Makroliste eine freie Makroposition aus. Es öffnet sich ein Untermenü.
- **2** Ändern Sie gegebenenfalls den Makrotyp auf **Datei**.
- **3** Klicken Sie auf die Menütaste **Aufzeichnen**. Die **Datei**-Seite wird geöffnet. Am oberen Bildschirmrand fordert Sie eine Meldung auf, die Datei zum Aufzeichnen des Makros zu laden.
- **4** Wählen Sie die Datei aus, mit der sie zur Durchführung der gewünschten Aktionen arbeiten möchten.
- **5** Laden Sie die entsprechende Kurvendatei in den Bildschirm. Am oberen Bildschirmrand informiert das Symbol Maximulariuber, dass die Aufzeichnung des Makros beginnen kann.

<span id="page-289-1"></span><span id="page-289-0"></span>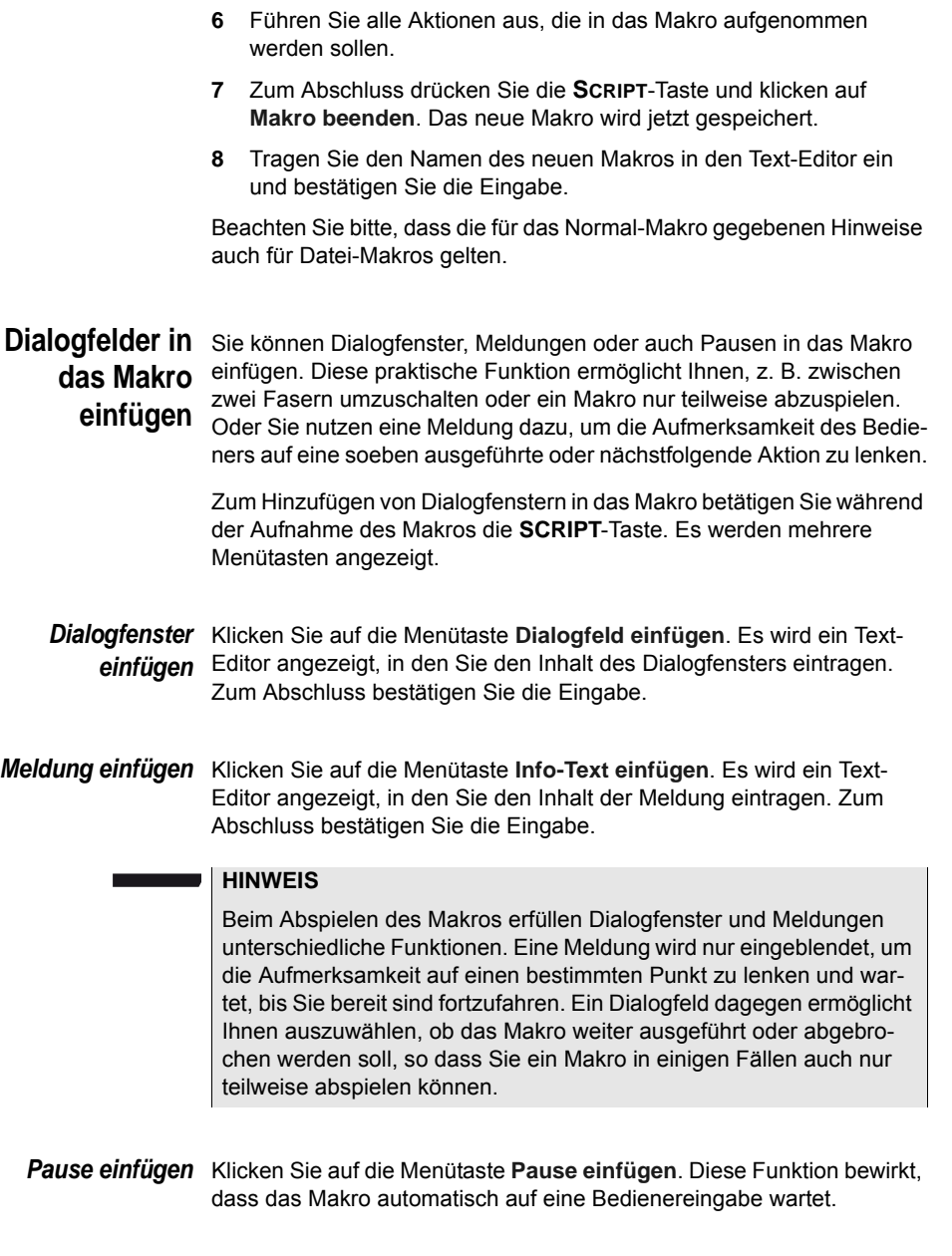

### **HINWEIS**

Während einer Pause wird das Symbol MII angezeigt. Zum Fortsetzen des Makros drücken Sie eine beliebige Taste.

**Makro**  Sie haben die Möglichkeit, vorhandene oder auch neu erstellte Makros **umbenennen** umzubenennen.

- **1** Wählen Sie das Makro in der Makroliste aus. Wählen Sie im dann eingeblendeten Untermenü die Option **Name** aus.
- 2 Mit Söffnen Sie den Text-Editor. Tragen Sie den neuen Namen ein.
- **3** Bestätigen Sie den neuen Namen durch einen Klick auf **Bestätigen**.

**Überschreiben**  Bei der Aufzeichnung eines Makros werden sowohl Ihre Aktionen als **der**  auch die zu diesem Zeitpunkt jeweils aktive Konfiguration gespeichert. **Konfiguration** Bei der späteren Ausführung des Makros haben Sie dann die Möglichkeit zu entscheiden, ob:

> **1** alle Aktionen mit der jetzt aktuellen Konfiguration ausgeführt werden sollen:

> > Das bedeutet, dass die im Makro aufgezeichneten Aktionen nicht von der Konfiguration beeinflusst werden und Sie die aktuell existierende Konfiguration daher nicht ändern möchten: Stellen Sie **Konfig überschreiben** auf **Nein**.

**2** alle Aktionen mit der zum Zeitpunkt der Makro-Aufzeichnung gültigen Konfiguration ausgeführt werden sollen:

> Das bedeutet, dass Ihre Aktionen von der jeweiligen Konfiguration beeinflusst werden, z. B. müssen Sie Messungen ausführen, bei denen immer die gleichen Messparameter verwendet werden sollen. Stellen Sie in diesem Fall **Konfig überschreiben** auf **Ja.** In dieser Einstellung haben Sie vor dem Start des Makros auch die Möglichkeit, zu überprüfen, ob auf der **SYSTEM**-Seite alle benötigten Module ausgewählt wurden.

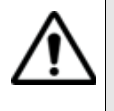

Es wird dringend empfohlen, die zweite Option mit Wiederherstellung der zum Zeitpunkt der Makroaufzeichnung geltenden Konfiguration (**Konfig überschreiben = Ja)** zu verwenden. Die erste Option sollte nur von sehr erfahrenen Anwendern entsprechend ihren jeweiligen Messanforderungen genutzt werden.

### **Makro ersetzen** Wählen Sie ein vorhandenes Makro aus und klicken Sie auf die Menütaste **Aufzeichnen**.

Eine Meldung wird eingeblendet, die Sie auffordert zu bestätigen, dass das aktuelle Makro ersetzt werden soll. Mit einem Klick auf *Ja* setzen Sie den Vorgang fort.

### **Makro löschen** Wählen Sie ein vorhandenes Makro aus und klicken Sie auf die Menütaste **Löschen**.

<span id="page-291-0"></span>Eine Meldung wird eingeblendet, die Sie auffordert zu bestätigen, dass das aktuelle Makro gelöscht werden soll. Mit einem Klick auf *Ja* setzen Sie den Vorgang fort.

# **Standard-Makro**

Einsatz des Es ist möglich, ein Makro als Standard-Makro auszuwählen. Diese Funk-**Standard-** tion ist von Vorteil, wenn Sie z. B. ein Makro mehrmals hintereinander **Makros** ausführen möchten. Das Vorgabe-Makro wird automatisch ausgeführt, wenn Sie die **SCRIPT-Taste** zweimal hintereinander betätigen.

**Makro als**  Klicken Sie in der Makroliste auf "Standard-Makro" und wählen Sie aus, Standard-Makro welches Makro als das Standard-Makro verwendet werden soll.

**festlegen** Sie können aber auch ein Makro auswählen und es durch Anklicken der Menütaste **Standard-Makro** als Standard-Makro festlegen.

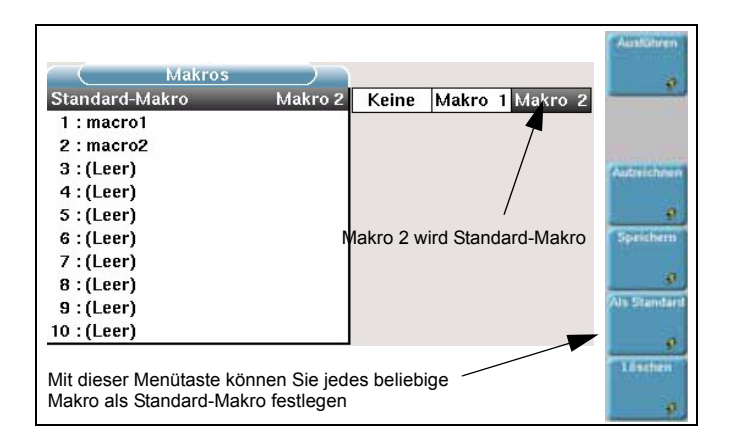

<span id="page-292-1"></span>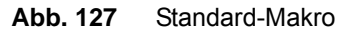

# <span id="page-292-0"></span>**Makro ausführen**

Zum Ausführen des Standard-Makros drücken Sie zweimal hintereinander die **SCRIPT**-Taste.

Zum Ausführen eines anderen Makros betätigen Sie einmal die **SCRIPT**-Taste und wählen das Makro aus der Liste aus. Anschließen klicken Sie auf die Menütaste **Ausführen**.

Während der Ausführung des Makros wird am oberen Bildschirmrand das Symbol  $M$  angezeigt.

### **HINWEIS**

Bei einer in das Makro eingefügten Pause (siehe ["Pause einfügen"](#page-289-0)  [auf Seite 264](#page-289-0)) wird stattdessen das Symbol MII eingeblendet. Zum Fortsetzen des Makros drücken Sie eine beliebige Taste.

Alle im Makro programmierten Aktionen werden jetzt ausgeführt.

Die Geschwindigkeit, mit der das Makro ausgeführt wird, unterscheidet sich von der Geschwindigkeit, mit der das Makro aufgezeichnet wurde. Mit Ausnahme der Erfassungsmessungen, die unverändert bleiben, erscheinen alle anderen Aktionen schneller, werden aber trotzdem so langsam ausgeführt, dass Sie erkennen, welche Aktion gerade abläuft.

Beachten Sie, dass Sie Dialogfelder, Meldungen und Pausen in das Makro aufnehmen können (siehe ["Dialogfelder in das Makro einfügen"](#page-289-1)  [auf Seite 264](#page-289-1)).

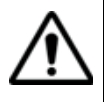

Wenn Sie während der Ausführung eines Makros eine Taste am Grundgerät drücken, wird das Makro automatisch abgebrochen. Dies gilt nicht, wenn das Makro bereits durch die Pause-Funktion angehalten wurde und durch Betätigung einer beliebigen Taste wieder gestartet wird.

### **HINWEIS**

Bei einem Datei-Makro können Sie vor Aufrufen der Makrofunktion mehrere Dateien auswählen.

# **Makro speichern**

Das Grundgerät erlaubt die Speicherung von Makros als Dateien auf der Festplatte oder einem anderem Speichermedium.

Zur Speicherung eines Makros wählen Sie das Makro in der Liste aus und klicken auf die Menütaste **Speichern**. Jetzt wird das Makro automatisch im aktuellen Verzeichnis gespeichert.

### **HINWEIS**

Wenn Sie das Makro in einem anderen Verzeichnis ablegen möchten, müssen Sie das neue Verzeichnis im Datei-Explorer als aktuelles Verzeichnis auswählen.

Wenn Sie das Makro später laden möchten, öffnen Sie wieder den Datei-Explorer und wählen die entsprechende Datei aus. Das Makro wird in der Makroliste automatisch auf den ersten freien Makroplatz gesetzt.

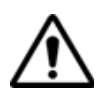

Wenn alle 10 Makroplätze belegt sind, kann das Makro nicht geladen werden.

# **Technische Daten**

# 16

Dieses Kapitel enthält die technischen Daten der Module des Grundgeräts sowie der verfügbaren Optionen und des Zubehörs.

Erläutert werden die folgenden Themen:

- ["Verfügbare OTDR-Module" auf Seite 270](#page-295-0)
- ["WDM-Module" auf Seite 276](#page-301-0)
- ["PMD-Module" auf Seite 277](#page-302-0)
- ["ODM-Module" auf Seite 278](#page-303-0)
- ["ODM MR-Module" auf Seite 279](#page-304-0)
- ["Lösung für hochauflösende Dispersionstests" auf Seite 280](#page-305-0)
- ["MTAU-Module" auf Seite 283](#page-308-0)
- ["BBS-Module" auf Seite 282](#page-307-0)
- ["OFI-Module" auf Seite 283](#page-308-1)
- ["Warnung" auf Seite 285](#page-310-0)

# <span id="page-295-0"></span>**Verfügbare OTDR-Module**

### **OTDR-Entfernungsmessung**

### **Messparameter** – Zwei Cursors

- Die Entfernung wird auf Grundlage der Kalibrierung des Brechungsindex der Faser angezeigt
- <span id="page-295-1"></span>– Der Brechungsindex ist einstellbar von 1,30000 bis 1,70000 in Schritten von 0,00001
- Anzeigeauflösung: 1 cm max.
- Cursorauflösung: 1 cm max.
- Messauflösung (Abstand zwischen zwei Messpunkten): ab 4 cm, bis zu 256.000 Messpunkte.
- Messgenauigkeit:  $\pm 1$  m  $\pm 10^{-5}$  x Entfernung  $\pm$  Messauflösung (ohne Gruppenindex-Unsicherheit).

### **Dämpfungsmessung**

- Zwei Cursors
- Anzeigeauflösung: 0,001 dB
- Cursorauflösung: 0,001 dB
- Messgenauigkeit:  $\pm$  0.03 dB/dB<sup>1</sup>

### **Reflexionsmessung**

- Anzeigeauflösung: 0,01 dB
- Messgenauigkeit:  $\pm$  2 dB  $^2$

### **Automatische Messungen**

- Automatische Messung aller Signalparameter: Ereignisentfernung / Ereignisdämpfung / Ereignisreflexion / Abschnittsdämpfung / ORL
- Steigungsmessung durch Mittelwerte der kleinsten Quadrate oder 2-Cursor-Methode.
- Schwellwerte für Fehleranzeige:
	- 0 bis 5,99 dB in Schritten von 0,01 dB für Ereignisdämpfung
	- -11 bis -99 dB in Schritten von 1 dB für Reflexionen
	- 0 bis 1,99 dB/km in Schritten von 0,001 dB/km für Abschnittssteigung

<sup>1. ± 0,05</sup> dB/dB für UHD-Module

<sup>2. ± 4</sup> dB für UHD- und VSRE-Module

### **Manuelle Messung**

- Dämpfung zwischen Cursor A & B
- Reflexion zwischen Cursor A & B
- ORL zwischen Cursor A & B.
- Ereignisdämpfung nach der 2-Cursor- oder 5-Cursor-Methode

### **Technische**  Die unten stehenden technischen Daten gelten unabhängig von der **Daten** Anzahl der Wellenlänge im Modul.

Wenn nicht anders angegeben, handelt es sich um typische, bei 25 °C gemessene Werte:

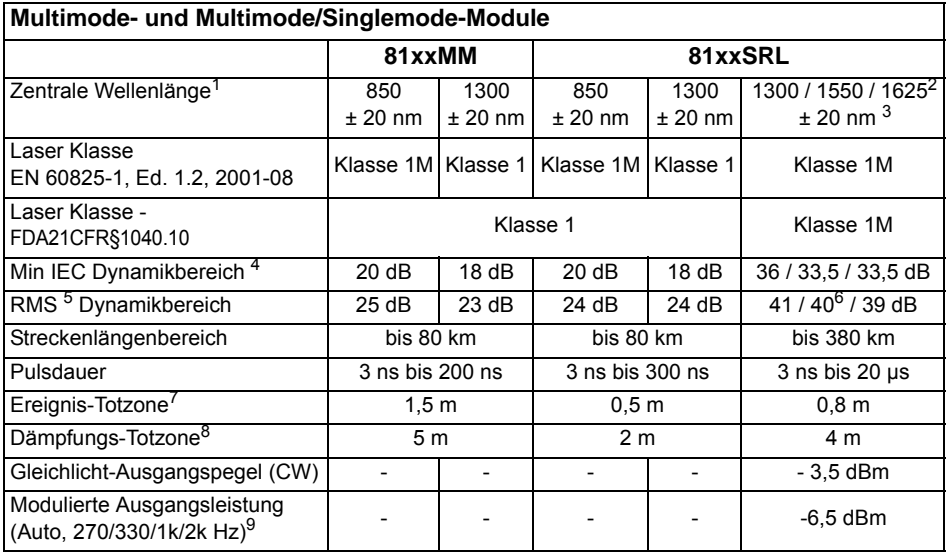

1.Garantiert mit Laser mit 50 ns

- 2.+/- 10 nm bei 1625 nm
- 3.Garantiert mit Laser bei 10 µs.
- 4.Garantierter Wert entsprechend der Einwegdifferenz in dB zwischen dem extrapolierten Rückstreupegel zum Beginn der Faser und dem Rauschpegel, der nach 3-minütiger Mittelwertbildung 98% der Datenpunkte enthält, mit dem größten Pulsdauer (entsprechend der IEC 61749 Norm).
- 5.Typischer Wert entsprechend der Differenz in dB zwischen dem extrapolierten Rückstreupegel zu Beginn der Faser und dem RMS-Rauschpegel nach 3-minütiger Mittelwertbildung, mit der größten Pulsdauer.

6.Bei Konfiguration mit einer Wellenlänge

- 7.Gemessen bei 1,5 dB hinter dem Peak eines nicht gesättigten reflektierenden Ereignisses, mit der kleinsten Pulsdauer.
- 8.Gemessen bei ± 0,5 dB unter der Regressionsgeraden an einer Reflexion vom Typ FC/UPC, mit der kleinsten Pulsdauer.
- 9.Nicht verfügbar für E8156SRL

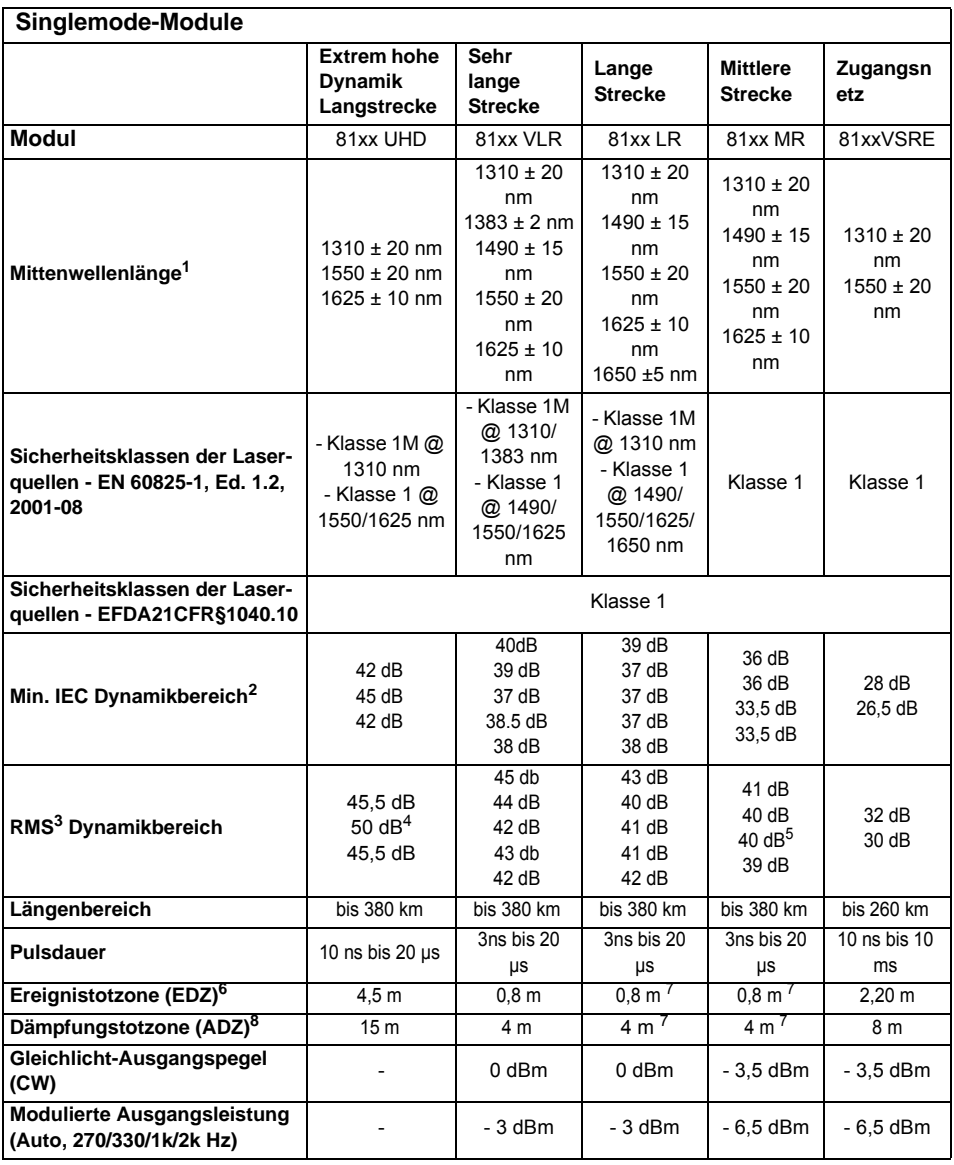

1.Garantierter Wert mit Laser bei 10µs

2.Garantierter Wert entsprechend der Einwegdifferenz in dB zwischen dem extrapolierten Rückstreupegel zum Beginn der Faser und dem Rauschpegel, der nach 3-minütiger Mittelwertbildung 98% der Datenpunkte enthält, mit der größten Pulsdauer (entsprechend der IEC 61749 Norm).

3.Wert entsprechend der Einwegdifferenz in dB zwischen dem extrapolierten Rückstreupegel zu Beginn der Faser und dem RMS-Rauschpegel nach 3-minütiger Mittelwertbildung, mit der größten Pulsdauer.

4.Bei Pulsdauer von 20 µs bei NZ-DSF (Non-Zero Dispersion-Shifted)-Fasern und einer Wellenlänge.

5.Bei Konfiguration mit einer Wellenlänge

6.EDZ gemessen bei 1,5 dB unter dem Peak eines nicht gesättigten reflektierenden Ereignisses bei kürzester Pulsdauer.

7.Bei 1310 nm.

8.ADZ gemessen bei ± 0.5 dB unter der Regressionsgeraden an einer Reflexion vom Typ FC/UPC (-55dB) bei kürzester Pulsdauer.

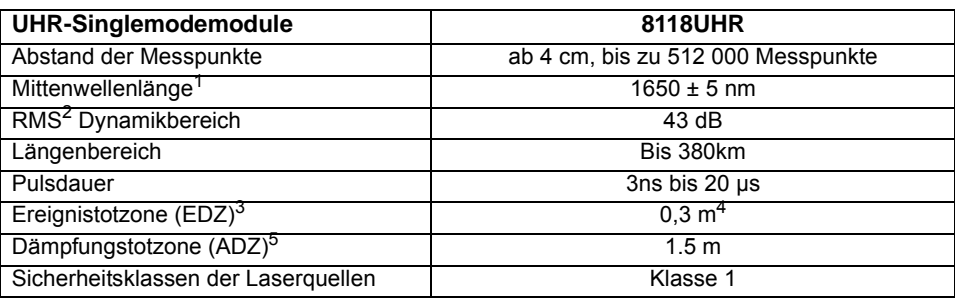

1.Garantierter Wert mit Laser bei 10 µs

2.Wert entsprechend der Einwegdifferenz in dB zwischen dem extrapolierten Rückstreupegel zu Beginn der Faser und dem RMS-Rauschpegel nach 3-minütiger Mittelwertbildung, mit der größten Pulsdauer.

3.EDZ gemessen bei 1,5 dB unter dem Peak eines nicht gesättigten reflektierenden Ereignisses bei kürzester Pulsdauer.

4.Garantierter Wert bis 40 km, einschließlich CD des Lasers.

5.ADZ gemessen bei ± 0,5 dB unter der Regressionsgeraden an einer Reflexion vom Typ FC/UPC (-55dB) bei kürzester Pulsdauer.

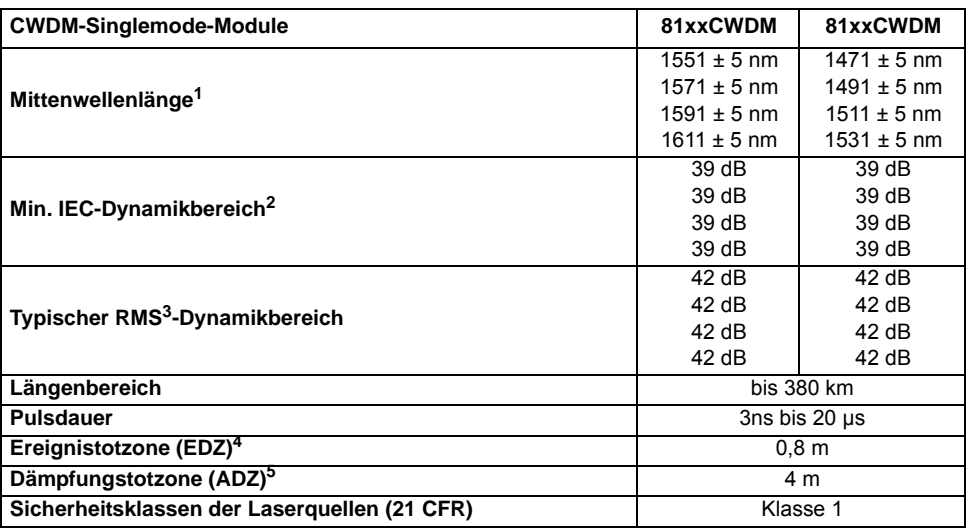

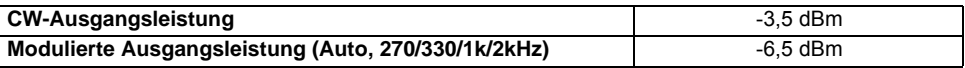

1.Garantierter mit Laser bei 10 µs.

2.Garantierter Wert entsprechend der Einwegdifferenz in dB zwischen dem extrapolierten Rückstreupegel zum Beginn der Faser und dem Rauschpegel, der nach 3-minütiger Mittelwertbildung 98% der Datenpunkte enthält, mit der größten Pulsdauer (entsprechend der IEC 61749 Norm).

3.Wert entsprechend der Einwegdifferenz in dB zwischen dem extrapolierten Rückstreupegel zu Beginn der Faser und dem RMS-Rauschpegel nach 3-minütiger Mittelwertbildung, mit der größten Pulsdauer.

4.EDZ gemessen bei 1,5 dB unter dem Peak eines nicht gesättigten reflektierenden Ereignisses bei kürzester Pulsdauer.

5.ADZ gemessen bei ± 0,5 dB unter der Regressionsgeraden an einer Reflexion vom Typ FC/UPC (-55dB) bei kürzester Pulsdauer.

<span id="page-299-0"></span>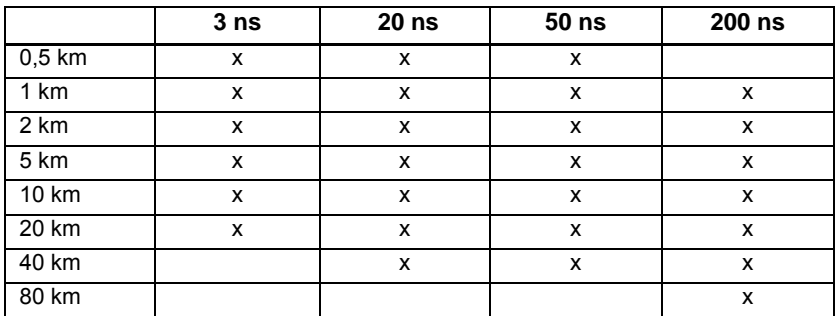

### **Messbereiche Messbereiche der MM-Module**

### **Messbereiche der SRL Multimode-Module**

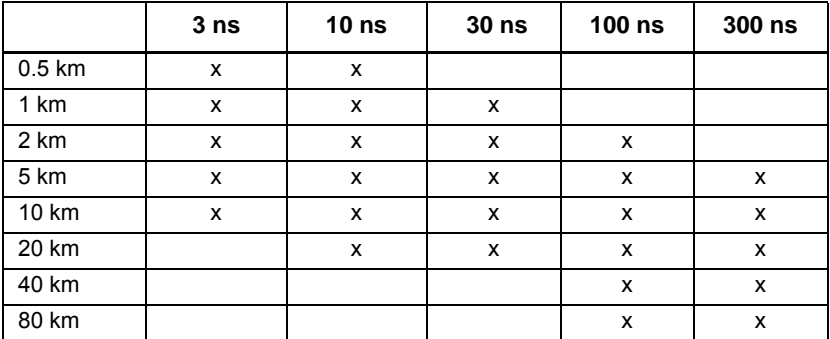

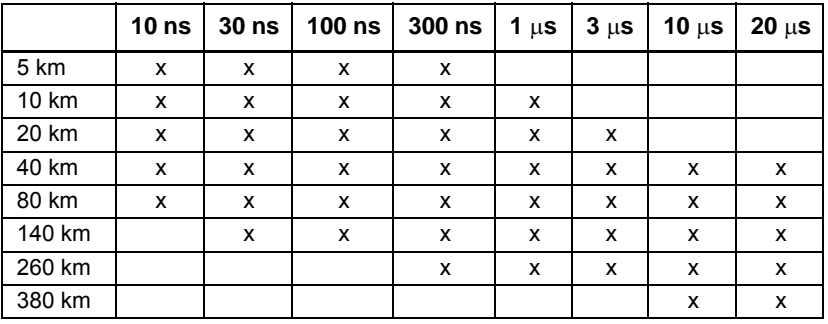

### **Messbereiche der UHD-Module**

### **Messbereiche der VLR / LR / MR / SRL-Singlemode-Module**

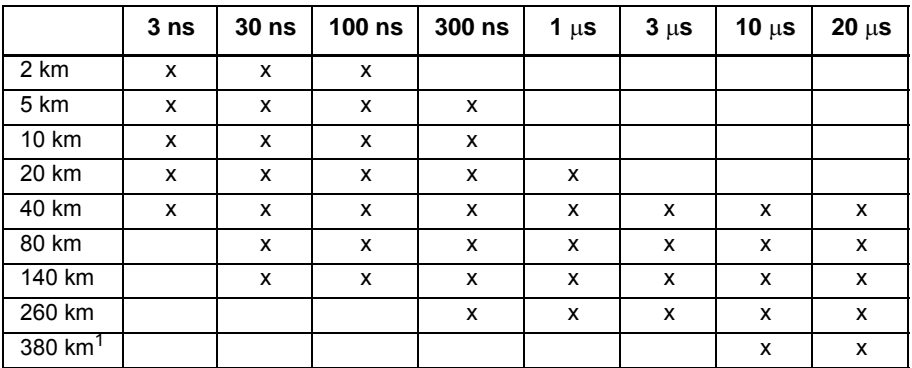

1.Nur bei LR-Modulen verfügbar

### **Messbereiche der VSRE-Module**

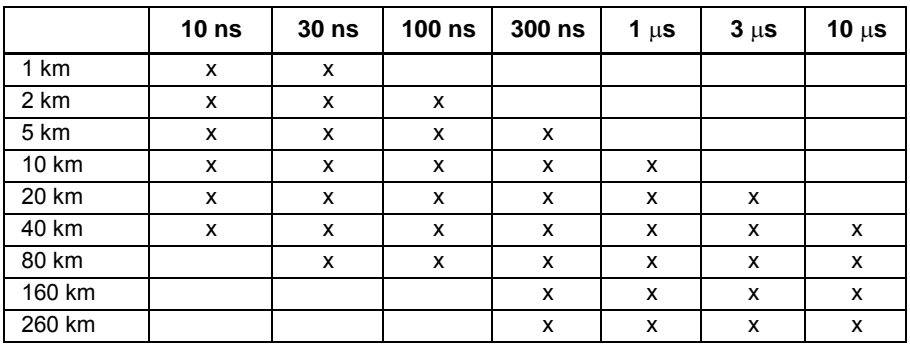

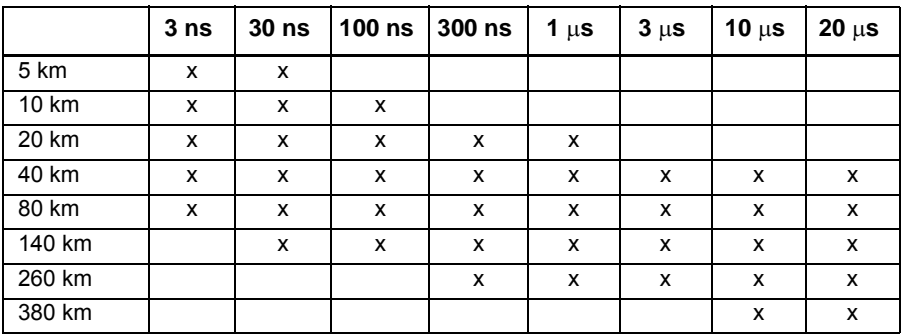

### **Messbereiche der UHR-Module**

### **Messbereiche der CWDM-Module**

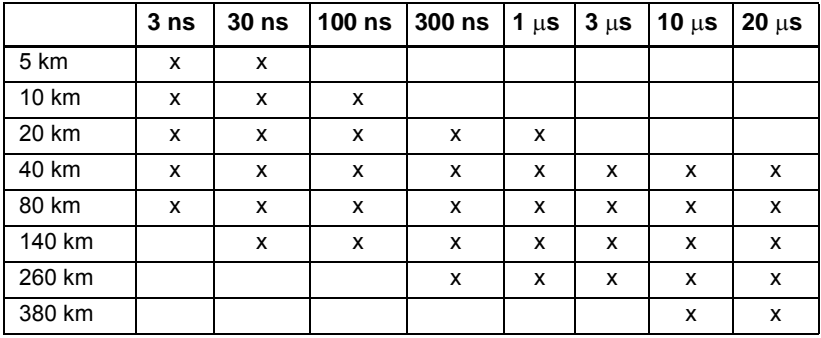

# <span id="page-301-1"></span><span id="page-301-0"></span>**WDM-Module**

**Technische** Typische Werte, bei 25 °C, wenn nicht anders angegeben.

**Daten**

|                           | <b>Modul 81WDM</b><br>$S + C + L$ | <b>Modul 81WDMPMD</b><br>$O+E+S+C+L$ |
|---------------------------|-----------------------------------|--------------------------------------|
| Wellenlänge               |                                   |                                      |
| Bereich                   | 1485 - 1640 nm                    | 1260 - 1640 nm                       |
| Wobbeldauer (in Echtzeit) | 1.5s                              | 3 s                                  |
| Genauigkeit               | $± 10$ pm                         |                                      |
| Anzeigeauflösung          | 1 pm                              |                                      |

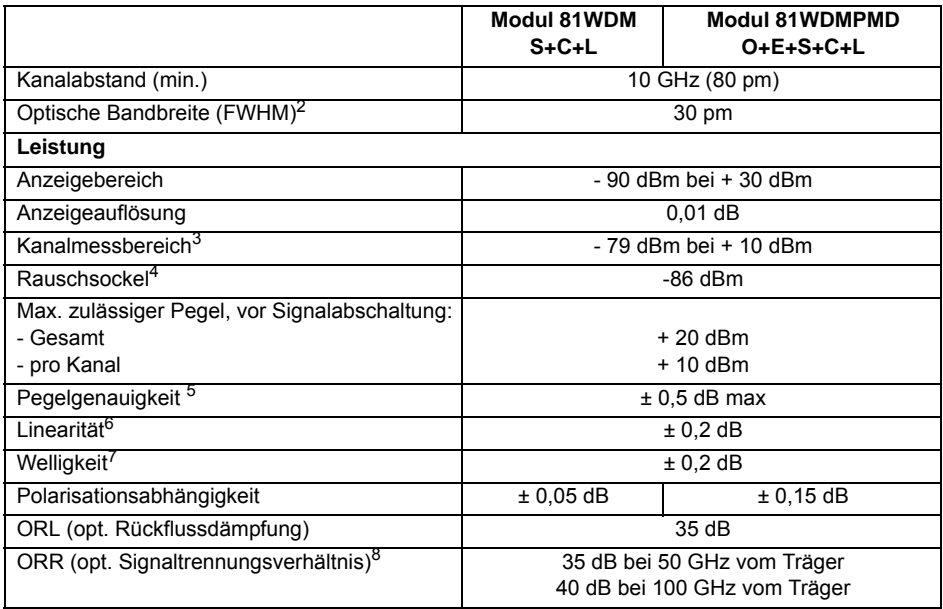

1.von -40 dBm bis +5 dBm im Bereich von 1525 - 1620 nm

2.im Bereich von 1525 - 1570 nm

3.bei 1550 nm, mit Mittelwertbildung, -75 dBm ohne Mittelwertbildung

4.bei 1550 nm, mit Mittelwertbildung, -81 dBm ohne Mittelwertbildung

5.bei -30 dBm und 1550 nm, ohne Unsicherheit des Eingangssteckverbinders

6.bei 1590 nm von 0 bis -40 dBm

7.im Bereich von 1525 nm - 1620 nm (Referenz: 1550 nm)

8.Auf Grundlage des Peaks eines einzelnen Trägers, im Band 1530 nm - 1605 nm, bei 0 dBm und mit maximaler Auflösung

**Abmessungen**  – Gewicht: ca. 500 g

**und Gewicht**  – Abmessungen (in mm, ohne Frontpanel): Breite: 120 / Höhe: 27 / Länge: 211

# <span id="page-302-0"></span>**PMD-Module**

<span id="page-302-1"></span>**Technische** Typische Werte, bei 25 °C, wenn nicht anders angegeben. **Daten**

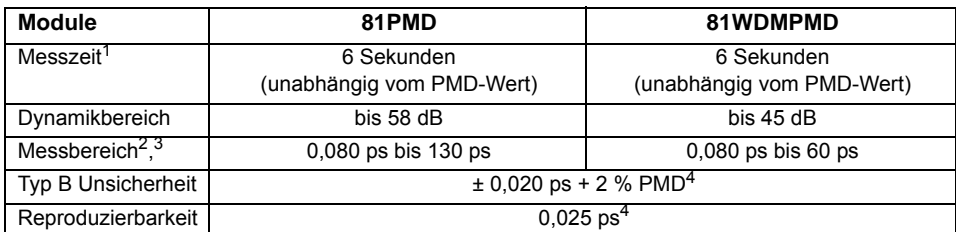

1.Ohne Mittelwertbildung

2.Maximal 150 ps bei schwacher Modenkopplung

3.Rückführbar auf NPL-Norm

4.schwache Modenkopplung im PMD-Bereich von 0,1 ps bis 60 ps

# <span id="page-303-0"></span>**ODM-Module**

<span id="page-303-1"></span>Typische Werte, bei 25°C, wenn nicht anderes angegeben.

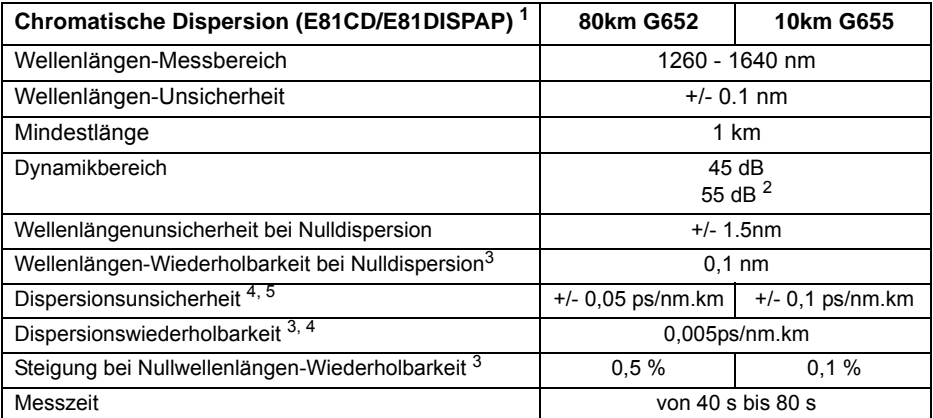

1.Mit Breitbandquellen-Modul E81BBS2A, wenn nicht anders angegeben

2.Mit Hand-Breitbandquelle OBS550 im Modus Große Dynamik

3.Die Wiederholbarkeit bezieht sich auf den typischen 1-Sigma-Wert der Standardabweichung für Systemab- und -einschaltungen über 20 Messungen

4.Band: 1530 - 1570 nm

5.Ohne Unsicherheit der Referenzfaser

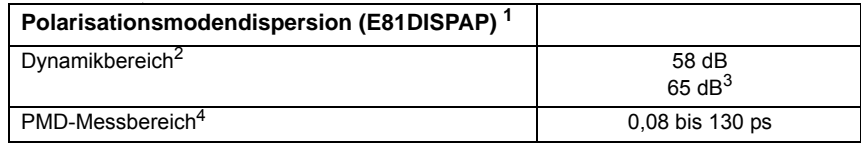

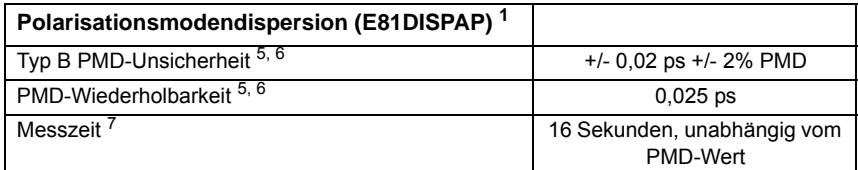

1.Mit Breitbandquellen-Modul E81BBS2A, wenn nicht anders angegeben

2.Mit Mittelwertbildung.

3.Mit Hand-Breitbandquelle OBS550 im Modus Hohe Dynamik.

4.Bis zu 60 ps bei starker Modenkopplung.

5.Bei schwacher Modenkopplung DGD-Bereich zwischen 0,1 ps und 60 ps; bis zu 35 dB Dämpfung

6.Auf NPL-Norm rückführbar

7.Mindestwert ohne Mittelwertbildung.

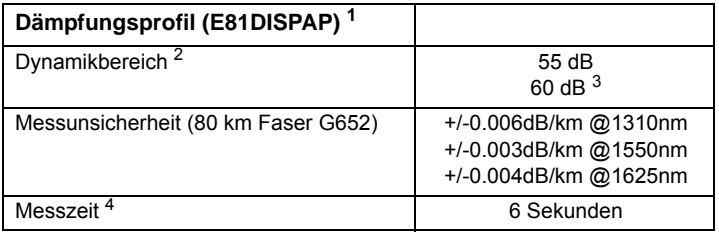

1.Mit Breitbandquellen-Modul E81BBS2A, wenn nicht anders angegeben

2.Mit Mittelwertbildung

3.Mit Hand-Breitbandquelle OBS550 im Modus Hohe Dynamik

4.Mindestwert ohne Mittelwertbildung.

# <span id="page-304-0"></span>**ODM MR-Module**

Typische Werte, bei 25°C, wenn nicht anderes angegeben.

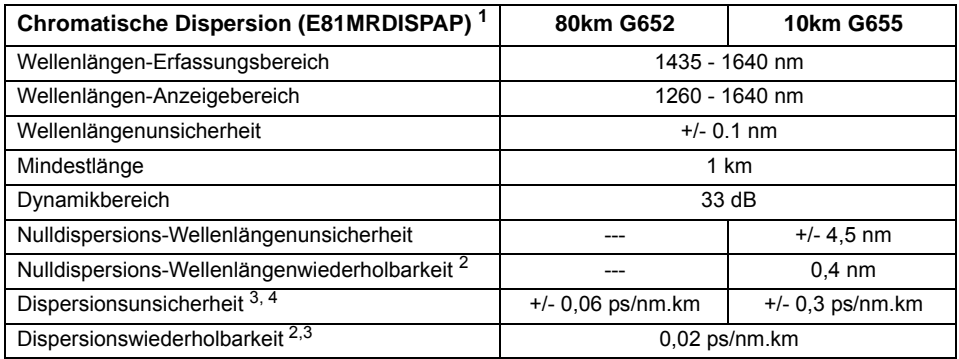

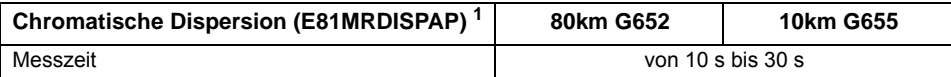

1.Mit Breitbandquellen-Wellenlängentyp OBS500 (1460 - 1625 nm)

2.Die Wiederholbarkeit bezieht sich auf den typischen 1-Sigma-Wert der Standardabweichung für Systemab- und -einschaltungen über 20 Messungen

3.1530 -1570 nm Band

4.Ohne Unsicherheit der Referenzfaser

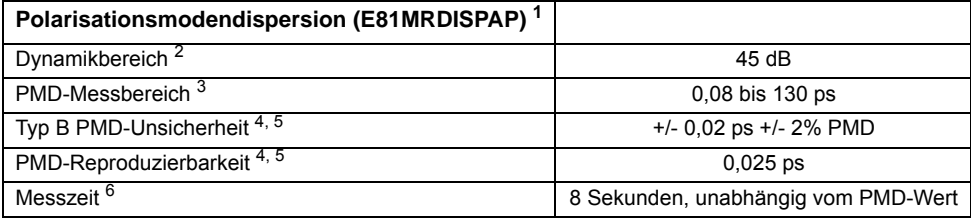

1.Mit Breitbandquellen-Wellenlängentyp OBS500 (1460 - 1625 nm)

2.Mit Mittelwertbildung

3.Bis zu 60 ps bei starker Modenkopplung

4.Schwache Modenkopplung, PMD-Bereich zwischen 0,1 ps und 60 ps; bis zu 35 dB Dämpfung

5.Auf die NPL-Norm rückführbar

6.Mindestwert ohne Mittelwertbildung

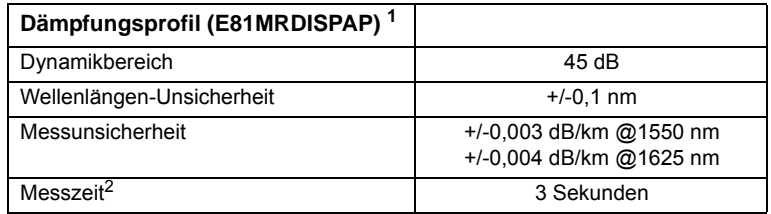

1.Mit Breitbandquellen-Wellenlängentyp OBS500 (1460 - 1625 nm)

2.Gemessen mit 80 km langer G.652-Faser

# <span id="page-305-0"></span>**Lösung für hochauflösende Dispersionstests**

<span id="page-305-1"></span>Typische Werte, bei 25 °C, wenn nicht anders angegeben.

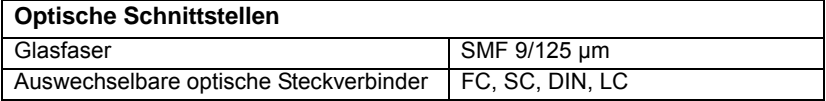

### **Gewicht / Abmessungen**

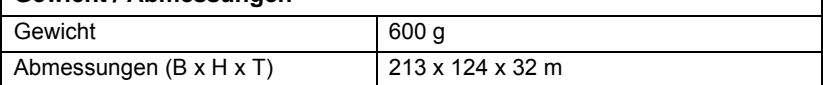

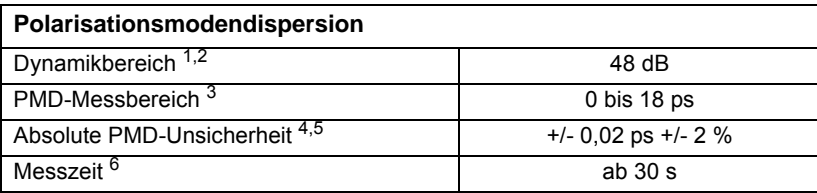

1.Mit Breitbandquellen-Modul E81BBS1A im entsprechenden Modus

2.Mit Kit 1 (nur PMD), bei Kit 2 sind 6 dB abzuziehen (PMD / CD / AP)

3.Mit starker Modenkopplung

4.Starken Modenkopplung. 1500 -1600 nm Messbereich. PMD < 10 ps

5.Dämpfung bis zu 35 dB

6.Ohne Mittelwertbildung

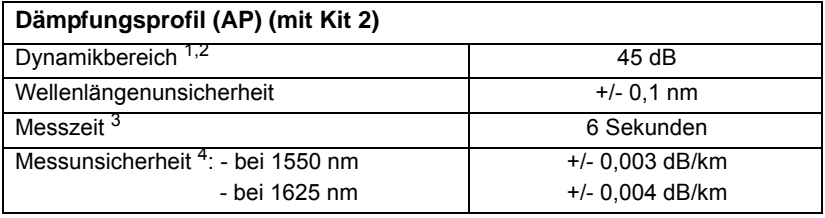

1.Mit Breitbandquellen-Modul E81BBS1A im entsprechenden Modus

2.Mit Mittelwertbildung

3.Ohne Mittelwertbildung

4.Gemessen mit 80 km langer G.652-Faser

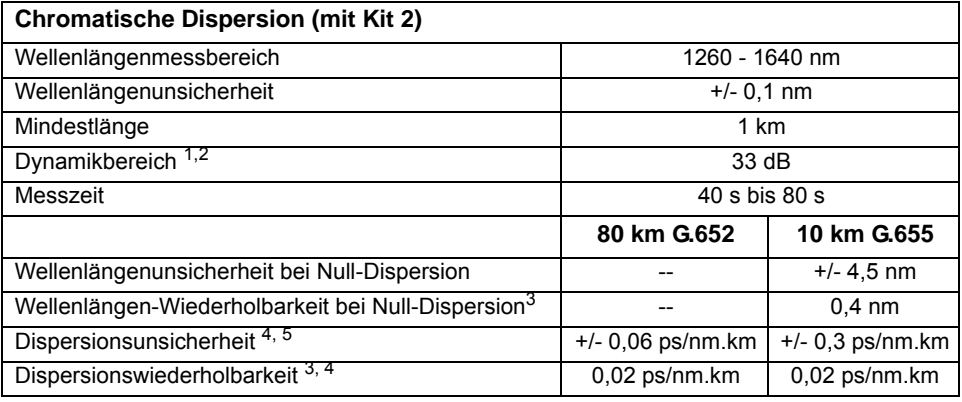

1.Mit Breitbandquellen-Modul E81BBS1A im entsprechenden Modus

2.Dynamikbereich ohne PSM-Modul erreicht. Eine typische zusätzliche Budgetdämpfung von 1,25 dB gilt bei Durchlauf durch ein PSM.

3.Wiederholbarkeit bezieht sich auf den typischen 1-Sigma-Wert der Standardabweichung für Systemabund -einschaltungen über 20 Messungen

4.1530 − 1570 nm Band

5.Ohne Unsicherheit der Referenzfaser

# <span id="page-307-1"></span><span id="page-307-0"></span>**BBS-Module**

Typische Werte, bei 25 °C, wenn nicht anders angegeben.

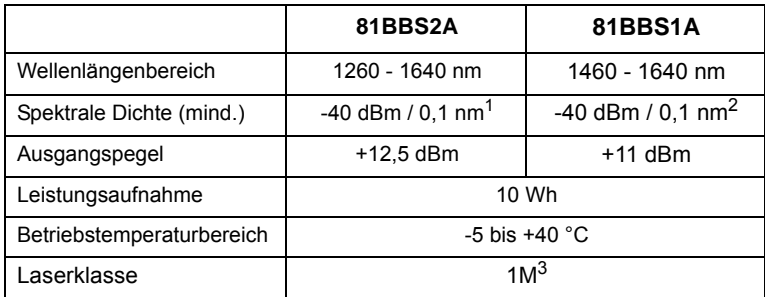

1.Über den Wellenlängenbereich von 1260 - 1630 nm, AP-Modus

2.Über den Wellenlängenbereich von 1470 - 1630 nm

<span id="page-307-2"></span>3.Gemäß dem internationalen Standard IEC 60825-1: 2001

# **Angaben zu den Fasermodulen 82LFSM2/82LFSM4**

Die Module 82LFSM2 / 82LFSM4 enthalten eine Singlemode-Faserrolle mit zwei Jumpern für den Einsatz als Vorlauffaser an einem OTDR. Diese Module können auch für Trainingszwecke und Vorführungen verwendet werden.

#### **HINWEIS**

Da diese Module nicht als Messgeräte qualifiziert sind, werden sie ohne Kalibrierzeugnis geliefert.

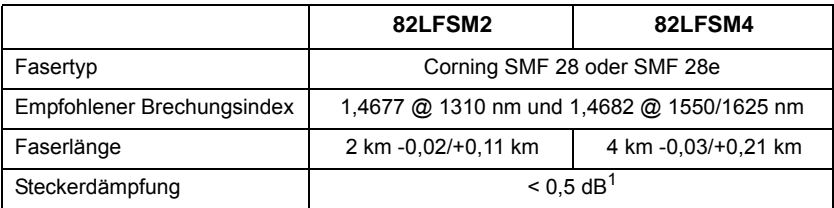

1.gereinigte Steckverbinder, in gutem Zustand

# <span id="page-308-0"></span>**MTAU-Module**

<span id="page-308-2"></span>Alle technischen Daten gelten bei 25 °C (außer Steckverbinder).

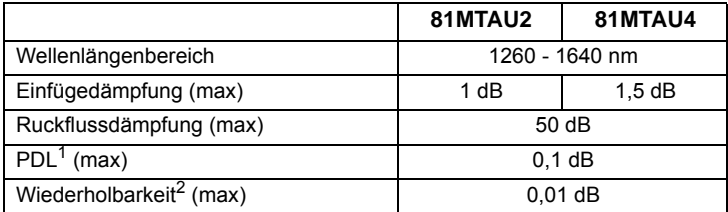

1.Polarisationsabhängige Dämpfung

<span id="page-308-3"></span>2.Bei konstanter Temperatur und Polarisation

# <span id="page-308-1"></span>**OFI-Module**

### **Technische Daten der bidirektionalen Dämpfung.**

Typische Werte, bei 25 °C, wenn nicht anders angegeben.

### **HINWEIS**

Die technischen Daten gelten für die OFI-Module 81xx.

Für die optimale Ausführung der Arbeiten werden zwei Geräte (bidirektionale Messung + Kommunikation) benötigt.

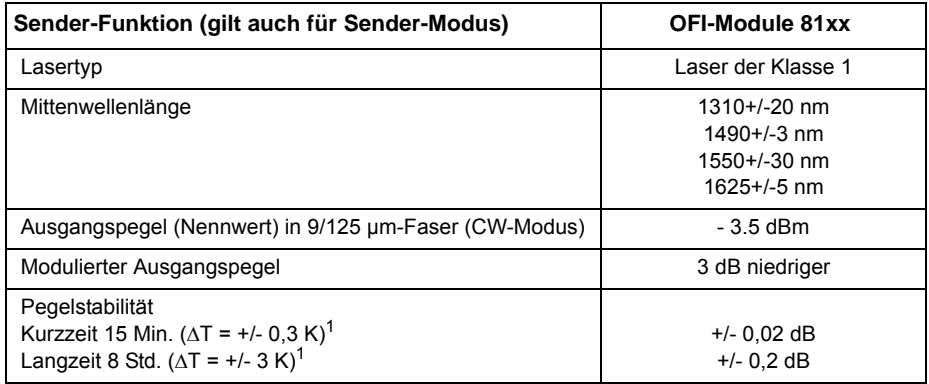

1.nach 15-minütiger Aufwärmzeit.

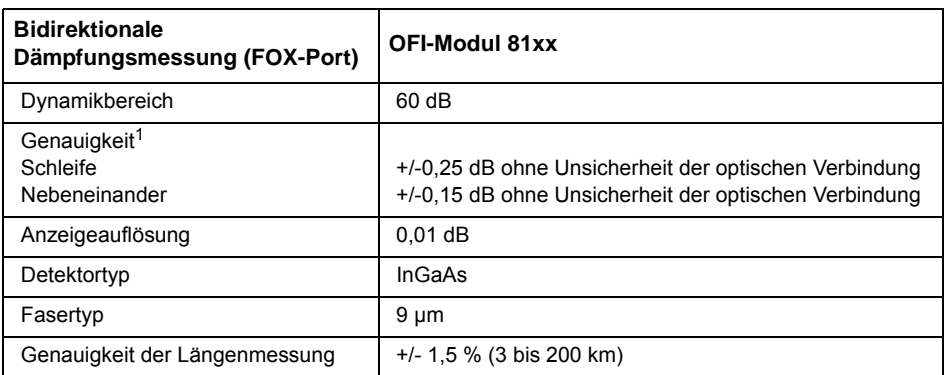

1.nach 15-minütiger Aufwärmzeit.

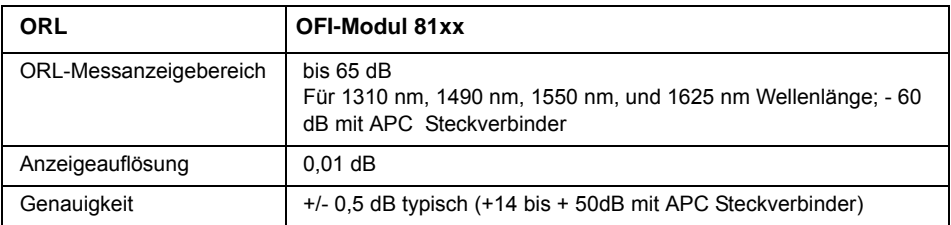

# **Separater Pegelmesser**

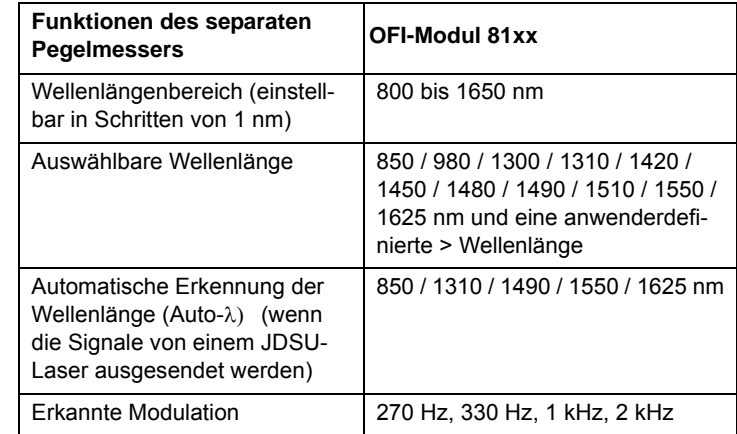

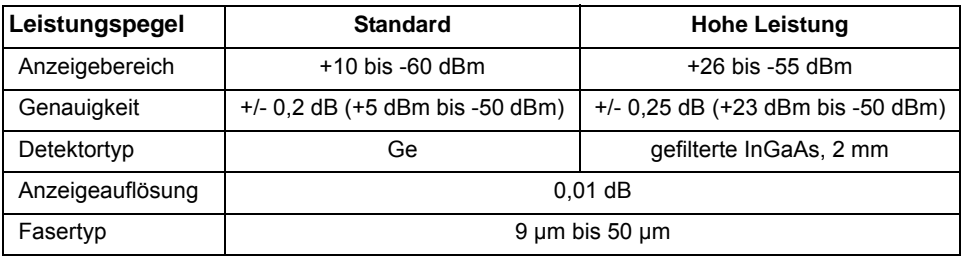

# <span id="page-310-0"></span>**Warnung**

### **Warnung für die Produkte 81WDM, 81PMD, 81WDMPMD, UHD und VLR:**

Hierbei handelt es sich um Produkte der Klasse A. Im Wohnbereich können diese Geräte Funkstörungen verursachen, so dass der Anwender unter Umständen entsprechende Abhilfemaßnahmen ergreifen muss.

**Kapitel 16** Technische Daten *Warnung*

# <span id="page-312-0"></span>Optionen und Zubehör

# 17

Dieses Kapitel beschreibt das Zubehör und die Optionen, die für die Serie MTS/T-BERD angeboten werden.

Erläutert werden die folgenden Themen:

- ["Bestellnummern der Module" auf Seite 288](#page-313-0)
- ["Bestellnummern der Handbücher" auf Seite 292](#page-317-0)
- ["Bestellnummern der optischen Steckverbinder und Adapter" auf](#page-318-0)  [Seite 293](#page-318-0)
- ["Bestellnummern der Ergebnisbearbeitungssoftware" auf Seite 294](#page-319-0)

# <span id="page-313-0"></span>**Bestellnummern der Module**

# **OTDR-Module Multimode-Module**

<span id="page-313-1"></span>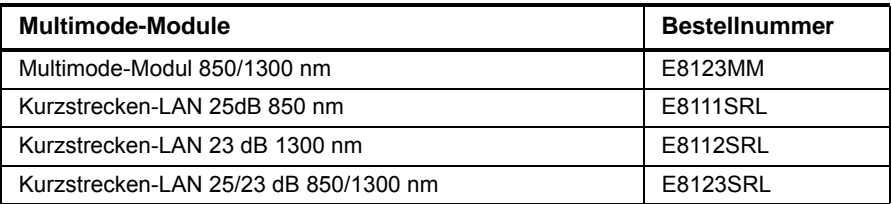

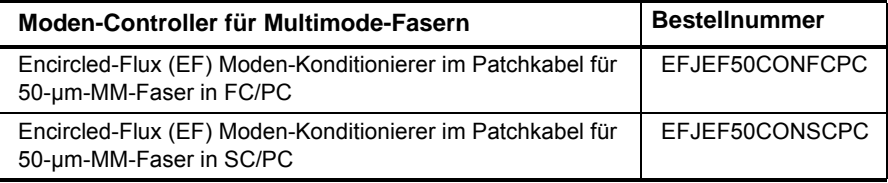

### **Singlemode-Module**

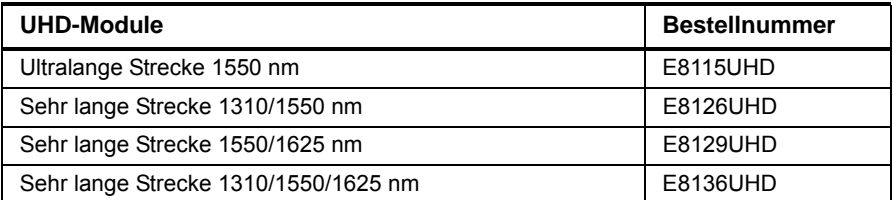

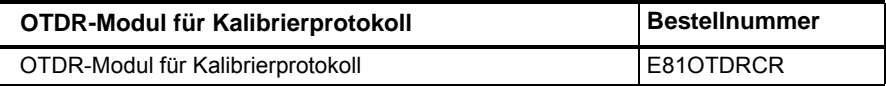

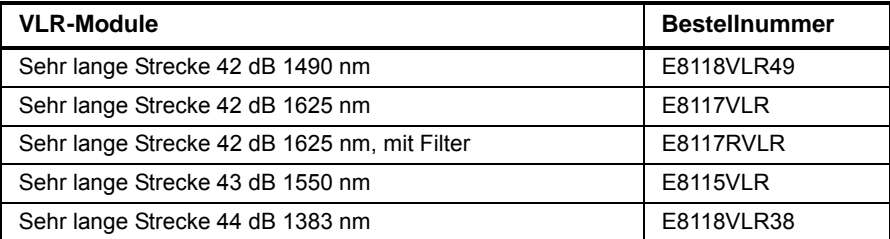

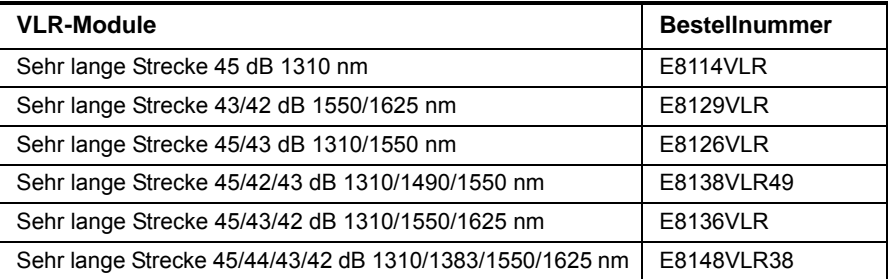

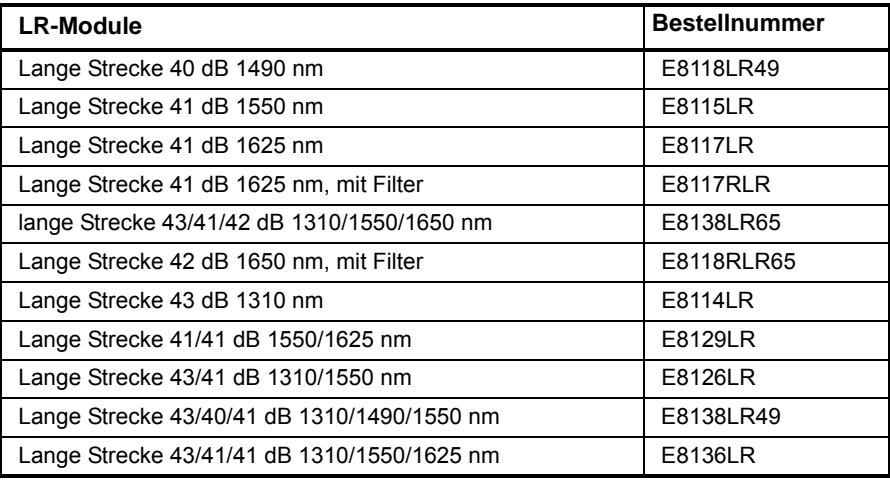

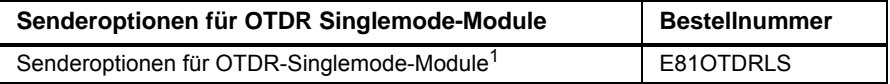

1. Nicht verfügbar für UHD- und SR(e)-Module

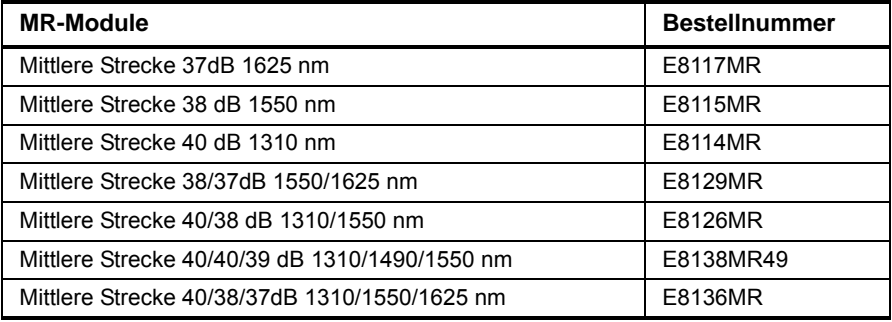

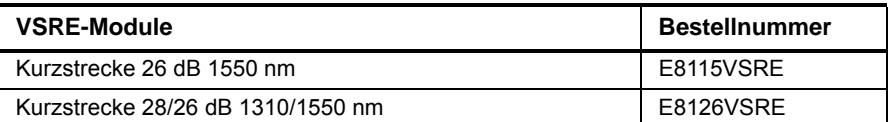

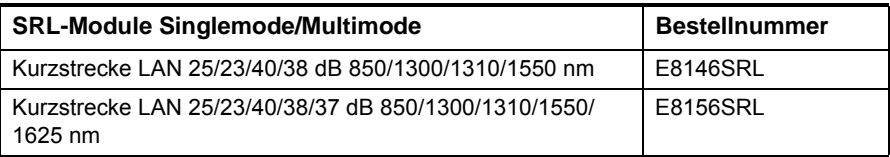

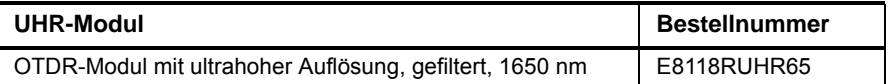

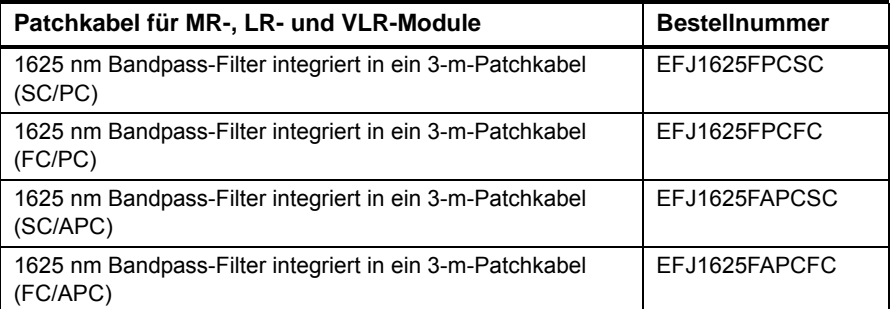

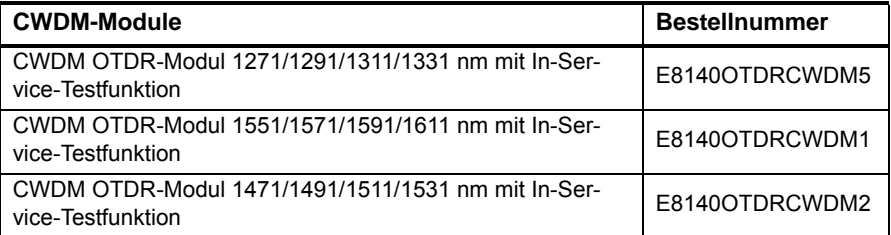

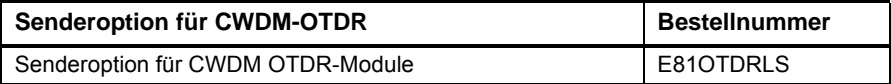

### **WDM/PMD-Module**

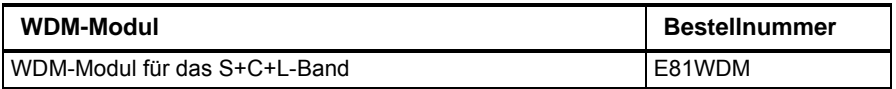

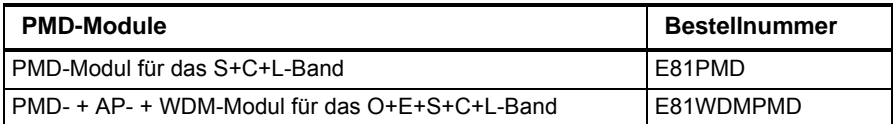

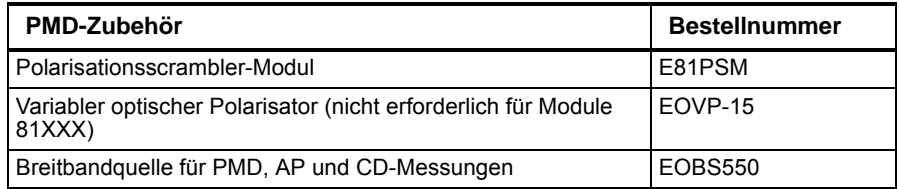

### **ODM-Module**

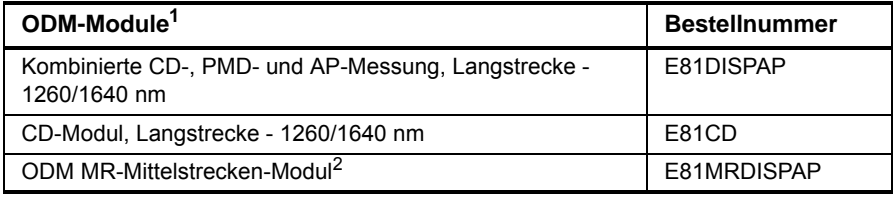

1. Zum Einsatz mit einer Breitbandquelle.

2. Zum Einsatz mit der Breitbandquelle EOBS500.

# **BBS-Module**

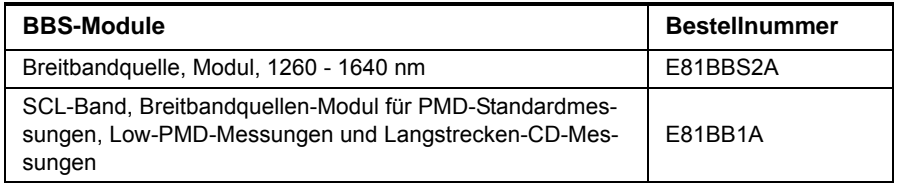

# **MTAU-Module**

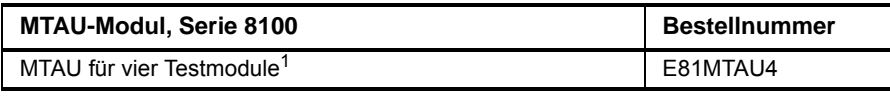

1. Bitte Steckverbinder angeben.

# **OFI-Module**

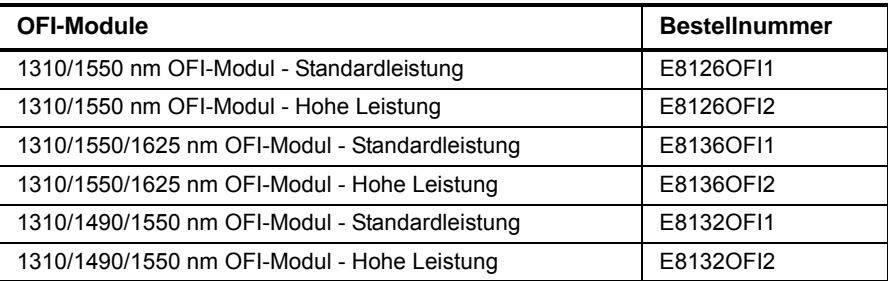

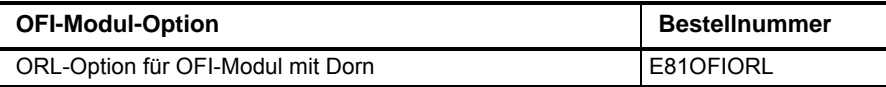

# **Vorlauffasermo**

<span id="page-317-1"></span>**dule**

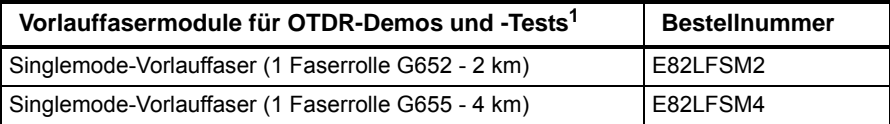

1. Bei der Bestellung müssen für jedes Fasermodul zwei Steckverbinder angegeben werden.

# <span id="page-317-0"></span>**Bestellnummern der Handbücher**

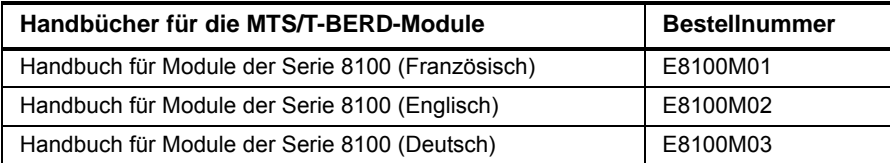

# <span id="page-318-0"></span>**Bestellnummern der optischen Steckverbinder und Adapter**

<span id="page-318-2"></span>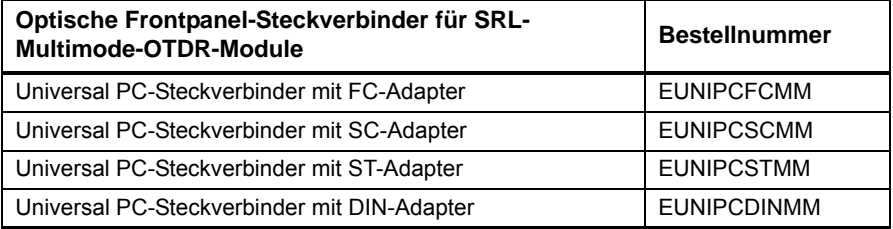

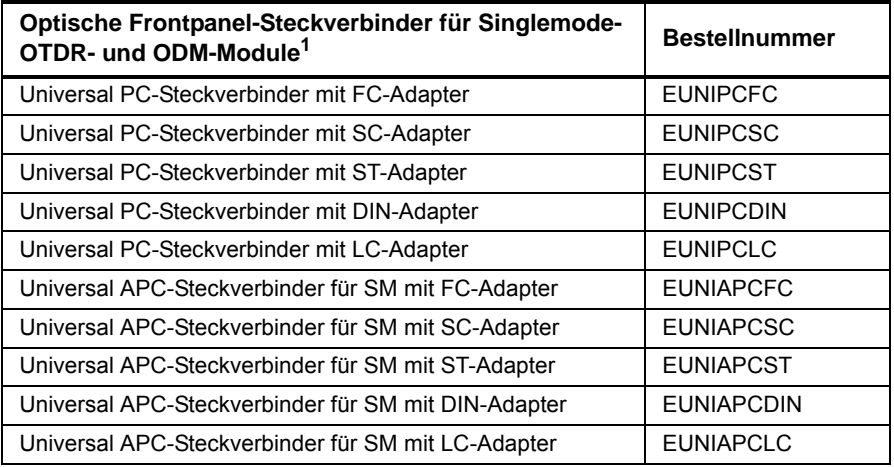

1. Bei der Bestellung ist der Steckverbinder (fest installiert oder Universal) anzugeben.

<span id="page-318-1"></span>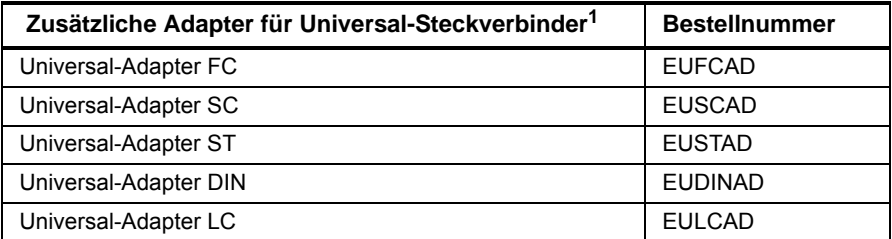

1. Vor Ort auswechselbar

# <span id="page-319-0"></span>**Bestellnummern der Ergebnisbearbeitungssoftware1**

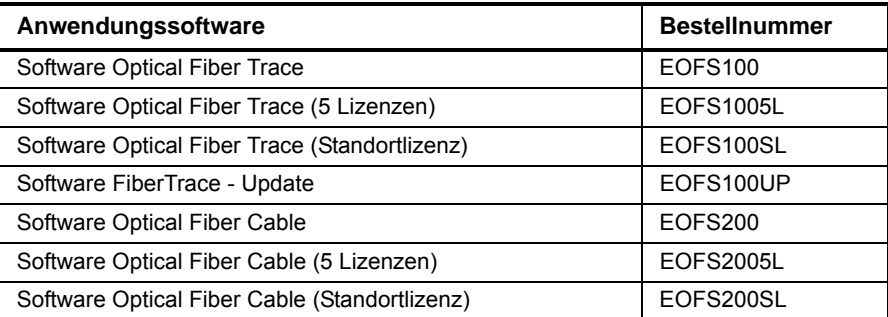

<sup>1.</sup>Kostenlose Software-Updates über Internet (ohne Handbücher)

# Index

# **A**

Adapter Typen [19](#page-44-0) Wechseln [20](#page-45-0)

AP-Messung Ergebnisanzeige [169](#page-194-0) AP-Referenzmessung Ausführen [167](#page-192-0)

# **B**

**BBS** Aktivierung [230](#page-255-0) Funktion [230](#page-255-1) Not-Aus-Stecker [231](#page-256-0)

Befehle [26](#page-51-0) externe Tastatur [25](#page-50-0)

Bestellnummern Adapter [293](#page-318-1) Handbücher [292](#page-317-1) Module [288](#page-313-1) Steckverbinder [293](#page-318-2)

Bidirektionale Messung AEA-Ergebnisse [96](#page-121-0) AEA-Kurve [95](#page-120-0) Anfang- un[d Ende-Kurve](#page-113-0) [95](#page-120-1) Ausführen 88

Dateiverwaltung [97](#page-122-0) Erfassungsparameter [86](#page-111-0) Fehlerbehebung [98](#page-123-0) Kabeltest [98](#page-123-1) Marker [hinzufügen](#page-29-0) [96](#page-121-1) Prinzip 4

# **C**

CD Messprinzip [10](#page-35-0)

CD ODM Messprinzip [13](#page-38-0)

CD-Messung Dateiverwaltung [188](#page-213-0) Erfassungsparameter [176](#page-201-0) Ergebnisanzeige [177](#page-202-0) Ergebnisse [185](#page-210-0) Konfiguration [174](#page-199-0) Referenzmessung [179](#page-204-0)

CD-Referenzmessung Speichern [182](#page-207-0)

CD-ROM schreiben [249](#page-274-0)

**Cursor** 2-Cursor-Methode [74](#page-99-0) 5-Cursor[-Methode](#page-54-0) [74](#page-99-1) Auswahl 29 Verschieben [28](#page-53-0)

# **D**

Dämpfung [14](#page-39-0), [70](#page-95-0) Dämpfungsprofil Ergebnisanzeige [171](#page-196-0) Dateiverwaltung Konfiguration [234](#page-259-0) Namensregeln [235](#page-260-0) OSA [140](#page-165-0) PMD [157](#page-182-0) Datenübertragung [249](#page-274-0) DFB-Ergebnisanalyse [132](#page-157-0)

Dispersionskoeffizient [10](#page-35-1), [12](#page-37-0)

### **E**

Echtzeit OTDR [49](#page-74-0) EDFA-Ergebnisanalyse [129](#page-154-0) End Steckverbinder [46](#page-71-0) **Ereignis** Anzeigekriterien [62](#page-87-0) Symbole [64](#page-89-0) Ergebnistabelle Auswahl [63](#page-88-0) Inhalt [64](#page-89-1) Kommentar [69](#page-94-0) PMD [155](#page-180-0) WDM [122](#page-147-0)

Externe Tastatur [25](#page-50-0)

### **F**

Fehlerlokalisierung Erfassungsmessung [52](#page-77-0)

# **G**

Geisterbilder [42](#page-67-0)

# **K**

Kommentar in Tabelle

OTDR [47](#page-72-0)

Konfiguration OTDR [36](#page-61-0) PMD [142](#page-167-0)

Kurvenv[erschiebung](#page-58-0) WDM 33

### **L**

Lasersender Anzeige [82](#page-107-0) Einschalten [82](#page-107-1) Konfiguration [82](#page-107-2)

### **M**

Mail Datei versenden [244](#page-269-0) OFI FOX-Funktion [209](#page-234-0) Makro Aufrufen [262](#page-287-0) Aufzeichnen [262](#page-287-1) Ausführen [267](#page-292-1) Datei 263 Standard [262](#page-287-2)[,](#page-288-0) [266](#page-291-0) Marker [66](#page-91-0) Hinweise zu[m Setzen](#page-92-0) [68](#page-93-0) Hinzufügen 67 Löschen [68](#page-93-1) Speichern [76](#page-101-0) Symbol [67](#page-92-1) Messung 2-Cursor [74](#page-99-2) 5-Cursor [74](#page-99-3) Instal[lationsmodus](#page-100-0) [56](#page-81-0) ORL 75 OTDR [2](#page-27-0) Prinzip [1](#page-26-0) Spleiß un[d Reflexion](#page-97-0) [73](#page-98-0) Steigung 72 Modus Installation [37](#page-62-0)[,](#page-62-1) [56](#page-81-0) Schnelltest 37 **MTAU** Anschlüsse [216](#page-241-0) Auto-Modus [218](#page-243-0) Konfiguration [217](#page-242-0)

Manueller Modus [217](#page-242-1) Skript [221](#page-246-0) Testablauf [220](#page-245-0)

### **N**

Nachlauffaser [45](#page-70-0) Nahbereich [40,](#page-65-0) [56](#page-81-1), [57,](#page-82-0) [60](#page-85-0) Normen und [Grenzwerte](#page-40-0) Glasfaser 15 PMD [158](#page-183-0)

### **O**

OFI FOX [199](#page-224-0) Erfassungsmessung [206](#page-231-0) Ergebnisanzeige [208](#page-233-0) Konfiguration [199](#page-224-1) Nachricht senden [209](#page-234-0) ORL-Messung [204](#page-229-0) ORL-Nullabgleich [205](#page-230-0) Referenzmessung [202](#page-227-0) **LTS** Anschlüsse [192](#page-217-0) Dämpfungskompensation [194](#page-219-0) Dämpfungsmessung [14](#page-39-1)[,](#page-40-1) [191](#page-216-0) Einfügedämpfung 15 Konfiguration [193](#page-218-0) Lasersender [195](#page-220-0) Pegelmessung [14](#page-39-2), [190](#page-215-0) Einfügemethode [191](#page-216-1) Messgenauigkeit [192](#page-217-1) Wellenlänge [193](#page-218-1) **Pegelmesser** Messung [199](#page-224-2) Referenzmessung [198](#page-223-0) Optionen [287](#page-312-0)

#### **ORL**

An gesätti[gter Kurve](#page-100-1) [76](#page-101-1) Messung 75

# **OTDR**

Echtzeitmessung [49](#page-74-1) Steckverbinder messung [41](#page-66-0) Steckverbinder test [41](#page-66-1)

OTDR-Messunsicherheit [70](#page-95-0)

### **P**

PMD Ergebnisanzeige [153](#page-178-0) Faserparameter [146](#page-171-0) Meldungen [156](#page-181-0) Messkonfiguration [142](#page-167-1) Messung ausfü[hren](#page-33-0) [152](#page-177-0) Messve[rfahren](#page-32-0) 8 Prinzip 7 Spektrum/FFT [153](#page-178-1)

### **R**

Referenzkurve [77](#page-102-0) Reflexion Definition [3](#page-28-0) Ergebnis in Tabelle [65](#page-90-0) Reflexionskoeffizient [3](#page-28-1), [4](#page-29-1) Richtungstasten [26](#page-51-0) ROADM-Netze [134](#page-159-0) Rückstreukoeffizient [4,](#page-29-2) [44](#page-69-0)

# **S**

**Schwellwert OTDR** Faserende [42](#page-67-1) Reflexion [42](#page-67-2) Spleiß [42](#page-67-3) Shift [30](#page-55-0) AP-Kurve [171](#page-196-1) Start Steckverbinder [46](#page-71-1) Streckenlänge [71](#page-96-0)

# **T**

Technische Daten BBS-Module [282](#page-307-1) Brechungsindex [270](#page-295-1) Fasermodule [282](#page-307-2) hochauflösende CD [280](#page-305-1) MTAU-Module [283](#page-308-2) ODM-Module [278](#page-303-1) OFI-Module [283](#page-308-3) OTDR-Messbereiche [274](#page-299-0) PMD-Module [277](#page-302-1) WDM-Module [276](#page-301-1)

# **U**

Universalstecker Reinigung [20](#page-45-1) Unsicherheit [70](#page-95-1)

# **V**

Verbinder Universal & Adapter [19](#page-44-1) Verbindungsqualität [50](#page-75-0) Vorlauffaser [45](#page-70-1)

### **W**

WDM Kommentar [125](#page-150-0) Konfiguration Alarm [115](#page-140-0) Erkennung [110](#page-135-0) Messung [107](#page-132-0) Rasteroptionen [115](#page-140-1) Signalschwelle [111](#page-136-0) WDM/OSA SNR-Parameter [112](#page-137-0)

# **Z**

Zoom [29](#page-54-1) AP-Kurve [170](#page-195-0) PMD-Kurve [154](#page-179-0) Zoom zum ende [51](#page-76-0) Zubehör [287](#page-312-0)
## **Test and Measurement Regional Sales**

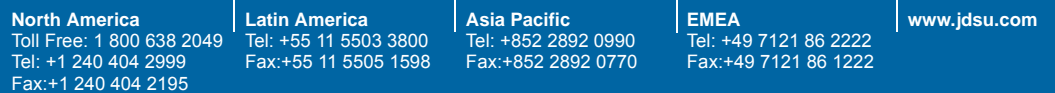

**8100M03/UM/09-11/GE Rev.17, 09-11 Deutsch**

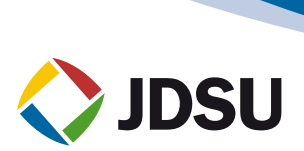